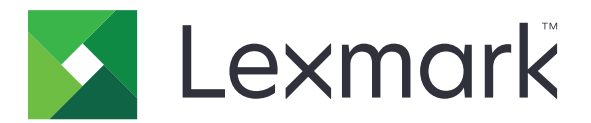

# **Urządzenia wielofunkcyjne CX331, MC3224, MC3326**

**Podręcznik użytkownika**

**Lipiec 2019 [www.lexmark.com](http://www.lexmark.com)**

Typ(y) urządzeń: 3500 Modele: 285, 485, 685

# Zawartość

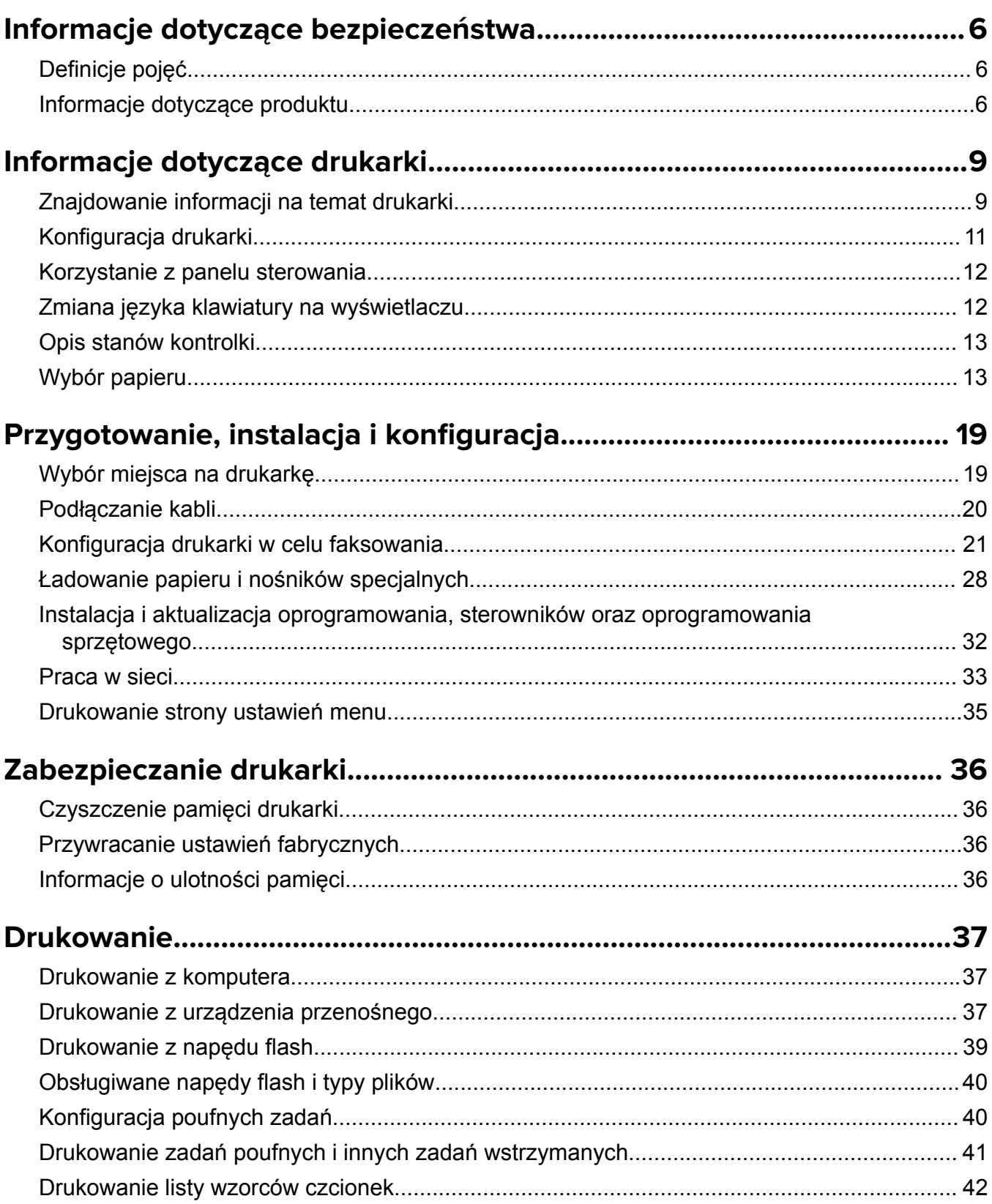

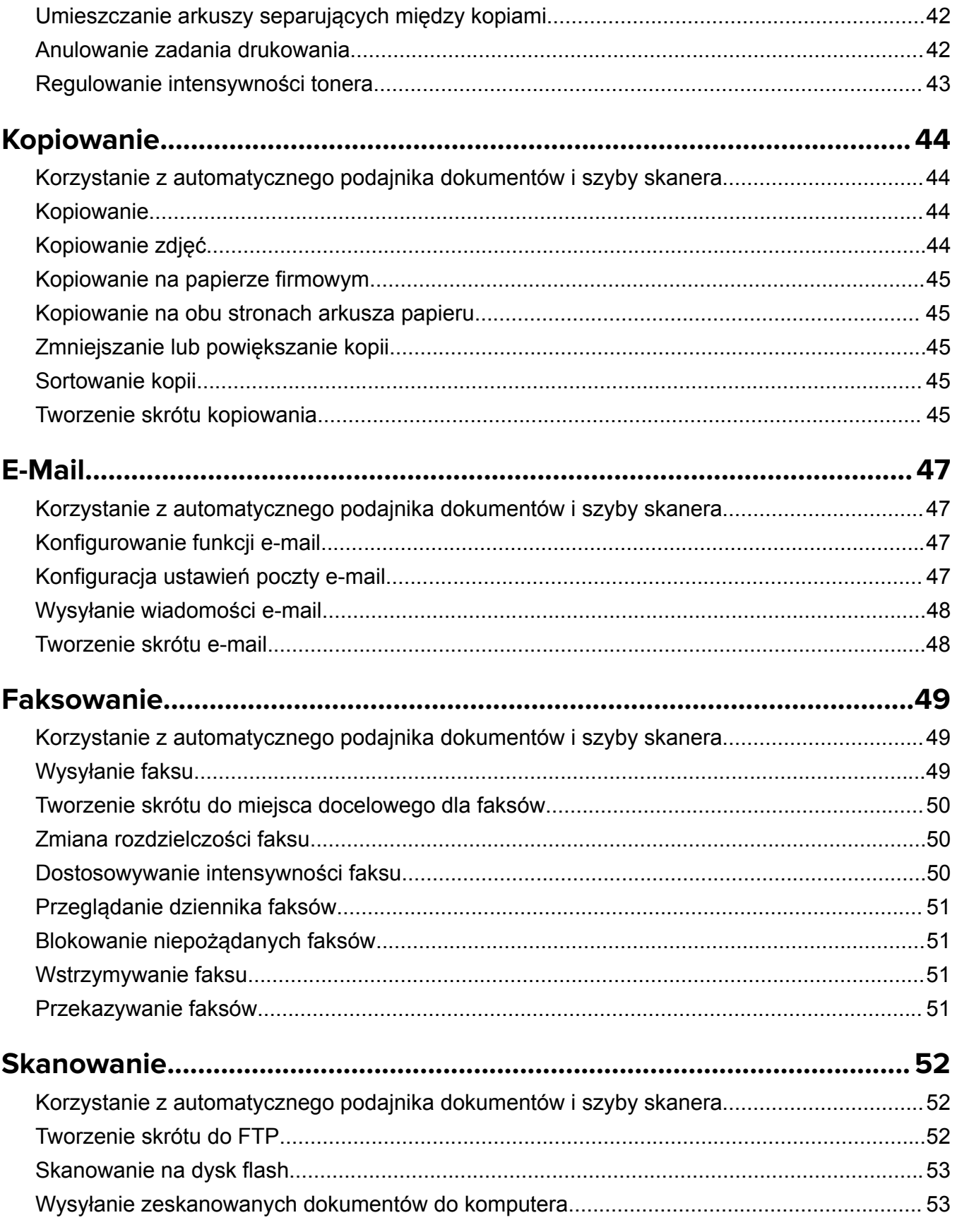

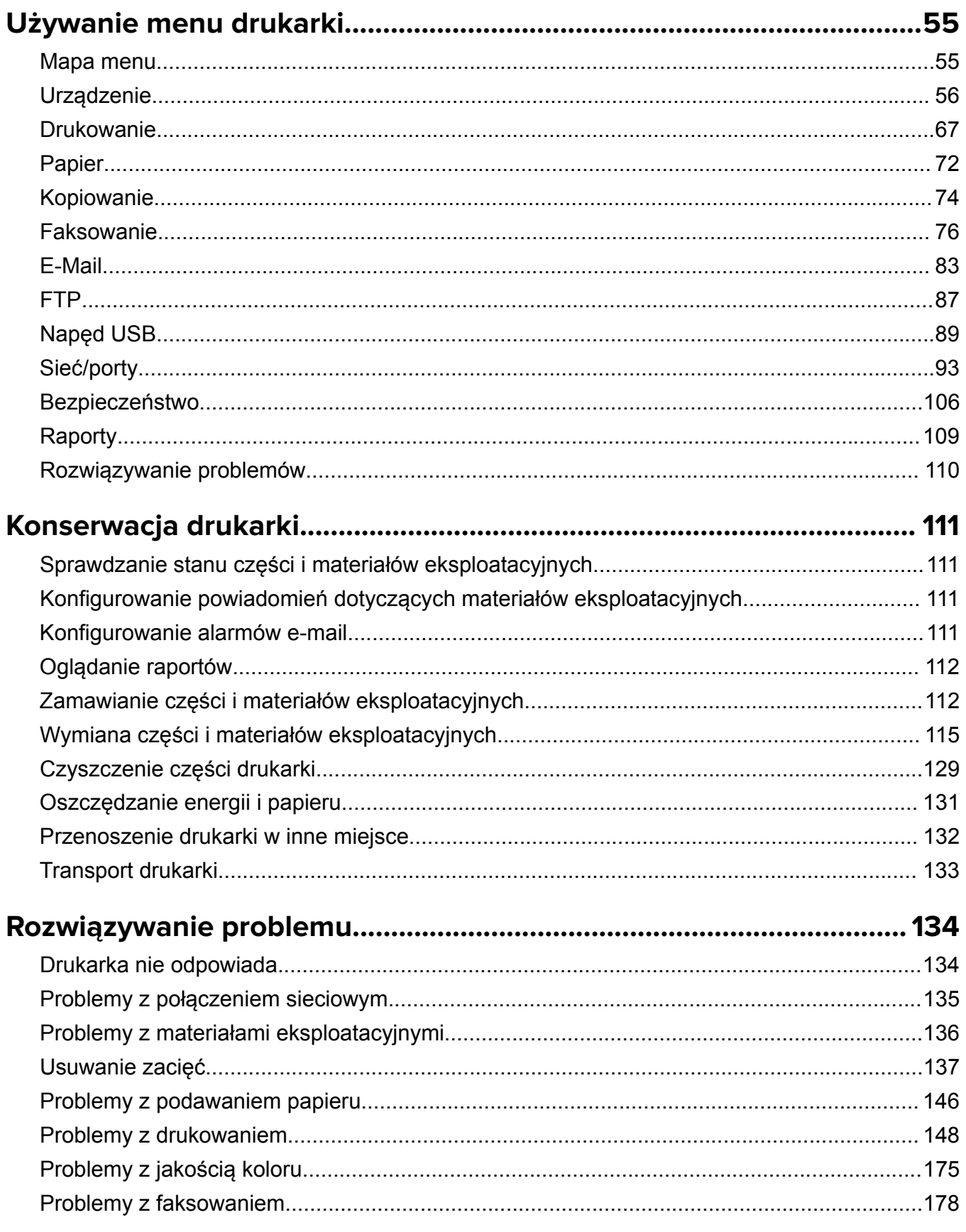

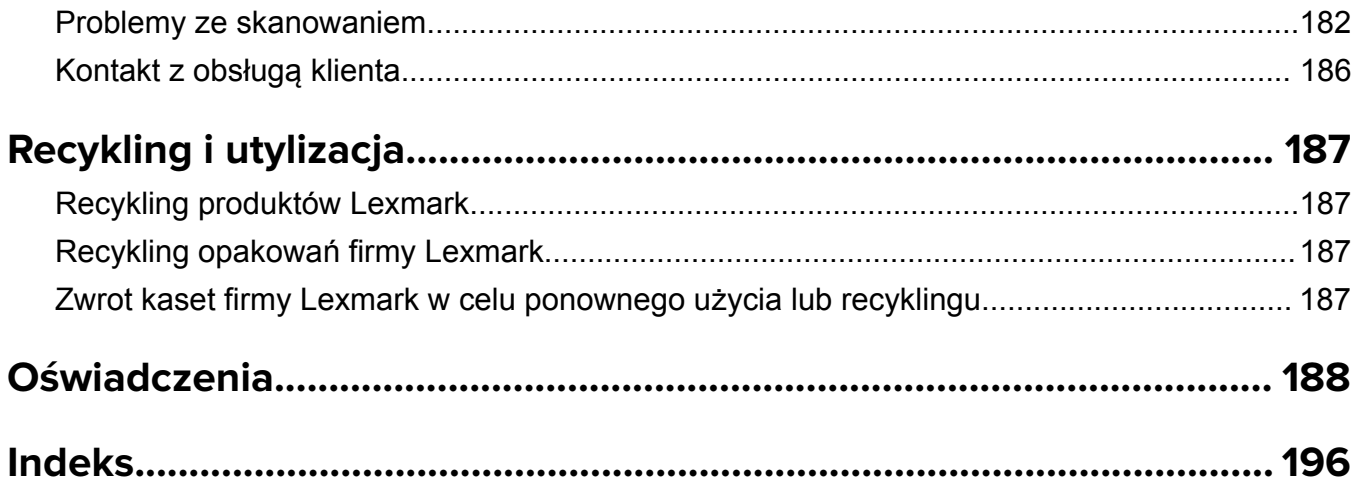

# <span id="page-5-0"></span>**Informacje dotyczące bezpieczeństwa**

# **Definicje pojęć**

**Uwaga**: *uwaga* zawiera informacje, które mogą okazać się pomocne.

**Ostrzeżenie**: *ostrzeżenie* informuje o sytuacji, która może spowodować uszkodzenie sprzętu lub oprogramowania produktu.

**PRZESTROGA**: *przestroga* informuje o potencjalnie niebezpiecznej sytuacji, która może spowodować obrażenie ciała użytkownika.

Różne rodzaje komunikatów zawierających przestrogę:

**UWAGA — NIEBEZPIECZEŃSTWO USZKODZENIA CIAŁA:** oznacza ryzyko obrażeń ciała.

**UWAGA — NIEBEZPIECZEŃSTWO PORAŻENIA PRĄDEM:** oznacza ryzyko porażenia prądem elektrycznym.

**UWAGA — GORĄCA POWIERZCHNIA:** oznacza ryzyko poparzenia w przypadku dotknięcia.

**UWAGA — NIEBEZPIECZEŃSTWO PRZEWRÓCENIA:** oznacza ryzyko zmiażdżenia.

**UWAGA — RYZYKO PRZYTRZAŚNIĘCIA:** oznacza ryzyko przytrzaśnięcia między częściami ruchomymi.

# **Informacje dotyczące produktu**

**UWAGA — NIEBEZPIECZEŃSTWO USZKODZENIA CIAŁA:** Aby uniknąć ryzyka pożaru lub porażenia prądem elektrycznym, podłącz przewód zasilający do prawidłowo uziemionego, łatwo dostępnego gniazdka elektrycznego o odpowiednich parametrach znajdującego się w pobliżu urządzenia.

**UWAGA — NIEBEZPIECZEŃSTWO USZKODZENIA CIAŁA:** W celu uniknięcia ryzyka pożaru lun porażenia prądem należy korzystać wyłącznie z przewodu zasilającego dołączonego do tego produktu lub z części zamiennych autoryzowanych przez producenta.

**UWAGA — NIEBEZPIECZEŃSTWO USZKODZENIA CIAŁA:** Nie należy używać tego urządzenia z przedłużaczami, listwami zasilającymi o wielu gniazdkach, przedłużaczami o wielu gniazdkach lub urządzeniami UPS. Drukarka laserowa może łatwo przekroczyć moc znamionową tego rodzaju urządzeń, co może spowodować ryzyko pożaru, uszkodzenia mienia lub niską wydajność drukarki.

**UWAGA — NIEBEZPIECZEŃSTWO USZKODZENIA CIAŁA:** Z tym produktem można używać wyłącznie filtra przeciwprzepięciowego firmy Lexmark, podłączając go prawidłowo pomiędzy drukarką i przewodem zasilającym dostarczonym z drukarką. Używanie urządzeń ochrony przeciwprzepięciowej, które nie zostały wyprodukowane przez firmę Lexmark, może spowodować ryzyko pożaru, uszkodzenia mienia lub niską wydajność drukarki.

**UWAGA — NIEBEZPIECZEŃSTWO USZKODZENIA CIAŁA:** W celu zmniejszenia ryzyka pożaru, przyłączając niniejszy produkt do publicznej sieci telefonicznej, należy korzystać wyłącznie z przewodów telekomunikacyjnych (RJ-11) o grubości 26 AWG lub większej. Na terenie Australii należy stosować przewód zatwierdzony przez Australian Communications and Media Authority (Australijski urząd ds. komunikacji i mediów).

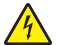

**UWAGA — NIEBEZPIECZEŃSTWO PORAŻENIA PRĄDEM:** Aby uniknąć ryzyka porażenia prądem elektrycznym, nie należy umieszczać ani używać tego produktu w pobliżu wody lub w miejscach o dużej wilgotności.

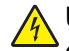

**UWAGA — NIEBEZPIECZEŃSTWO PORAŻENIA PRĄDEM:** Aby uniknąć ryzyka porażenia prądem elektrycznym, nie należy instalować urządzenia i podłączać żadnych przewodów (np. faksu, przewodu zasilającego lub kabla telefonicznego) podczas burzy.

**UWAGA — NIEBEZPIECZEŃSTWO USZKODZENIA CIAŁA:** Nie należy przecinać, skręcać, zawiązywać ani załamywać przewodu zasilającego, a także stawiać na nim ciężkich przedmiotów. Nie należy narażać przewodu zasilającego na ścieranie ani zgniatanie. Nie należy ściskać przewodu zasilającego między przedmiotami, np. meblami i ścianą. Jeśli wystąpi któraś z tych okoliczności, powstanie ryzyko wywołania pożaru lub porażenia prądem. Należy regularnie sprawdzać przewód zasilający pod kątem oznak takich problemów. Przed przystąpieniem do sprawdzania stanu przewodu zasilającego należy odłączyć przewód od gniazda elektrycznego.

**UWAGA — NIEBEZPIECZEŃSTWO PORAŻENIA PRĄDEM:** Aby uniknąć ryzyka porażenia prądem elektrycznym, należy upewnić się, że wszystkie połączenia zewnętrzne (np. Ethernet i połączenia systemu telefonicznego) są odpowiednio zainstalowane w oznaczonych gniazdach.

**UWAGA — NIEBEZPIECZEŃSTWO PORAŻENIA PRĄDEM:** Aby uniknąć ryzyka porażenia prądem elektrycznym w przypadku uzyskiwania dostępu do płyty kontrolera bądź instalowania opcjonalnego sprzętu lub urządzeń pamięci masowej po zainstalowaniu samej drukarki, należy wyłączyć drukarkę i wyjąć wtyk przewodu zasilającego z gniazda elektrycznego przed przystąpieniem do dalszych czynności. Jeśli do drukarki podłączone są inne urządzenia, należy je także wyłączyć i rozłączyć kable łączące je z drukarką.

**UWAGA — NIEBEZPIECZEŃSTWO PORAŻENIA PRĄDEM:** Aby uniknąć ryzyka porażenia prądem elektrycznym, nie należy używać funkcji faksu podczas burzy.

**UWAGA — NIEBEZPIECZEŃSTWO PORAŻENIA PRĄDEM:** Aby uniknąć porażenia prądem elektrycznym podczas czyszczenia zewnętrznej powierzchni drukarki, należy najpierw wyjąć przewód zasilający z gniazdka elektrycznego, a następnie odłączyć wszystkie kable prowadzące do urządzenia.

**UWAGA — NIEBEZPIECZEŃSTWO USZKODZENIA CIAŁA:** Jeśli waga drukarki jest większa niż 20 kg (44 funty), do bezpiecznego przeniesienia potrzeba co najmniej dwóch osób.

**UWAGA — NIEBEZPIECZEŃSTWO USZKODZENIA CIAŁA:** Zastosowanie się do poniższych wskazówek pozwoli uniknąć obrażeń ciała oraz uszkodzenia drukarki podczas jej przenoszenia:

- **•** Upewnij się, że wszystkie drzwiczki i zasobniki są zamknięte.
- **•** Wyłącz drukarkę, a następnie wyjmij przewód zasilający z gniazdka elektrycznego.
- **•** Odłącz wszystkie przewody i kable.
- **•** Jeżeli do drukarki są podłączone oddzielne, opcjonalne zasobniki podłogowe lub opcje wyjściowe, przed przenoszeniem drukarki należy je odłączyć.
- **•** Jeśli drukarka jest wyposażona w podstawę na kółkach, przesuń drukarkę ostrożnie na nowe miejsce. Należy zachować ostrożność przy przechodzeniu przez progi i uważać na przerwy w podłodze.
- **•** Jeżeli drukarka nie jest wyposażona w podstawę na kółkach, ale jest skonfigurowana do obsługi zasobników opcjonalnych lub opcji wyjściowych, odłącz opcje wyjściowe i podnieś drukarkę z zasobników. Drukarki i opcji nie należy podnosić jednocześnie.
- **•** Przy podnoszeniu drukarki należy zawsze używać uchwytów.
- **•** Jeśli drukarka jest przewożona na wózku, musi on mieć na tyle dużą powierzchnię, aby mieściła się na nim cała podstawa drukarki.
- **•** Jeśli wyposażenie opcjonalne jest przewożone na wózku, musi on mieć na tyle dużą powierzchnię, aby w pełni mieściły się na nim opcjonalne elementy wyposażenia.
- **•** Drukarka musi pozostawać w pozycji pionowej.
- **•** Należy unikać gwałtownych wstrząsów.
- **•** Podczas ustawiania drukarki należy zachować ostrożność, aby nie przycisnąć sobie palców.
- **•** Upewnij się, że wokół drukarki znajduje się wystarczająco dużo wolnego miejsca.

**UWAGA — NIEBEZPIECZEŃSTWO PRZEWRÓCENIA:** Instalacja jednej opcji lub większej ich liczby w drukarce lub urządzeniu wielofunkcyjnym może wymagać zastosowania stojaka na kółkach, mebla lub innego elementu wyposażenia w celu uniknięcia niestabilności urządzenia, która mogłaby grozić uszkodzeniem ciała. Więcej informacji na temat obsługiwanych konfiguracji znajduje się na stronie **[www.lexmark.com/multifunctionprinters](http://www.lexmark.com/multifunctionprinters)**.

**UWAGA — NIEBEZPIECZEŃSTWO PRZEWRÓCENIA:** Aby zmniejszyć ryzyko niestabilności sprzętu, każdy zasobnik należy ładować oddzielnie. Dopóki nie będą potrzebne, wszystkie pozostałe zasobniki powinny być zamknięte.

**UWAGA — GORĄCA POWIERZCHNIA:** Wewnętrzne elementy drukarki mogą być gorące. W celu zmniejszenia ryzyka oparzenia, przed dotknięciem danej części należy odczekać, aż ostygnie.

**UWAGA — RYZYKO PRZYTRZAŚNIĘCIA:** aby zminimalizować ryzyko przytrzaśnięcia, należy zachować ostrożność w obszarach z tym oznaczeniem. Ryzyko przytrzaśnięcia jest największe podczas pracy przy częściach ruchomych, takich jak koła zębate, drzwi, zasobniki czy pokrywy.

**UWAGA — NIEBEZPIECZEŃSTWO USZKODZENIA CIAŁA:** Niniejszy produkt wykorzystuje technologię laserową. Użycie elementów sterujących, ustawień lub zastosowanie procedur innych niż podane w *Podręczniku użytkownika* może spowodować ekspozycję na szkodliwe promieniowanie.

**UWAGA — NIEBEZPIECZEŃSTWO USZKODZENIA CIAŁA:** Bateria litowa stosowana w tym produkcie nie jest przeznaczona do wymiany. Nieprawidłowa wymiana baterii litowej grozi wybuchem. Nie należy ładować, demontować ani palić baterii litowej. Zużytych baterii litowych należy pozbywać się zgodnie z instrukcjami producenta i lokalnymi przepisami.

Produkt został zaprojektowany z wykorzystaniem określonych podzespołów producenta i zatwierdzony jako spełniający surowe światowe normy bezpieczeństwa. Rola niektórych podzespołów w zachowaniu bezpieczeństwa nie zawsze jest oczywista. Producent nie ponosi odpowiedzialności za skutki stosowania innych części zamiennych.

Wszelkie naprawy i czynności serwisowe, oprócz opisanych w dokumentacji użytkownika, powinny być wykonywane przez serwisanta.

Podczas drukowania w urządzeniu dochodzi do nagrzewania się nośników wydruku, a wysoka temperatura może powodować emisję szkodliwych wyziewów z tych nośników. W celu uniknięcia ewentualnej emisji szkodliwych wyziewów, należy zapoznać się z fragmentem instrukcji obsługi, w którym podano wytyczne dotyczące wyboru nośników wydruku.

Ten produkt może wytwarzać niewielkie ilości ozonu podczas normalnej pracy i może być wyposażony w filtr ograniczający stężenia ozonu do poziomów znacznie niższych od zalecanych limitów ekspozycji. Aby uniknąć wysokich poziomów stężenia ozonu podczas intensywnej eksploatacji, należy zainstalować ten produkt w pomieszczeniu z dobrą wentylacją i wymieniać filtr ozonowy i wylotowy zgodnie z instrukcjami konserwacji produktu. Jeśli w instrukcjach konserwacji produktu nie ma wzmianek o filtrach, oznacza to, że w przypadku tego produktu nie ma filtrów wymagających wymiany.

#### **NINIEJSZĄ INSTRUKCJĘ NALEŻY ZACHOWAĆ.**

# <span id="page-8-0"></span>**Informacje dotyczące drukarki**

# **Znajdowanie informacji na temat drukarki**

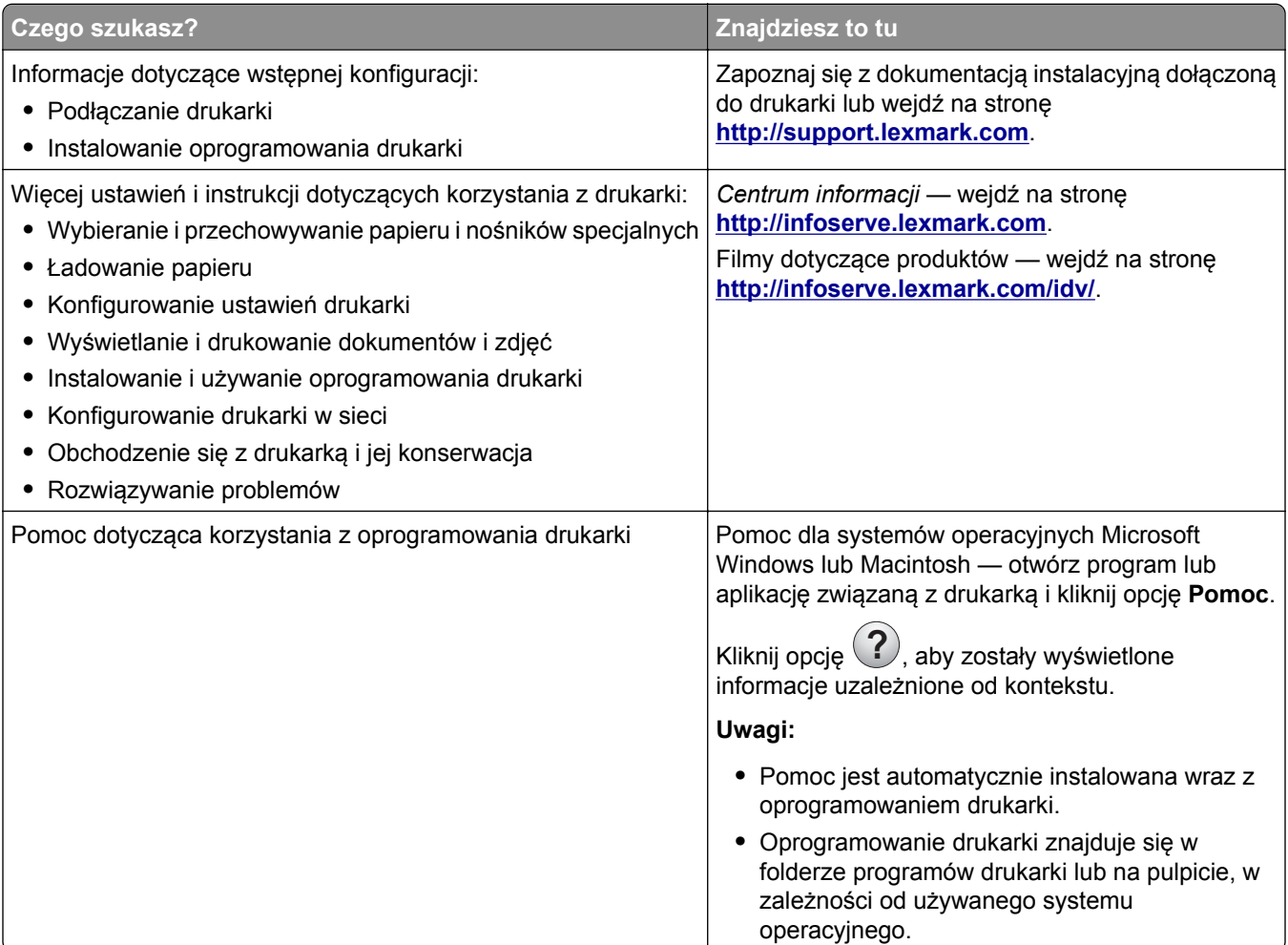

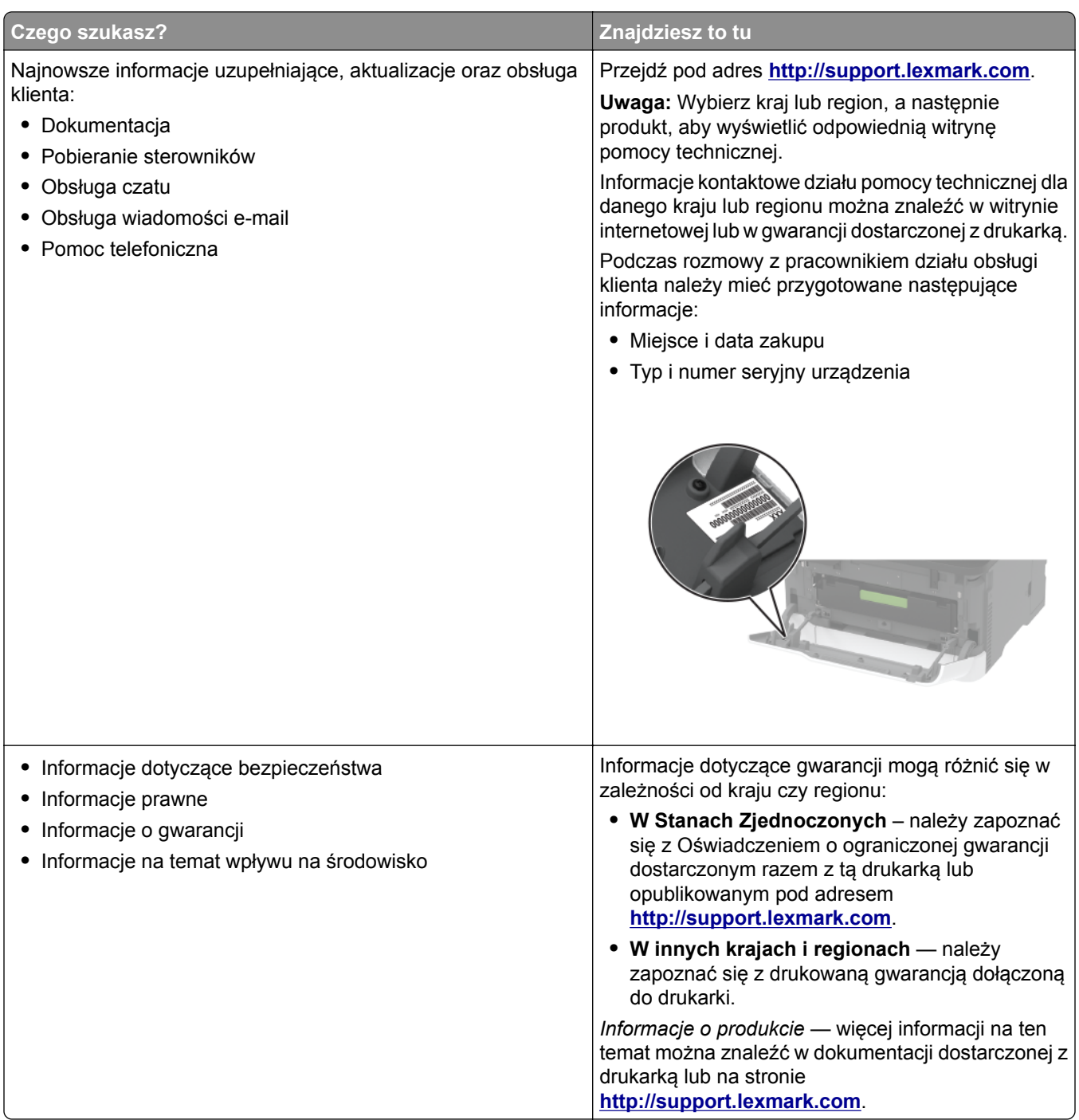

# <span id="page-10-0"></span>**Konfiguracja drukarki**

# **Urządzenie wielofunkcyjne Lexmark MC3224**

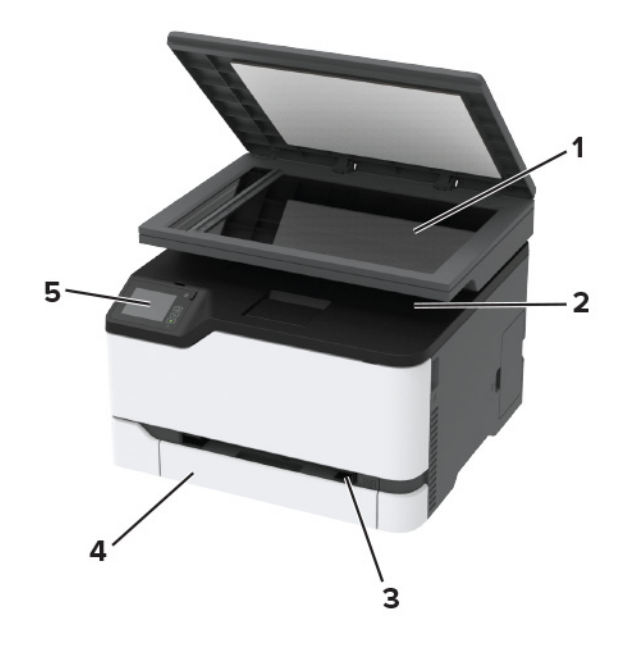

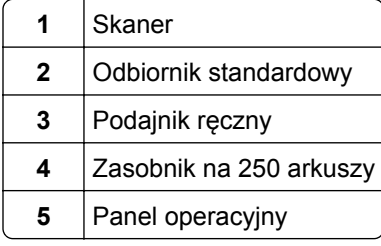

# **Urządzenia wielofunkcyjne Lexmark CX331, Lexmark MC3326**

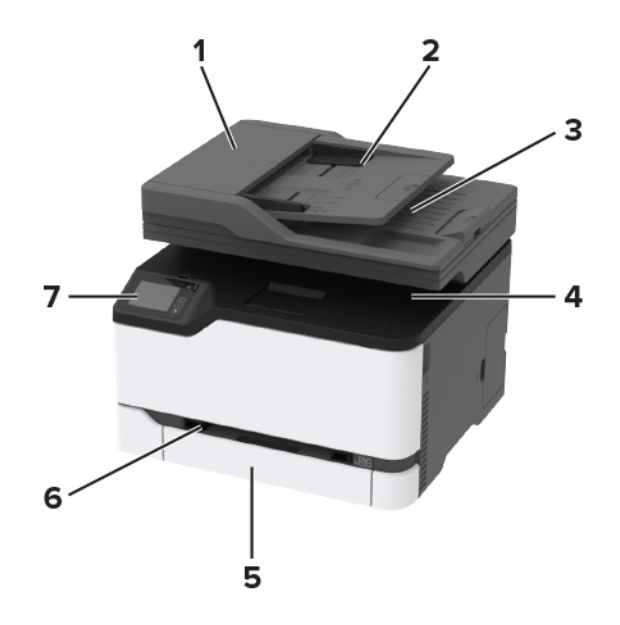

<span id="page-11-0"></span>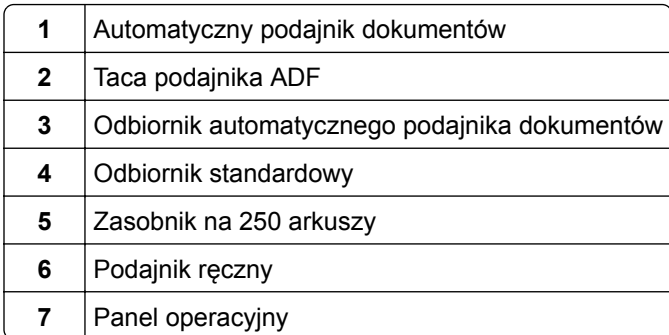

# **Korzystanie z panelu sterowania**

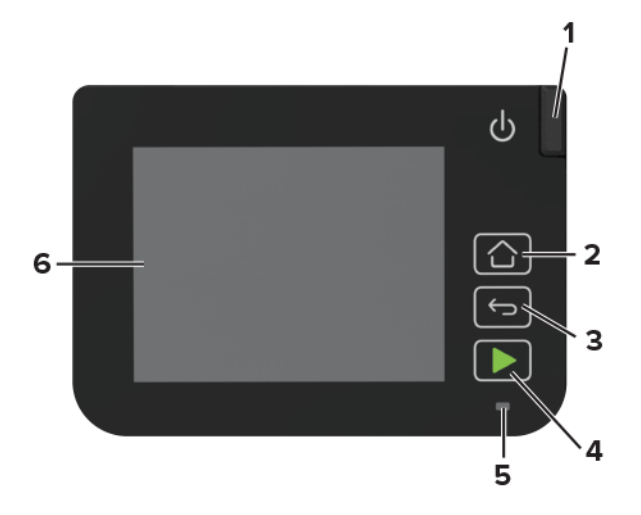

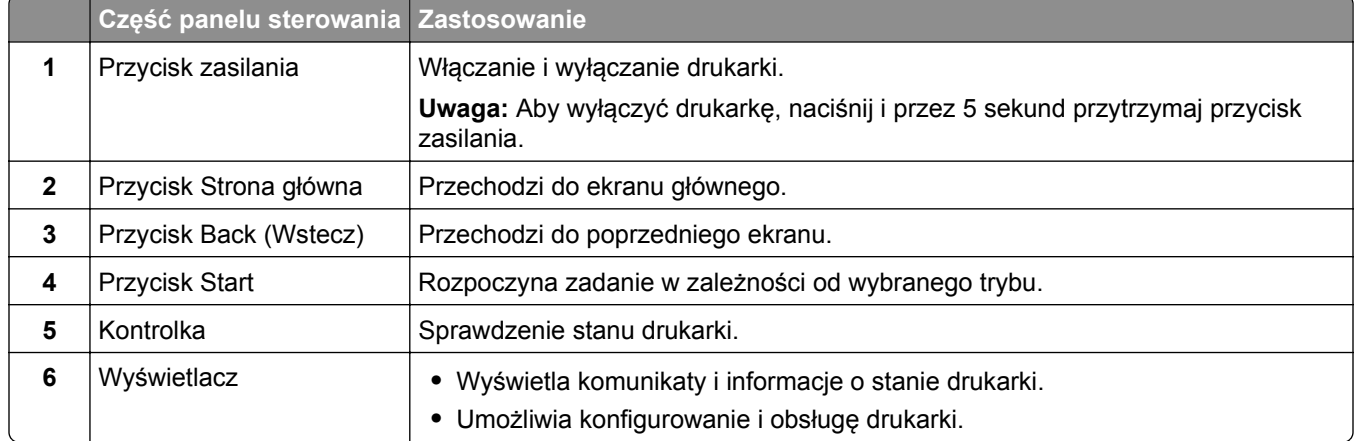

# **Zmiana języka klawiatury na wyświetlaczu**

**Uwaga:** Język klawiatury można zmienić tylko w zadaniach drukarki, które wymagają wprowadzenia znaków alfanumerycznych, np. e-mail lub skanowanie.

- Dotknij pola wprowadzania.
- Na klawiaturze dotknij klawisza języka i przytrzymaj go.

<span id="page-12-0"></span>**3** Wybierz język.

# **Opis stanów kontrolki**

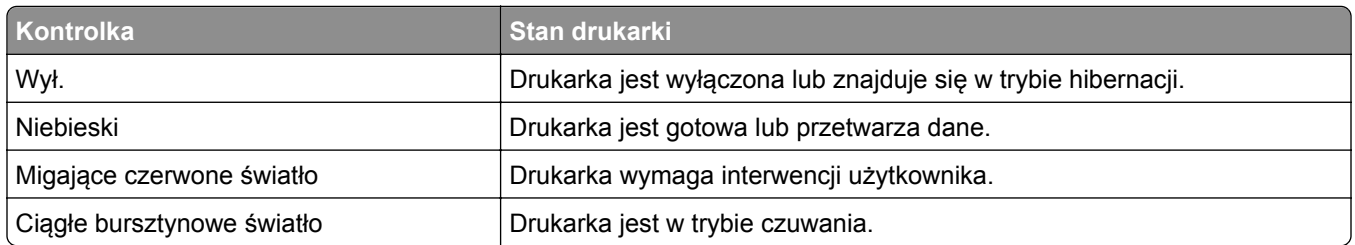

# **Wybór papieru**

# **Wskazówki dotyczące papieru**

Stosowanie odpowiednich rodzajów papieru w celu uniknięcia zacięć i zapewnienia bezproblemowego drukowania.

- **•** Zawsze należy używać nowego, nieuszkodzonego papieru.
- **•** Przed załadowaniem papieru należy sprawdzić, która strona jest stroną zalecaną do zadrukowania. Informacja ta zazwyczaj znajduje się na opakowaniu papieru.
- **•** Nie należy używać papieru wyciętego lub przyciętego ręcznie.
- **•** Nie należy jednocześnie umieszczać papieru o różnych rozmiarach, rodzajach lub gramaturach w tym samym zasobniku, gdyż może to powodować zacięcia.
- **•** Nie należy stosować papieru powlekanego, za wyjątkiem papierów powlekanych przeznaczonych do drukowania elektrofotograficznego.

# **Charakterystyka papieru**

Przedstawiona poniżej charakterystyka papieru ma wpływ na jakość wydruku i niezawodność drukowania. Przed wydrukiem należy uwzględnić następujące czynniki:

### **Gramatura**

Zasobniki drukarki mogą podawać papier o gramaturze od 60 do 176 g/m<sup>2</sup> z włóknami wzdłuż strony. Papier o gramaturze mniejszej niż 60 g/m<sup>2</sup> może nie być wystarczająco sztywny, co może skutkować problemami z podawaniem i powodować zacięcia.

### **Zwijanie**

Zwijanie to tendencja papieru do zakrzywiania się na brzegach. Nadmierne zwijanie się może spowodować problemy z podawaniem papieru. Papier może zwijać się po przejściu przez drukarkę, gdzie wystawiony jest na działanie wysokiej temperatury. Trzymanie rozpakowanego papieru w warunkach o dużej wilgotności lub bardzo suchych, w wysokiej lub niskiej temperaturze może przyczynić się do zawinięcia brzegów przed drukowaniem i spowodować problemy z podawaniem.

### **Gładkość**

Gładkość papieru ma bezpośredni wpływ na jakość wydruku. Jeśli papier jest zbyt szorstki, toner nie zostanie prawidłowo wtopiony w arkusz. Zbyt gładki papier może spowodować problemy z podawaniem lub jakością wydruku. Zalecamy korzystanie z papieru z 50 punktami Sheffielda.

### **Zawartość wilgoci**

Ilość wilgoci zawartej w papierze ma wpływ zarówno na jakość wydruków, jak i zdolność do prawidłowego podawania papieru przez drukarkę. Do chwili użycia papier należy przechowywać w oryginalnym opakowaniu. Narażenie papieru na zmiany wilgotności może niekorzystnie wpływać na jego parametry.

Od 24 do 48 godzin przed drukowaniem papier w oryginalnym opakowaniu należy umieścić w tym samym środowisku, co drukarkę. W przypadku dużej różnicy między warunkami przechowywania lub transportu a warunkami panującymi w otoczeniu drukarki okres ten papieru powinien zostać wydłużony do kilku dni. Również gruby papier może wymagać dłuższego okresu kondycjonowania.

### **Kierunek ułożenia włókien**

Kierunek włókien określa sposób ułożenia włókien papieru w arkuszu. Kierunek włókien może być *wzdłużny*, czyli równoległy do długości papieru, lub *poprzeczny*, czyli równoległy do szerokości papieru.

Dla papieru o gramaturze od 60 do 176 g/m2 jest zalecany układ włókien wzdłuż strony.

### **Zawartość włókien**

Większość papieru kserograficznego wysokiej jakości wykonana jest w 100% z przetworzonej chemicznie papierówki. Taki skład pozwala uzyskać papier o wysokim stopniu stabilności, gwarantującym mniejsze problemy z podawaniem papieru w drukarce i lepszą jakość wydruku. Papier zawierający inne włókna, np. bawełny, może powodować problemy podczas drukowania.

### **Niedozwolone rodzaje papieru**

Nie zaleca się stosowania w drukarce niżej wymienionych rodzajów papieru:

- **•** Papier przetworzony chemicznie używany do kopiowania bez zastosowania kalki, znany także jako papier samokopiujący
- **•** Papier z nadrukiem zawierającym substancje mogące zanieczyścić drukarkę
- **•** Papier z nadrukiem nieodpornym na wysoką temperaturę panującą w nagrzewnicy drukarki
- **•** Papier z nadrukiem wymagającym kalibracji (precyzyjnego usytuowania nadruku na stronie) dokładniejszej niż ±2,3 mm, np. formularze stosowane w optycznym rozpoznawaniu znaków (OCR)

Aby właściwie drukować na takich formularzach, w niektórych przypadkach można dostosować kalibrację za pomocą oprogramowania.

- **•** Papier powlekany (papier dokumentowy podatny na wycieranie), papier syntetyczny, papier termiczny
- **•** Papier o nierównych krawędziach, papier szorstki lub papier o powierzchni z wyraźną teksturą bądź papier pofałdowany
- **•** Papier makulaturowy niespełniający wymagań europejskiej normy EN12281:2002
- **•** Papier o gramaturze mniejszej niż 60 g/m2
- **•** Formularze lub dokumenty wieloczęściowe

# **Przechowywanie papieru**

Aby uniknąć problemów z zacięciami papieru i nierówną jakością wydruku, należy zastosować się do poniższych wskazówek:

- **•** Od 24 do 48 godzin przed drukowaniem papier w oryginalnym opakowaniu należy umieścić w tym samym środowisku, co drukarkę.
- **•** W przypadku dużej różnicy między warunkami przechowywania lub transportu a warunkami panującymi w otoczeniu drukarki okres ten papieru powinien zostać wydłużony do kilku dni. Również gruby papier może wymagać dłuższego okresu kondycjonowania.
- **•** Aby uzyskać jak najlepszą jakość wydruków, papier należy przechowywać w miejscu o temperaturze 21°C i wilgotności względnej 40%.
- **•** Większość producentów etykiet zaleca drukowanie w temperaturze od 18 do 24°C i wilgotności względnej od 40 do 60%.
- **•** Papier należy przechowywać w kartonach, a te umieszczać na paletach lub półkach, a nie na podłodze.
- **•** Pojedyncze paczki papieru należy przechowywać na płaskiej powierzchni.
- **•** Na pojedynczych paczkach papieru nie należy umieszczać żadnych przedmiotów.
- **•** Papier należy wyjmować z kartonu lub opakowania tylko bezpośrednio przed załadowaniem do drukarki. Dzięki przechowywaniu w kartonie i opakowaniu papier pozostaje czysty, suchy i płaski.

# **Wybór form z nadrukiem i papieru firmowego**

- **•** Użyj papieru o długich włóknach.
- **•** Należy używać wyłącznie form i papieru firmowego zadrukowanych metodą litografii offsetowej lub druku wklęsłego.
- **•** Nie należy stosować papieru szorstkiego lub o powierzchni z wyraźną teksturą.
- **•** Należy używać farby drukarskiej odpornej na działanie żywicy w tonerze. Farba drukarska utrwalana przez utlenianie lub farba na bazie oleju z reguły spełnia te wymagania, natomiast lateksowa farba drukarska może ich nie spełniać.
- **•** Przed zakupem dużej ilości druków formularzy i papieru firmowego należy zrobić na nich próbny wydruk. Dzięki temu można ustalić, czy toner na formularzach z nadrukiem i papierze firmowym będzie mieć wpływ na jakość druku.
- **•** W razie wątpliwości należy skontaktować się z dostawcą papieru.
- **•** W przypadku drukowania na papierze firmowym, papier należy załadować w prawidłowej orientacji dla danej drukarki. Aby uzyskać więcej informacji, patrz *Wskazówki dotyczące papieru i nośników specjalnych*.

# **Obsługiwane rozmiary papieru**

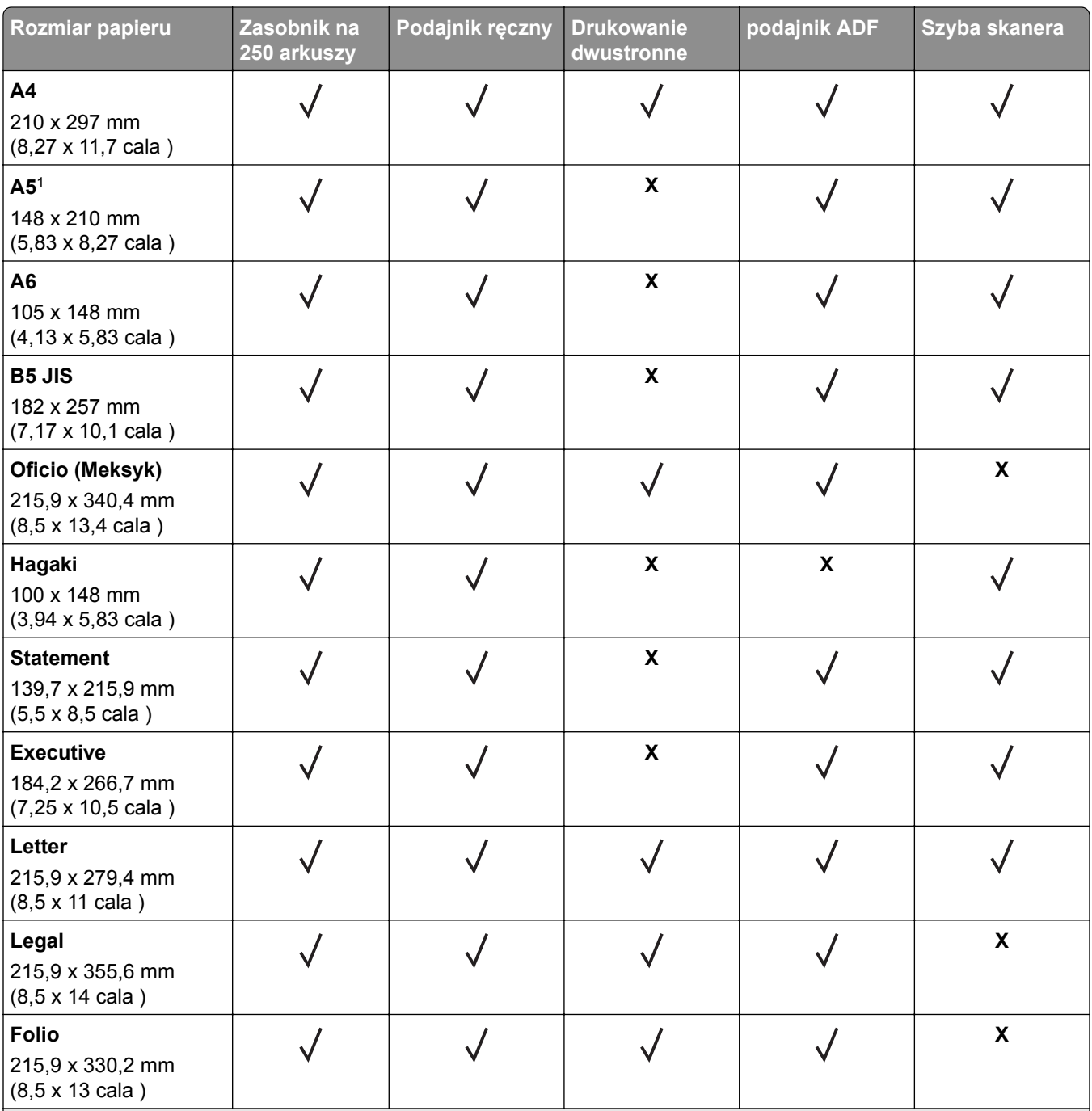

1 Domyślnym ustawieniem jest podawanie wzdłuż długiej krawędzi. Podczas podawania krótszą krawędzią papier formatu A5 jest traktowany jako papier wąski.

2 To źródło papieru obsługuje wyłącznie papier o rozmiarze do 216 x 297 mm (8,5 x 11,7 cala).

3 Jeśli wybrano opcję Universal, strona ma wymiary 215,9 x 355,6 mm (8,5 x 14 cali), o ile rozmiar nie zostanie określony za pomocą programu.

4 Załaduj wąski arkusz papieru krótką stroną do przodu.

5 Jednorazowo drukuj nie więcej niż 5 kopert.

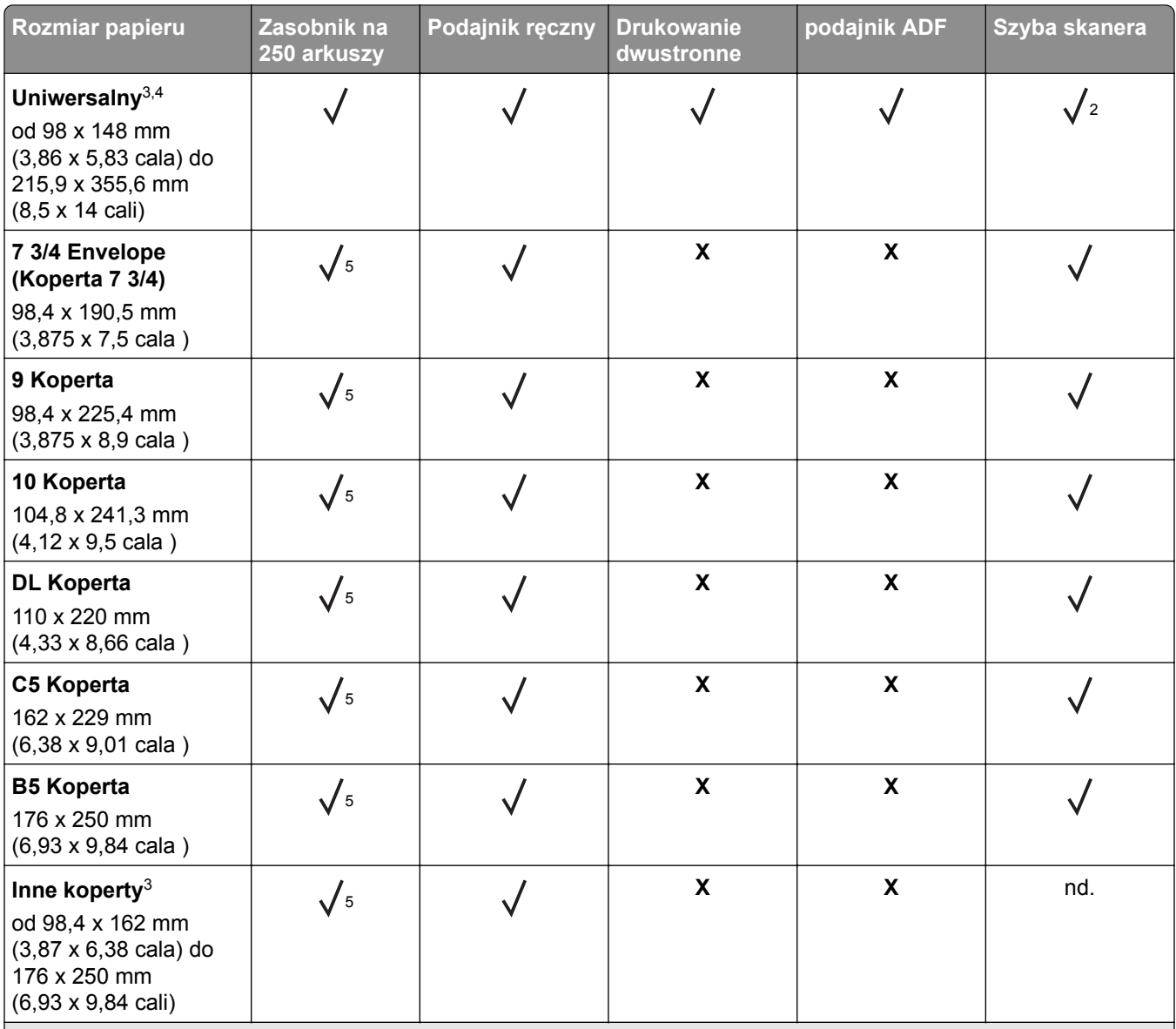

1 Domyślnym ustawieniem jest podawanie wzdłuż długiej krawędzi. Podczas podawania krótszą krawędzią papier formatu A5 jest traktowany jako papier wąski.

<sup>2</sup> To źródło papieru obsługuje wyłącznie papier o rozmiarze do 216 x 297 mm (8,5 x 11,7 cala).

 $3$  Jeśli wybrano opcję Universal, strona ma wymiary 215,9 x 355,6 mm (8,5 x 14 cali), o ile rozmiar nie zostanie określony za pomocą programu.

4 Załaduj wąski arkusz papieru krótką stroną do przodu.

5 Jednorazowo drukuj nie więcej niż 5 kopert.

# **Obsługiwane typy papieru**

**Uwagi:**

- **•** Etykiety, koperty i karty są zawsze drukowane z mniejszą prędkością.
- **•** Etykiety są obsługiwane do sporadycznego użytku i muszą zostać przetestowane pod kątem dopuszczalności.

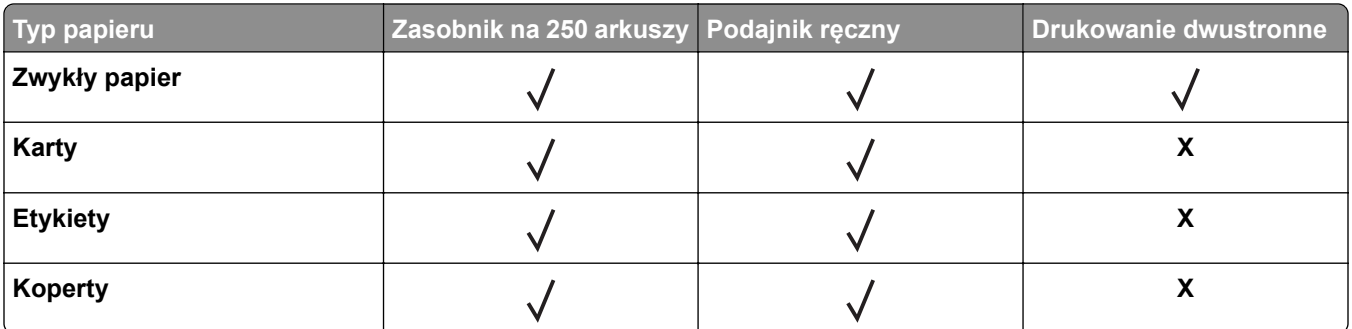

**•** Automatyczny podajnik dokumentów obsługuje tylko zwykły papier.

# **Obsługiwane gramatury papieru**

**Uwaga:** Podajnik ADF obsługuje papier o gramaturze 52–90,3 g/m2 (od 14 do 24 funtów).

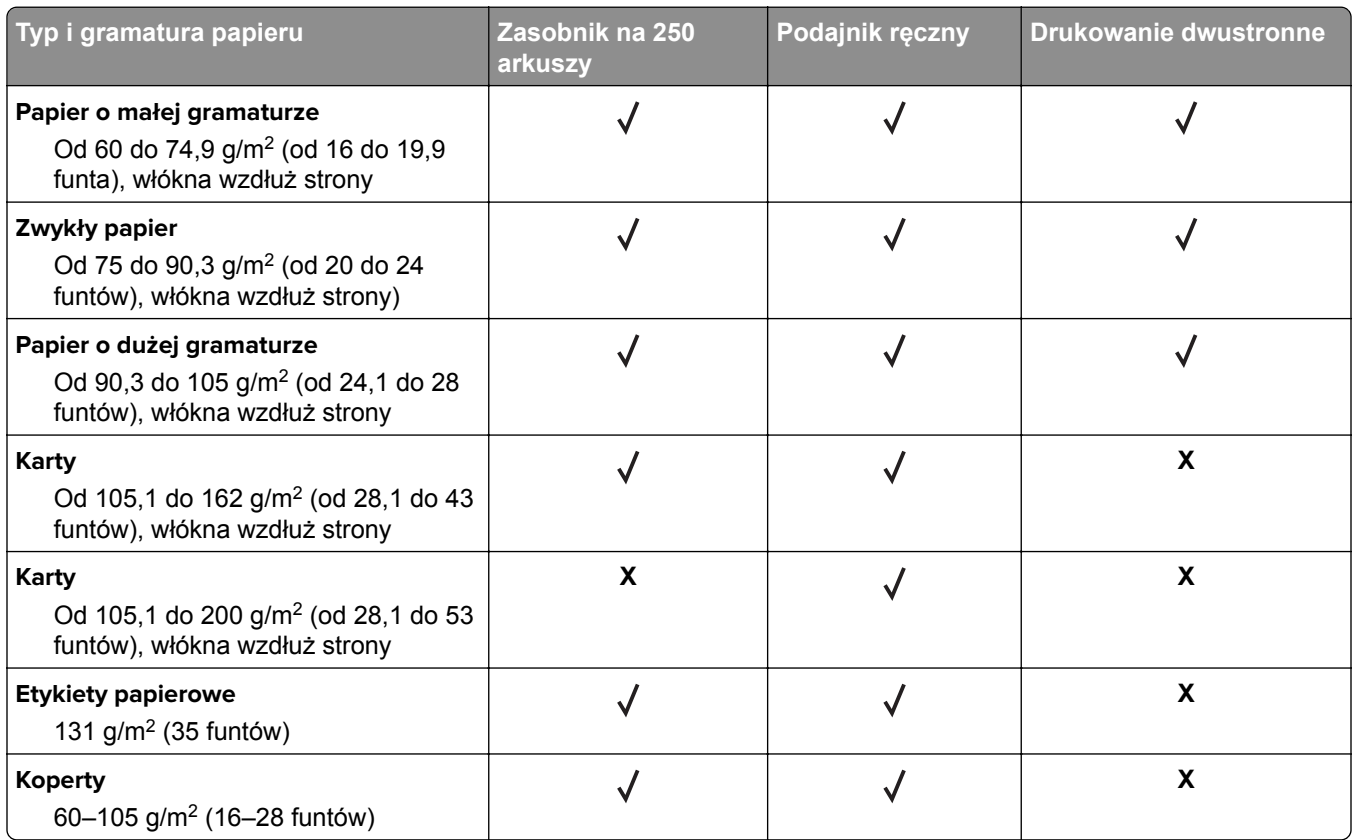

# <span id="page-18-0"></span>**Przygotowanie, instalacja i konfiguracja**

# **Wybór miejsca na drukarkę**

- **•** Należy pozostawić wystarczającą ilość miejsca, aby zasobniki, pokrywy i drzwiczki swobodnie się otwierały oraz by można było instalować opcjonalne wyposażenie.
- **•** Ustaw drukarkę w pobliżu gniazdka elektrycznego.

**UWAGA — NIEBEZPIECZEŃSTWO USZKODZENIA CIAŁA:** Aby uniknąć ryzyka pożaru lub porażenia prądem elektrycznym, podłącz przewód zasilający do prawidłowo uziemionego, łatwo dostępnego gniazdka elektrycznego o odpowiednich parametrach znajdującego się w pobliżu urządzenia.

**UWAGA — NIEBEZPIECZEŃSTWO PORAŻENIA PRĄDEM:** Aby uniknąć ryzyka porażenia prądem elektrycznym, nie należy umieszczać ani używać tego produktu w pobliżu wody lub w miejscach o dużej wilgotności.

- **•** Należy upewnić się, że przepływ powietrza w pomieszczeniu spełnia wymagania najnowszej wersji standardu ASHRAE 62 lub standardu CEN Technical Committee 156.
- **•** Zadbać o płaską, mocną i stabilną powierzchnię.
- **•** Drukarkę należy:
	- **–** utrzymywać w czystości i dbać, aby była sucha i nie osadzał się na niej kurz;
	- **–** trzymać z dala od zszywek i spinaczy do papieru;
	- **–** trzymać z dala od bezpośredniego przepływu powietrza klimatyzatorów, grzejników lub wentylatorów;
	- **–** trzymać w miejscu nienarażonym na bezpośrednio padające promienie słoneczne, dużą wilgotność lub gwałtowne zmiany temperatury.
- **•** Przestrzegać zakresu temperatur.

Temperatura pracy 10–32,2°C (50–90°F)

**•** Aby zapewnić odpowiednią wentylację, należy pozostawić następującą zalecaną ilość wolnego miejsca wokół drukarki:

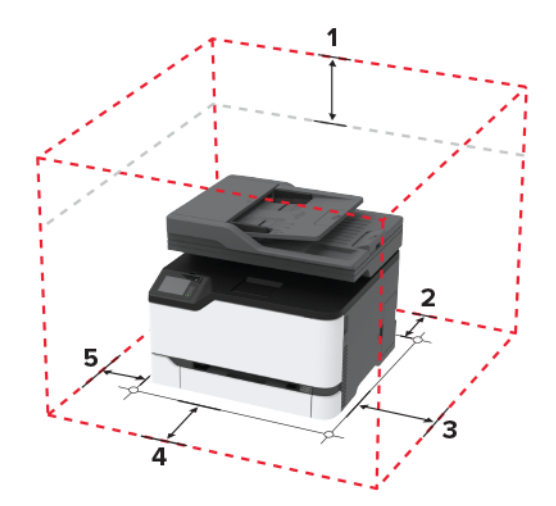

<span id="page-19-0"></span>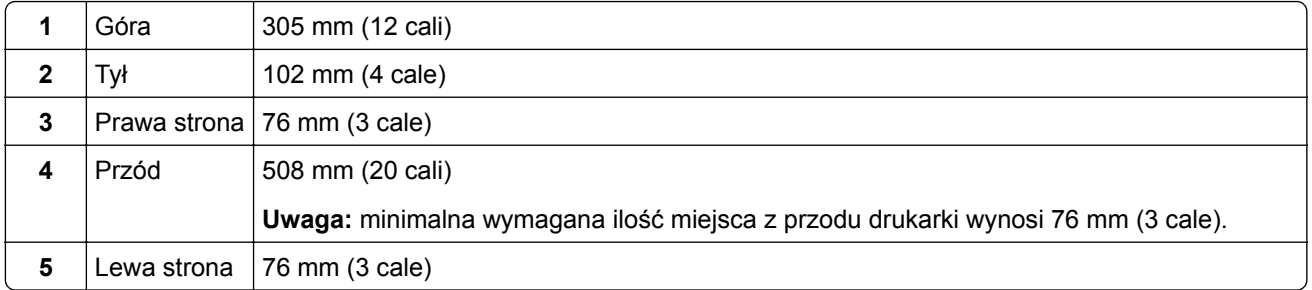

# **Podłączanie kabli**

**UWAGA — NIEBEZPIECZEŃSTWO PORAŻENIA PRĄDEM:** Aby uniknąć ryzyka porażenia prądem elektrycznym, nie należy instalować urządzenia i podłączać żadnych przewodów (np. faksu, przewodu zasilającego lub kabla telefonicznego) podczas burzy.

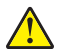

**UWAGA — NIEBEZPIECZEŃSTWO USZKODZENIA CIAŁA:** aby uniknąć ryzyka pożaru lub porażenia prądem elektrycznym, podłącz przewód zasilający do prawidłowo uziemionego, łatwo dostępnego gniazdka elektrycznego o odpowiednich parametrach znajdującego się w pobliżu urządzenia.

**UWAGA — NIEBEZPIECZEŃSTWO USZKODZENIA CIAŁA:** w celu uniknięcia ryzyka pożaru lub porażenia prądem należy korzystać wyłącznie z przewodu zasilającego dołączonego do tego produktu lub z części zamiennych autoryzowanych przez producenta.

**UWAGA — NIEBEZPIECZEŃSTWO USZKODZENIA CIAŁA:** W celu zmniejszenia ryzyka pożaru, przyłączając niniejszy produkt do publicznej sieci telefonicznej, należy korzystać wyłącznie z przewodów telekomunikacyjnych (RJ-11) o grubości 26 AWG lub większej. Na terenie Australii należy stosować przewód zatwierdzony przez Australian Communications and Media Authority (Australijski urząd ds. komunikacji i mediów).

**Ostrzeżenie — możliwość uszkodzenia:** Aby uniknąć utraty danych lub nieprawidłowego działania drukarki, nie wolno dotykać podczas drukowania kabla USB ani żadnej karty sieciowej czy części drukarki pokazanych na rysunku.

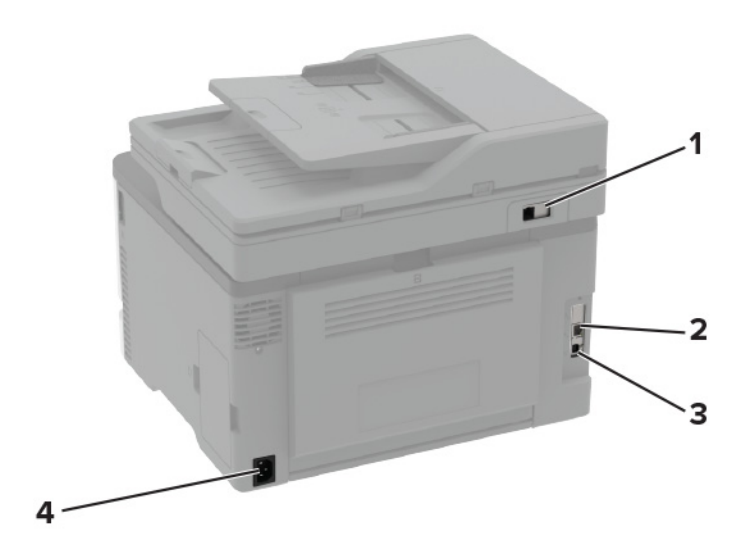

<span id="page-20-0"></span>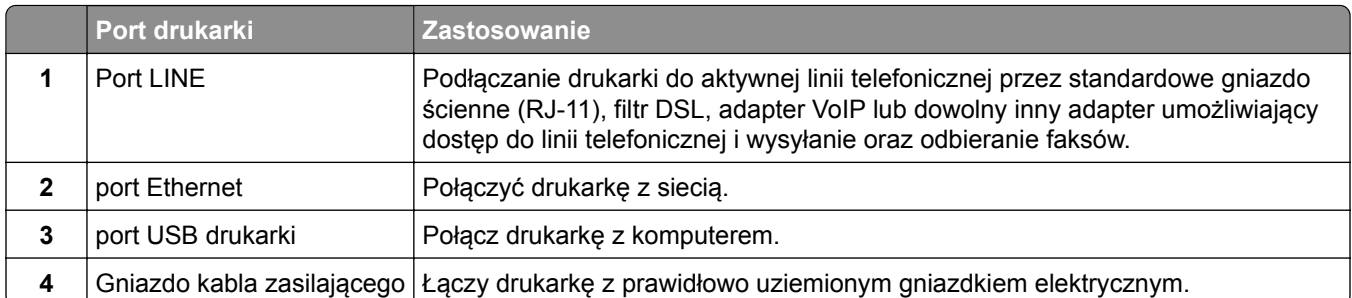

# **Konfiguracja drukarki w celu faksowania**

# **Ustawianie funkcji faksu**

**Uwagi:**

- **•** Niektóre sposoby połączeń mogą nie dotyczyć niektórych krajów lub regionów.
- **•** Jeśli funkcja faksu jest włączona, ale nie jest w pełni skonfigurowana, kontrolka może migać na czerwono.

**Ostrzeżenie — możliwość uszkodzenia:** Aby zapobiec utracie danych lub nieprawidłowemu działaniu drukarki, podczas wysyłania lub odbierania faksu nie należy dotykać przewodów lub części drukarki pokazanych na rysunku.

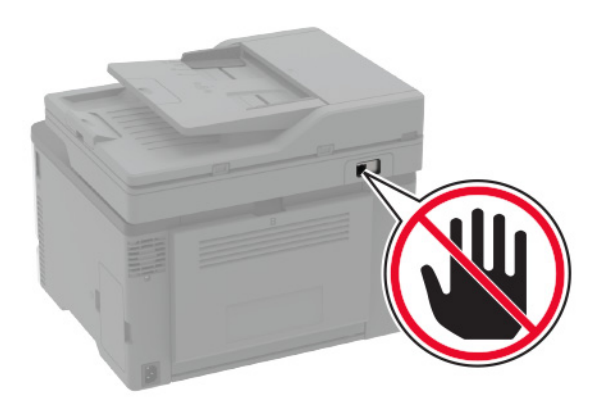

**Uwaga:** Jeśli urządzenie nie pracuje w środowisku TCP/IP, informacje wymagane do skonfigurowania faksu należy wprowadzić za pomocą panelu sterowania drukarki.

### **Korzystanie z panelu sterowania**

**1** Przy użyciu panelu sterowania drukarki przejdź do opcji:

### **Ustawienia** > **Urządzenie** > **Preferencje** > **Uruchom wstępną konf.**

- **2** Wyłącz drukarkę, odczekaj około 10 sekund, a następnie włącz drukarkę.
- **3** Skonfiguruj ustawienia na ekranie Ustawienia faksu.
- **4** Zakończ konfigurację.

### **Korzystając z wbudowanego serwera WWW**

**1** Uruchom przeglądarkę, a następnie w polu adresu wpisz adres IP drukarki.

### **Uwagi:**

- **•** Wyświetl adres IP drukarki na ekranie głównym. Adres IP ma postać czterech liczb oddzielonych kropkami. Na przykład 123.123.123.123.
- **•** W przypadku używania serwera proxy wyłącz go tymczasowo, aby prawidłowo załadować stronę.
- **2** Kliknij opcję **Ustawienia** > **Faks** > **Ustawienia faksu analogowego** > **Ustawienia ogólne faksu**
- **3** W polu Nazwa faksu wpisz nazwę, która ma być drukowana na wszystkich wysyłanych faksach.
- **4** W polu Numer faksu podaj numer faksu w drukarce.
- **5** Zastosuj zmiany.

# **Konfiguracja faksu przy użyciu standardowej linii telefonicznej**

**UWAGA — NIEBEZPIECZEŃSTWO PORAŻENIA PRĄDEM:** Aby uniknąć ryzyka porażenia prądem elektrycznym, nie należy instalować urządzenia i podłączać żadnych przewodów (np. faksu, przewodu zasilającego lub kabla telefonicznego) podczas burzy.

**UWAGA — NIEBEZPIECZEŃSTWO PORAŻENIA PRĄDEM:** Aby uniknąć ryzyka porażenia prądem elektrycznym, nie należy używać funkcji faksu podczas burzy.

**UWAGA — NIEBEZPIECZEŃSTWO USZKODZENIA CIAŁA:** W celu zmniejszenia ryzyka pożaru, przyłączając niniejszy produkt do publicznej sieci telefonicznej, należy korzystać wyłącznie z przewodów telekomunikacyjnych (RJ-11) o grubości 26 AWG lub większej. Na terenie Australii należy stosować przewód zatwierdzony przez Australian Communications and Media Authority (Australijski urząd ds. komunikacji i mediów).

## **Ustawienia 1: Drukarka jest podłączona do specjalnej linii dla faksów**

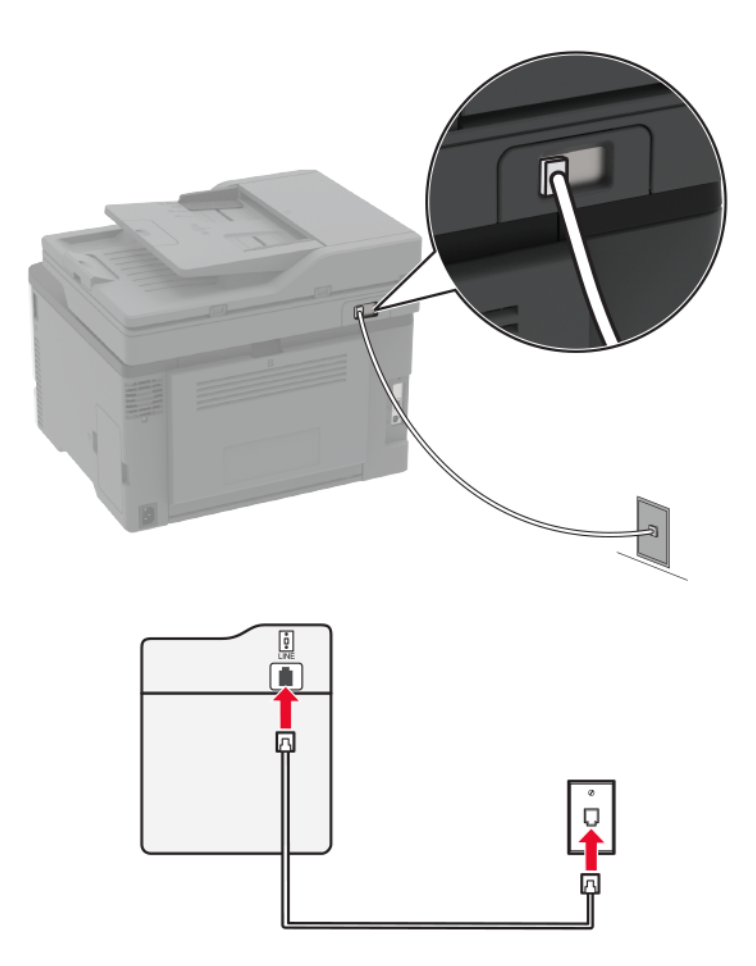

- **1** Podłącz jeden koniec przewodu telefonicznego do portu linii w drukarce.
- **2** Podłącz drugi koniec kabla do działającego analogowego gniazda ściennego.

### **Uwagi:**

- **•** Drukarkę można skonfigurować w taki sposób, aby faksy były odbierane automatycznie (Automatyczne odbieranie **włączone**) lub ręcznie (Automatyczne odbieranie **wyłączone**).
- **•** Jeśli faksy mają być odbierane automatycznie, drukarka powinna przejmować połączenie po określonej liczbie sygnałów.

### **Ustawienia 2: Drukarka współdzieli linię z automatyczną sekretarką**

**Uwaga:** Jeśli subskrybujesz usługę dzwonków charakterystycznych, upewnij się, że został ustawiony prawidłowy wzorzec dzwonka dla drukarki. W przeciwnym wypadku drukarka nie będzie odbierać faksów nawet po ustawieniu funkcji odbierania automatycznego.

### **Podłączenie do różnych gniazd ściennych**

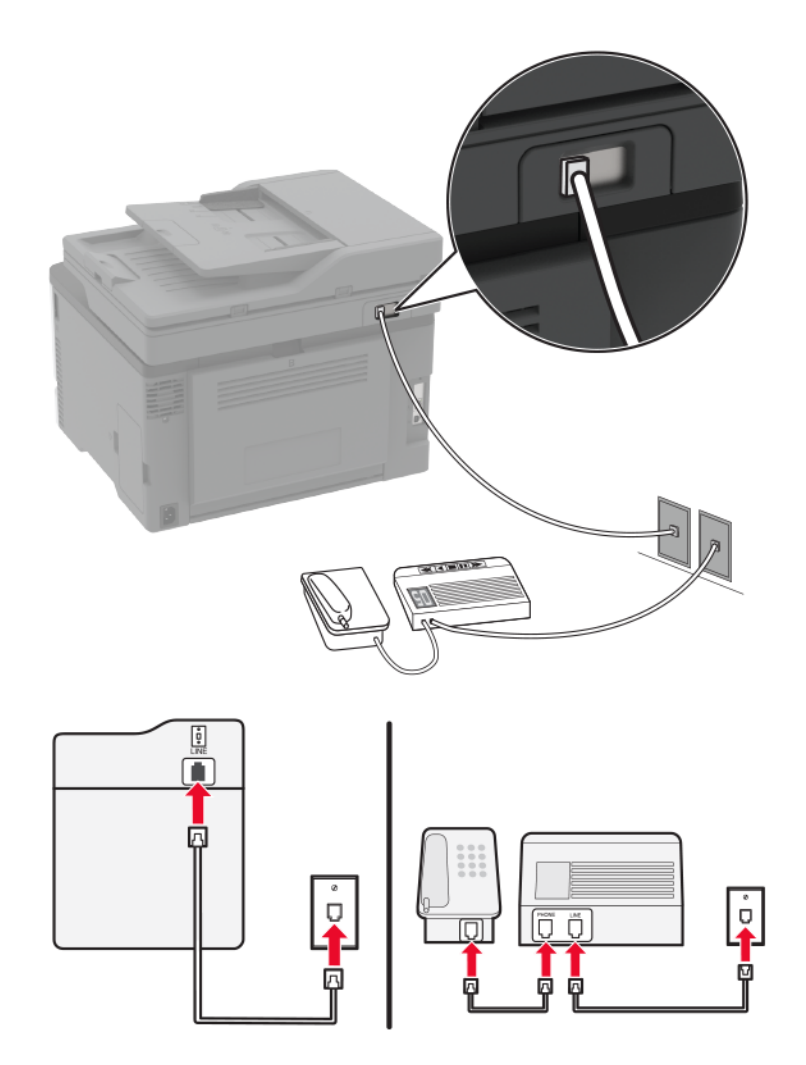

- **1** Podłącz jeden koniec przewodu telefonicznego do portu linii w drukarce.
- **2** Podłącz drugi koniec kabla do działającego analogowego gniazda ściennego.

### **Uwagi:**

- **•** Jeżeli posiadasz tylko jeden numer telefonu na danej linii, skonfiguruj drukarkę rak, by automatycznie odbierać faksy.
- **•** Ustaw drukarkę w taki sposób, aby przejmowała połączenia dwa sygnały po automatycznej sekretarce. Na przykład jeśli automatyczna sekretarka przejmuje połączenia po czterech dzwonkach, należy ustawić opcję Liczba sygnałów do odebrania na **6**.

# **Konfiguracja faksu w krajach lub regionach wykorzystujących inne gniazdka i wtyczki telefoniczne**

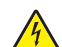

**UWAGA — NIEBEZPIECZEŃSTWO PORAŻENIA PRĄDEM:** Aby uniknąć ryzyka porażenia prądem elektrycznym, nie należy instalować urządzenia ani podłączać żadnych przewodów (np. faksu, przewodu zasilającego lub kabla telefonicznego) podczas burzy.

**UWAGA — NIEBEZPIECZEŃSTWO PORAŻENIA PRĄDEM:** Aby uniknąć ryzyka porażenia prądem elektrycznym, nie należy używać funkcji faksu podczas burzy.

**UWAGA — NIEBEZPIECZEŃSTWO USZKODZENIA CIAŁA:** W celu zmniejszenia ryzyka pożaru, przyłączając niniejszy produkt do publicznej sieci telefonicznej należy korzystać wyłącznie z przewodów telekomunikacyjnych (RJ-11) o grubości 26 AWG lub większej. Na terenie Australii należy stosować przewód zatwierdzony przez Australian Communications and Media Authority (Australijski urząd ds. komunikacji i mediów).

Standardowym gniazdem ściennym jest gniazdo RJ11, stosowane w większości krajów i regionów. Jeżeli gniazdo ścienne lub wyposażenie w obiekcie nie jest zgodne z tym typem połączenia, należy użyć adaptera telefonicznego. Adapter odpowiedni dla danego kraju lub regionu może nie być dostarczany z drukarką. W takim wypadku należy go zakupić oddzielnie.

W porcie telefonicznym może być zainstalowana wtyczka adaptera. Nie należy wyjmować wtyczki adaptera z portu telefonicznego drukarki w przypadku podłączenia do szeregowego lub kaskadowego systemu telefonicznego.

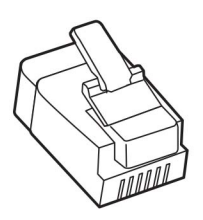

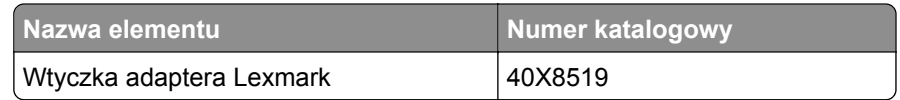

# $\frac{1}{2}$  $\blacksquare$ ā

### **Podłączanie drukarki do gniazda ściennego innego niż RJ11**

- **1** Podłącz jeden koniec przewodu telefonicznego do portu linii w drukarce.
- **2** Podłącz drugi koniec kabla do adaptera RJ11, a następnie podłącz adapter do gniazda ściennego.
- **3** Jeśli chcesz podłączyć inne urządzenie ze złączem innym niż RJ11 do tego samego gniazda ściennego, podłącz je bezpośrednio do adaptera telefonicznego.

### **Podłączanie drukarki do gniazda ściennego w Niemczech**

Gniazda ścienne w Niemczech posiadają dwa typy portów. Porty N przeznaczone są dla faksów, modemów i automatycznych sekretarek. Port F jest przeznaczony dla telefonów. Drukarkę należy podłączyć do dowolnego portu N.

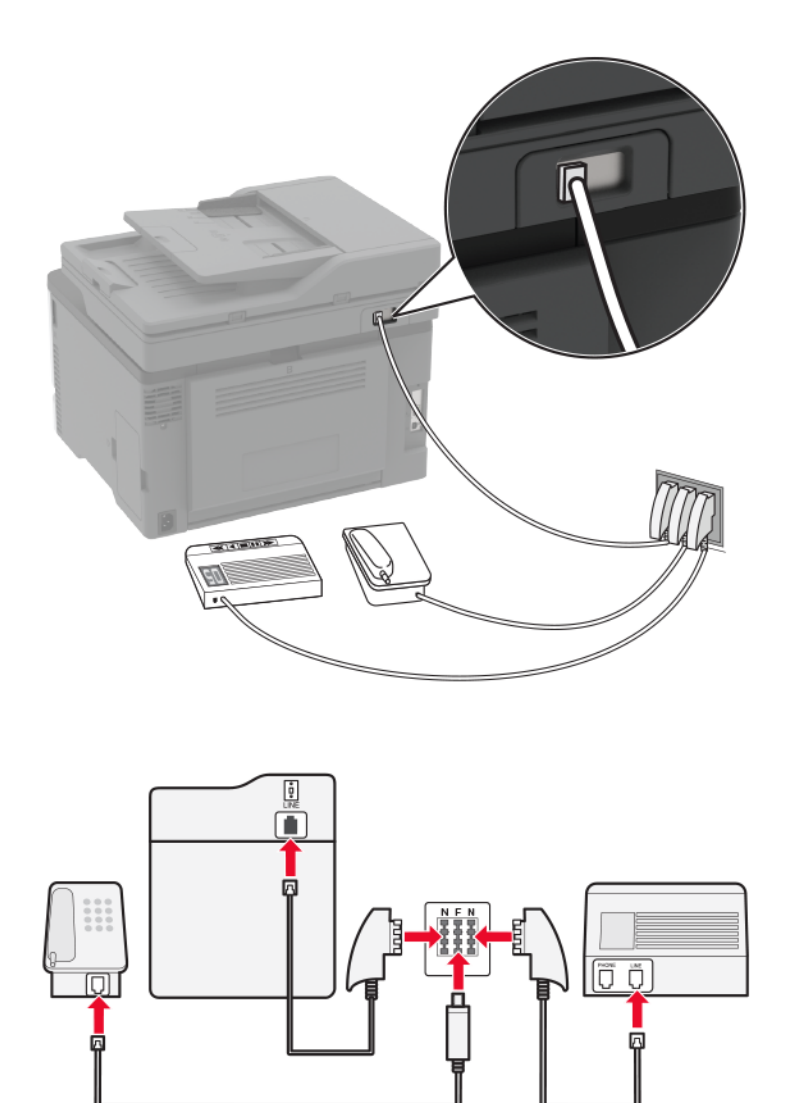

- **1** Podłącz jeden koniec przewodu telefonicznego do portu linii w drukarce.
- **2** Podłącz drugi koniec kabla do adaptera RJ11, a następnie podłącz adapter do portu N.
- **3** Aby podłączyć telefon lub automatyczną sekretarkę do tego samego gniazda ściennego, należy wykonać podłączenia jak na rysunku.

# <span id="page-27-0"></span>**Nawiązywanie połączenia z usługą rozróżniania dzwonków**

Usługa dzwonków charakterystycznych umożliwia połączenie kilku numerów telefonów na jednej linii telefonicznej. Każdemu numerowi telefonu jest przypisany inny sygnał dzwonka.

- **1** Na ekranie głównym dotknij kolejno opcji **Ustawienia** > **Faks** > **Ustawienia faksu analogowego** > **Ustawienia odbierania faksów** > **Ustawienia administratora** > **Odbieraj na**.
- **2** Wybierz sygnał dzwonka.
- **3** Zastosuj zmiany.

# **Ustawianie daty i godziny faksu**

- **1** Na ekranie głównym dotknij kolejno opcji **Ustawienia** > **Urządzenie** > **Preferencje** > **Data i godzina** > **Konfiguruj**.
- **2** Skonfiguruj ustawienia.

# **Konfigurowanie czasu letniego**

- **1** Na ekranie głównym dotknij kolejno opcji **Ustawienia** > **Urządzenie** > **Preferencje** > **Data i godzina** > **Konfiguruj**.
- **2** W menu Strefa czasowa wybierz **(UTC+użytk.) Niestandardowa**.
- **3** W menu Konfiguruj, dotknij opcji **Przesunięcie względem czasu UTC**.
- **4** Skonfiguruj ustawienia.

# **Konfiguracja ustawień głośnika faksu**

- **1** Na ekranie głównym dotknij kolejno opcji **Ustawienia** > **Faks** > **Ustawienia faksu analogowego** > **Ustawienia głośnika**.
- **2** Wykonaj następujące czynności:
	- **•** Ustaw Tryb pracy głośnika na **Zawsze włączony**.
	- **•** Ustaw Głośność głośnika na **Wysoką**.
	- **•** Aktywuj Głośność sygnału dzwonka.

# **Ładowanie papieru i nośników specjalnych**

## **Ustawianie rozmiaru i typu papieru**

**1** Z ekranu głównego przejdź do opcji:

**Ustawienia** > **Papier** > **Konfiguracja zasobnika** > **Rozmiar/typ papieru** > wybierz źródło papieru

**2** Ustaw domyślny rozmiar i typ papieru.

# **Konfigurowanie ustawień uniwersalnego rozmiaru papieru**

- **1** Na ekranie głównym dotknij kolejno **Ustawienia** > **Papier** > **Konfiguracja nośnika** > **Konfiguracja uniwersalna**.
- **2** Skonfiguruj ustawienia.

# **Ładowanie zasobnika**

**1** Zdejmij zasobnik.

**Uwaga:** Aby uniknąć zacięć papieru, nie wyjmuj zasobnika w trakcie drukowania.

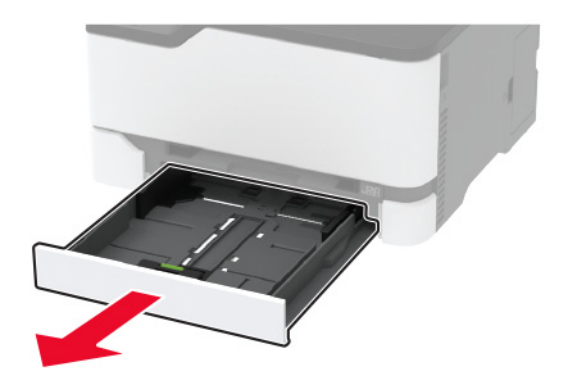

**2** Przed załadowaniem papier należy wygiąć, przekartkować i wyrównać.

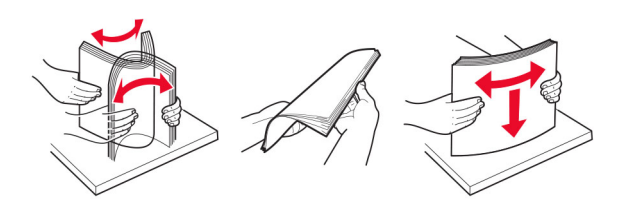

**3** Załaduj stos papieru stroną do zadrukowania skierowaną w górę.

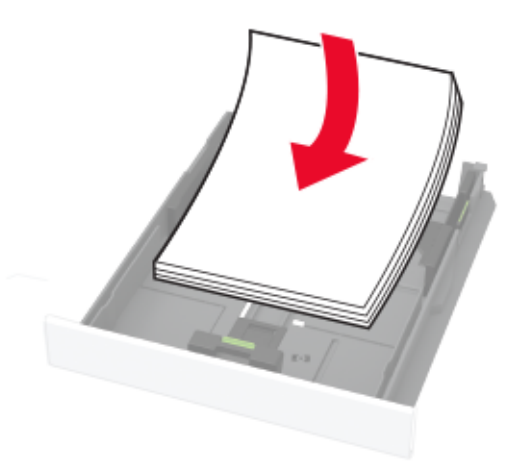

### **Uwagi:**

- **•** W przypadku drukowania jednostronnego załaduj papier firmowy stroną do zadrukowania do góry tak, aby nagłówek znajdował się z tyłu zasobnika.
- **•** W przypadku drukowania dwustronnego załaduj papier firmowy stroną do zadrukowania do dołu tak, aby nagłówek znajdował się z przodu zasobnika.
- **•** Nie należy wsuwać papieru do zasobnika.
- **•** Aby uniknąć zacięć, upewnij się, że wysokość stosu nie wykracza poza wskaźnik maksymalnego wypełnienia papierem.

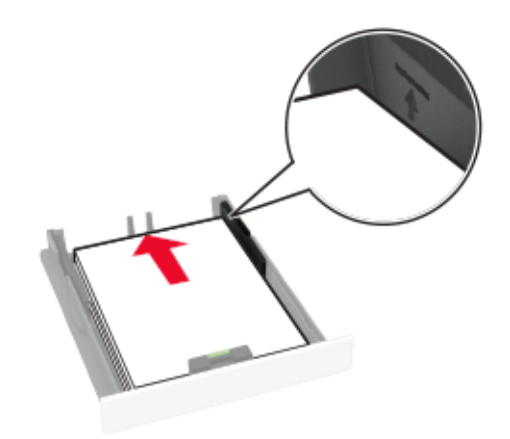

**4** Dopasuj prowadnice do rozmiaru ładowanego papieru.

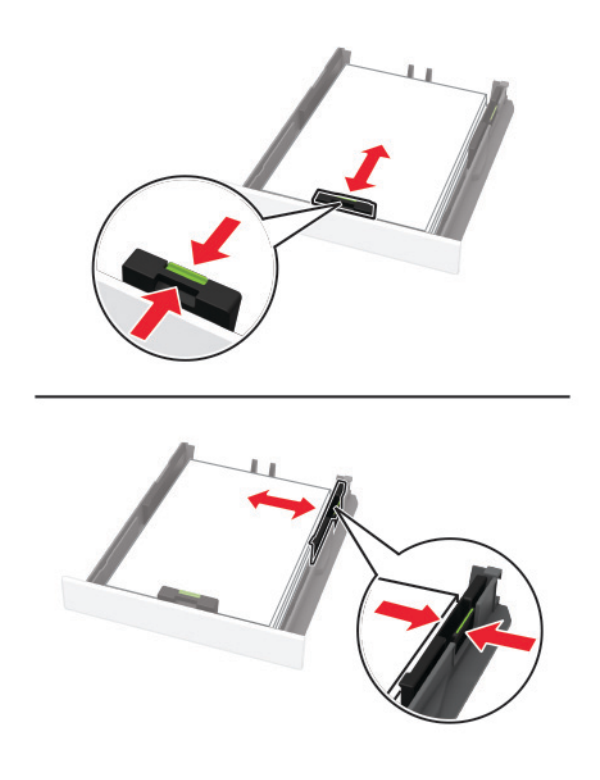

**5** Włóż zasobnik.

W razie potrzeby wybierz ustawienia rozmiaru i typu papieru odpowiadające papierowi załadowanemu do zasobnika.

# **Ładowanie nośników do podajnika ręcznego**

**1** Dopasuj prowadnicę do rozmiaru ładowanego papieru.

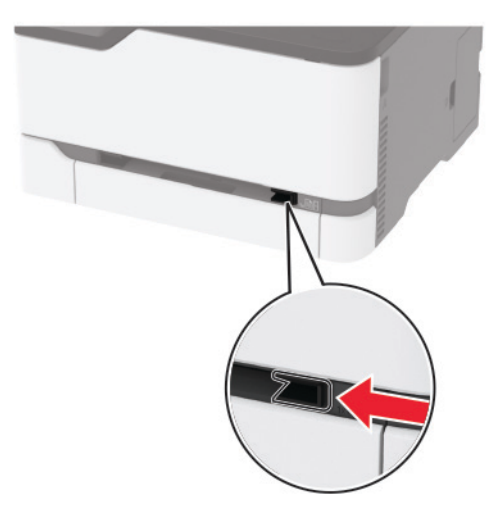

- **2** Załaduj arkusz papieru stroną do zadrukowania skierowaną w górę
	- **•** W przypadku drukowania jednostronnego załaduj papier firmowy stroną do zadrukowania skierowaną w górę, górną krawędzią w kierunku drukarki.

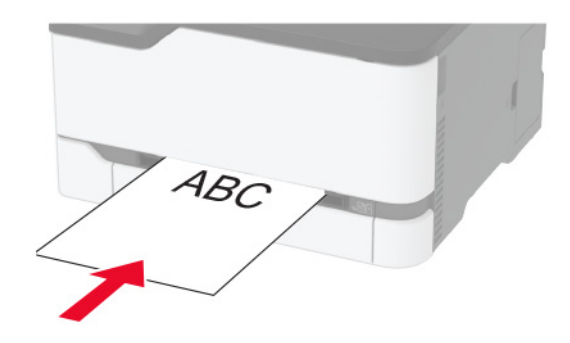

**•** W przypadku drukowania dwustronnego załaduj papier firmowy stroną do zadrukowania skierowaną w dół, górną krawędzią w kierunku przeciwnym do drukarki.

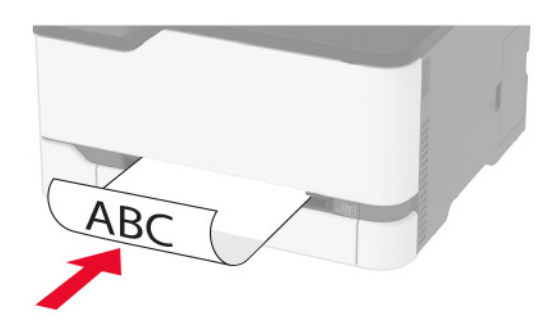

<span id="page-31-0"></span>**•** Kopertę należy wkładać wzdłuż prawej strony prowadnicy papieru, skrzydełkami do dołu.

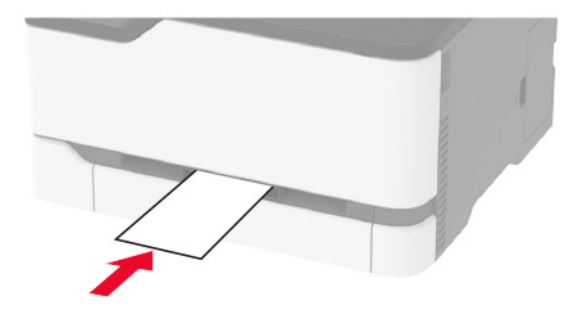

**3** Podawaj papier, aż krawędź skierowana w stronę drukarki zostanie przez nią wciągnięta.

**Ostrzeżenie — możliwość uszkodzenia:** Aby uniknąć zacięć papieru, nie należy wpychać go do podajnika na siłę.

# **Instalacja i aktualizacja oprogramowania, sterowników oraz oprogramowania sprzętowego**

# **Instalowanie oprogramowania drukarki**

- **1** Przygotuj kopię pakietu instalatora oprogramowania.
	- **•** Z dysku CD z oprogramowaniem dostarczonego z drukarką.
	- **•** Przejdź pod adres **<http://support.lexmark.com>**, a następnie wybierz drukarkę i system operacyjny.
- **2** Uruchom instalator, a następnie wykonaj instrukcje wyświetlane na ekranie komputera.
- **3** Dotyczy użytkowników komputerów Macintosh, dodaj drukarkę

**Uwaga:** Uzyskaj adres IP drukarki na ekranie głównym.

# **Aktualizacja oprogramowania sprzętowego**

Niektóre aplikacje do poprawnego działania wymagają odpowiedniej wersji oprogramowania sprzętowego.

Aby uzyskać więcej informacji dotyczących aktualizacji oprogramowania sprzętowego, skontaktuj się z przedstawicielem firmy Lexmark.

- **1** Z poziomu oprogramowania Embedded Web Server kliknij kolejno **Ustawienia** > **Urządzenie** > **Aktualizuj oprogramowanie sprzętowe**.
- **2** Odszukaj lokalizację pliku flash.
- **3** Zastosuj zmiany.

# **Eksportowanie lub importowanie pliku konfiguracyjnego**

Ustawienia konfiguracji drukarki można wyeksportować do pliku tekstowego, a następnie zaimportować, aby użyć tych ustawień w innych drukarkach.

**1** Uruchom przeglądarkę, a następnie w polu adresu wpisz adres IP drukarki.

### <span id="page-32-0"></span>**Uwagi:**

- **•** Wyświetl adres IP drukarki na ekranie głównym drukarki. Adres IP ma postać czterech liczb oddzielonych kropkami. Na przykład 123.123.123.123.
- **•** W przypadku używania serwera proxy wyłącz go tymczasowo, aby prawidłowo załadować stronę.
- **2** W oprogramowaniu Embedded Web Server kliknij opcję **Eksportuj konfigurację** lub **Importuj konfigurację**.
- **3** Postępuj według instrukcji wyświetlanych na ekranie.
- **4** Jeśli drukarka obsługuje aplikacje, wykonaj następujące czynności:
	- **a** Kliknij pozycję **Aplikacje** > wybierz aplikację > **Konfiguruj**.
	- **b** Kliknij opcję **Eksportuj** lub **Importuj**.

# **Praca w sieci**

# **Podłączanie drukarki do sieci Wi-Fi**

### **Korzystanie z panelu sterowania**

**1** Z ekranu głównego przejdź do opcji:

### **Ustawienia** > **Sieć/Porty** > **Bezprzewodowy**

**2** Wybierz opcję **Konfiguracja na panelu drukarki**, a następnie postępuj zgodnie z instrukcjami na wyświetlaczu.

**Uwaga:** Podczas wstępnej konfiguracji modeli drukarek z obsługą sieci Wi-Fi pojawia się monit o skonfigurowanie sieci Wi-Fi.

### **Korzystanie z aplikacji Lexmark Mobile Assistant**

- **1** W zależności od posiadanego urządzenia mobilnego pobierz aplikację Lexmark Mobile Assistant ze sklepu Google Play™ lub App Store.
- **2** Przy użyciu panelu sterowania drukarki przejdź do opcji:

### **Ustawienia** > **Sieć/Porty** > **Sieć bezprzewodowa** > **Konfiguracja za pomocą aplikacji mobilnej** > **Kontynuuj dla identyfikatora drukarki**

- **3** W urządzeniu mobilnym uruchom aplikację, a następnie zaakceptuj warunki użytkowania.
- **4** Przyznaj uprawnienia.
- **5** Dotknij opcji **Rozpocznij konfigurację sieci Wi-Fi**, a następnie wybierz drukarkę.
- **6** Wybierz sieć Wi-Fi i wpisz dane uwierzytelniające.
- **7** Dotknij opcji **Zakończ konfigurację sieci Wi-Fi**.

# **Podłączanie drukarki do sieci bezprzewodowej za pomocą funkcji Wi**‑**Fi Protected Setup (WPS)**

Zanim rozpoczniesz, upewnij się że:

- **•** Punkt dostępu (router bezprzewodowy) ma certyfikat WPS lub jest zgodny z WPS. Więcej informacji na ten temat można znaleźć w dokumentacji punktu dostępu.
- **•** W drukarce jest zainstalowana karta sieci bezprzewodowej. Więcej informacji na ten temat można znaleźć w instrukcji dostarczonej wraz z kartą.

## **Korzystanie z przycisku**

**1** Przy użyciu panelu sterowania drukarki przejdź do opcji:

## **Ustawienia** > **Sieć/porty** > **Sieć** > **Wi-Fi Protected Setup** > **Metoda z przyciskiem**

**2** Postępuj według instrukcji widocznych na wyświetlaczu.

## **Użycie metody osobistego numeru identyfikacyjnego (kodu PIN)**

**1** Przy użyciu panelu sterowania drukarki przejdź do opcji:

### **Ustawienia** > **Sieć/porty** > **Sieć** > **Wi-Fi Protected Setup** > **Metoda kodu PIN**

- **2** Skopiuj ośmiocyfrowy kod PIN funkcji WPS.
- **3** Uruchom przeglądarkę sieci Web, a następnie wprowadź adres IP punktu dostępu w polu adresu.

**Uwagi:**

- **•** Wyświetl adres IP drukarki na ekranie głównym drukarki. Adres IP zostanie wyświetlony w postaci czterech zestawów liczb oddzielonych kropkami, np. 123.123.123.123.
- **•** W przypadku używania serwera proxy wyłącz go tymczasowo, aby prawidłowo załadować stronę sieci Web.
- **4** Otwórz ustawienia funkcji WPS. Więcej informacji na ten temat można znaleźć w dokumentacji punktu dostępu.
- **5** Wprowadź ośmiocyfrowy kod PIN i zapisz zmiany.

# **Podłączanie urządzenia przenośnego do sieci bezprzewodowej drukarki**

**1** Włącz opcję Wi‑Fi Direct® w drukarce. Na ekranie głównym dotknij kolejno opcji **Ustawienia** > **Sieć/Porty** > **Sieć bezprzewodowa** > **Włącz Wi**‑**Fi Direct**.

**Uwagi:**

- **•** Identyfikator SSID i hasło Wi-Fi Direct są generowane automatycznie. Aby wyświetlić identyfikator SSID i hasło Wi-Fi Direct, przejdź do menu Wi‑Fi Direct.
- **•** W razie potrzeby możesz również zmienić identyfikator SSID i hasło.
- **2** Podłącz urządzenie przenośne do sieci bezprzewodowej drukarki.

# <span id="page-34-0"></span>**Wyłączanie sieci Wi-Fi**

- **1** Na ekranie głównym dotknij kolejno **Ustawienia** > **Sieć/Porty** > **Przegląd sieci** > **Aktywny adapter** > **Sieć standardowa**.
- **2** Postępuj według instrukcji widocznych na wyświetlaczu.

# **Sprawdzanie połączenia drukarki**

- **1** Na ekranie głównym dotknij kolejno **Ustawienia** > **Raporty** > **Sieć** > **Strona konfiguracji sieci**.
- **2** Sprawdź w pierwszej sekcji strony z informacjami na temat konfiguracji sieci, czy stan drukarki to Podłączona.

Jeśli stan ma wartość Niepodłączona, może to oznaczać, że sieć LAN nie działa lub że kabel sieciowy jest uszkodzony. Aby uzyskać pomoc, skontaktuj się z administratorem systemu.

# **Drukowanie strony ustawień menu**

Na ekranie głównym dotknij kolejno **Ustawienia** > **Raporty** > **Strona ustawień menu**.

# <span id="page-35-0"></span>**Zabezpieczanie drukarki**

# **Czyszczenie pamięci drukarki**

Aby wymazać pamięć ulotną drukarki lub zbuforowane dane, wyłącz drukarkę.

Aby wymazać pamięć nieulotną lub ustawienia indywidualne, ustawienia urządzenia, sieci, zabezpieczeń oraz wbudowanych rozwiązań, wykonaj poniższe czynności:

- **1** Na ekranie głównym dotknij kolejno **Ustawienia** > **Urządzenia** > **Przegląd** > **Usuń dane przed utylizacją**.
- **2** Zaznacz pole wyboru **Wyczyść wszystkie informacje w pamięci nieulotnej**, a następnie dotknij opcji **OK**.
- **3** Postępuj według instrukcji widocznych na wyświetlaczu.

# **Przywracanie ustawień fabrycznych**

- **1** Na ekranie głównym dotknij kolejno opcji **Ustawienia** > **Urządzenie** > **Przywróć ustawienia fabryczne**.
- **2** W menu Przywróć ustawienia wybierz ustawienia, które chcesz przywrócić.
- **3** Dotknij przycisku **RESTORE**.
- **4** Postępuj według instrukcji widocznych na wyświetlaczu.

# **Informacje o ulotności pamięci**

Drukarka jest wyposażona w różnego rodzaju pamięci mogące przechowywać ustawienia urządzenia i sieci oraz dane użytkowników.

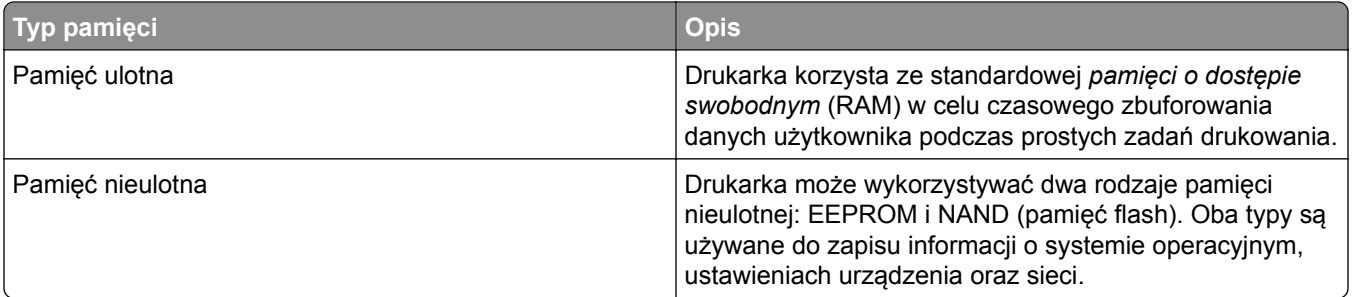

Wymaż zawartość dowolnych zainstalowanych pamięci drukarki w następujących sytuacjach:

- **•** Drukarka jest wycofywana z użycia.
- **•** Drukarka jest przenoszona do innego działu lub lokalizacji.
- **•** Osoba spoza organizacji wykonuje serwis drukarki.
- **•** W celach serwisowych drukarka ma znaleźć się poza siedzibą organizacji.
- **•** Drukarka jest sprzedawana innej organizacji.
# **Drukowanie**

## **Drukowanie z komputera**

**Uwaga:** W przypadku nośników specjalnych, takich jak etykiety, karty i koperty, przed wydrukowaniem dokumentu ustaw rozmiar i typ papieru w drukarce.

- **1** Przejdź do dokumentu, który chcesz wydrukować i otwórz okno dialogowe Drukuj.
- **2** W razie potrzeby dostosuj ustawienia.
- **3** Wydrukuj dokument.

## **Drukowanie z urządzenia przenośnego**

### **Drukowanie z urządzenia przenośnego za pomocą usługi Lexmark Mobile Print**

LexmarkTM Usługa Mobile Print umożliwia wysyłanie dokumentów i obrazów bezpośrednio do obsługiwanego urządzenia Lexmark.

**1** Otwórz dokument, a następnie prześlij lub udostępnij go w usłudze Lexmark Mobile Print.

**Uwaga:** Niektóre aplikacje innych producentów mogą nie obsługiwać funkcji wysyłania i udostępniania. Więcej informacji na ten temat można znaleźć w dokumentacji dostarczonej z aplikacją.

- **2** Wybieranie drukarki z listy.
- **3** Wydrukuj dokument.

### **Drukowanie z urządzenia przenośnego za pomocą usługi Google Cloud Print**

Google Cloud Print™ to usługa drukowania, która umożliwia drukowanie na dowolnej drukarce kompatybilnej z usługą Google Cloud Print.

Zanim rozpoczniesz, upewnij się że:

- **•** Drukarka jest zarejestrowana na serwerze Google Cloud Print.
- **•** Wtyczka Cloud Print została pobrana ze sklepu Google Play i jest włączona w urządzeniu przenośnym.
- **1** Na urządzeniu przenośnym z systemem AndroidTM otwórz dokument lub wybierz dokument przy pomocy menedżera plików.
- **2** Dotknij opcji > **Drukuj**.
- **3** Wybierz drukarkę, a następnie dotknij pozycji **...**

### **Drukowanie z urządzenia przenośnego za pomocą usługi drukowania Mopria**

Usługa drukowania® Mopria to mobilne rozwiązanie do drukowania dla urządzeń przenośnych z system Android 4.4 lub nowszym. Umożliwia bezpośrednie drukowanie na dowolnej drukarce kompatybilnej z usługą drukowania Mopria.

**Uwaga:** Upewnij się, że pobierasz aplikację usługi drukowania Mopria ze sklepu Google Play i włącz ją na urządzeniu przenośnym.

- **1** Na urządzeniu przenośnym z systemem Android otwórz dokument lub wybierz dokument przy pomocy menedżera plików.
- **2** Dotknij opcji > **Drukuj**.
- **3** Wybierz drukarkę, a następnie w razie potrzeby dostosuj jej ustawienia.
- 4 Dotknij opcji

### **Drukowanie z urządzenia przenośnego za pomocą funkcji AirPrint**

AirPrint to mobilne rozwiązanie, które umożliwia bezpośrednie drukowanie z urządzeń firmy Apple na drukarkach kompatybilnych z tą funkcją.

#### **Uwagi:**

- **•** Ta aplikacja jest obsługiwana tylko w niektórych urządzeniach firmy Apple.
- **•** Ta aplikacja jest obsługiwana tylko w niektórych modelach drukarek.
- **1** Włącz kompatybilną aplikację z poziomu ekranu głównego urządzenia przenośnego.
- **2** Wybierz element do druku i dotknij ikony udostępniania.
- **3** Dotknij opcji **Drukuj**, a następnie wybierz drukarkę.
- **4** Wydrukuj dokument.

### **Drukowanie z urządzenia przenośnego za pomocą funkcji Wi**‑**Fi Direct®**

Wi‑Fi Direct to usługa drukowania, która umożliwia drukowanie na dowolnej drukarce kompatybilnej z funkcją Wi-Fi Direct.

**Uwaga:** Upewnij się, że urządzenie przenośne jest podłączone do sieci bezprzewodowej drukarki. Więcej informacji można znaleźć w sekcji "Podłączanie urządzenia przenoś[nego do sieci bezprzewodowej](#page-33-0) [drukarki" na str. 34.](#page-33-0)

- **1** Na urządzeniu przenośnym uruchom kompatybilną aplikację lub wybierz dokument z menedżera plików.
- **2** W zależności od urządzenia przenośnego wykonaj jedną z następujących czynności:
	- **•** Dotknij opcji > **Drukuj**.
	- **•** Dotknij opcji > **Drukuj**.
	- **•** Dotknij opcji > **Drukuj**.
- **3** Wybierz drukarkę, a następnie w razie potrzeby dostosuj jej ustawienia.
- **4** Wydrukuj dokument.

### **Drukowanie z napędu flash**

**1** Włóż dysk flash.

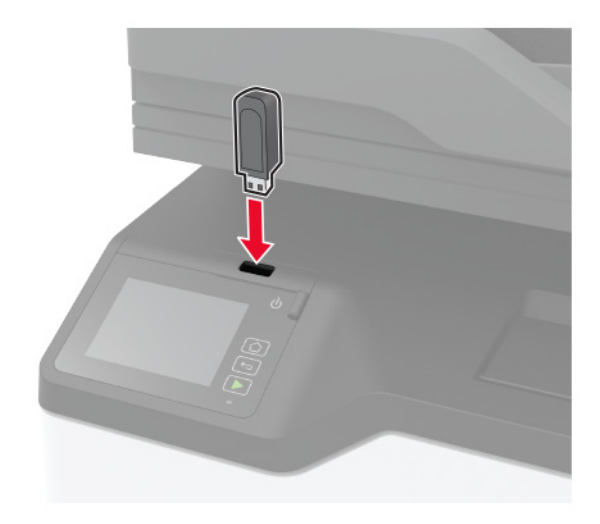

#### **Uwagi:**

- **•** Jeżeli włożysz napęd flash do portu USB w momencie wyświetlania komunikatu o błędzie, drukarka zignoruje napęd flash.
- **•** Jeśli napęd flash zostanie włożony w momencie, gdy drukarka przetwarza inne zadania drukowania, na wyświetlaczu pojawi się komunikat **Zajęta**.
- **2** Wybierz dokument, który chcesz wydrukować.

Jeśli jest to konieczne, skonfiguruj inne ustawienia drukowania.

**3** Wydrukuj dokument.

Aby wydrukować kolejny dokument, wybierz opcję **Napęd USB**.

**Ostrzeżenie — możliwość uszkodzenia:** Podczas drukowania, odczytu z karty pamięci oraz zapisu na niej nie wolno dotykać napędu flash ani drukarki w pokazanych obszarach, aby uniknąć utraty danych lub uszkodzenia urządzenia.

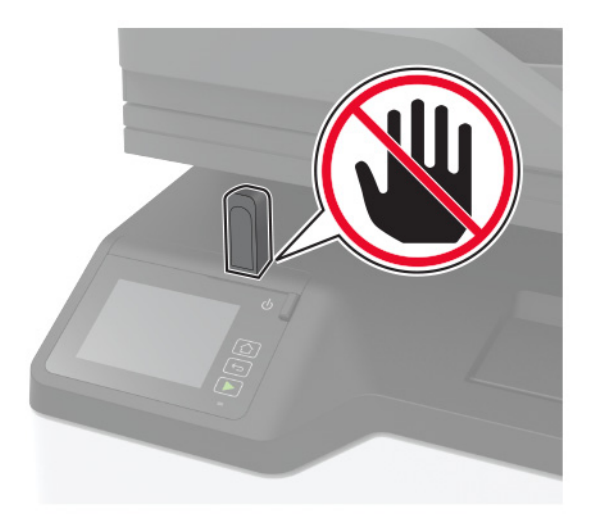

## **Obsługiwane napędy flash i typy plików**

#### **Napędy flash**

- **•** Lexar JumpDrive S70 (16 GB i 32 GB)
- **•** SanDisk Cruzer (16 GB i 32 GB)
- **•** PNY Attache (16 GB i 32 GB)

#### **Uwagi:**

- **–** Drukarka obsługuje szybkie napędy USB flash o zgodne ze standardem Hi-Speed.
- **–** Dyski flash USB muszą obsługiwać system plików FAT (File Allocation Table).

#### **Typy plików**

```
Dokumenty
   PDF (wersja 1.7 lub starsze)
Obrazy
   .JPEG lub .jpg
```
## **Konfiguracja poufnych zadań**

- **1** Przy użyciu panelu sterowania drukarki przejdź do opcji: **Ustawienia** > **Bezpieczeństwo** > **Ustawienia druku poufnego**
- **2** Skonfiguruj ustawienia.

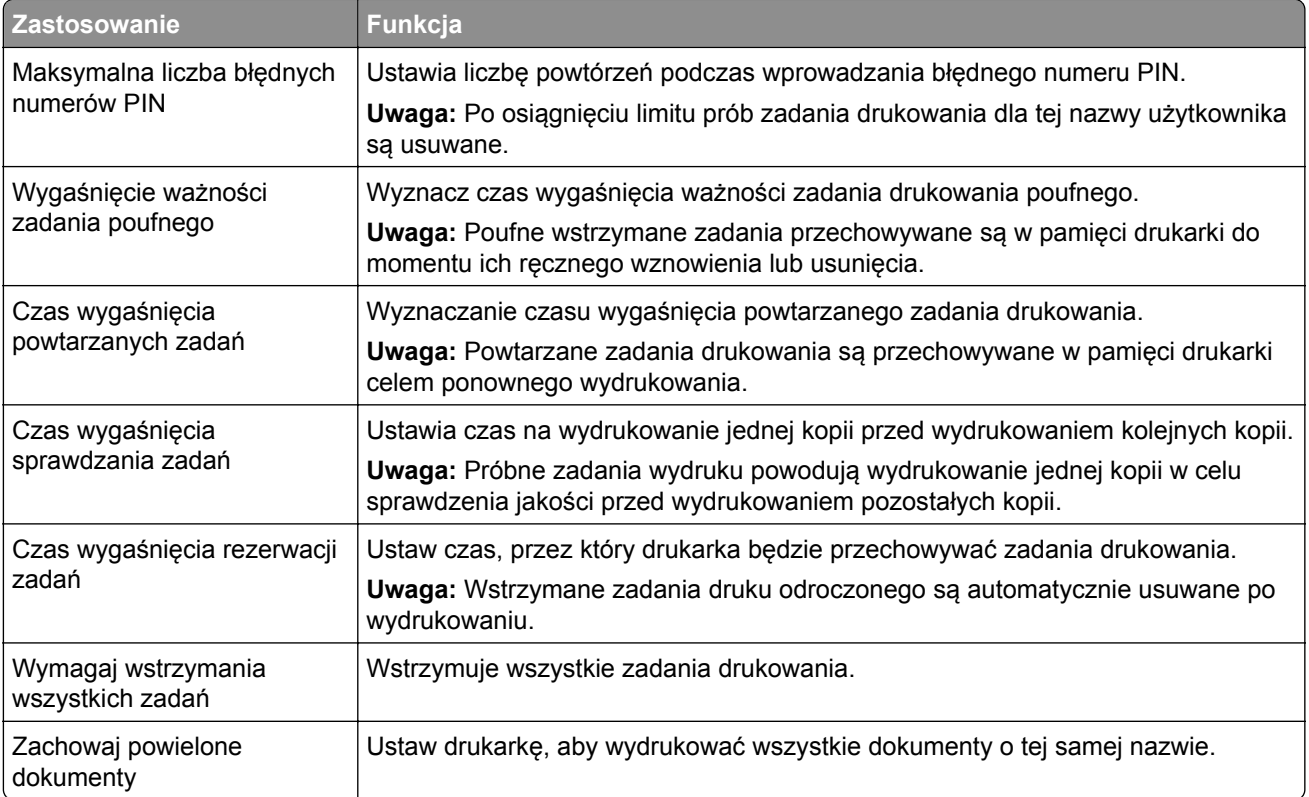

## **Drukowanie zadań poufnych i innych zadań wstrzymanych**

#### **Użytkownicy systemu Windows**

- **1** Otwórz dokument i kliknij kolejno polecenia **Plik** > **Drukuj**.
- **2** Kliknij opcję **Właściwości**, **Preferencje**, **Opcje** lub **Ustawienia**.
- **3** Kliknij przycisk **Drukowanie z wstrzymaniem**.
- **4** Wybierz opcję **Użyj drukowania z zatrzymaniem**, a następnie przypisz mu nazwę użytkownika.
- **5** Wybierz typ zadania drukowania (Poufne, Odroczone, Powtarzane lub Próbne). Jeśli zadanie drukowania jest poufne, podaj czterocyfrowy kod PIN.
- **6** Kliknij przycisk **OK** lub **Drukuj**.
- **7** Na ekranie głównym drukarki wznów zadanie drukowania.
	- **•** Aby uzyskać dostęp do poufnych zadań drukowania, wybierz kolejno pozycje: **Zadania wstrzymane** > wybierz nazwę użytkownika > **Poufne** > wprowadź kod PIN > wybierz zadanie drukowania > skonfiguruj ustawienia > **Drukuj**
	- **•** W przypadku innych zadań drukowania przejdź do opcji: **Zadania wstrzymane** > wybierz nazwę użytkownika > wybierz zadanie drukowania > skonfiguruj ustawienia > **Drukuj**

#### **Użytkownicy komputerów Macintosh**

- **1** Otwórz dokument i wybierz kolejno: **File** (Plik) > **Print** (Drukuj). W razie konieczności kliknij trójkąt ujawniania, aby zobaczyć więcej opcji.
- **2** Z menu podręcznego opcji drukowania lub z menu Kopie i strony wybierz polecenie **Kierowanie zadań**.
- **3** Wybierz typ zadania drukowania (Poufne, Odroczone, Powtarzane lub Próbne). Jeśli zadanie drukowania jest poufne, przypisz nazwę użytkownika i czterocyfrowy kod PIN.
- **4** Kliknij przycisk **OK** lub **Drukuj**.
- **5** Na ekranie głównym drukarki wznów zadanie drukowania.
	- **•** Aby uzyskać dostęp do poufnych zadań drukowania, wybierz kolejno pozycje: **Zadania wstrzymane** > wybierz nazwę użytkownika > **Poufne** > wprowadź kod PIN > wybierz zadanie drukowania > skonfiguruj ustawienia > **Drukuj**
	- **•** W przypadku innych zadań drukowania przejdź do opcji: **Zadania wstrzymane** > wybierz nazwę użytkownika > wybierz zadanie drukowania > skonfiguruj ustawienia > **Drukuj**

## **Drukowanie listy wzorców czcionek**

- **1** Na ekranie głównym dotknij kolejno **Ustawienia** > **Raporty** > **Drukowanie** > **Drukuj czcionki**.
- **2** Dotknij opcji **Czcionki PCL** lub **Czcionki PostScript**.

## **Umieszczanie arkuszy separujących między kopiami**

- **1** Na ekranie głównym dotknij kolejno opcji **Ustawienia** > **Drukowanie** > **Układ** > **Arkusze separujące** > **Między kopiami**.
- **2** Wydrukuj dokument.

## **Anulowanie zadania drukowania**

#### **Z panelu sterowania drukarki**

**1** Na ekranie głównym dotknij opcji **Kolejka zadań**.

**Uwaga:** Dostęp do ustawienia można można również uzyskać, dotykając górnej sekcji ekranu głównego.

**2** Zaznacz zadanie przeznaczone do anulowania.

#### **Z komputera**

- **1** W zależności od systemu operacyjnego wykonaj następujące czynności:
	- **•** Otwórz folder drukarek, a następnie wybierz drukarkę.
	- **•** Przejdź do drukarki w obszarze System Preferences (Preferencje systemowe) menu Apple.
- **2** Zaznacz zadanie przeznaczone do anulowania.

## **Regulowanie intensywności tonera**

- **1** Na ekranie głównym dotknij kolejno opcji **Ustawienia** > **Drukowanie** > **Jakość**.
- **2** Wyreguluj intensywność tonera.
- **3** Zastosuj zmiany.

# **Kopiowanie**

## **Korzystanie z automatycznego podajnika dokumentów i szyby skanera**

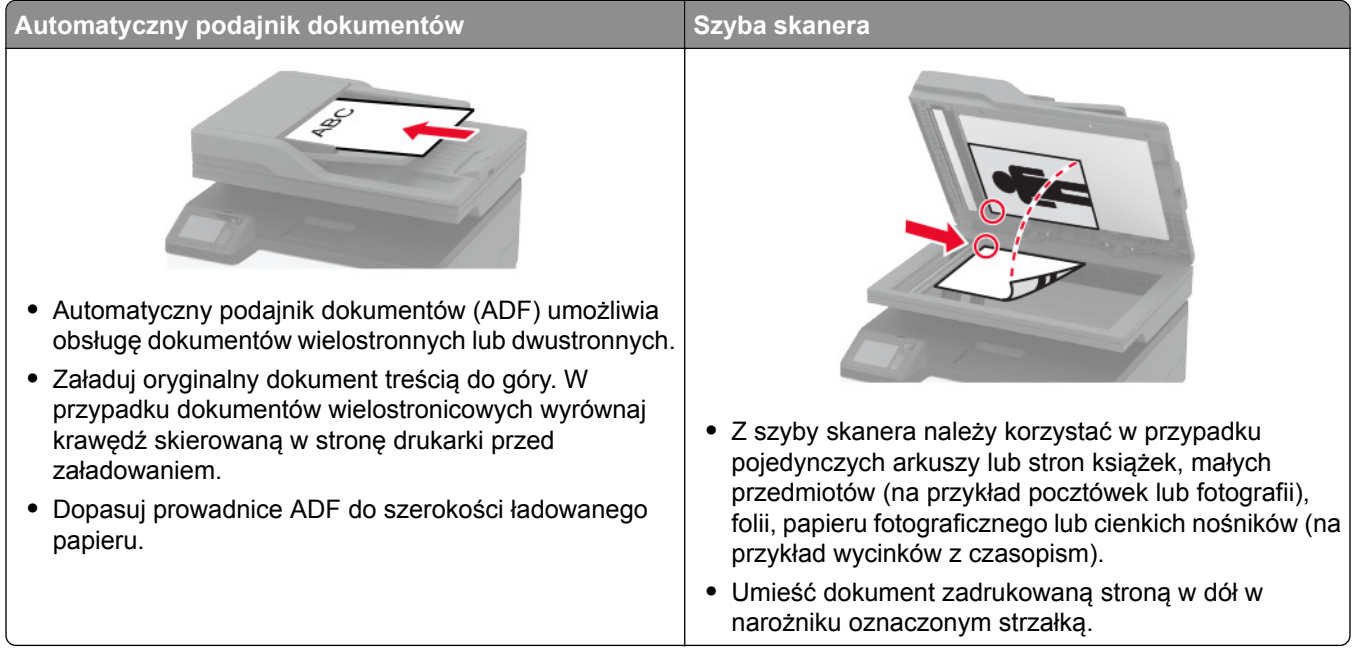

## **Kopiowanie**

**1** Umieść oryginalny dokument w automatycznym podajniku dokumentów lub na szybie skanera.

**Uwaga:** Aby uniknąć przycięcia obrazu, upewnij się, że rozmiary oryginalnego dokumentu i wydruku są identyczne.

- **2** Na ekranie głównym dotknij opcji **Kopiuj**, a następnie określ liczbę kopii. Jeśli jest to konieczne, dostosuj ustawienia kopiowania.
- **3** Kopiuj dokument.

**Uwaga:** Aby wykonać szybkie kopiowanie za pomocą panelu sterowania, naciśnij przycisk .

## **Kopiowanie zdjęć**

- **1** Umieść fotografię na szybie skanera.
- **2** Przy użyciu panelu sterowania drukarki przejdź do opcji:

#### **Kopiuj** > **Typ zawartości** > **Fotografia**

**3** Skopiuj dokument.

## **Kopiowanie na papierze firmowym**

- **1** Umieść oryginał na tacy podajnika ADF lub na szybie skanera.
- **2** Na ekranie głównym dotknij kolejno opcji **Kopiuj** > **Kopiuj z** > , a następnie wskaż rozmiar oryginalnego dokumentu.
- **3** Dotknij opcji **Kopiuj do**, a następnie wybierz źródło papieru zawierające papier firmowy. Jeżeli wkładasz papier firmowy do podajnika ręcznego, przejdź do: **Kopiuj do** > **Podajnik ręczny`** > wybierz rozmiar papieru > **Papier firmowy**.
- **4** Skopiuj dokument.

## **Kopiowanie na obu stronach arkusza papieru**

- **1** Umieść oryginał na tacy automatycznego podajnika dokumentów lub na szybie skanera.
- **2** Na ekranie głównym dotknij opcji **Kopiuj** > **Strony**.
- **3** Dostosuj ustawienia.
- **4** Skopiuj dokument.

## **Zmniejszanie lub powiększanie kopii**

- **1** Umieść oryginalny dokument w automatycznym podajniku dokumentów lub na szybie skanera.
- **2** Z ekranu głównego przejdź do opcji: **Kopiuj** > **Skala** > określ wartość skali

**Uwaga:** Zmiana rozmiaru oryginalnego dokumentu lub wydruku po ustawieniu wartości skali na Auto.

**3** Kopiuj dokument.

## **Sortowanie kopii**

- **1** Umieść oryginalny dokument w automatycznym podajniku dokumentów lub na szybie skanera.
- **2** Na ekranie głównym dotknij kolejno opcji **Kopiuj** > **Sortuj** > **Włączone [1,2,1,2,1,2]**.
- **3** Kopiuj dokument.

## **Tworzenie skrótu kopiowania**

**Uwaga:** Do utworzenia skrótu mogą być wymagane uprawnienia administratora.

**1** Uruchom przeglądarkę, a następnie w polu adresu wpisz adres IP drukarki.

#### **Uwagi:**

**•** Wyświetl adres IP drukarki na ekranie głównym. Adres IP ma postać czterech liczb oddzielonych kropkami. Na przykład 123.123.123.123.

- **•** W przypadku używania serwera proxy wyłącz go tymczasowo, aby prawidłowo załadować stronę.
- **2** Kliknij kolejno opcje **Skróty** > **Dodaj skrót**.
- **3** W menu Typ skrótu wybierz opcję **Kopiuj**, a następnie skonfiguruj ustawienia.
- **4** Zastosuj zmiany.

# **E-Mail**

## **Korzystanie z automatycznego podajnika dokumentów i szyby skanera**

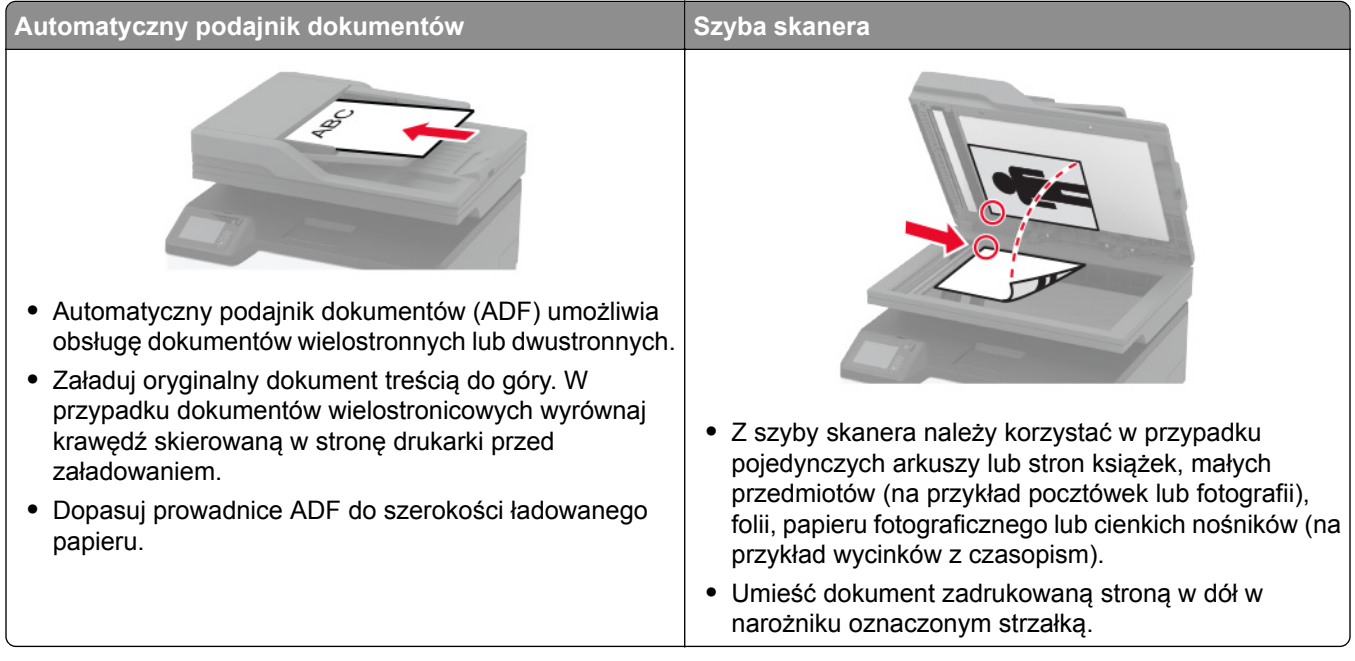

## **Konfigurowanie funkcji e-mail**

**1** Uruchom przeglądarkę, a następnie w polu adresu wpisz adres IP drukarki.

**Uwagi:**

- **•** Wyświetl adres IP drukarki na ekranie głównym. Adres IP ma postać czterech liczb oddzielonych kropkami. Na przykład 123.123.123.123.
- **•** W przypadku używania serwera proxy wyłącz go tymczasowo, aby prawidłowo załadować stronę.
- **2** Kliknij opcję **Ustawienia** > **E**‑**mail** > **Konfiguracja poczty e-mail**.
- **3** Skonfiguruj ustawienia.
- **4** Zastosuj zmiany.

## **Konfiguracja ustawień poczty e-mail**

**1** Uruchom przeglądarkę sieci Web, a następnie w polu adresu wpisz adres IP drukarki.

**Uwagi:**

**•** Wyświetl adres IP drukarki na ekranie głównym drukarki. Adres IP ma postać czterech liczb oddzielonych kropkami. Na przykład 123.123.123.123.

- **•** W przypadku używania serwera proxy wyłącz go tymczasowo, aby prawidłowo załadować stronę sieci Web.
- **2** Kliknij kolejno opcje **Ustawienia** > **E-mail**.
- **3** Wprowadź wymagane informacje.
- **4** Zastosuj zmiany.

## **Wysyłanie wiadomości e-mail**

- **1** Umieść oryginalny dokument w automatycznym podajniku dokumentów lub na szybie skanera.
- **2** Na panelu sterowania dotknij opcji **E-mail**, a następnie wprowadź niezbędne informacje. Jeśli drukarka nie jest wyposażona w ekran dotykowy, naciśnij **#**, a następnie wprowadź numer skrótu za pomocą klawiatury.

**Uwaga:** Możesz również wprowadzić odbiorcę za pomocą książki adresowej.

- **3** W razie konieczności skonfiguruj ustawienia typu pliku wyjściowego.
- **4** Wyślij wiadomość e-mail.

## **Tworzenie skrótu e-mail**

**Uwaga:** Do utworzenia skrótu mogą być wymagane uprawnienia administratora.

**1** Uruchom przeglądarkę, a następnie w polu adresu wpisz adres IP drukarki.

#### **Uwagi:**

- **•** Wyświetl adres IP drukarki na ekranie głównym. Adres IP ma postać czterech liczb oddzielonych kropkami. Na przykład 123.123.123.123.
- **•** W przypadku używania serwera proxy wyłącz go tymczasowo, aby prawidłowo załadować stronę.
- **2** Kliknij kolejno opcje **Skróty** > **Dodaj skrót**.
- **3** W menu Typ skrótu wybierz opcję **E**‑**mail**, a następnie skonfiguruj ustawienia.
- **4** Zastosuj zmiany.

# **Faksowanie**

## **Korzystanie z automatycznego podajnika dokumentów i szyby skanera**

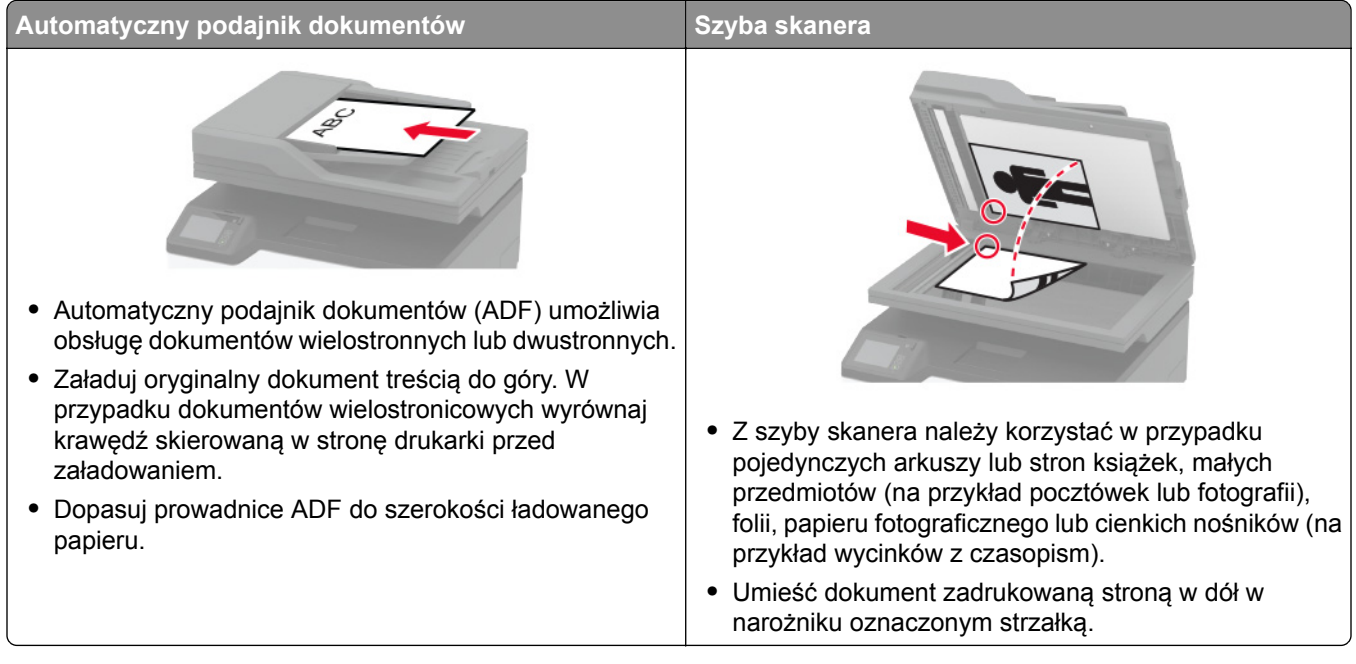

## **Wysyłanie faksu**

### **Korzystanie z panelu sterowania**

- **1** Załaduj oryginalny dokument do automatycznego podajnika dokumentów lub umieść go na szybie skanera.
- **2** Na panelu sterowania dotknij opcji **Faks**, a następnie wprowadź niezbędne informacje.
- **3** W razie potrzeby skonfiguruj inne ustawienia faksu.
- **4** Wyślij dokument faksem.

### **Przy użyciu komputera**

**Uwaga:** Upewnij się, że uniwersalny sterownik faksu jest zainstalowany.

#### **Użytkownicy systemu Windows**

- **1** W dokumencie, który próbujesz przefaksować, otwórz okno dialogowe Drukuj.
- **2** Wybierz drukarkę i kliknij kolejno **Właściwości**, **Preferencje**, **Opcje** lub **Ustawienia**.
- **3** Kliknij przycisk **Faks** > **Włącz faks**, a następnie wprowadź numer odbiorcy.
- W razie potrzeby skonfiguruj inne ustawienia faksu.
- Wyślij dokument faksem.

#### **Użytkownicy komputerów Macintosh**

- Otwórz dokument i wybierz kolejno: **File** (Plik) > **Print** (Drukuj).
- Wybierz drukarkę i wprowadź numer odbiorcy.
- W razie potrzeby skonfiguruj inne ustawienia faksu.
- Wyślij dokument faksem.

### **Tworzenie skrótu do miejsca docelowego dla faksów**

**Uwaga:** Do utworzenia skrótu mogą być wymagane uprawnienia administratora.

Uruchom przeglądarkę, a następnie w polu adresu wpisz adres IP drukarki.

**Uwagi:**

- **•** Wyświetl adres IP drukarki na ekranie głównym. Adres IP ma postać czterech liczb oddzielonych kropkami. Na przykład 123.123.123.123.
- **•** W przypadku używania serwera proxy wyłącz go tymczasowo, aby prawidłowo załadować stronę.
- Kliknij kolejno opcje **Skróty** > **Dodaj skrót**.
- W menu Typ skrótu wybierz opcję **Faks**, a następnie skonfiguruj ustawienia.
- Zastosuj zmiany.

### **Zmiana rozdzielczości faksu**

- Umieść oryginalny dokument w automatycznym podajniku dokumentów lub na szybie skanera.
- Na panelu sterowania dotknij opcji **Faks**, a następnie wprowadź niezbędne informacje.
- Wybierz ustawienie w menu Rozdzielczość.
- Wyślij zadanie faksowania.

### **Dostosowywanie intensywności faksu**

- Umieść oryginalny dokument w automatycznym podajniku dokumentów lub na szybie skanera.
- Na panelu sterowania dotknij opcji **Faks**, a następnie wprowadź niezbędne informacje.
- Dostosuj ustawienie w menu Intensywność toneru.
- Wyślij dokument faksem.

### **Przeglądanie dziennika faksów**

**Uwaga:** Do wyświetlenia dzienników faksów mogą być wymagane uprawnienia administratora.

**1** Uruchom przeglądarkę, a następnie w polu adresu wpisz adres IP drukarki.

#### **Uwagi:**

- **•** Wyświetl adres IP drukarki na ekranie głównym drukarki. Adres IP ma postać czterech liczb oddzielonych kropkami. Na przykład 123.123.123.123.
- **•** W przypadku używania serwera proxy wyłącz go tymczasowo, aby prawidłowo załadować stronę.
- **2** Kliknij kolejno opcje **Ustawienia** > **Raporty** > **Faks**.
- **3** Kliknij opcję **Dziennik zadań faksowania** lub **Dziennik wywołań faksu**.

## **Blokowanie niepożądanych faksów**

- **1** Na ekranie głównym dotknij kolejno opcji **Ustawienia** > **Faks** > **Ustawienia faksu analogowego** > **Ustawienia otrzymywania faksów** > **Ustawienia administratora** > **Blokuj faksy bez nazwy**.
- **2** Zastosuj zmiany.

### **Wstrzymywanie faksu**

**1** Uruchom przeglądarkę, a następnie w polu adresu wpisz adres IP drukarki.

#### **Uwagi:**

- **•** Wyświetl adres IP drukarki na ekranie głównym drukarki. Adres IP ma postać czterech liczb oddzielonych kropkami. Na przykład 123.123.123.123.
- **•** W przypadku używania serwera proxy wyłącz go tymczasowo, aby prawidłowo załadować stronę.
- **2** Kliknij opcję **Ustawienia** > **Faks** > **Ustawienia faksu analogowego** > **Ustawienia odbierania faksu** > **Wstrzymywanie faksów**.
- **3** Wybierz tryb.
- **4** Zastosuj zmiany.

### **Przekazywanie faksów**

- **1** Na ekranie głównym dotknij kolejno opcji **Ustawienia** > **Faks** > **Ustawienia faksu analogowego > Ustawienia otrzymywania faksów** > **Ustawienia administratora**.
- **2** Skonfiguruj ustawienia skrótów Przekazywanie faksów, Prześlij do oraz Prześlij.
- **3** Zastosuj zmiany.

# **Skanowanie**

## **Korzystanie z automatycznego podajnika dokumentów i szyby skanera**

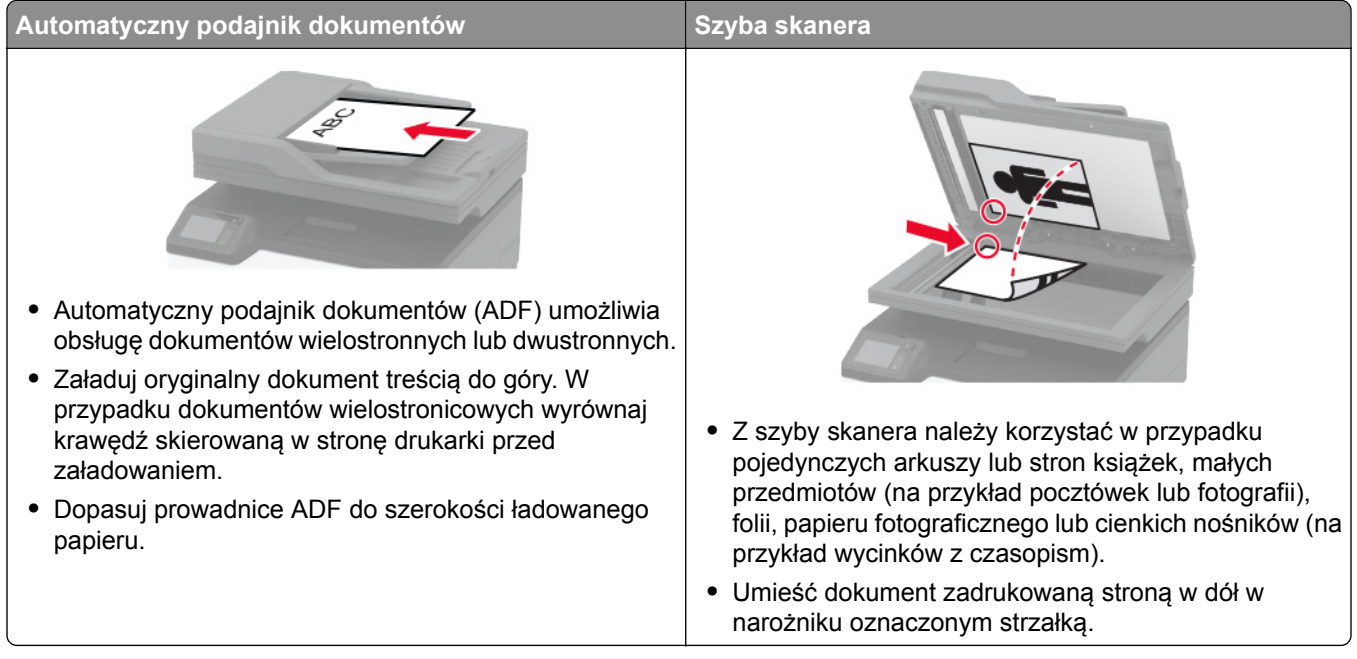

## **Tworzenie skrótu do FTP**

**Uwaga:** Do utworzenia skrótu mogą być wymagane uprawnienia administratora.

**1** Uruchom przeglądarkę, a następnie w polu adresu wpisz adres IP drukarki.

#### **Uwagi:**

- **•** Wyświetl adres IP drukarki na ekranie głównym drukarki. Adres IP ma postać czterech liczb oddzielonych kropkami. Na przykład 123.123.123.123.
- **•** W przypadku używania serwera proxy wyłącz go tymczasowo, aby prawidłowo załadować stronę.
- **2** Kliknij kolejno opcje **Skróty** > **Dodaj skrót**.
- **3** W menu Typ skrótu wybierz opcję **FTP**, a następnie skonfiguruj ustawienia.
- **4** Zastosuj zmiany.

### **Skanowanie na dysk flash**

- **1** Umieść oryginalny dokument w automatycznym podajniku dokumentów lub na szybie skanera.
- **2** Włóż dysk flash.

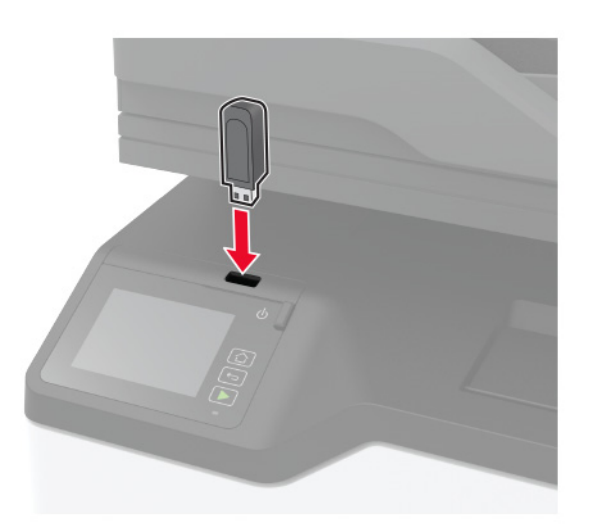

**3** Dotknij opcji **Skanuj do USB** i w razie potrzeby dostosuj ustawienia.

**Uwaga:** Jeśli nie pojawia się dysk USB, dotknij opcji **Dysk USB** na ekranie głównym.

**4** Zeskanuj dokument.

**Ostrzeżenie — możliwość uszkodzenia:** Podczas drukowania, odczytu z karty pamięci oraz zapisu na niej nie wolno dotykać napędu flash ani drukarki w pokazanych obszarach, aby uniknąć utraty danych lub uszkodzenia urządzenia.

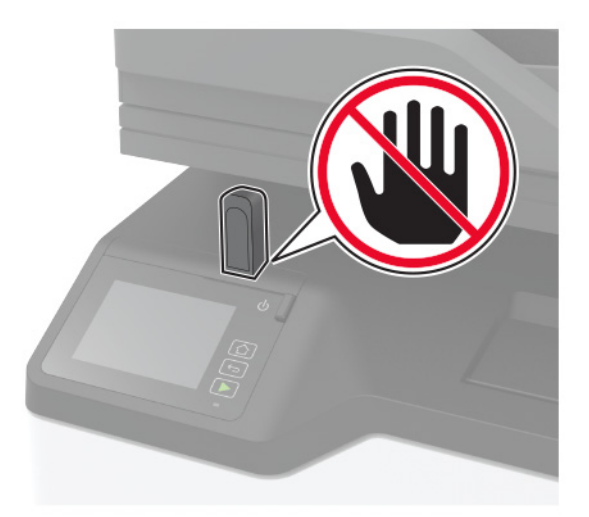

### **Wysyłanie zeskanowanych dokumentów do komputera**

- **1** Umieść oryginalny dokument w automatycznym podajniku dokumentów lub na szybie skanera.
- **2** Dotknij kolejno opcji **Profile skanowania** > **Skanowanie do komputera**.

**3** Wybierz profil skanowania, w którym chcesz zapisać dokument.

# **Używanie menu drukarki**

## **Mapa menu**

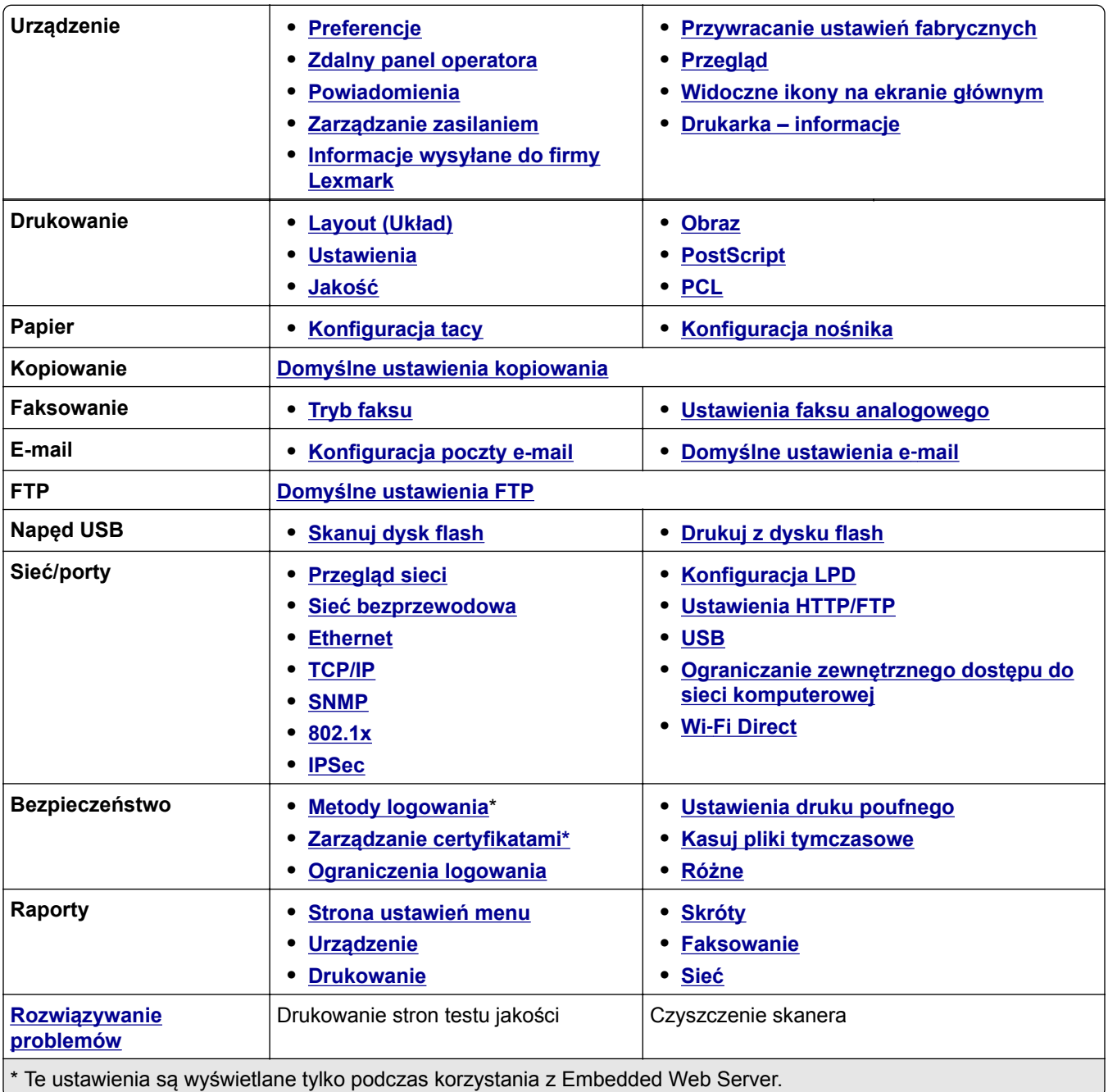

## <span id="page-55-0"></span>**Urządzenie**

### **Preferencje**

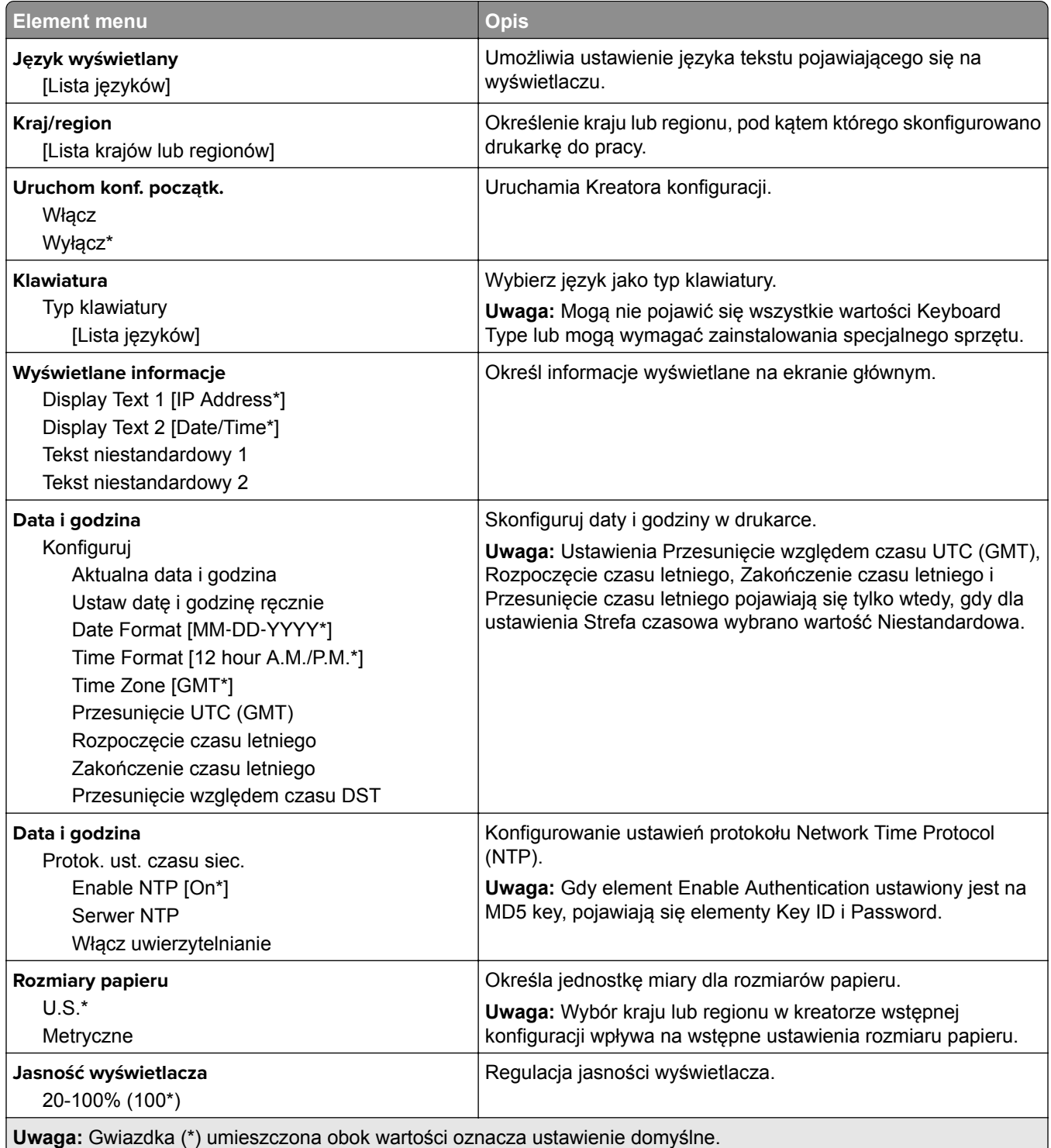

<span id="page-56-0"></span>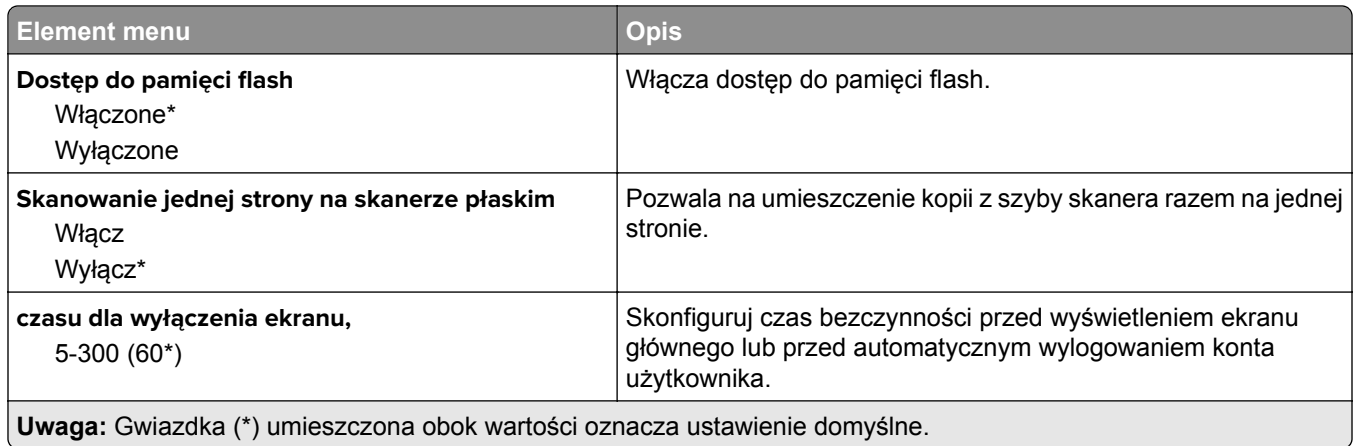

### **Zdalny panel operatora**

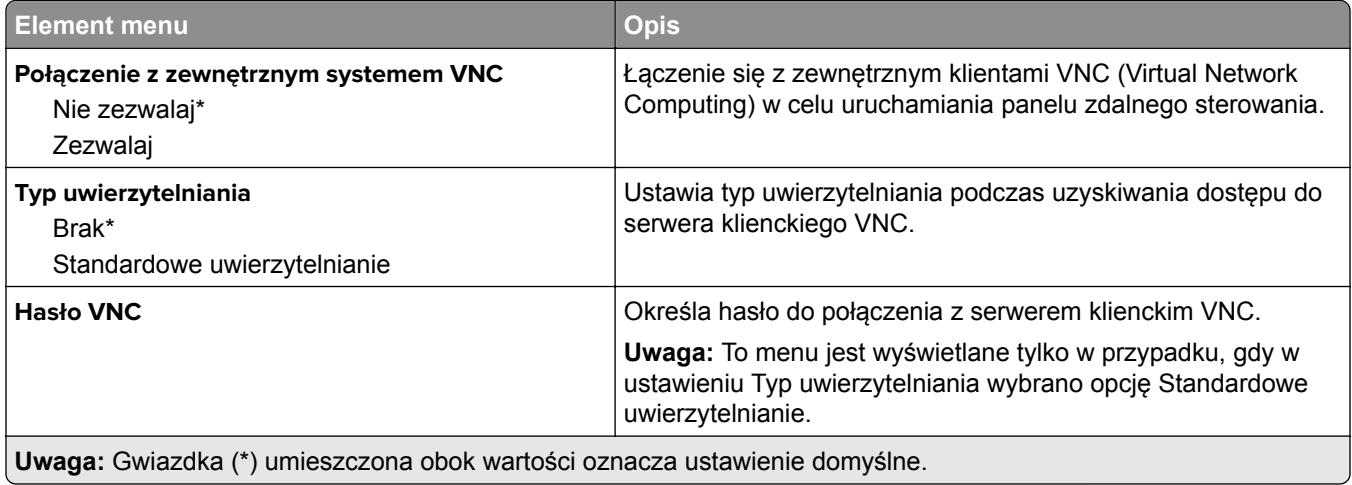

### **Powiadomienia**

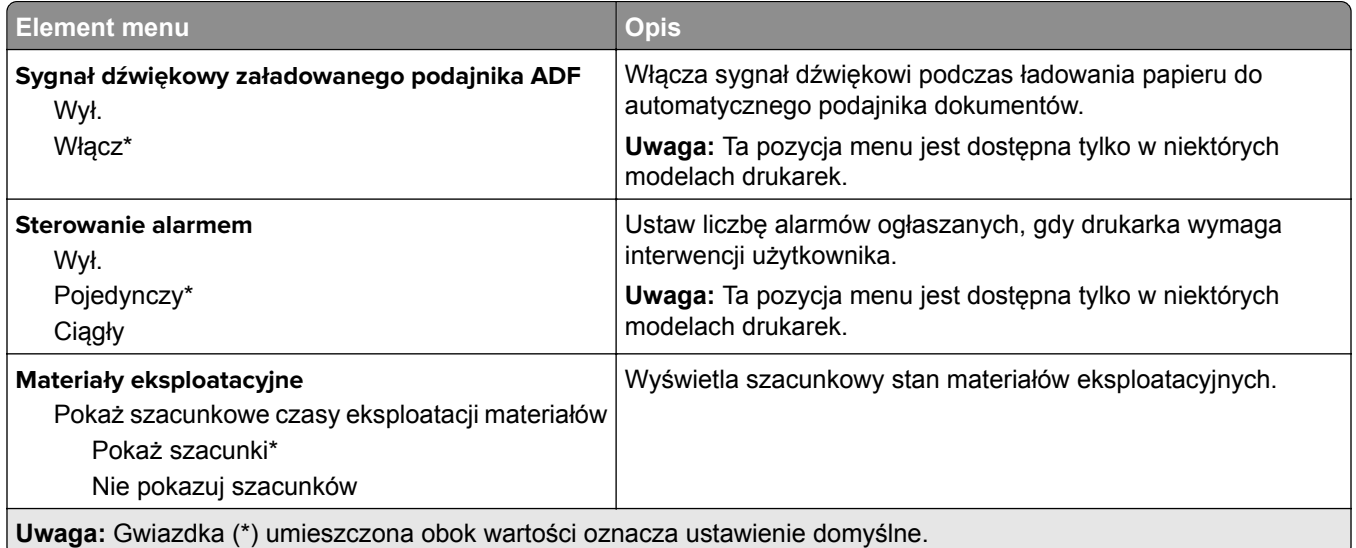

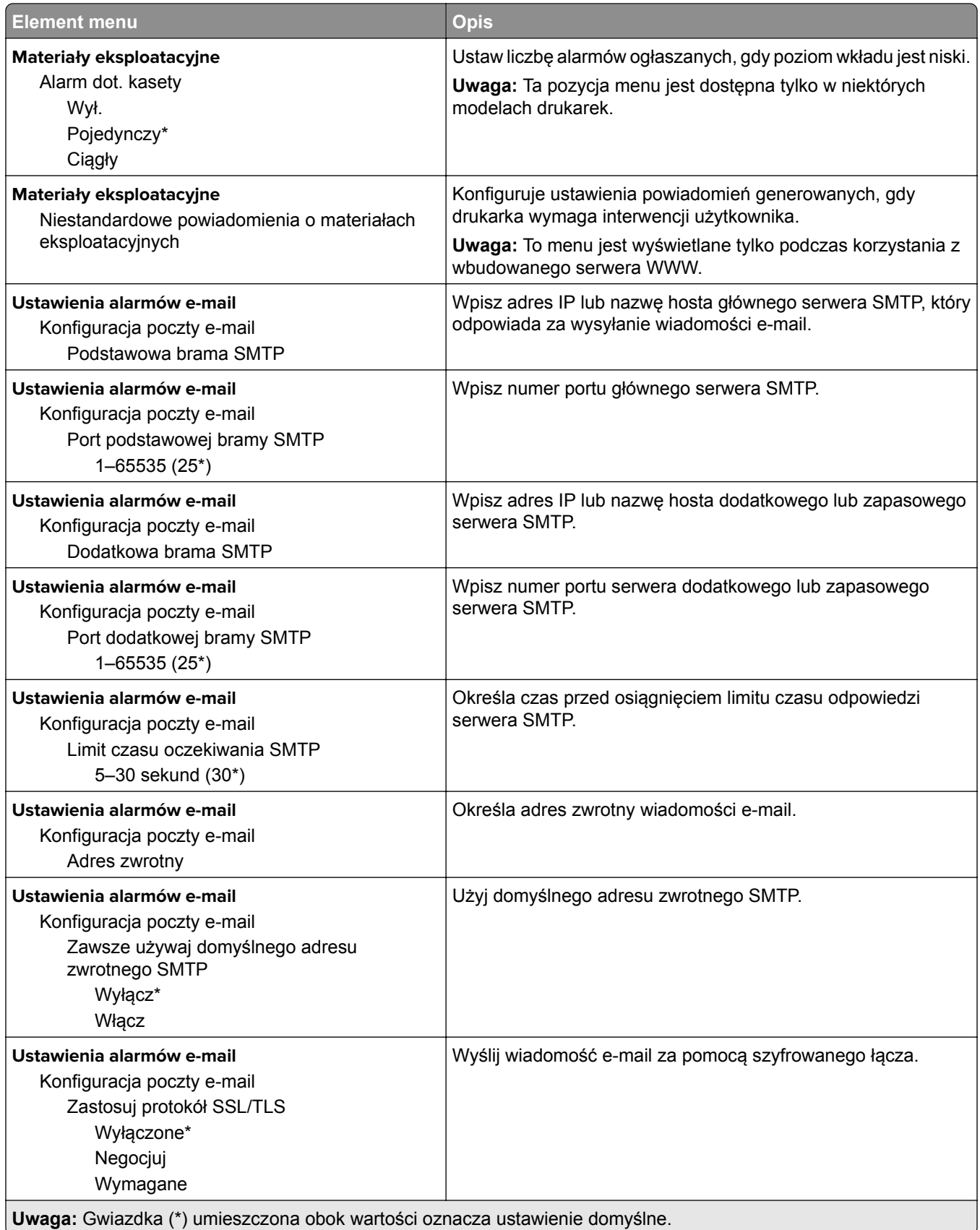

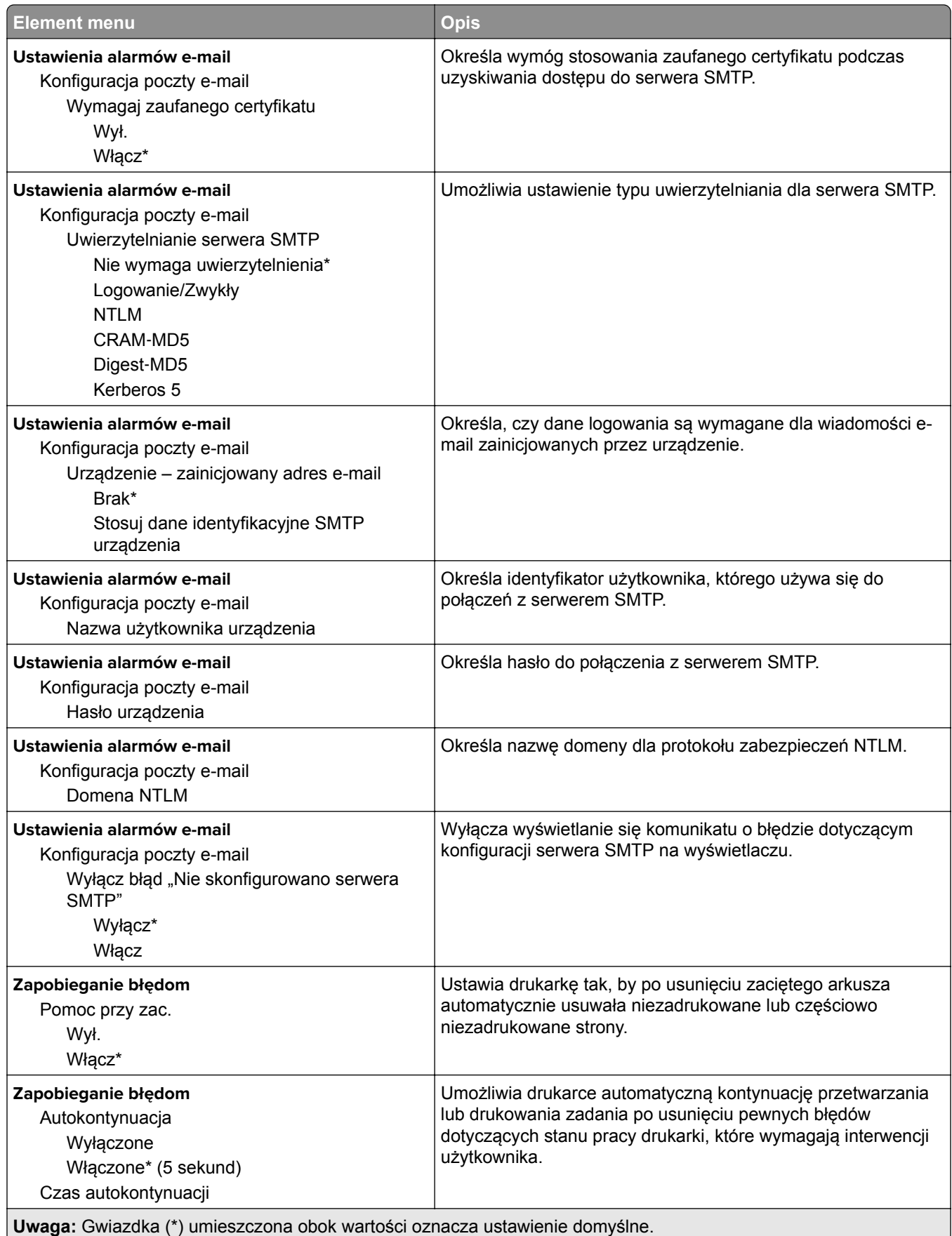

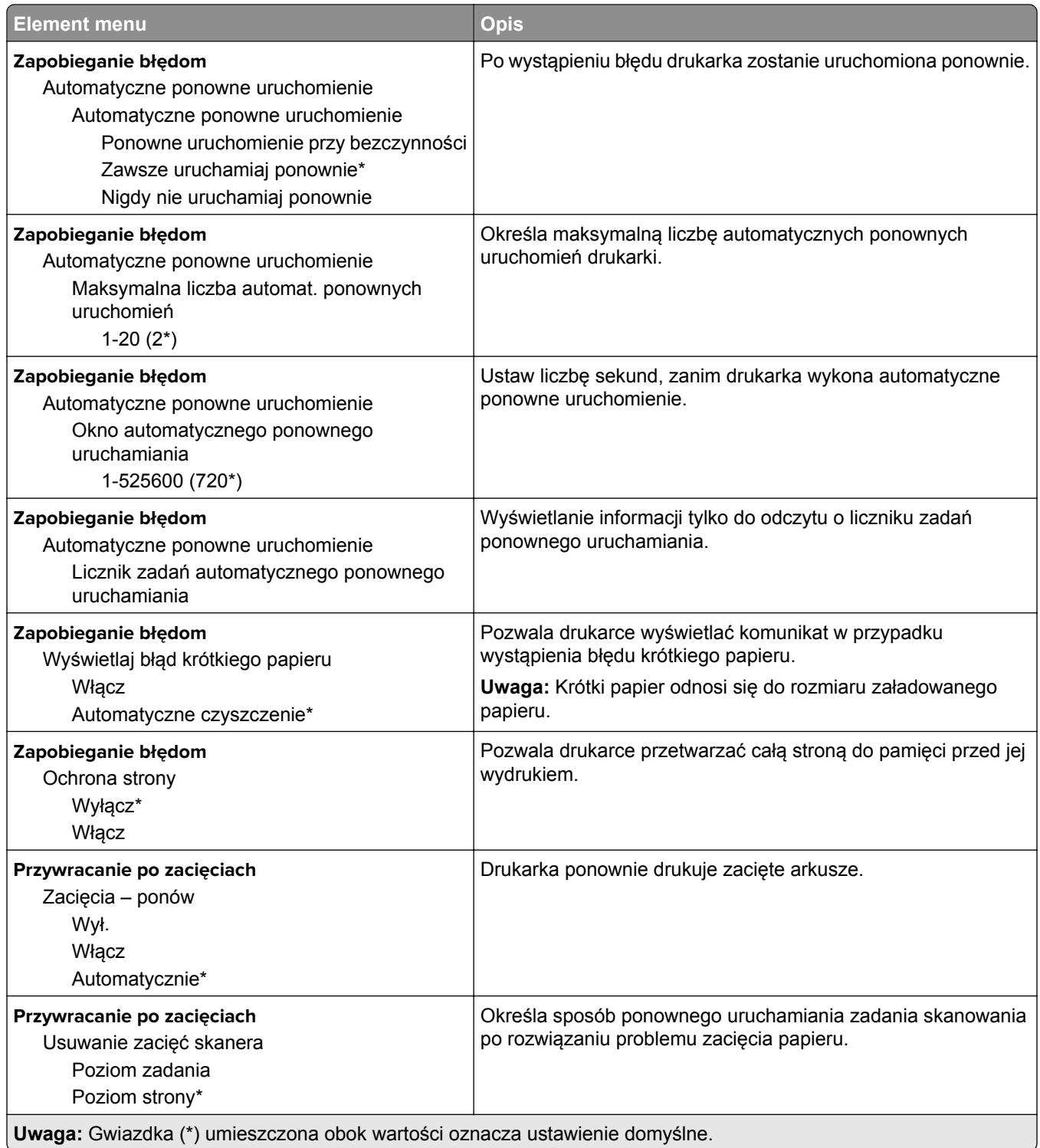

### <span id="page-60-0"></span>**Zarządzanie zasilaniem**

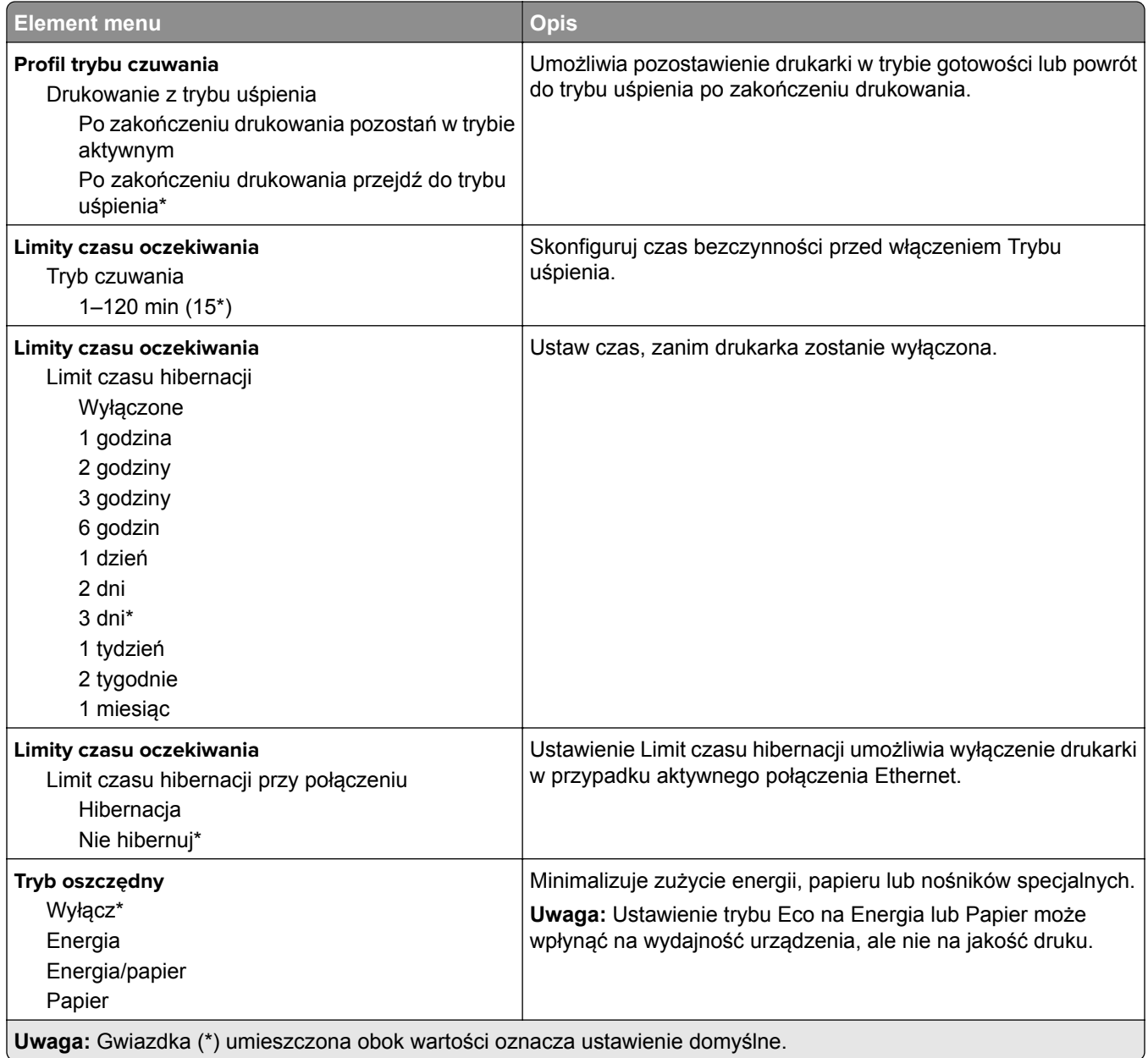

### <span id="page-61-0"></span>**Informacje wysyłane do firmy Lexmark**

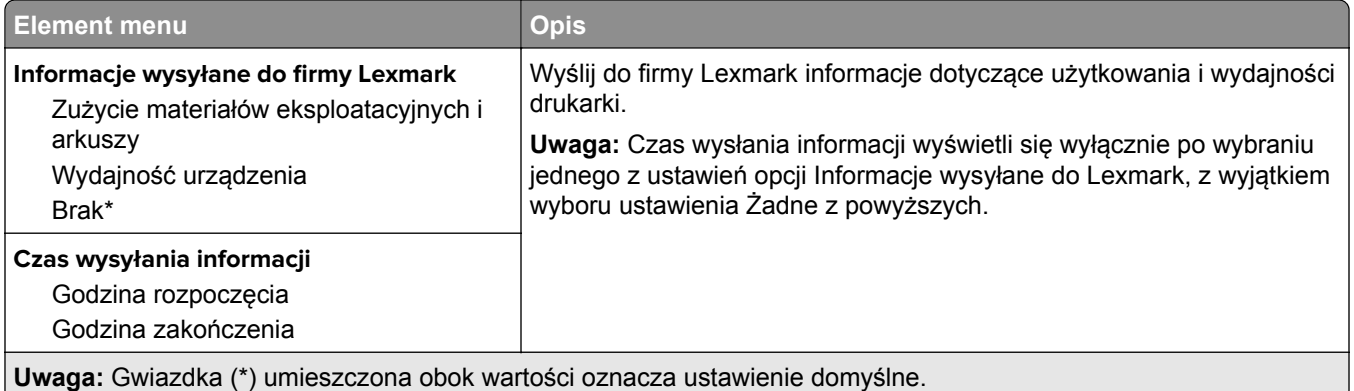

### **Przywróć ustawienia fabryczne**

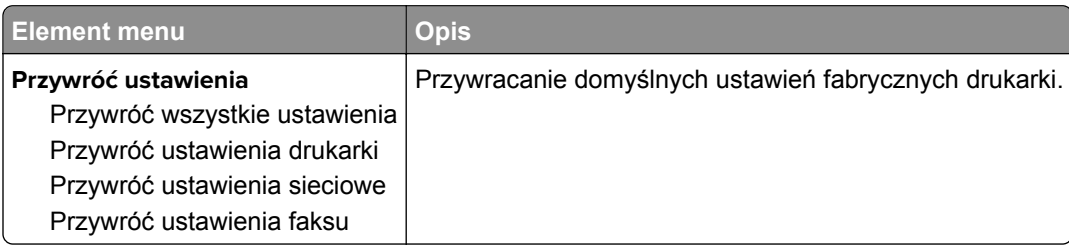

### **Przegląd**

#### **Menu konfiguracji**

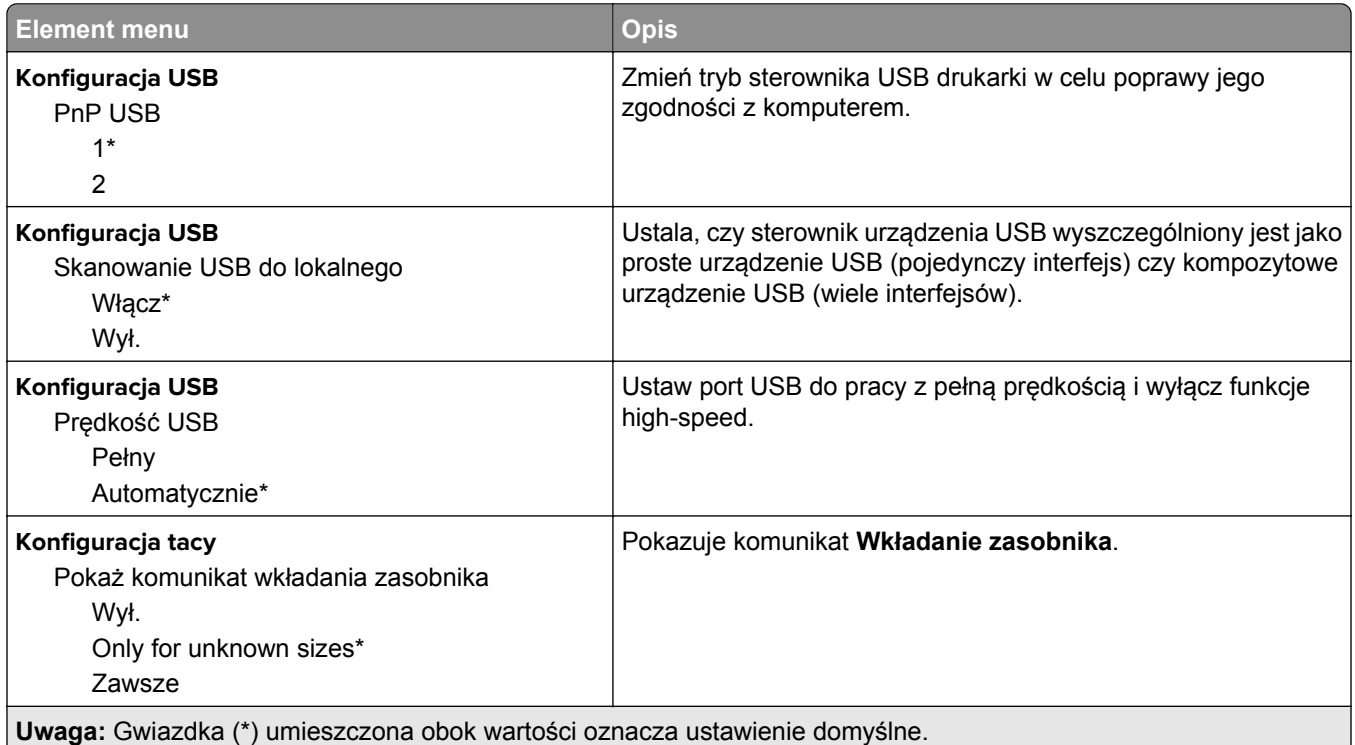

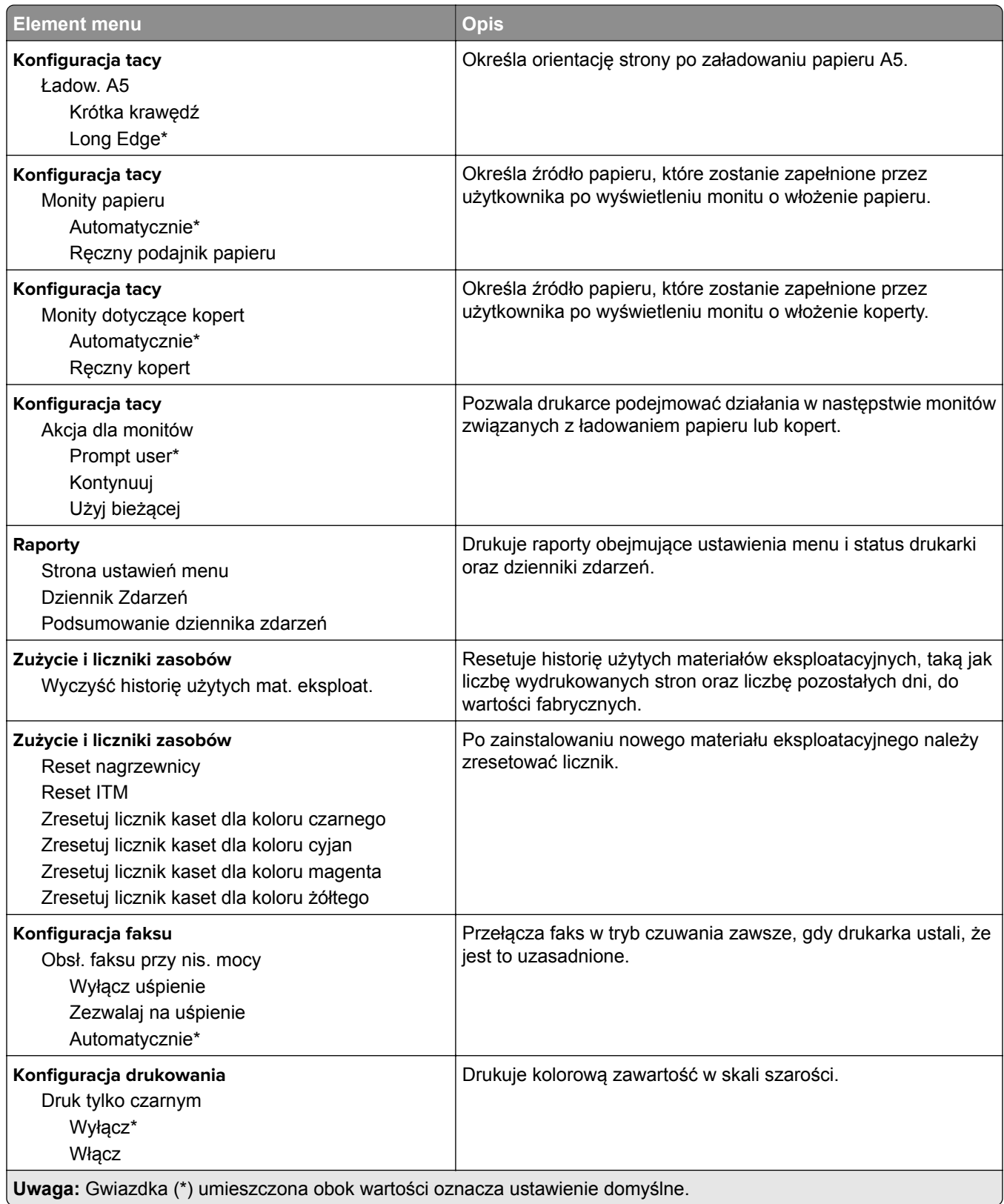

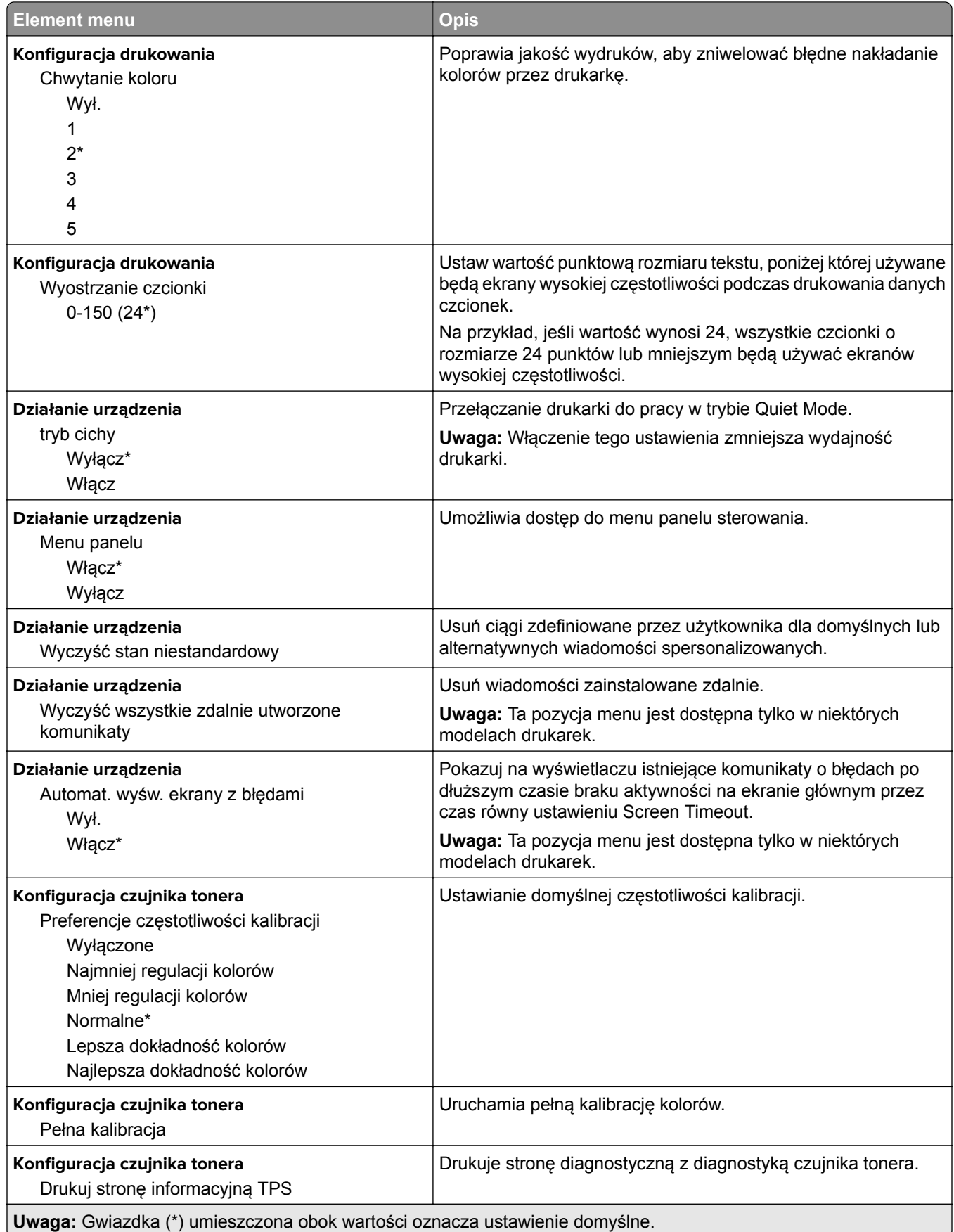

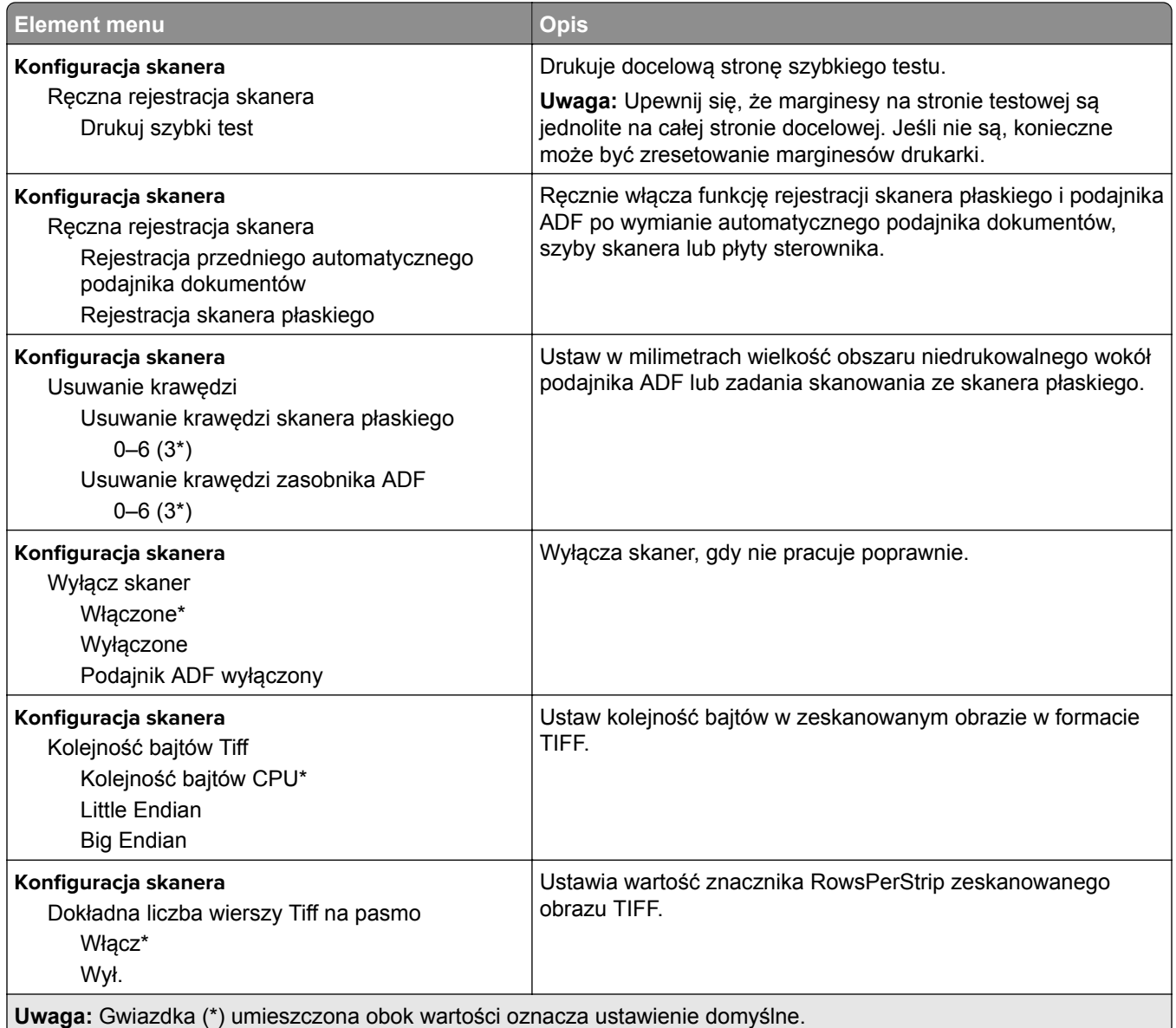

### **Usuwanie po awarii**

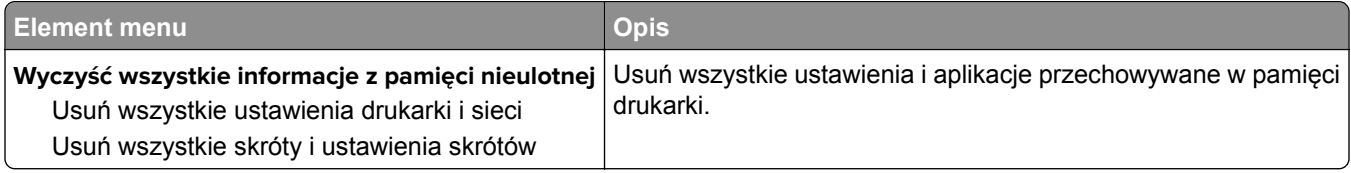

### <span id="page-65-0"></span>**Widoczne ikony na ekranie głównym**

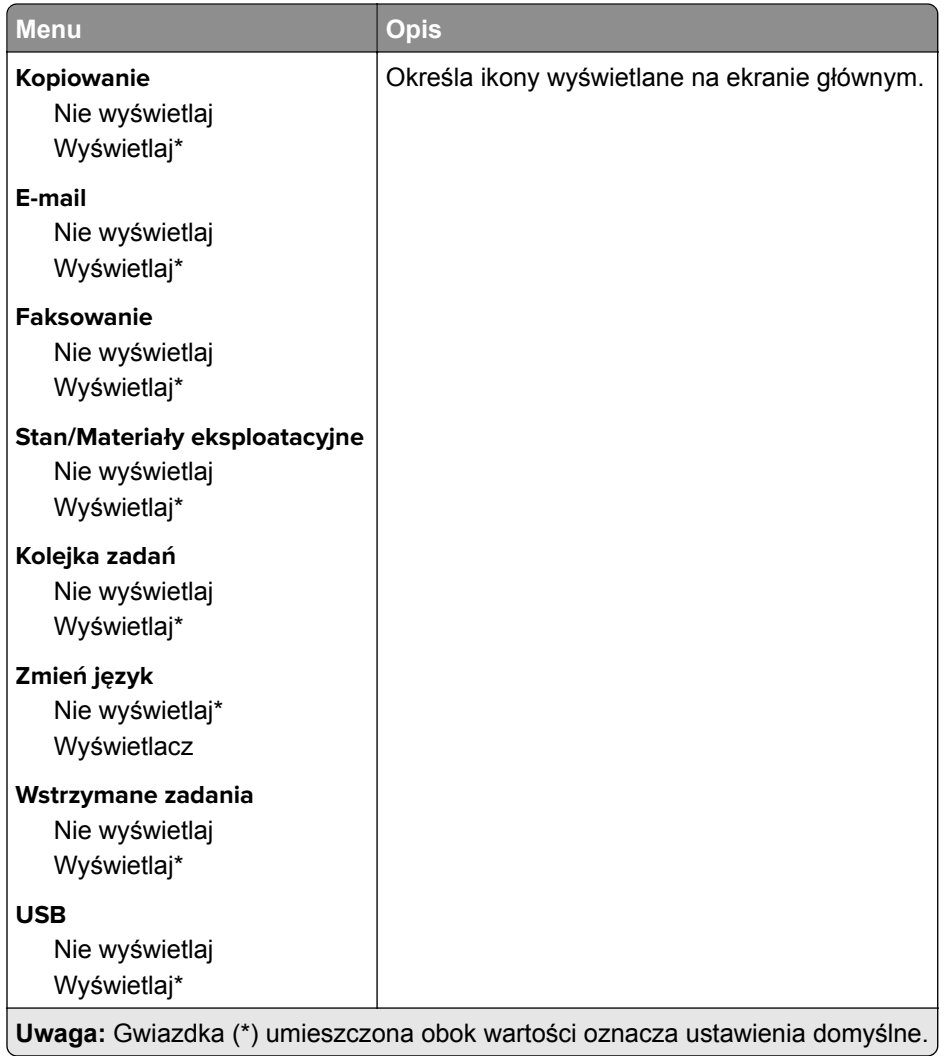

### **Drukarka – informacje**

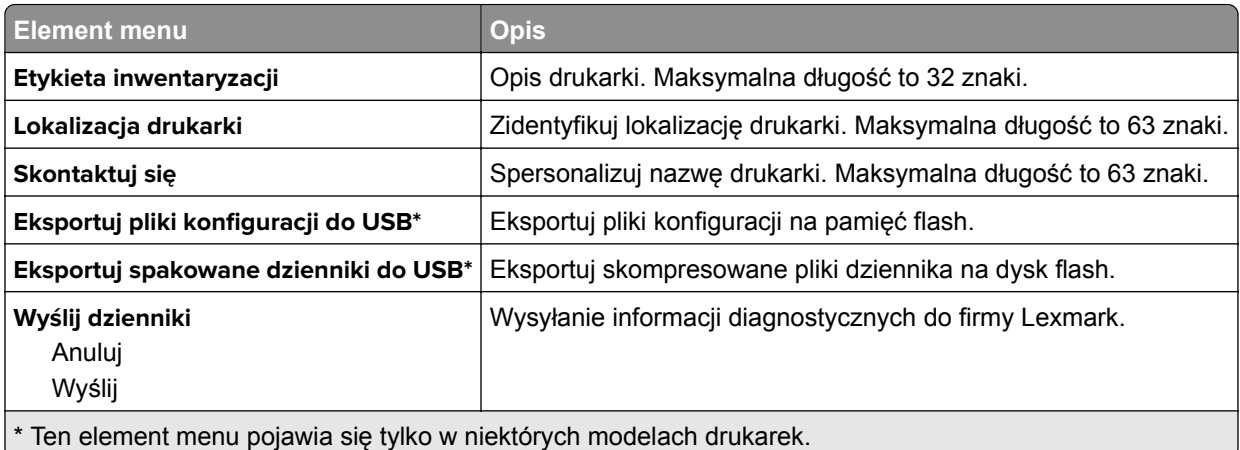

## <span id="page-66-0"></span>**Drukowanie**

### **Layout (Układ)**

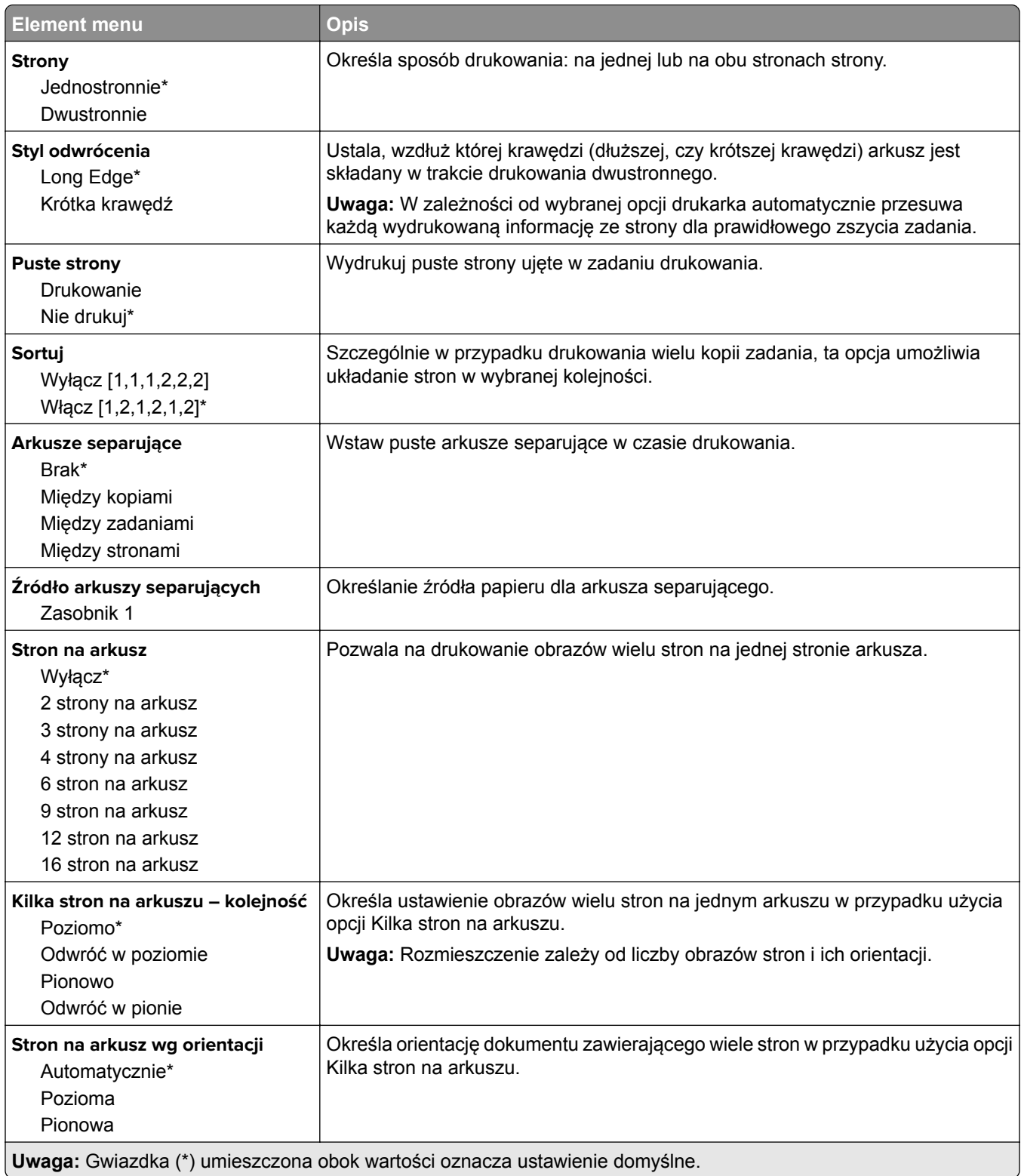

<span id="page-67-0"></span>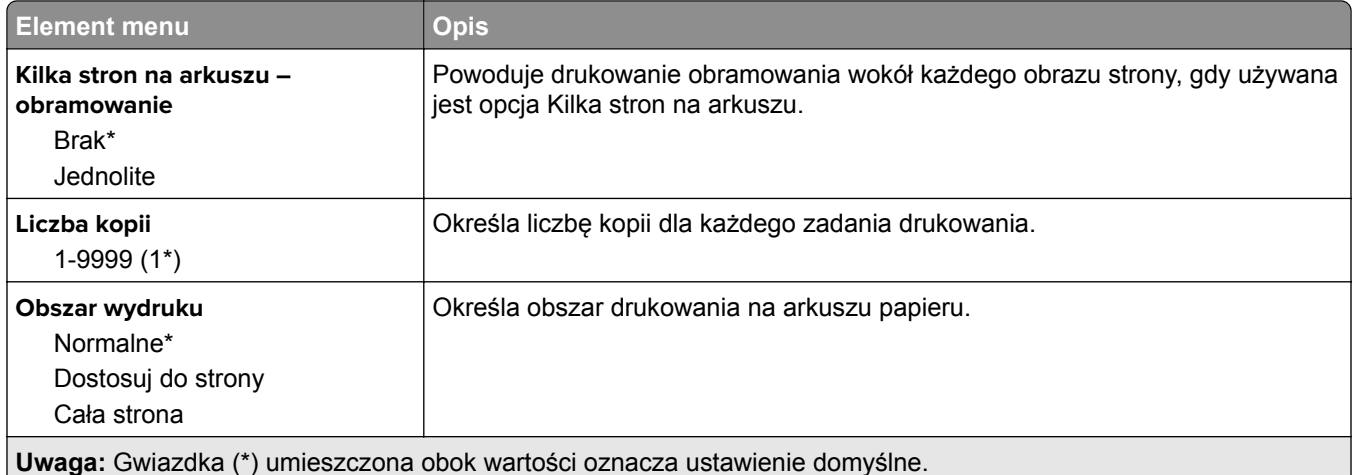

### **Ustawienia**

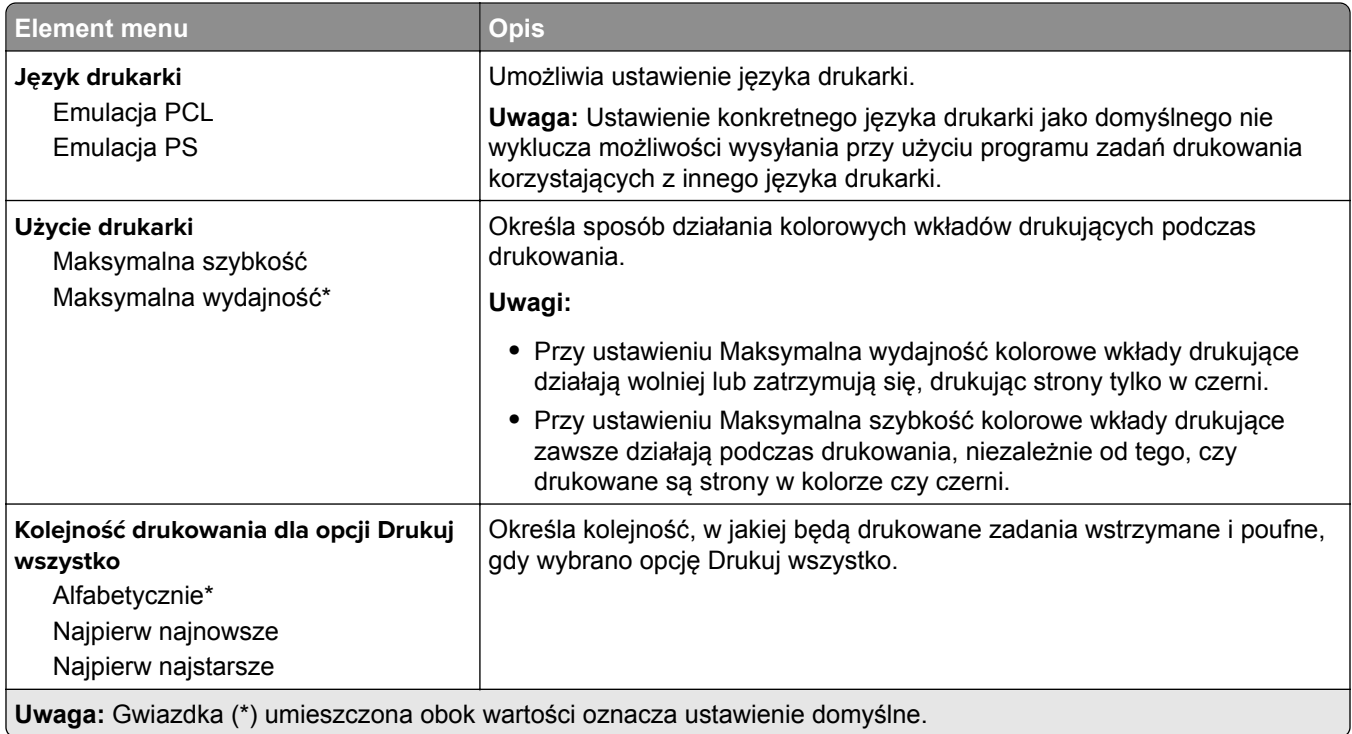

### **Jakość**

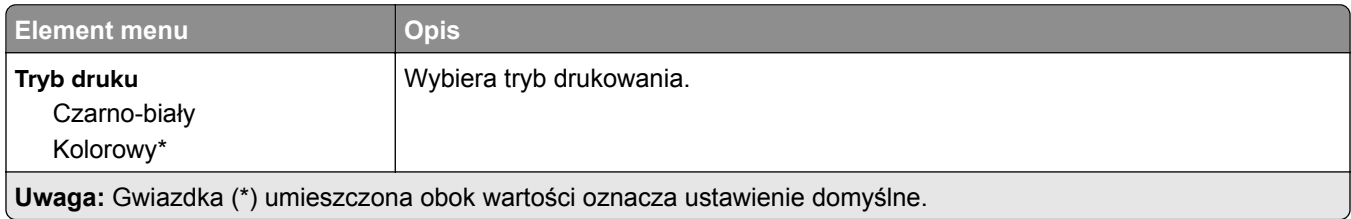

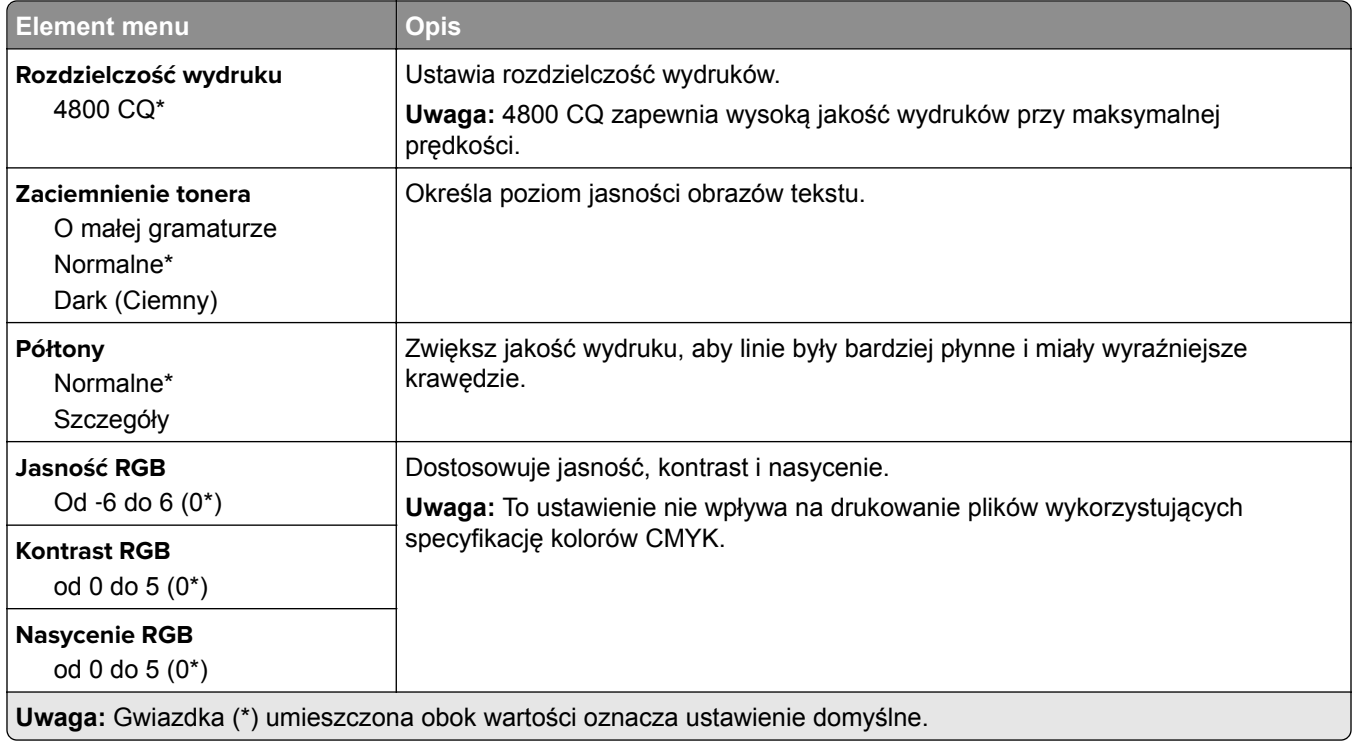

#### **Zaawansowane obrazowanie**

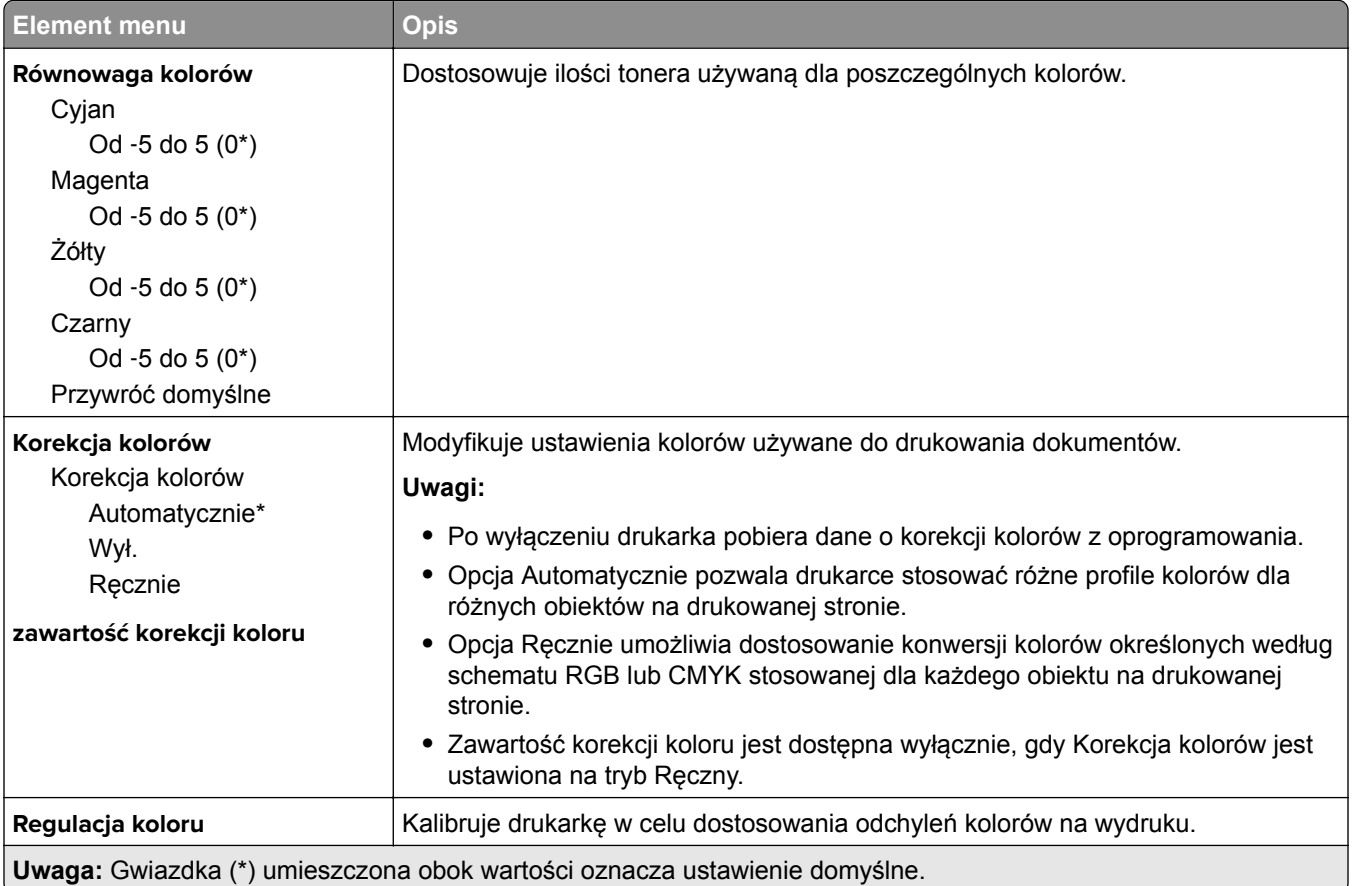

### <span id="page-69-0"></span>**PostScript**

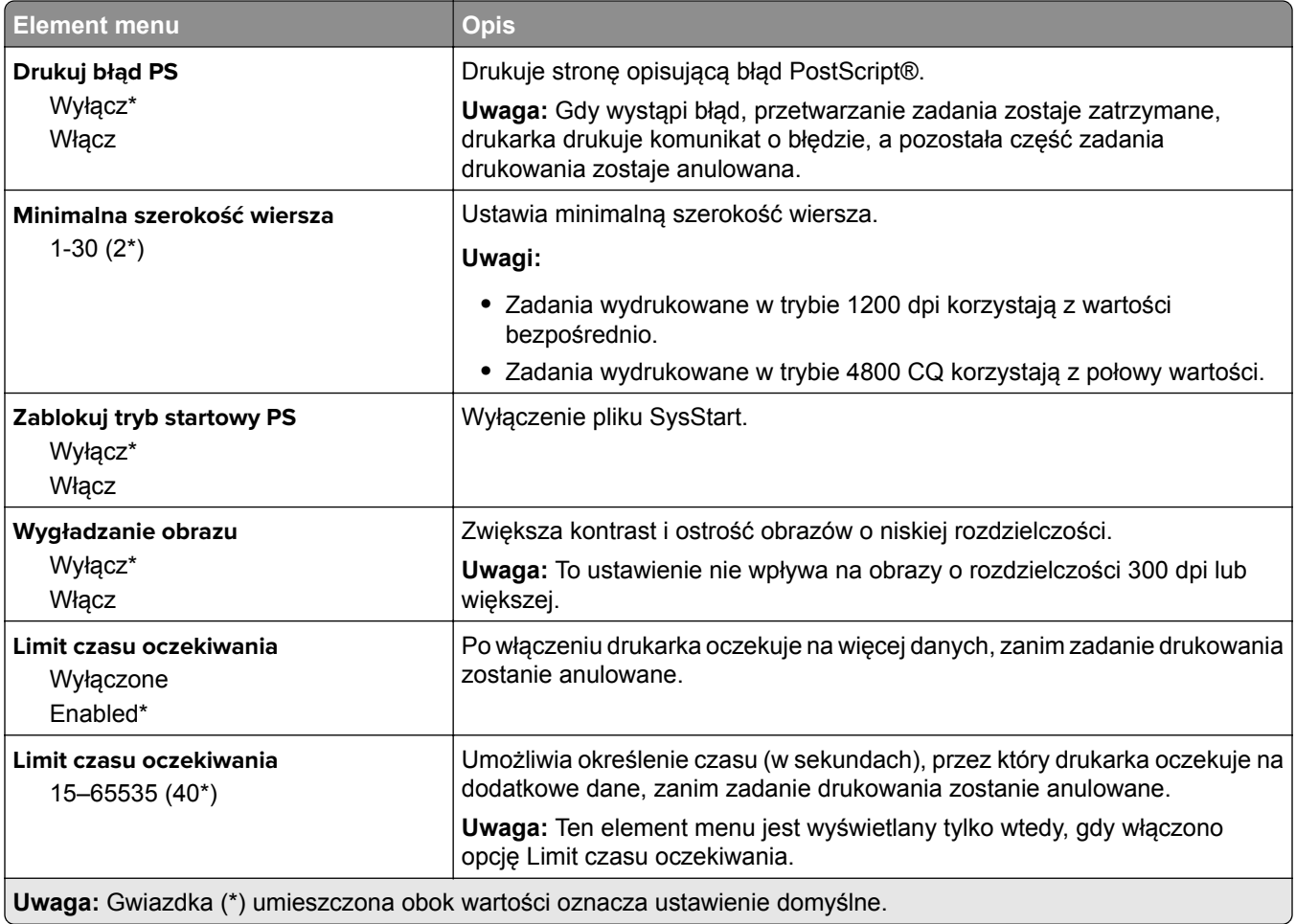

### **PCL**

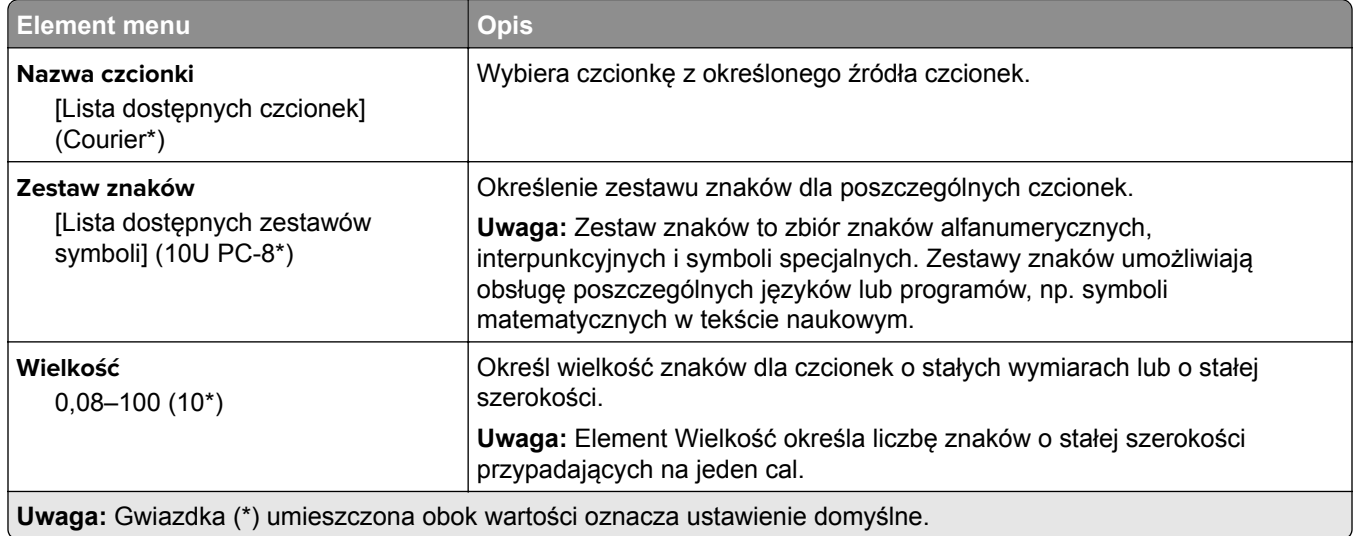

<span id="page-70-0"></span>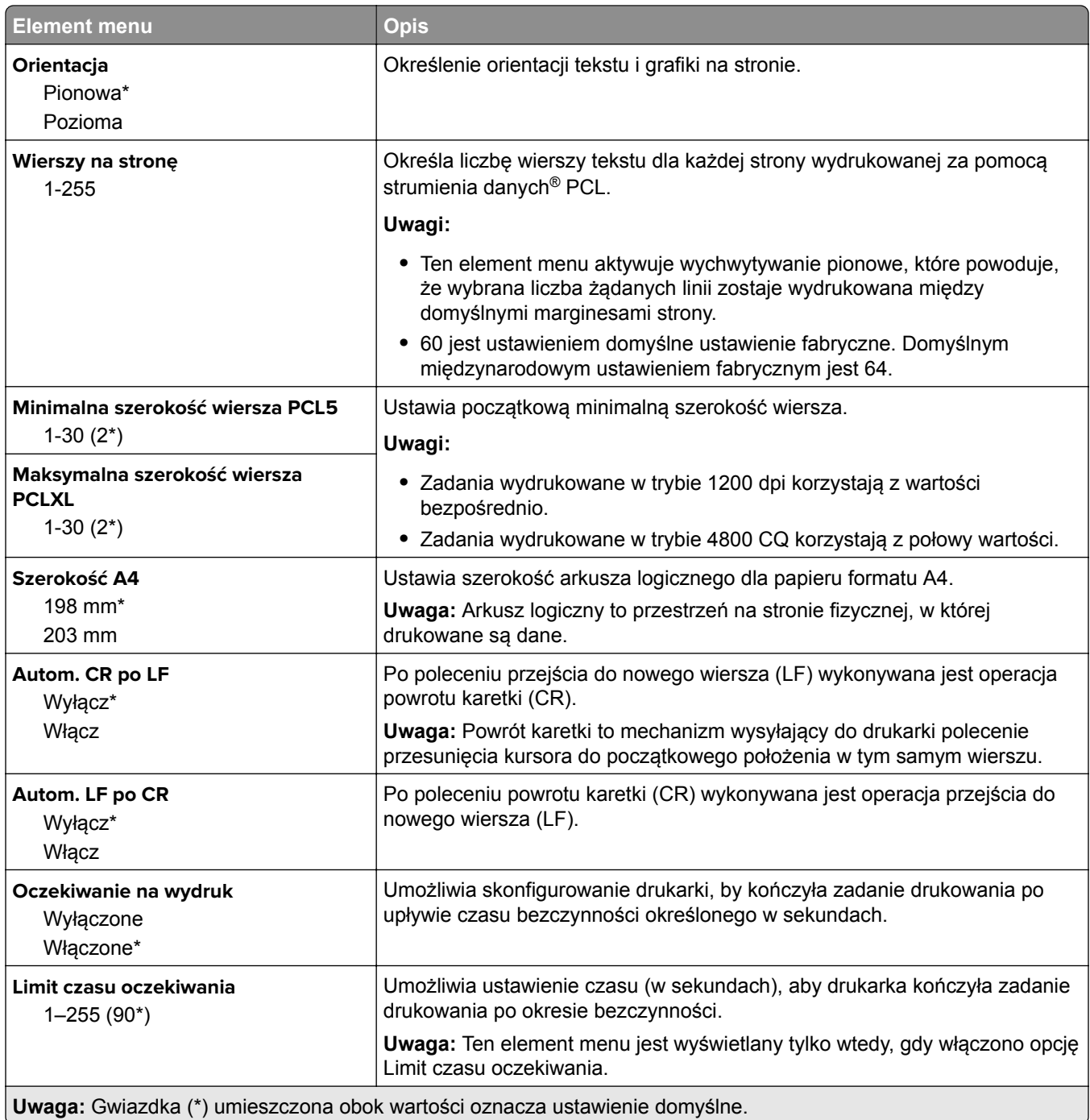

### **Obraz**

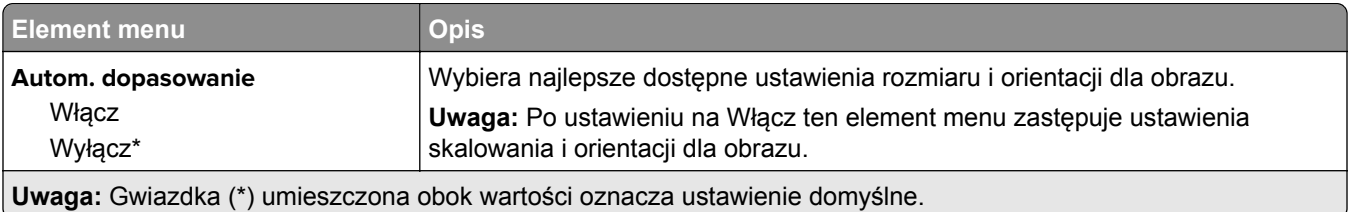

<span id="page-71-0"></span>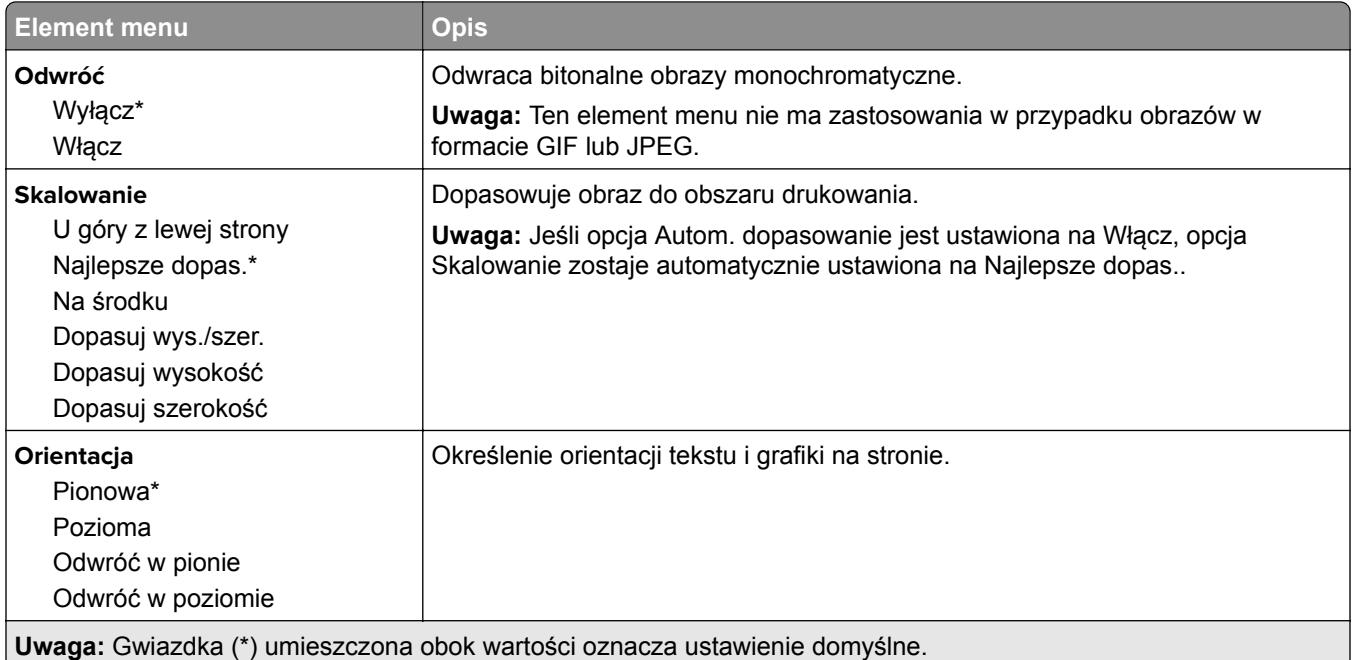

## **Papier**

### **Konfiguracja zasobn.**

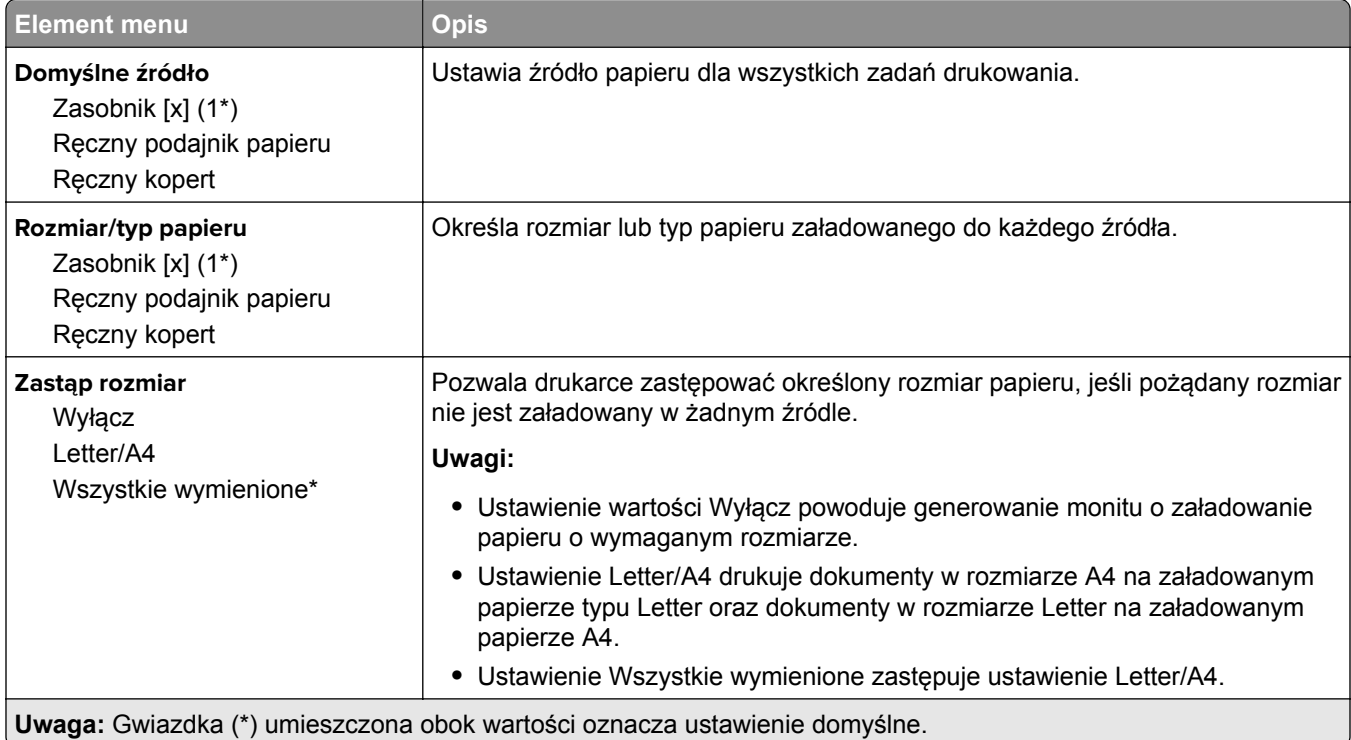
### **Konfiguracja nośnika**

#### **Konfiguracja uniwersalna**

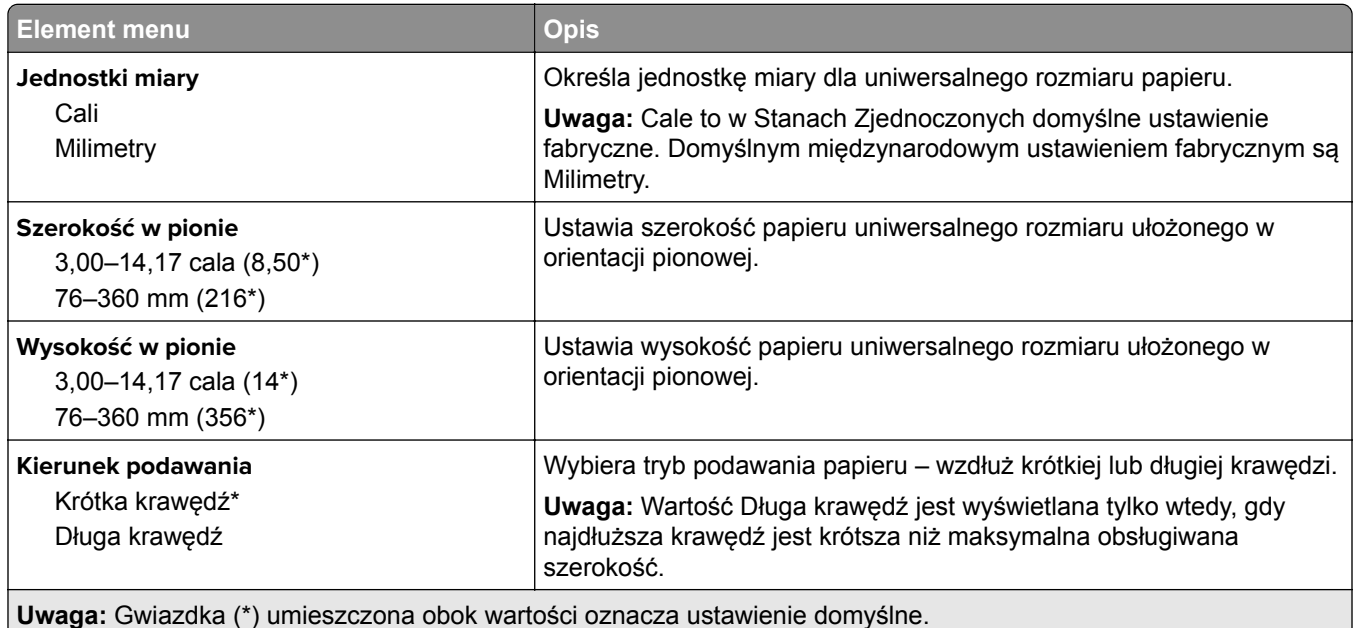

#### **Custom Scan Sizes (Niestandardowe rozmiary skanów)**

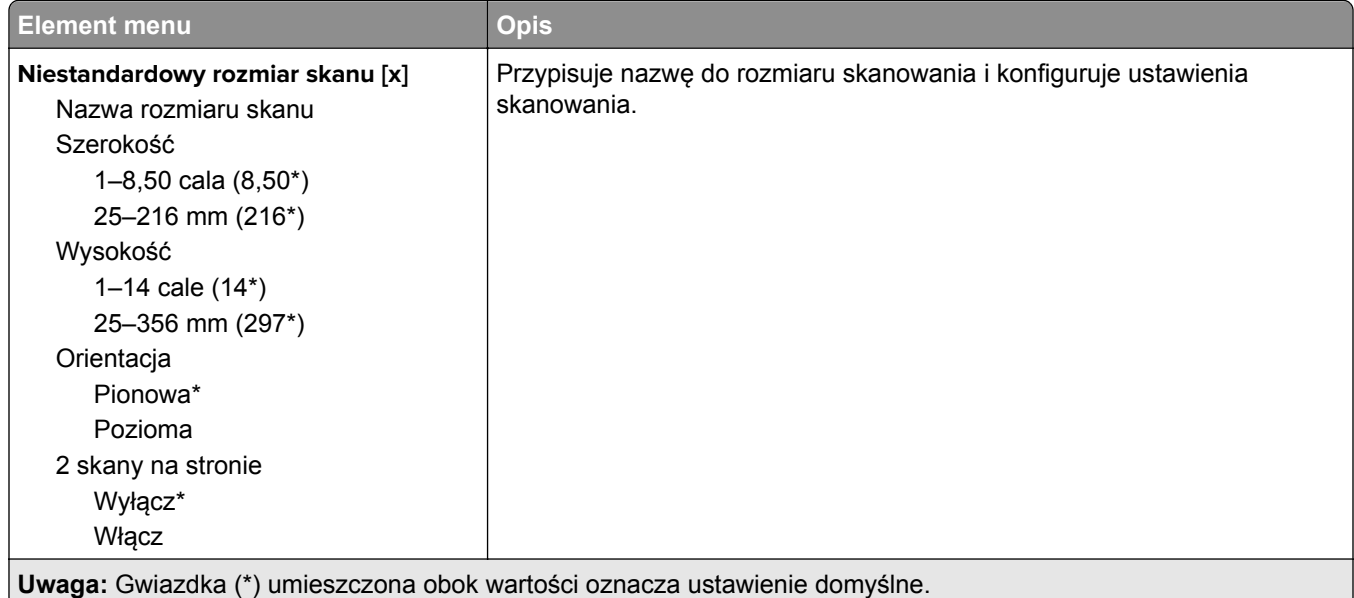

#### **Typy nośników**

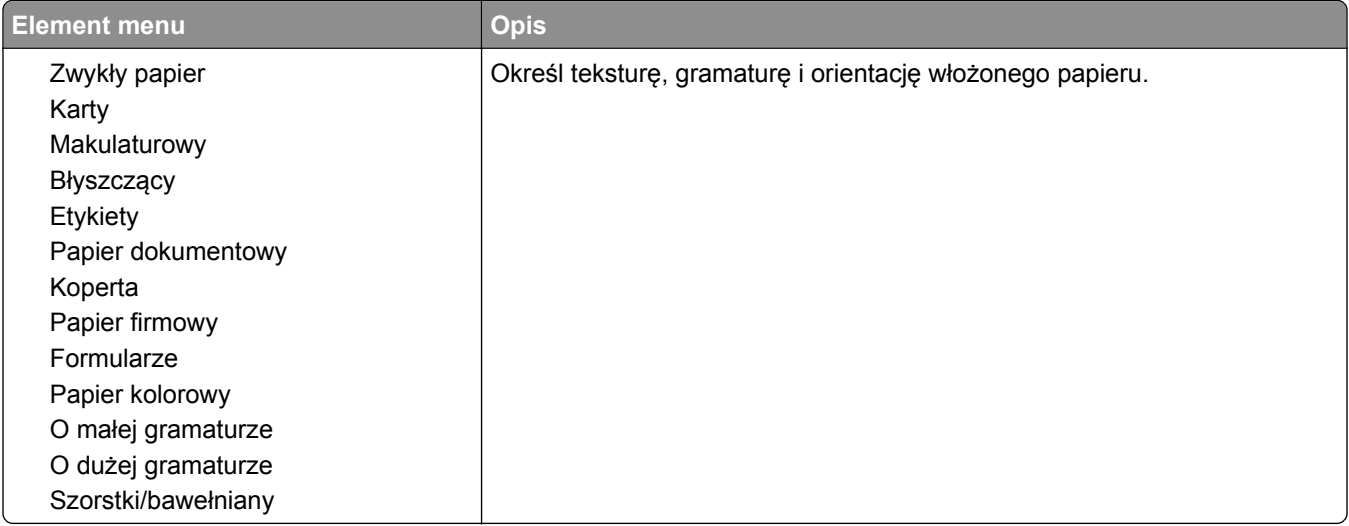

# **Kopiowanie**

## **Domyślne ustawienia kopiowania**

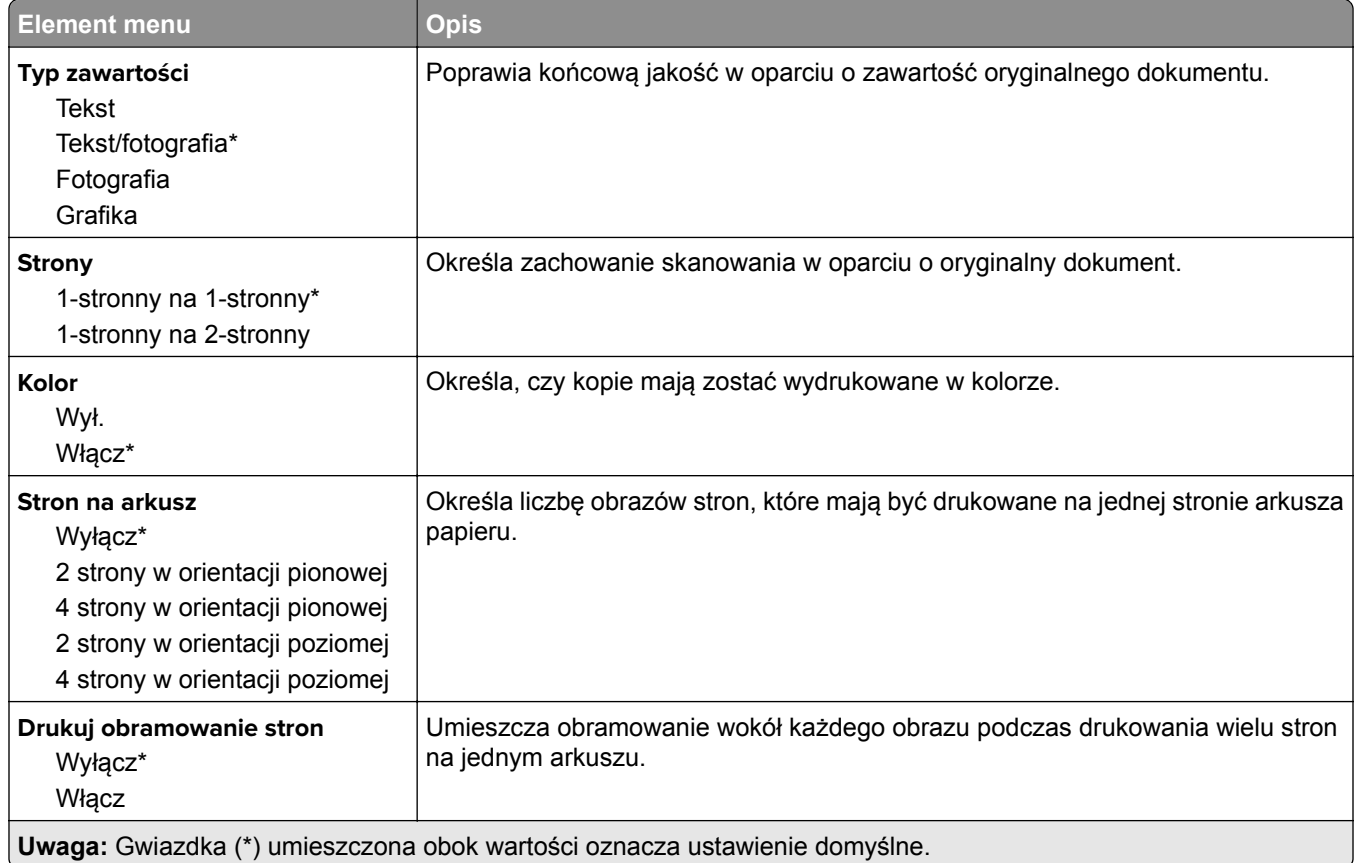

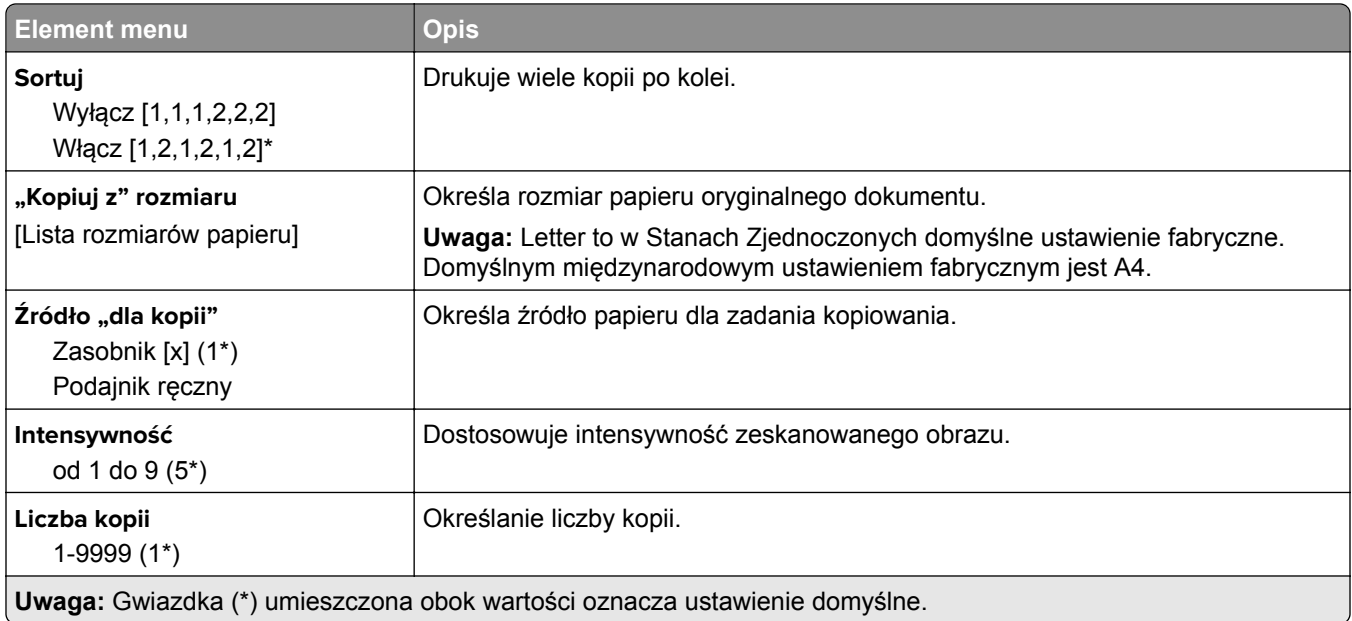

#### **Zaawansowane obrazowanie**

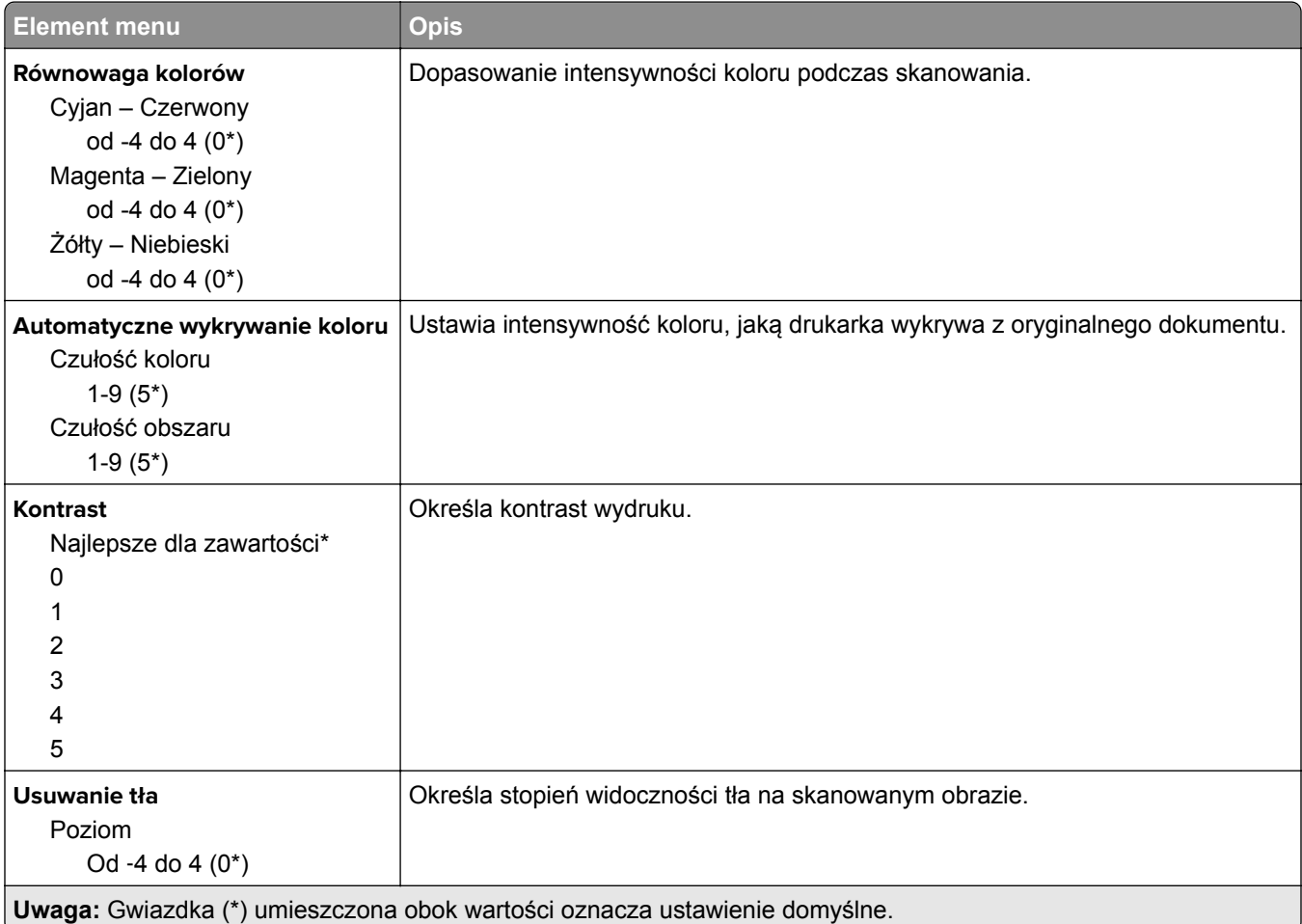

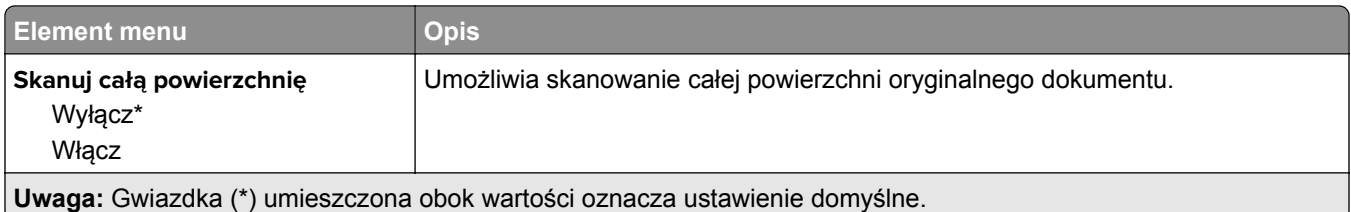

#### **Elementy sterujące administratora**

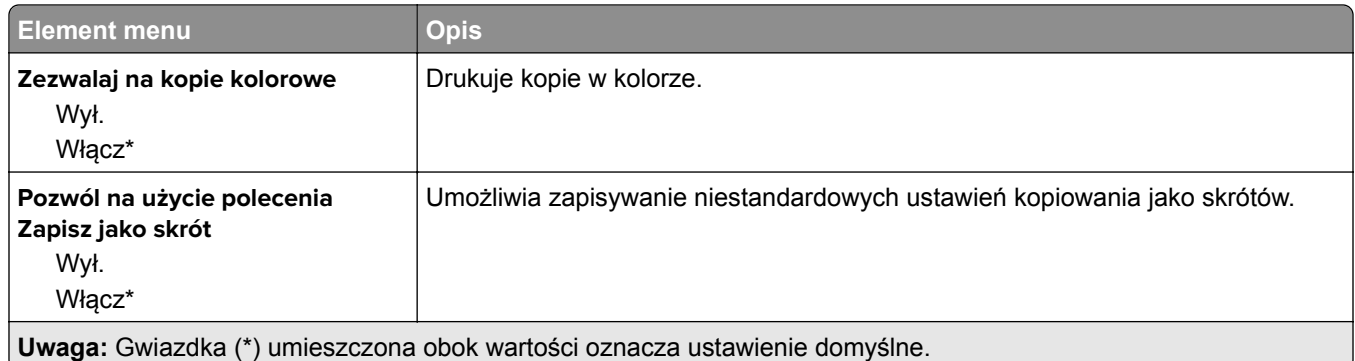

# **Faksowanie**

### **Tryb faksu**

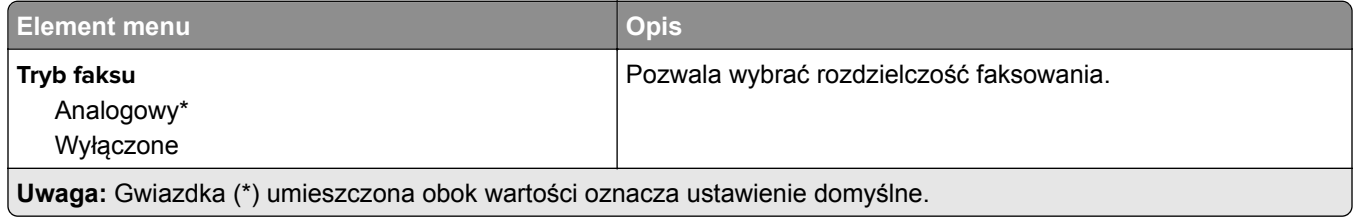

### **Ustawienia faksu analogowego**

#### **Ustawienia ogólne faksu**

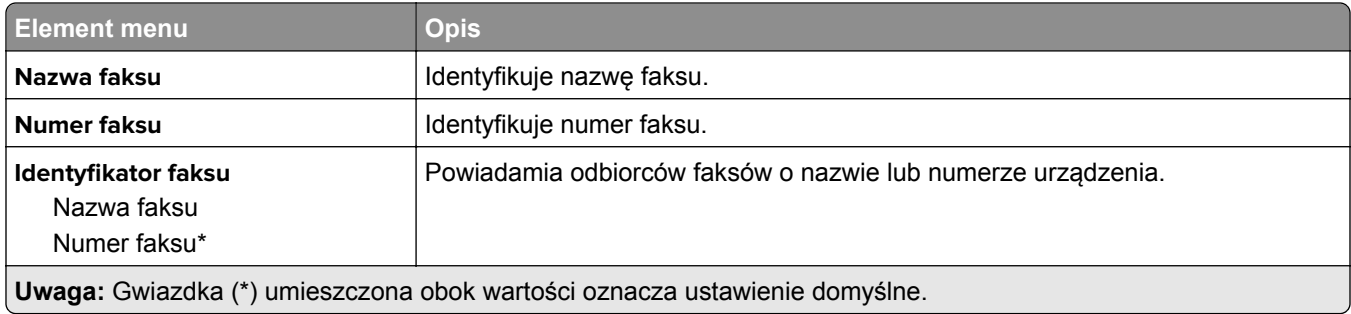

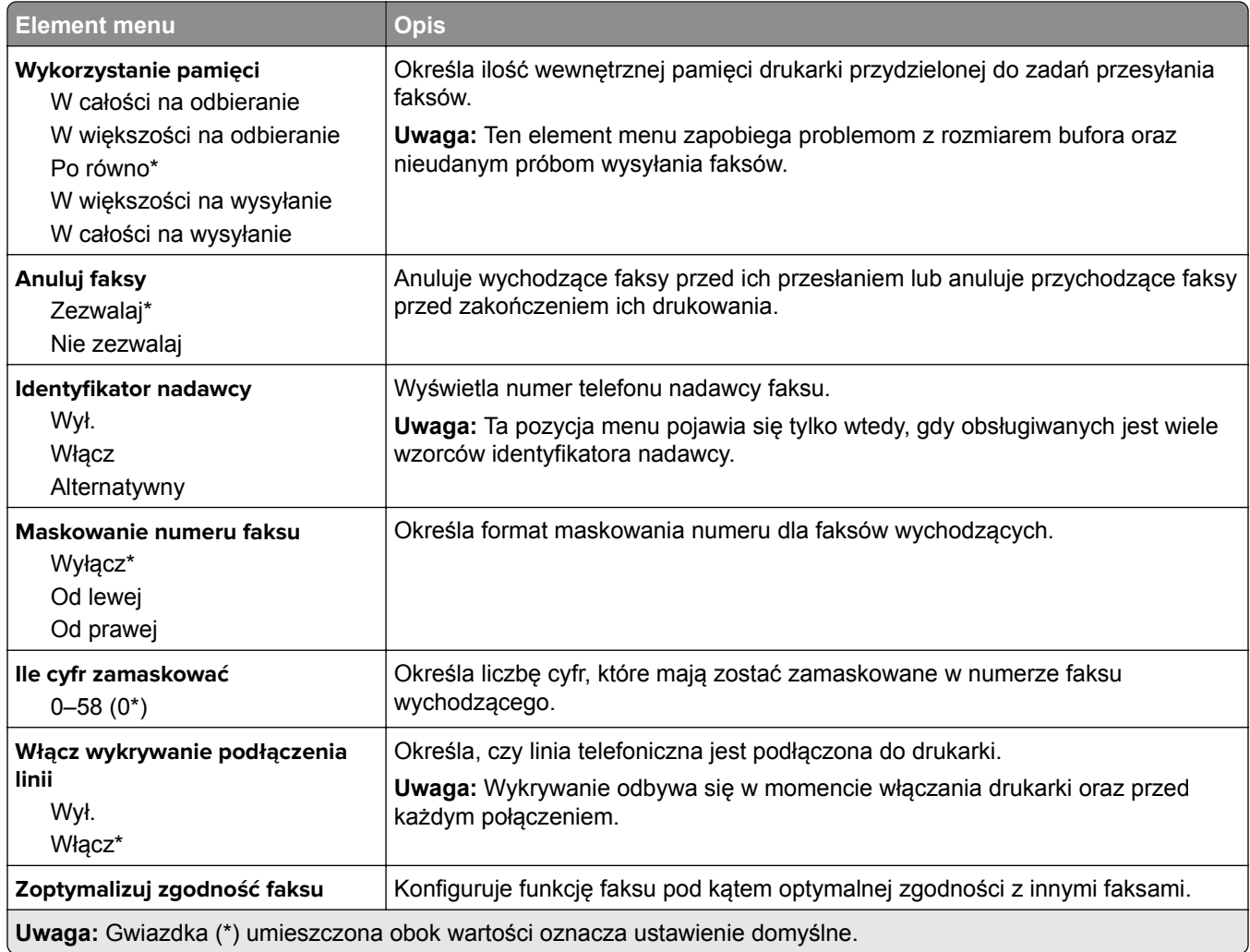

### **Ustawienia wysyłania faksów**

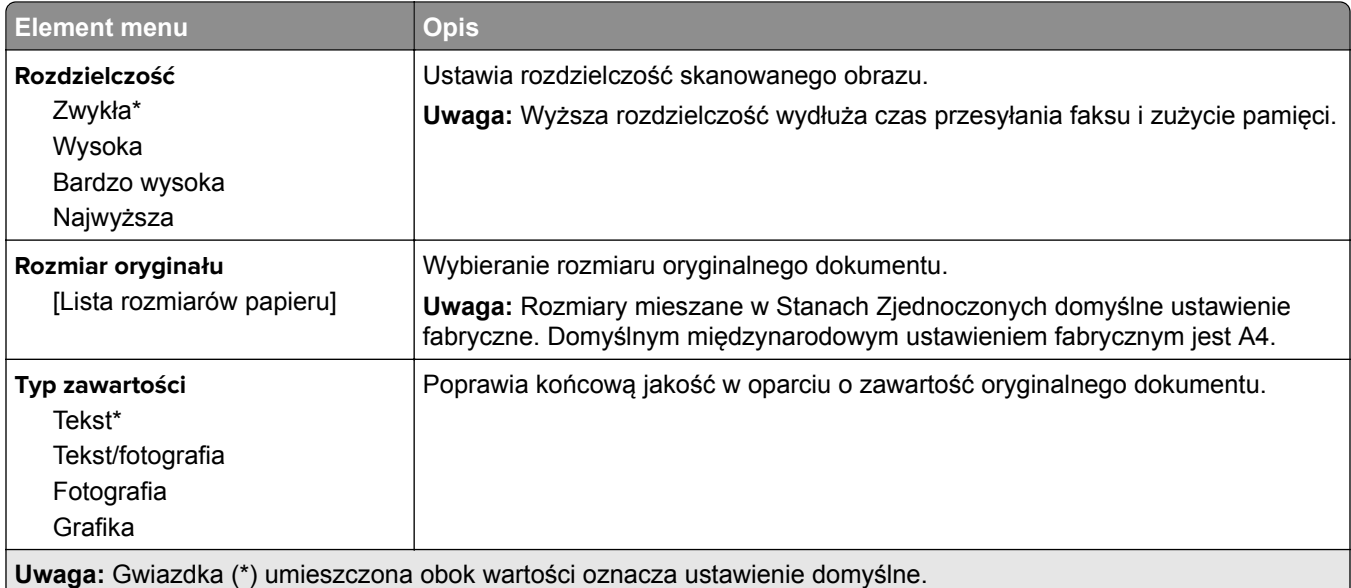

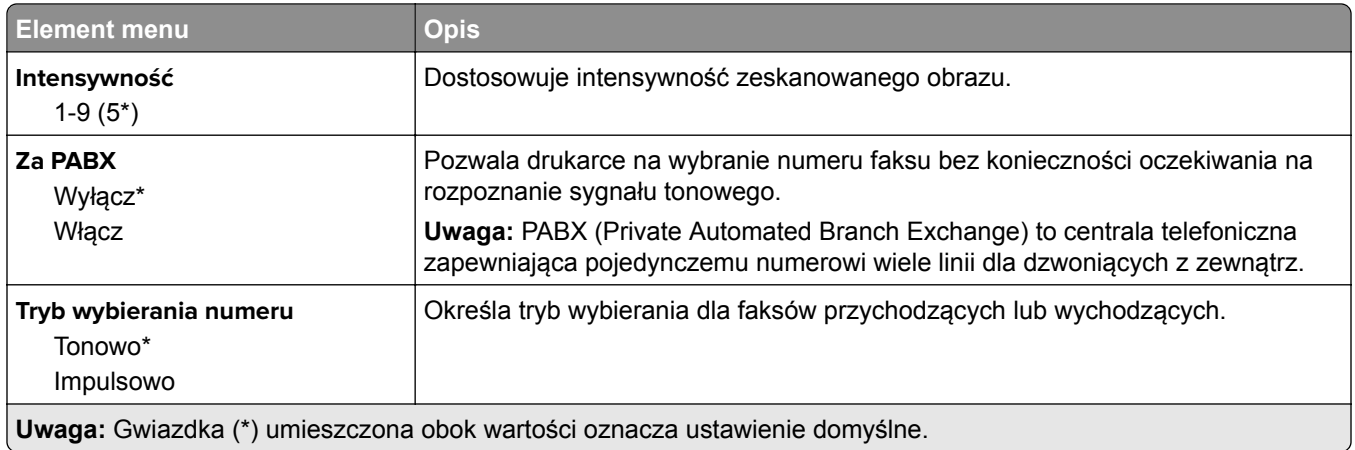

#### **Zaawansowane obrazowanie**

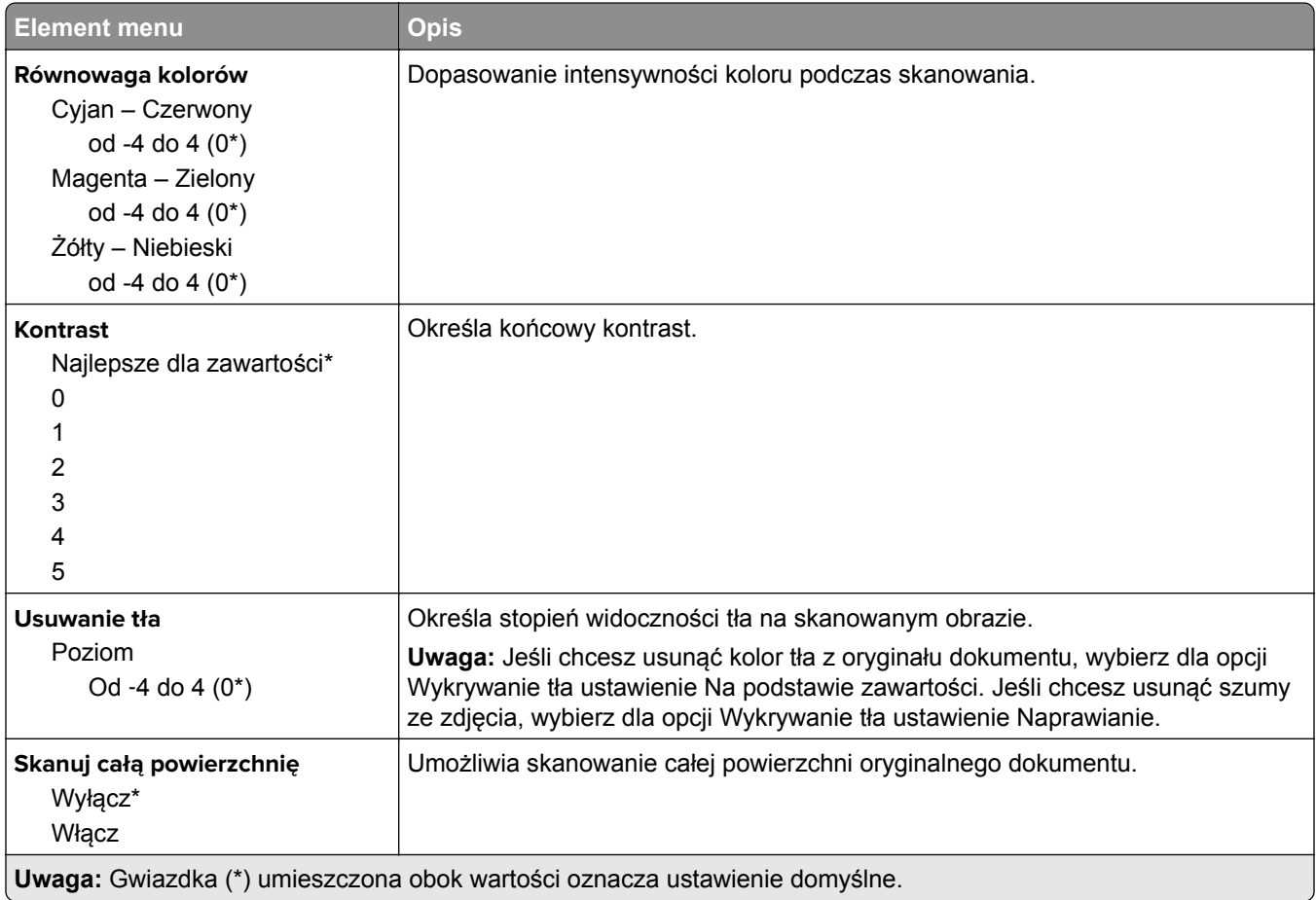

#### **Elementy sterujące administratora**

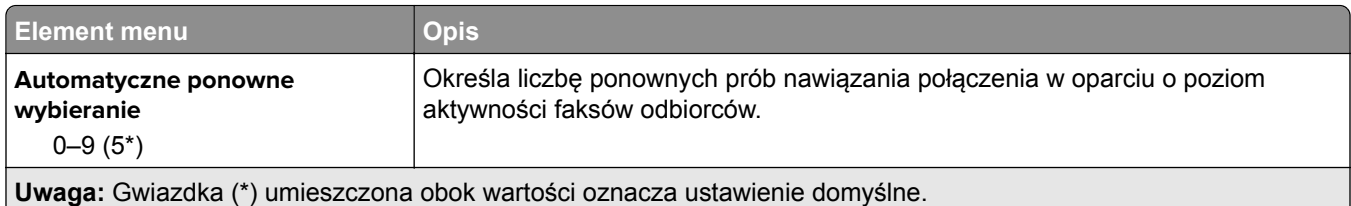

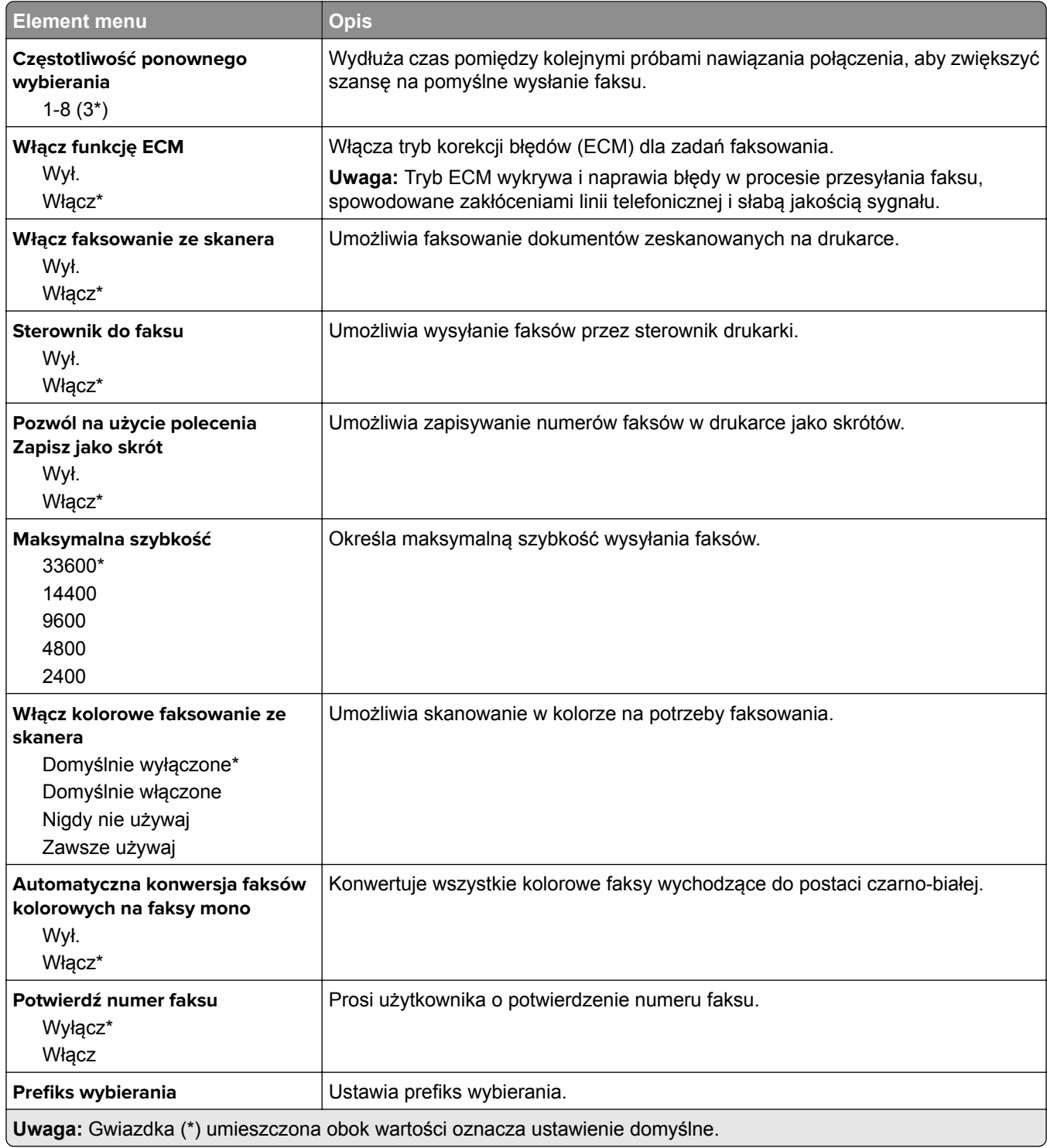

#### **Ustawienia odbierania faksów**

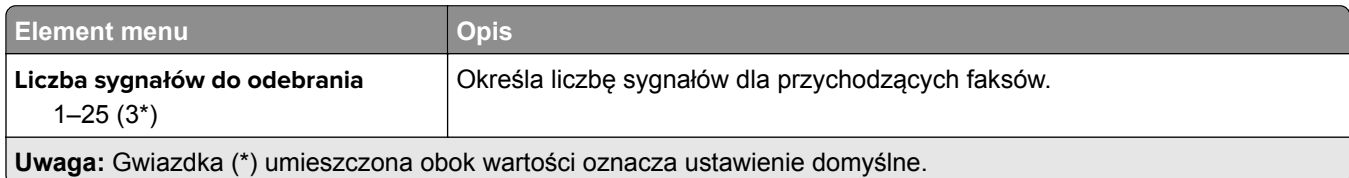

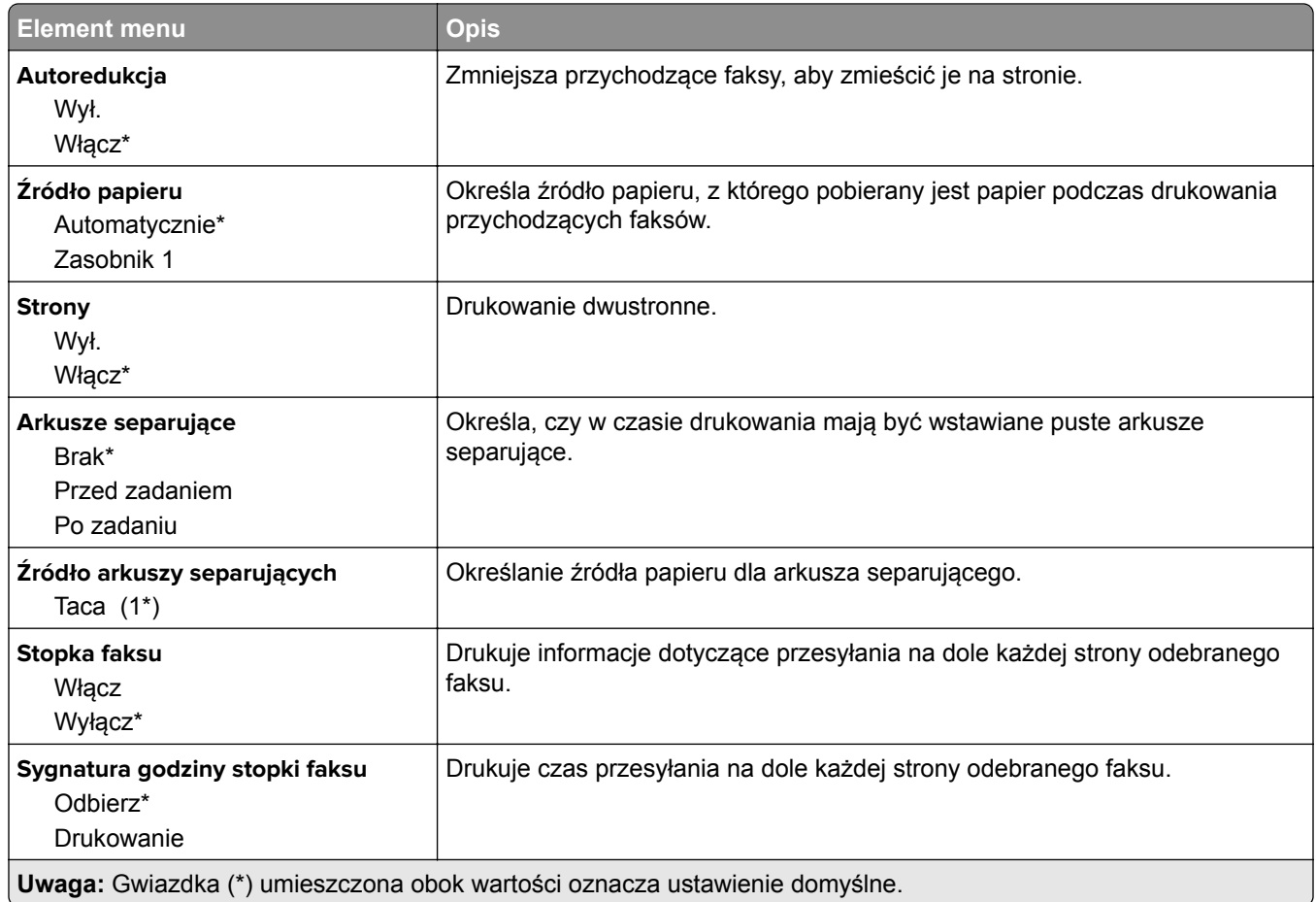

#### **Elementy sterujące administratora**

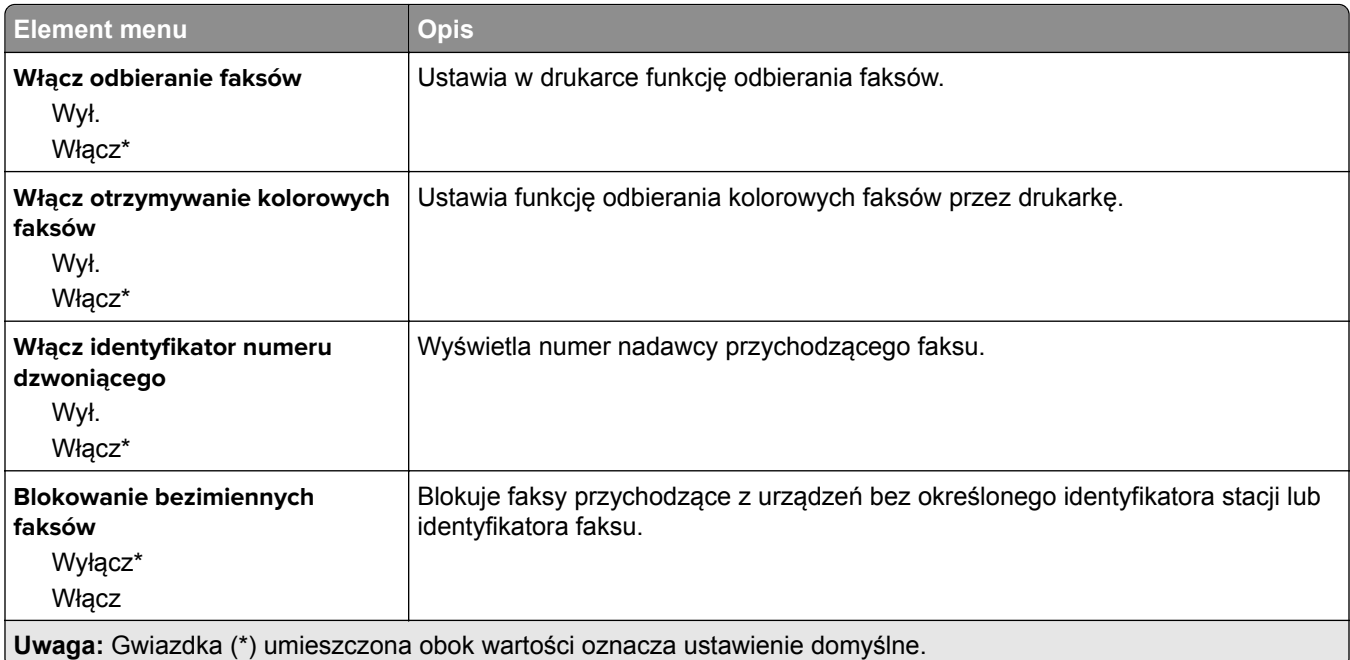

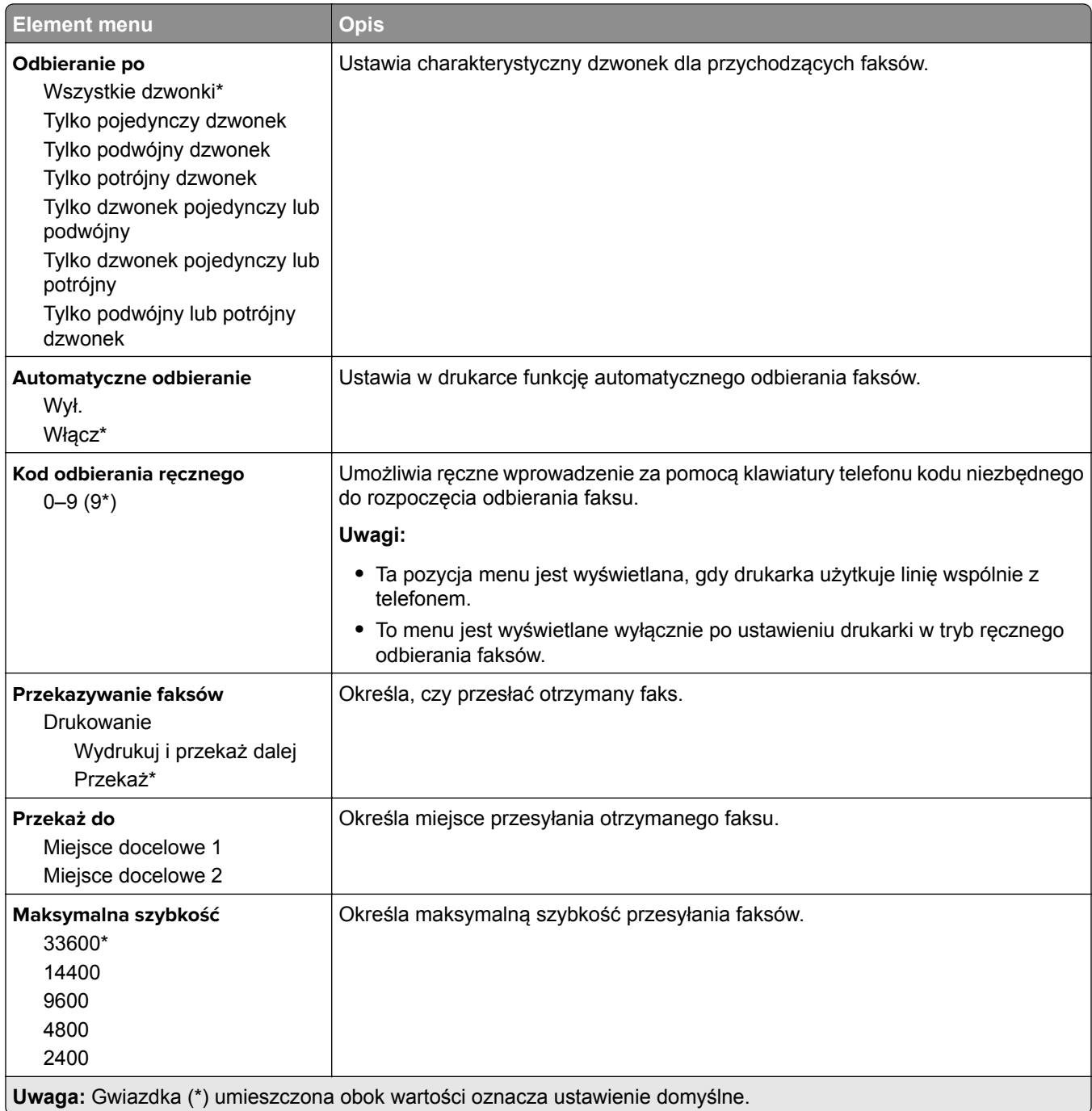

#### **Ustawienia dziennika faksów**

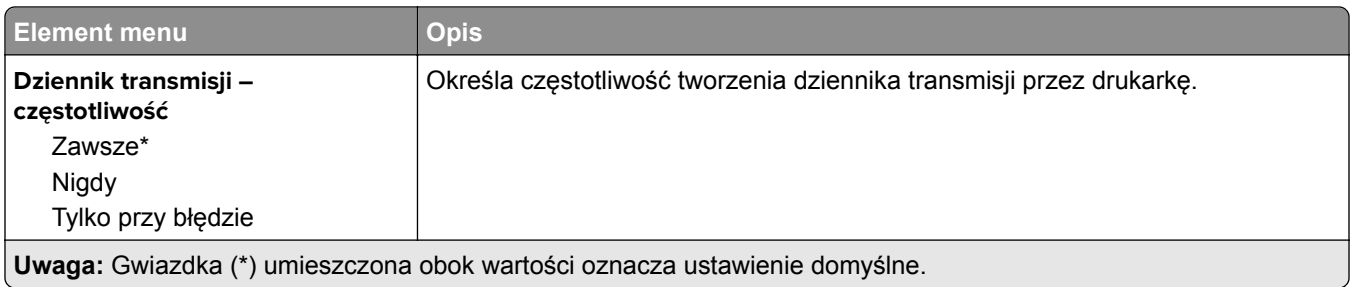

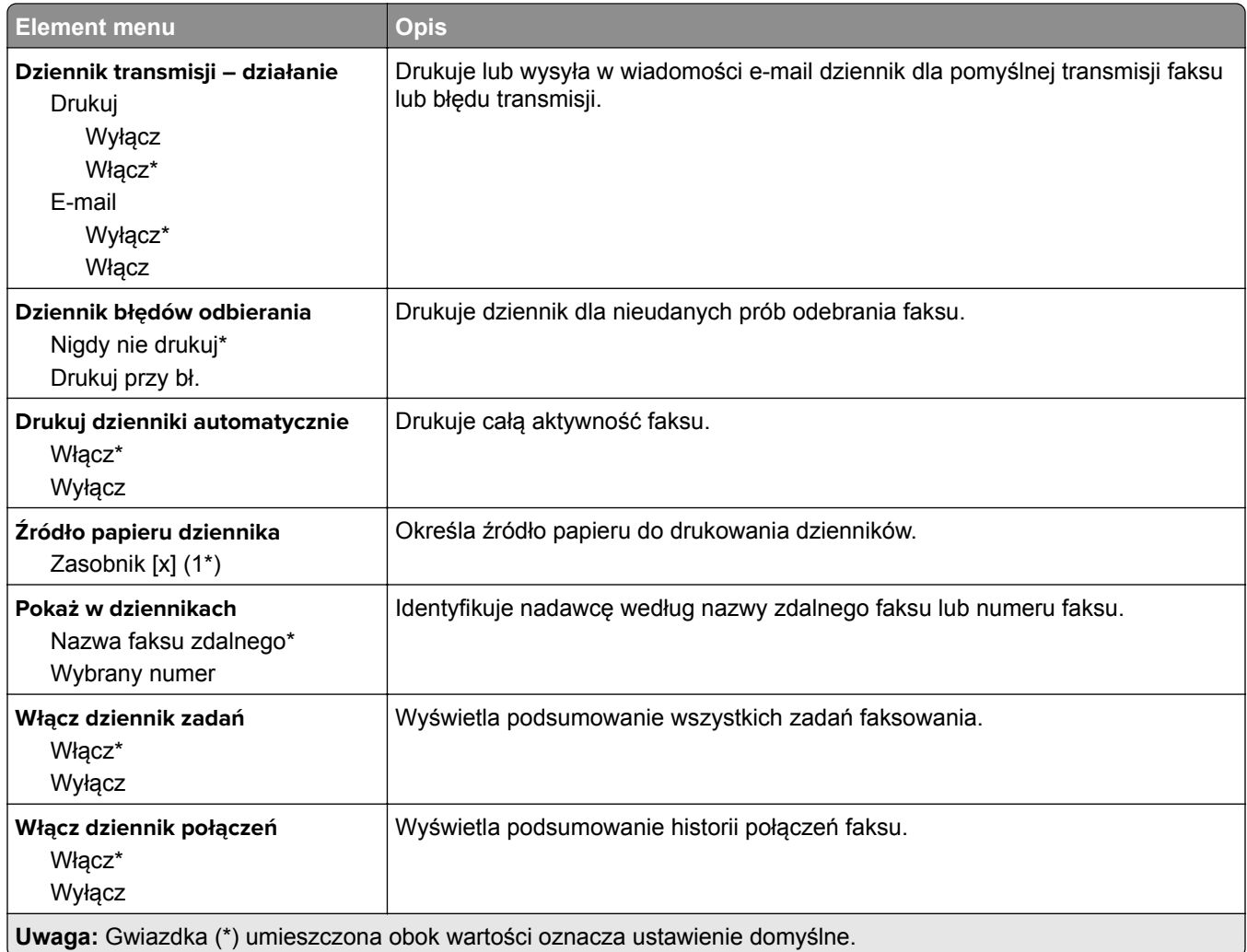

### **Ustawienia głośnika**

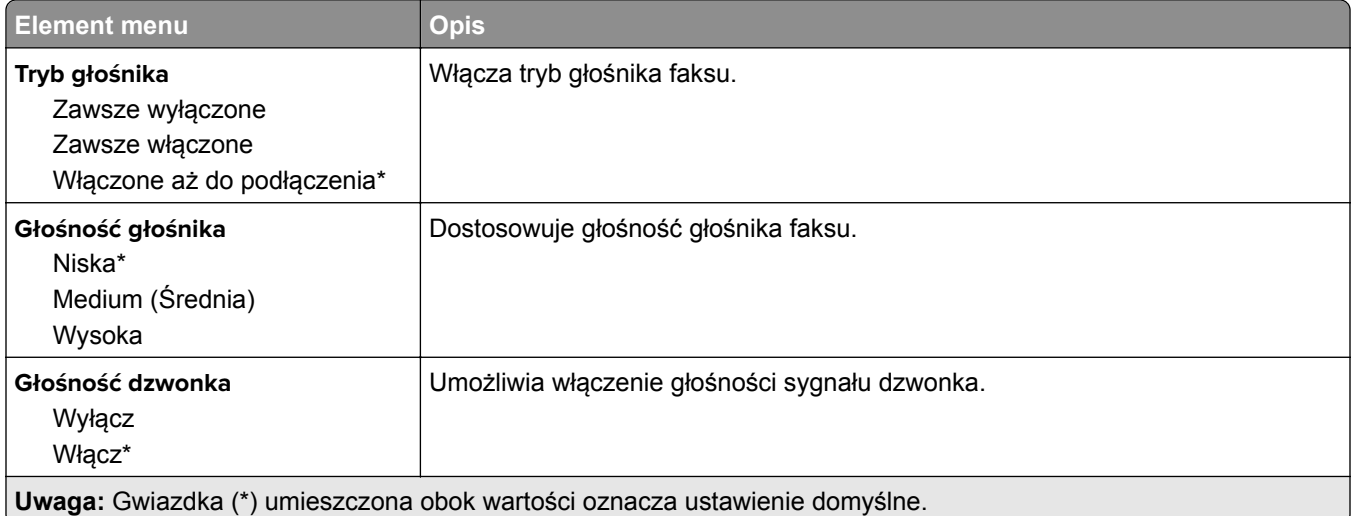

# **E-Mail**

## **Konfiguracja poczty e-mail**

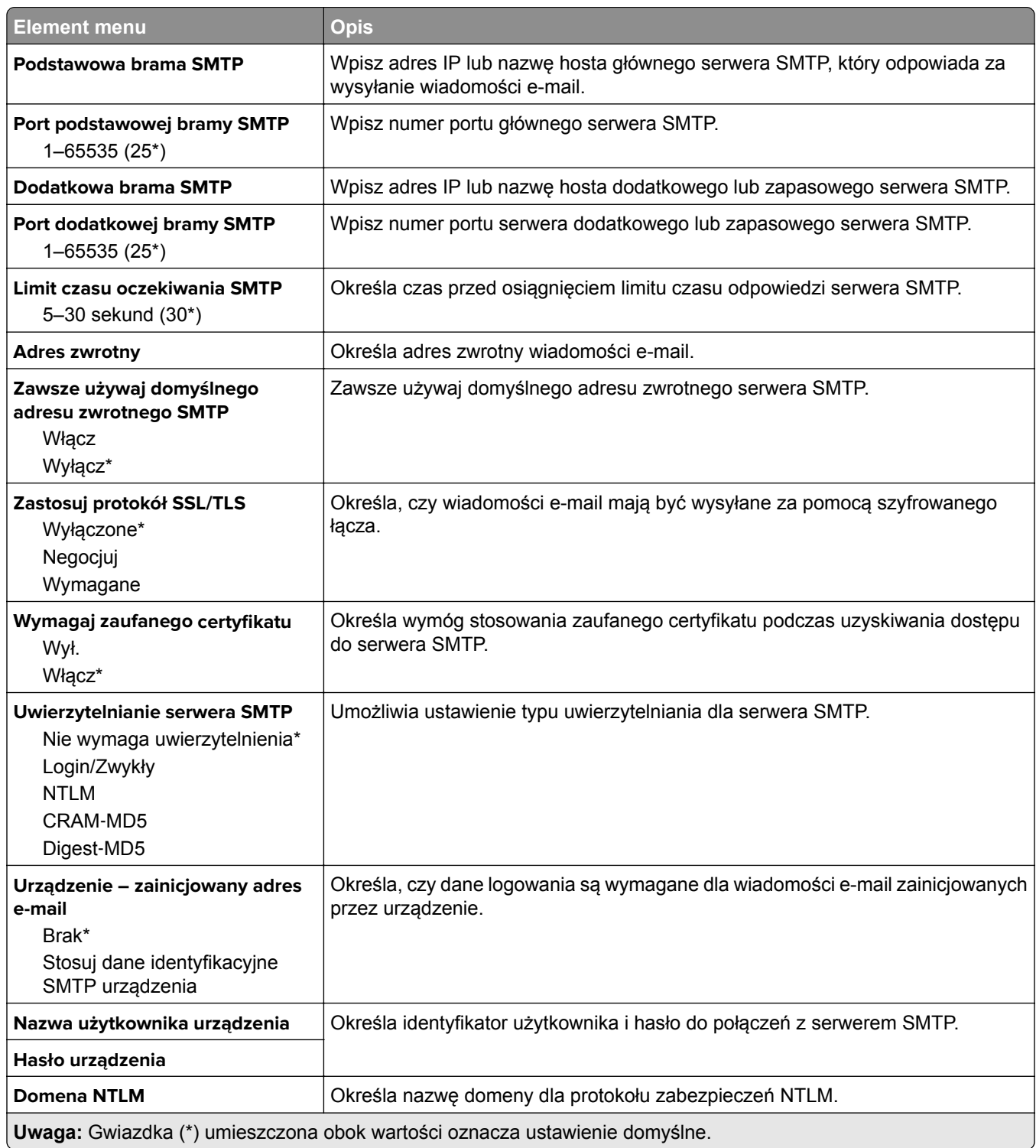

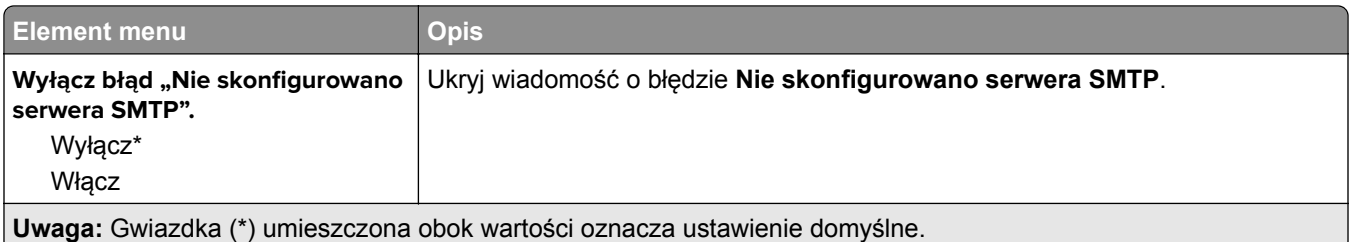

# **Domyślne ustawienia e**‑**mail**

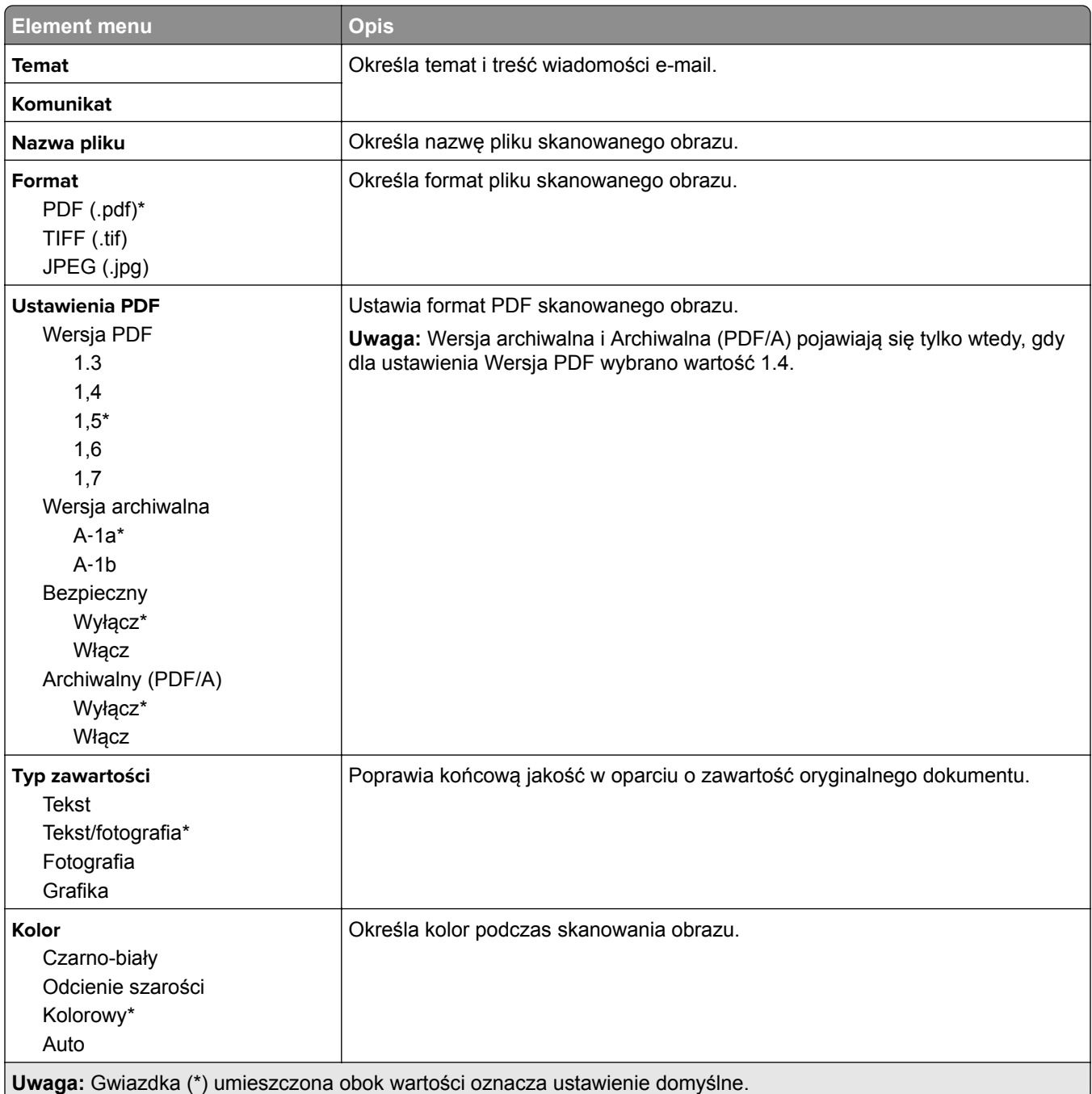

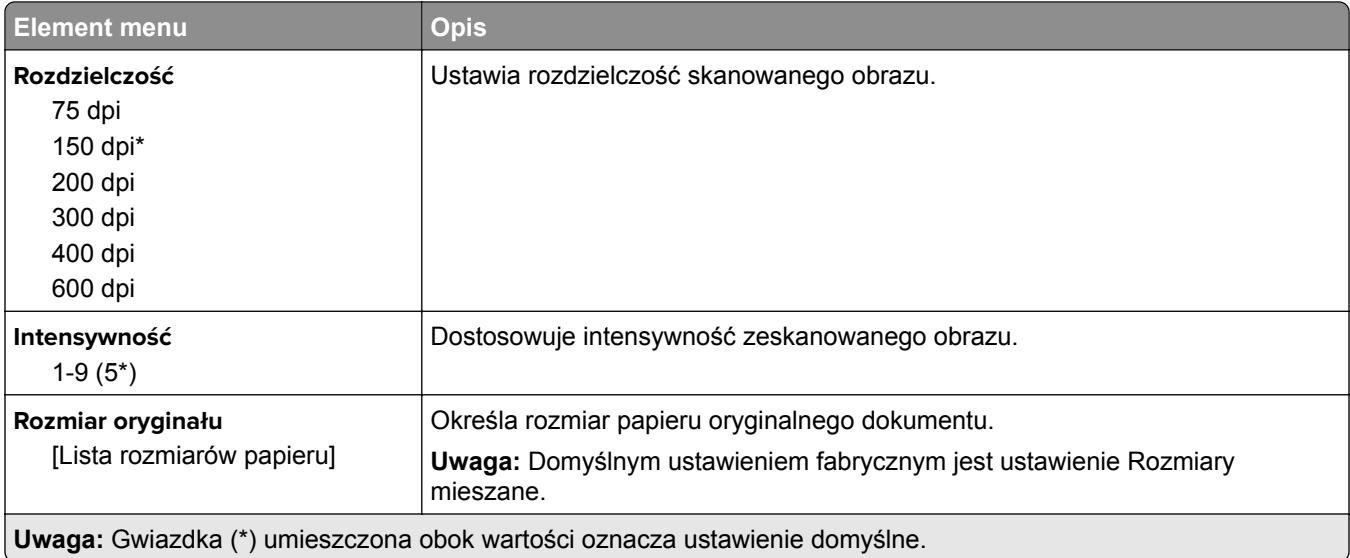

#### **Zaawansowane obrazowanie**

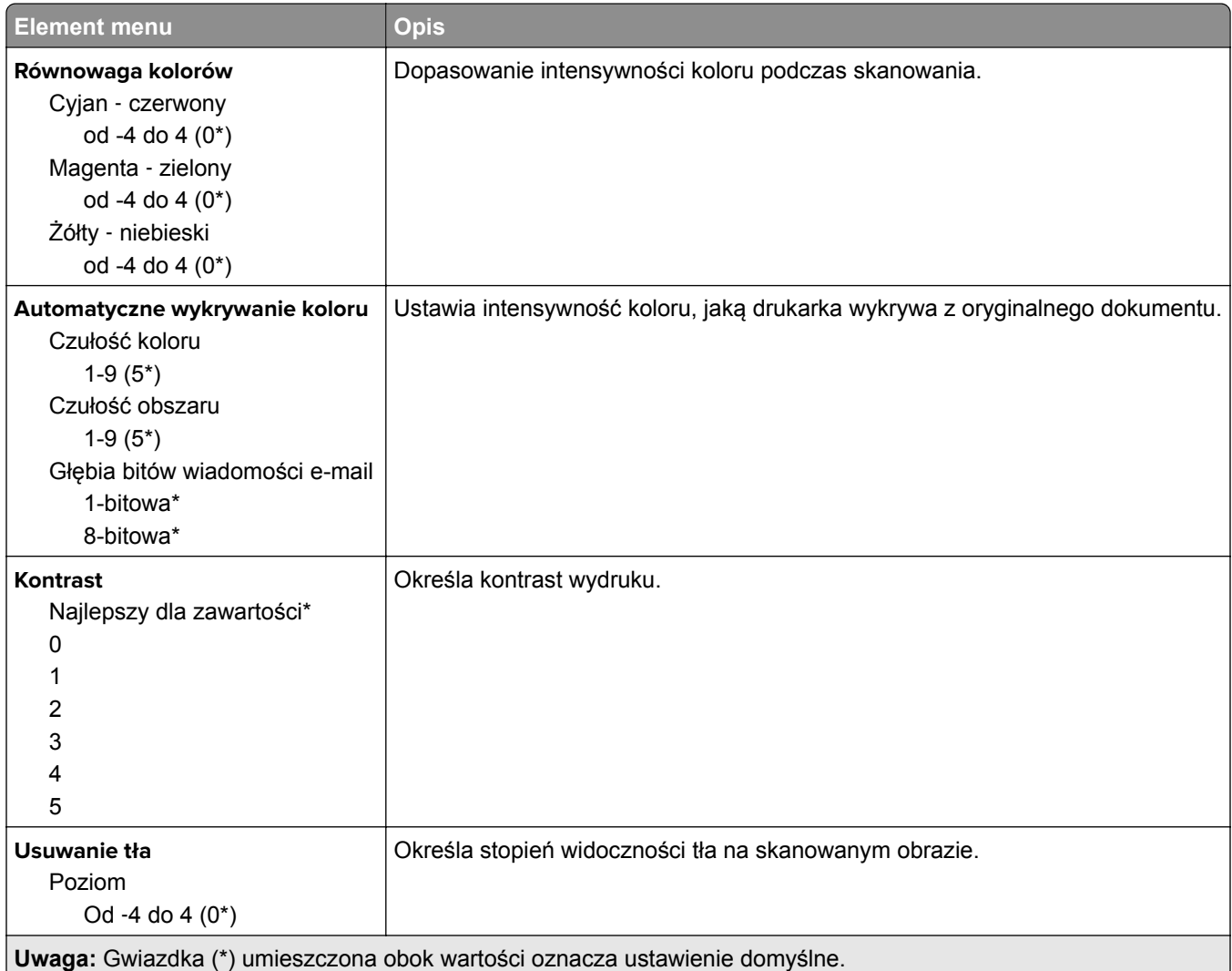

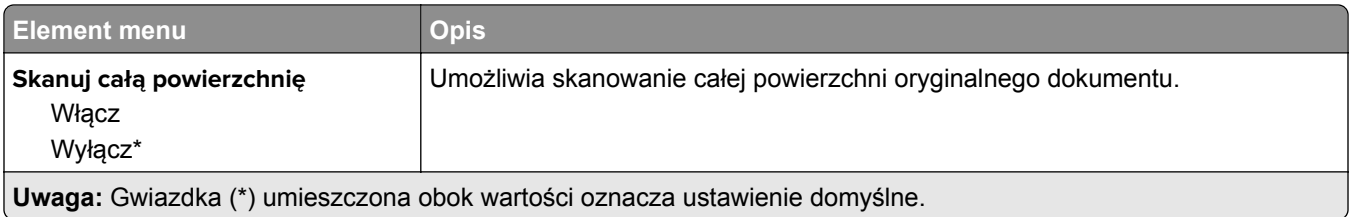

#### **Elementy sterujące administratora**

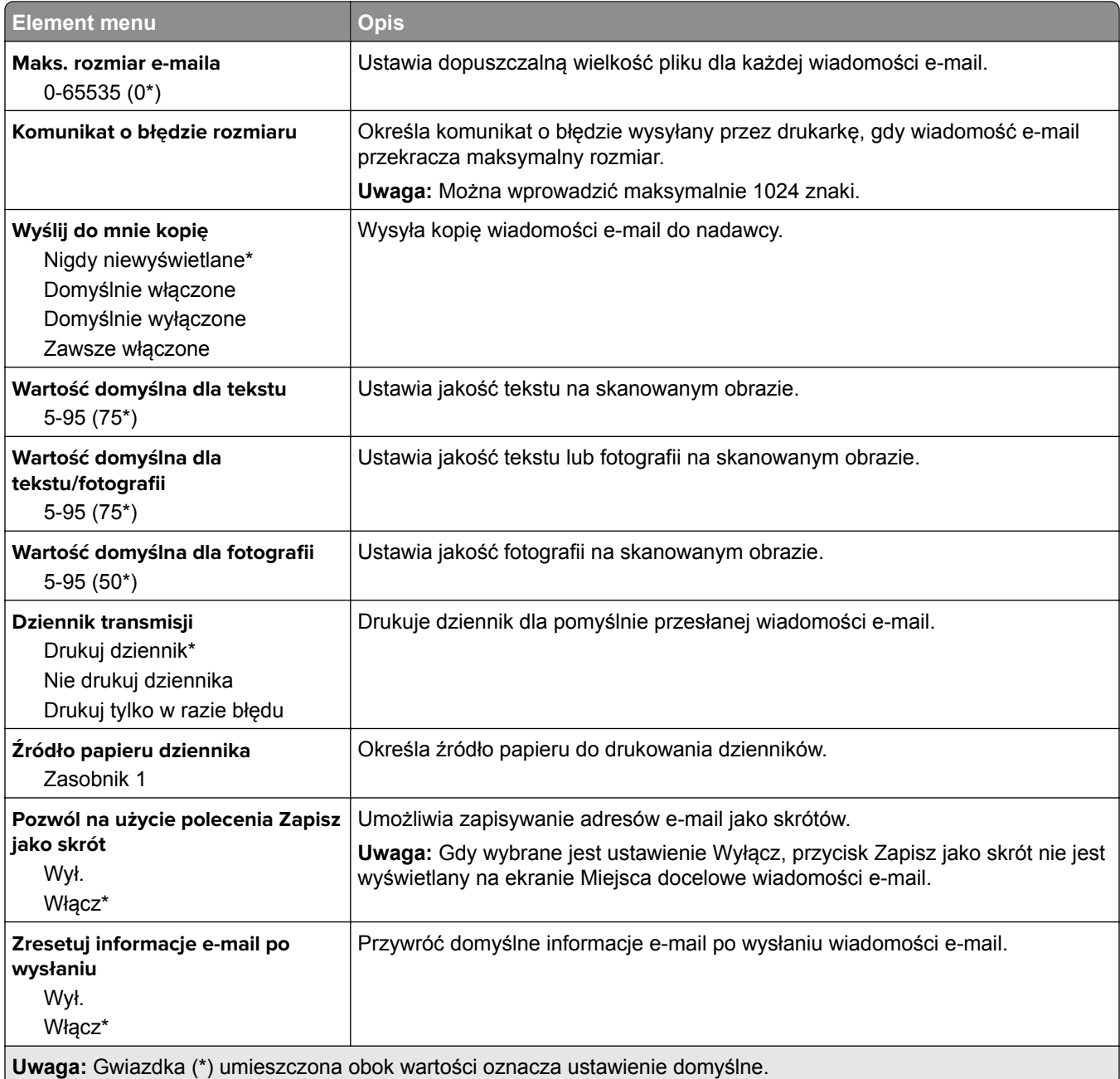

# **FTP**

## **Domyślne ustawienia FTP**

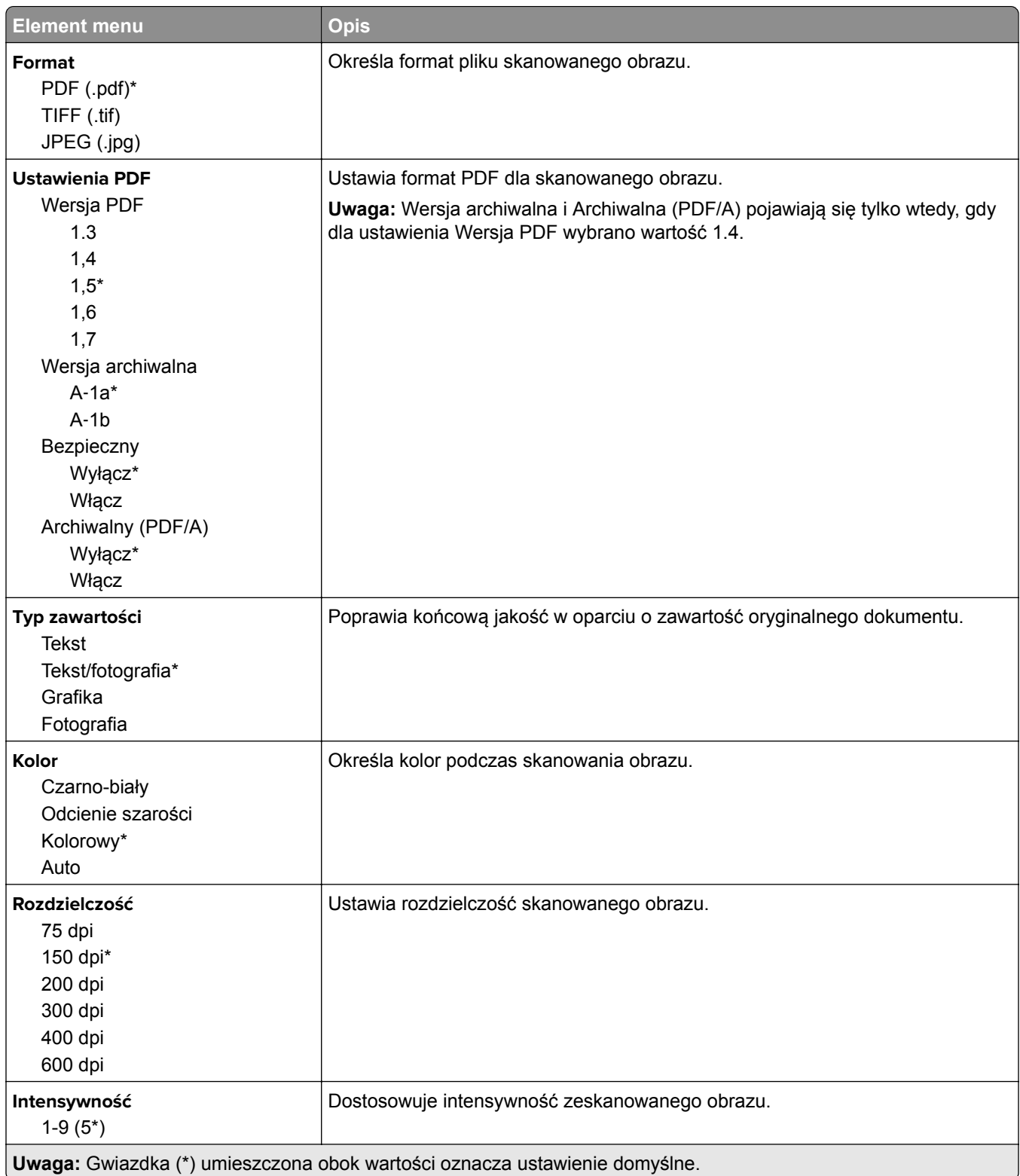

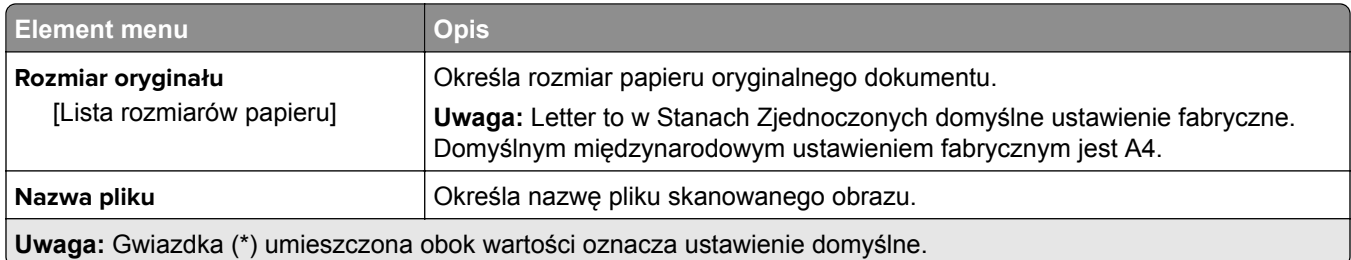

#### **Zaawansowane obrazowanie**

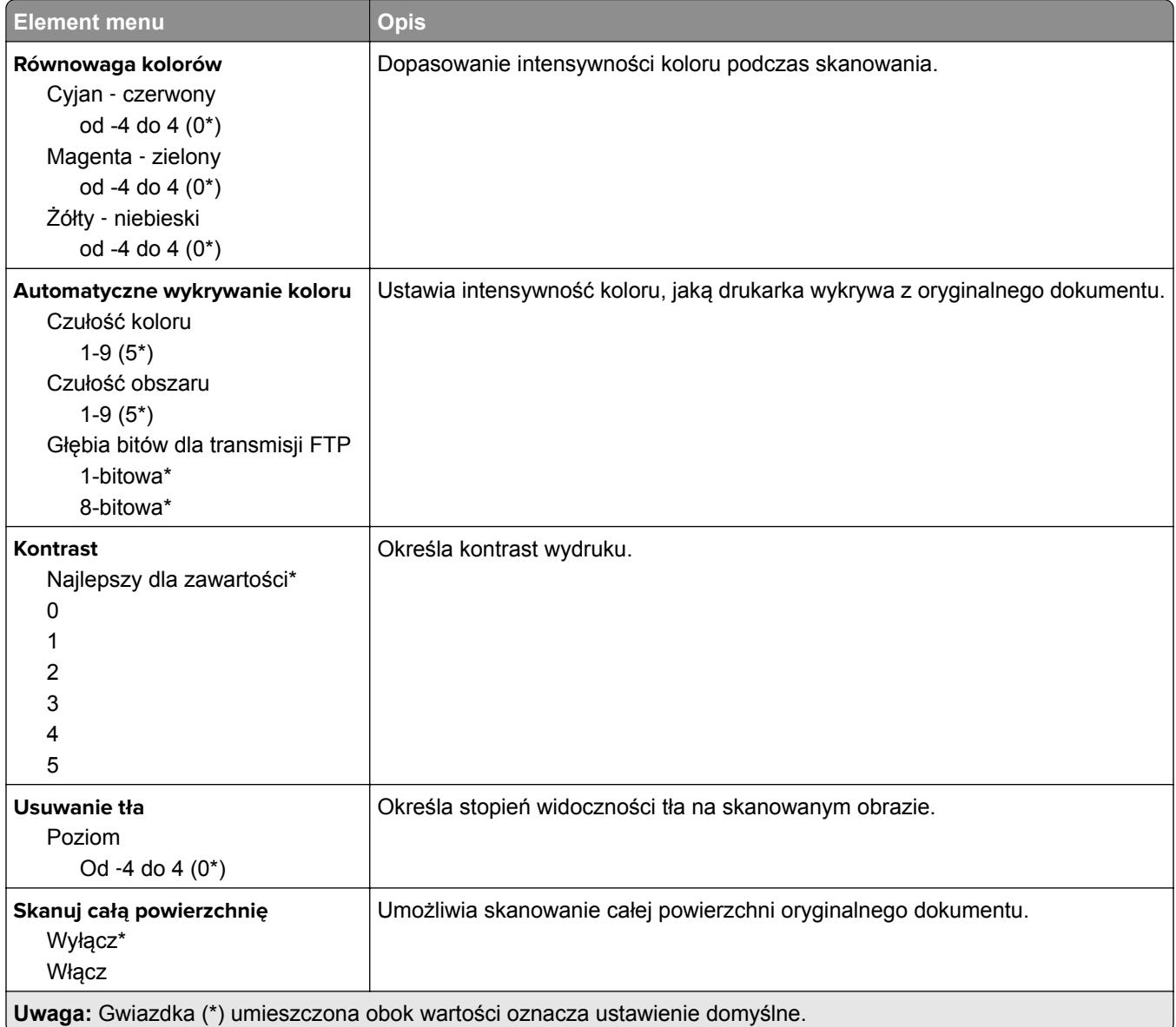

#### **Elementy sterujące administratora**

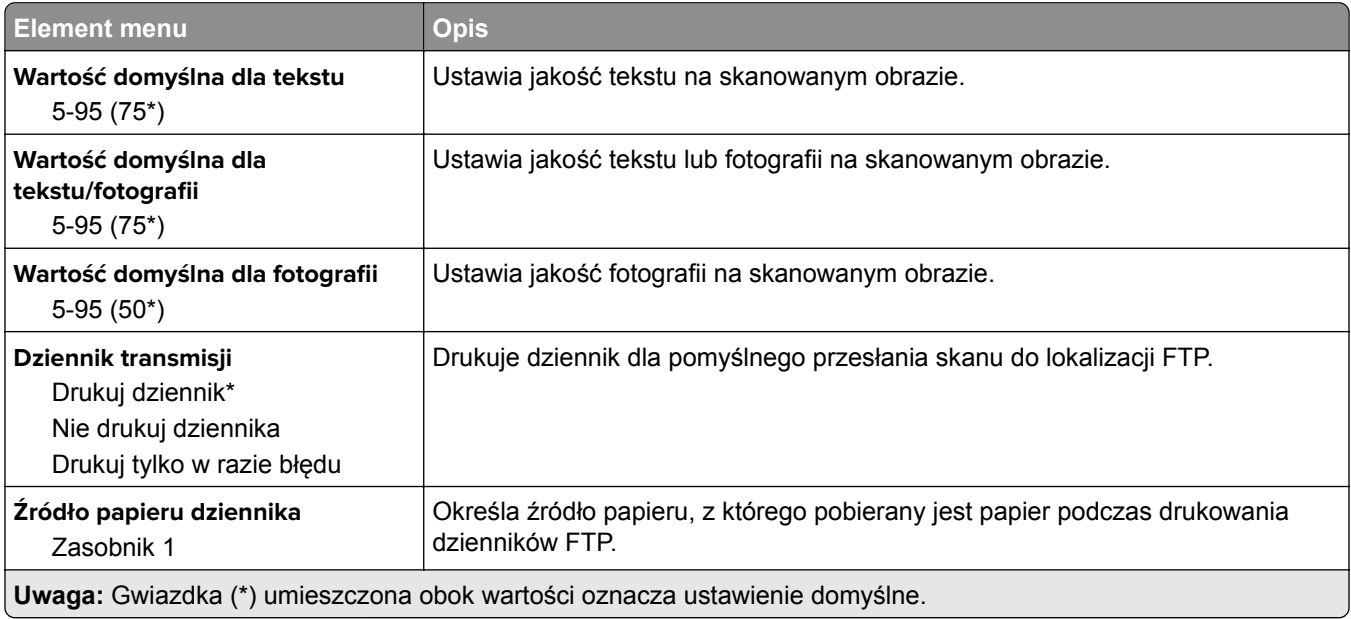

# **Napęd USB**

### **Skanuj dysk flash**

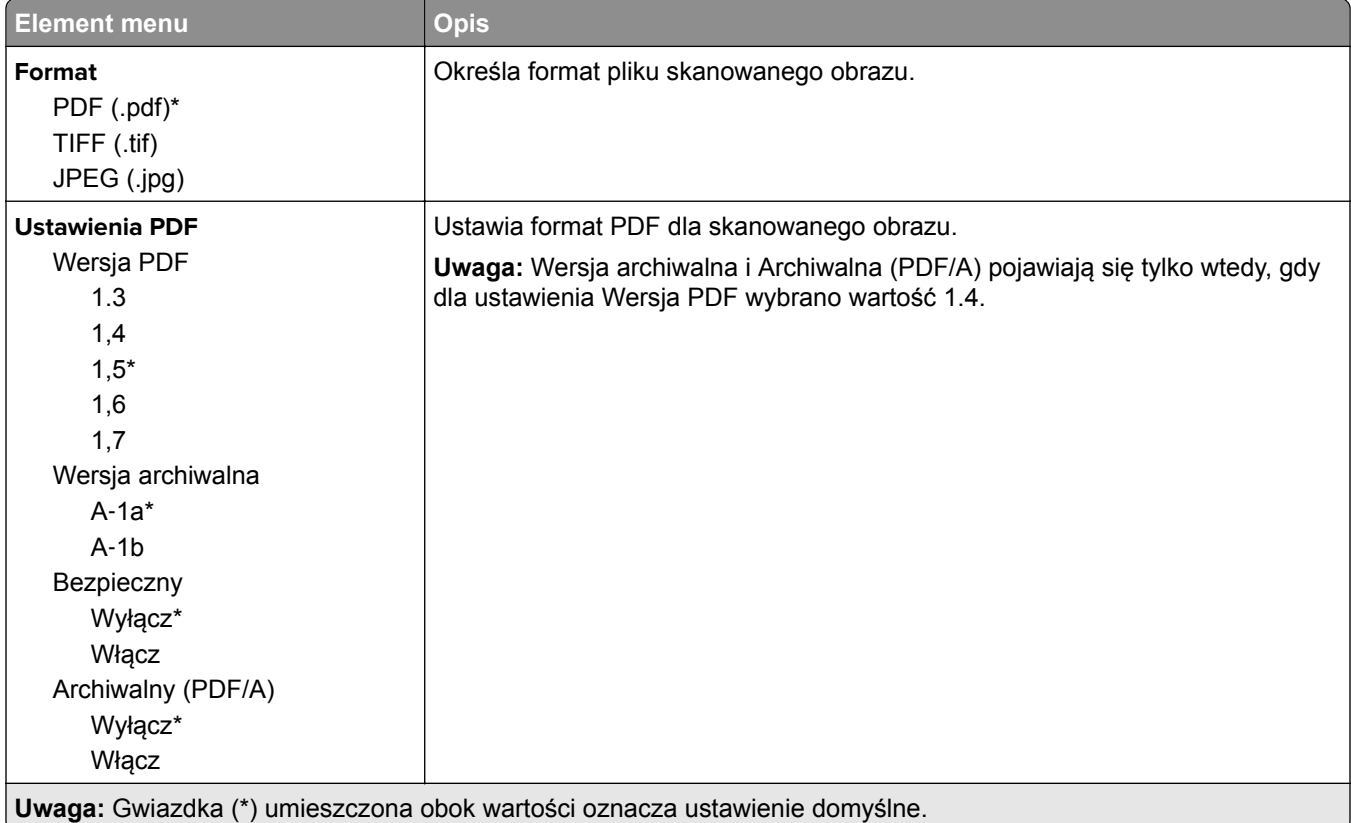

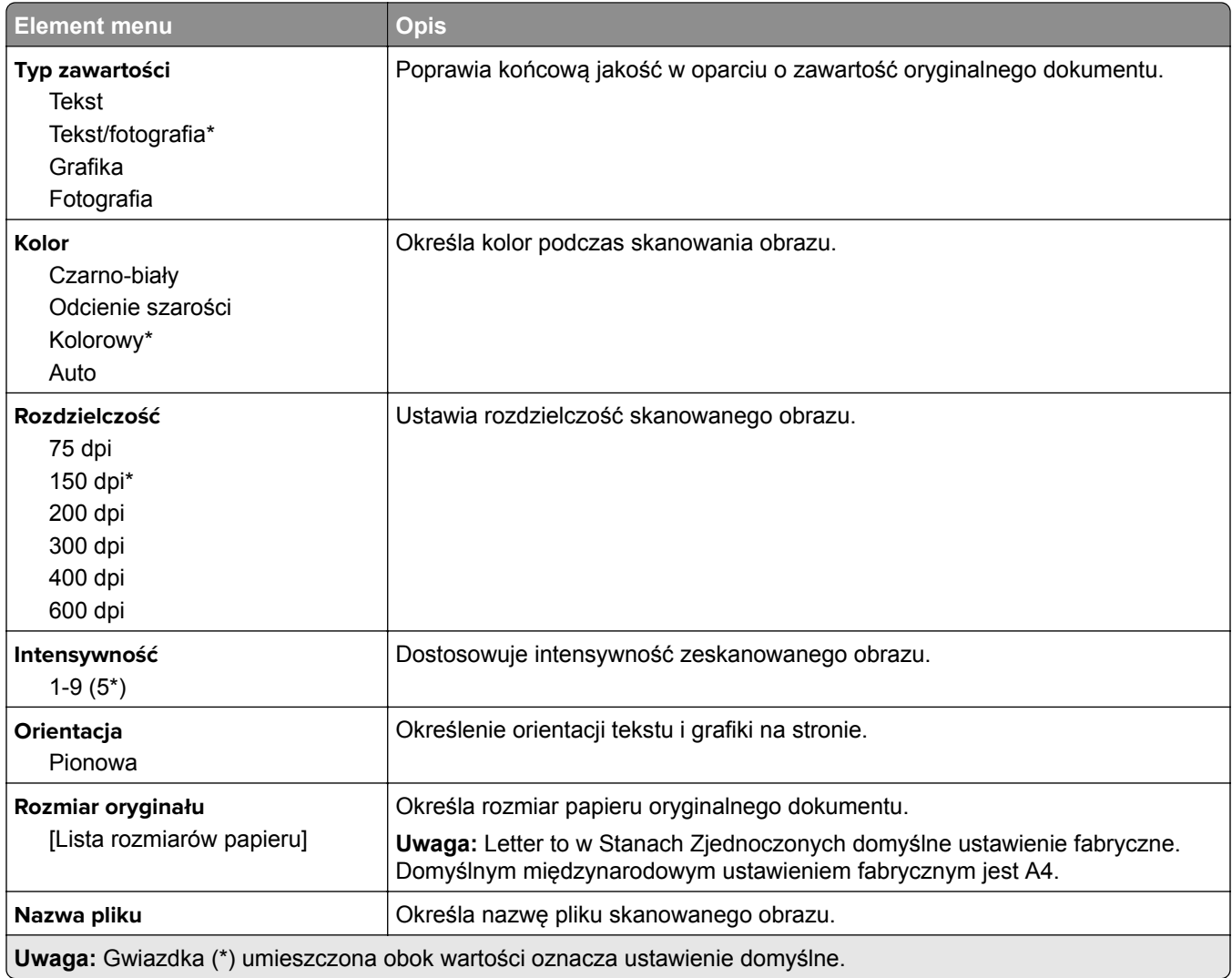

#### **Zaawansowane obrazowanie**

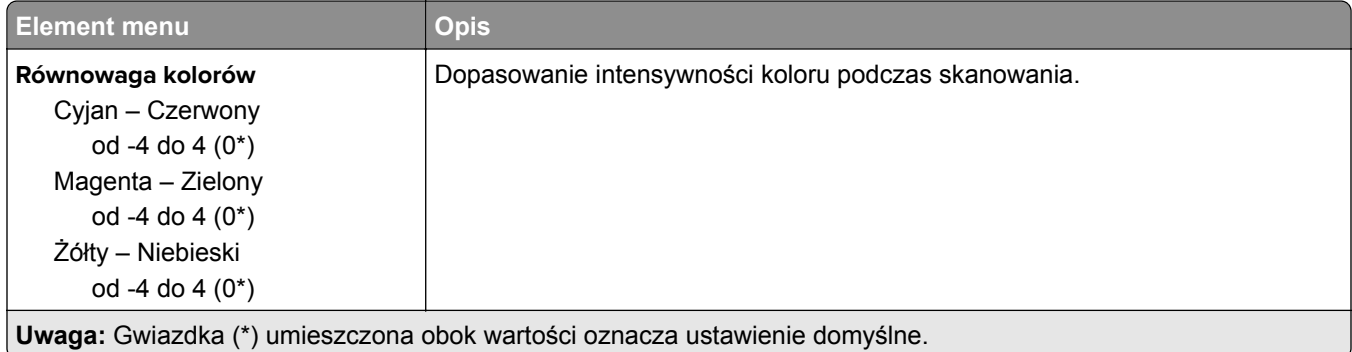

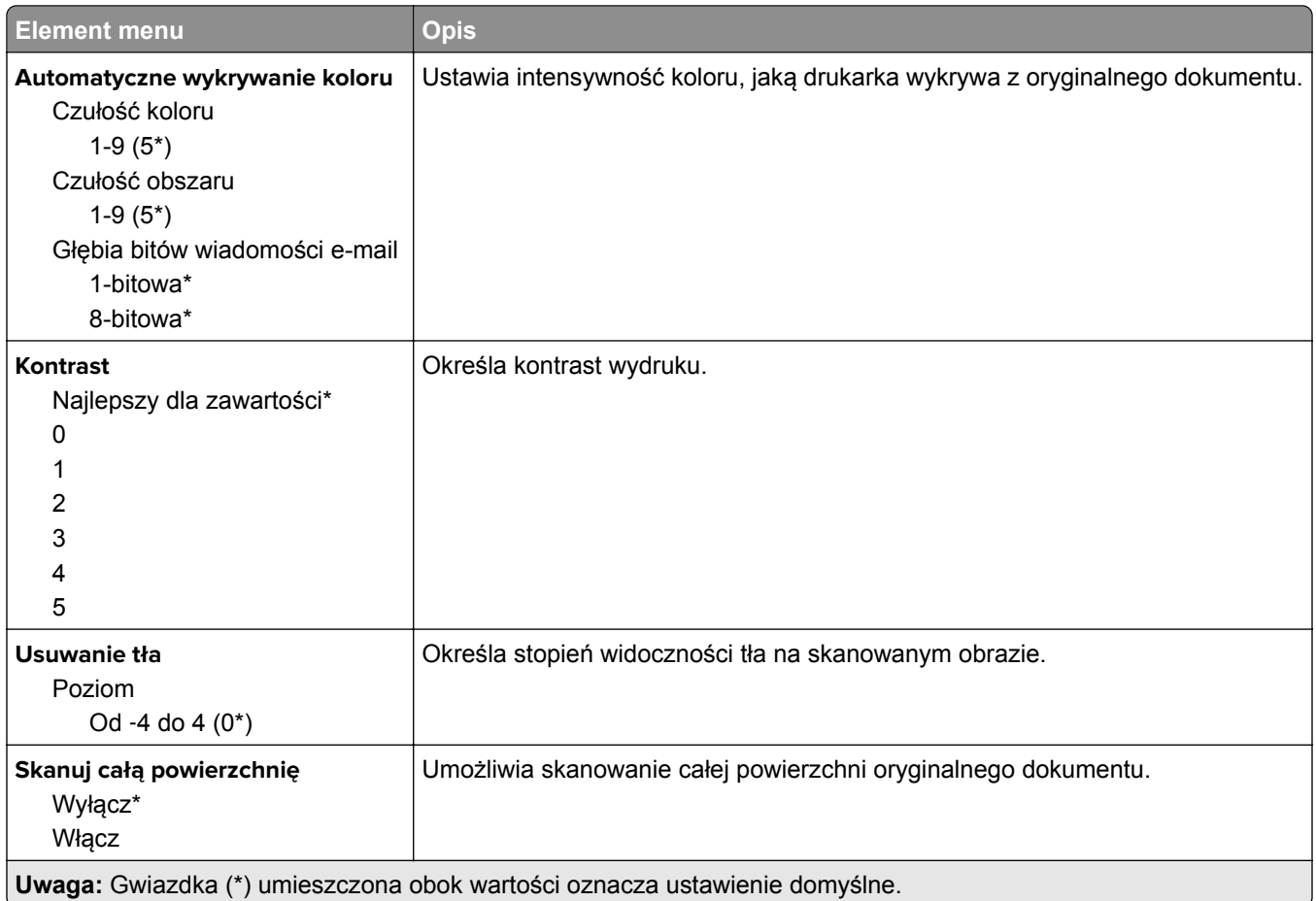

#### **Elementy sterujące administratora**

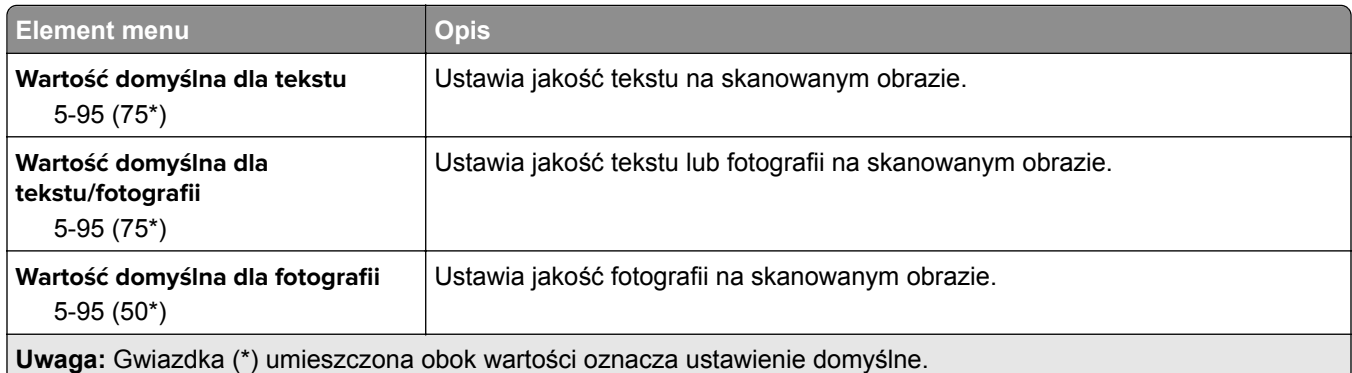

# **Drukuj z dysku flash**

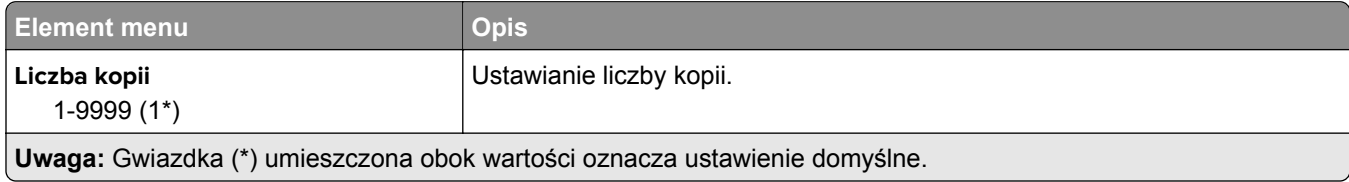

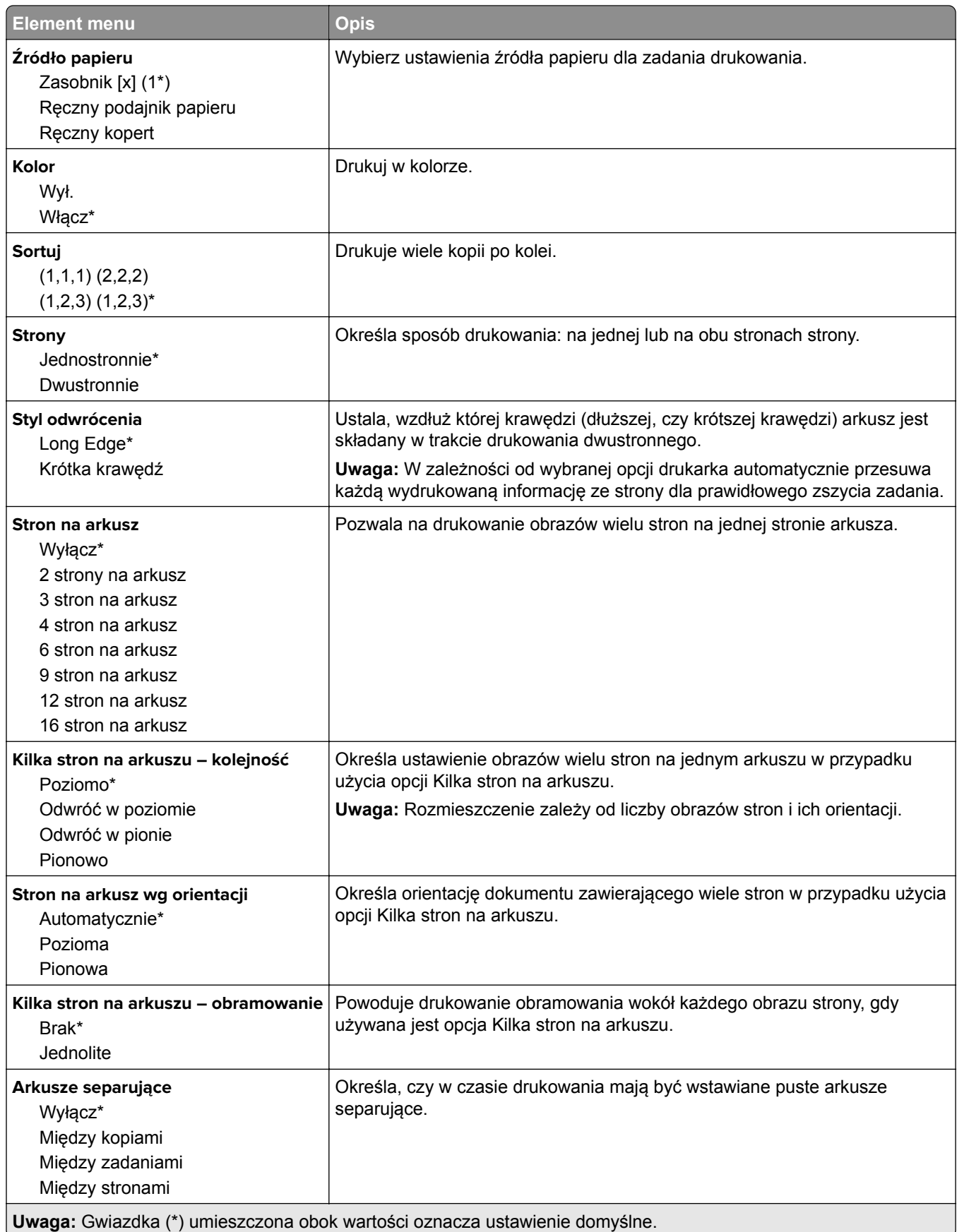

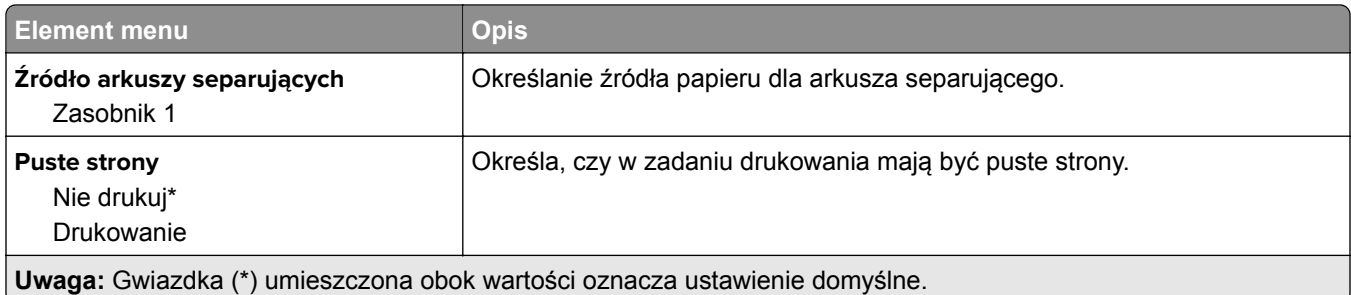

# **Sieć/porty**

# **Przegląd sieci**

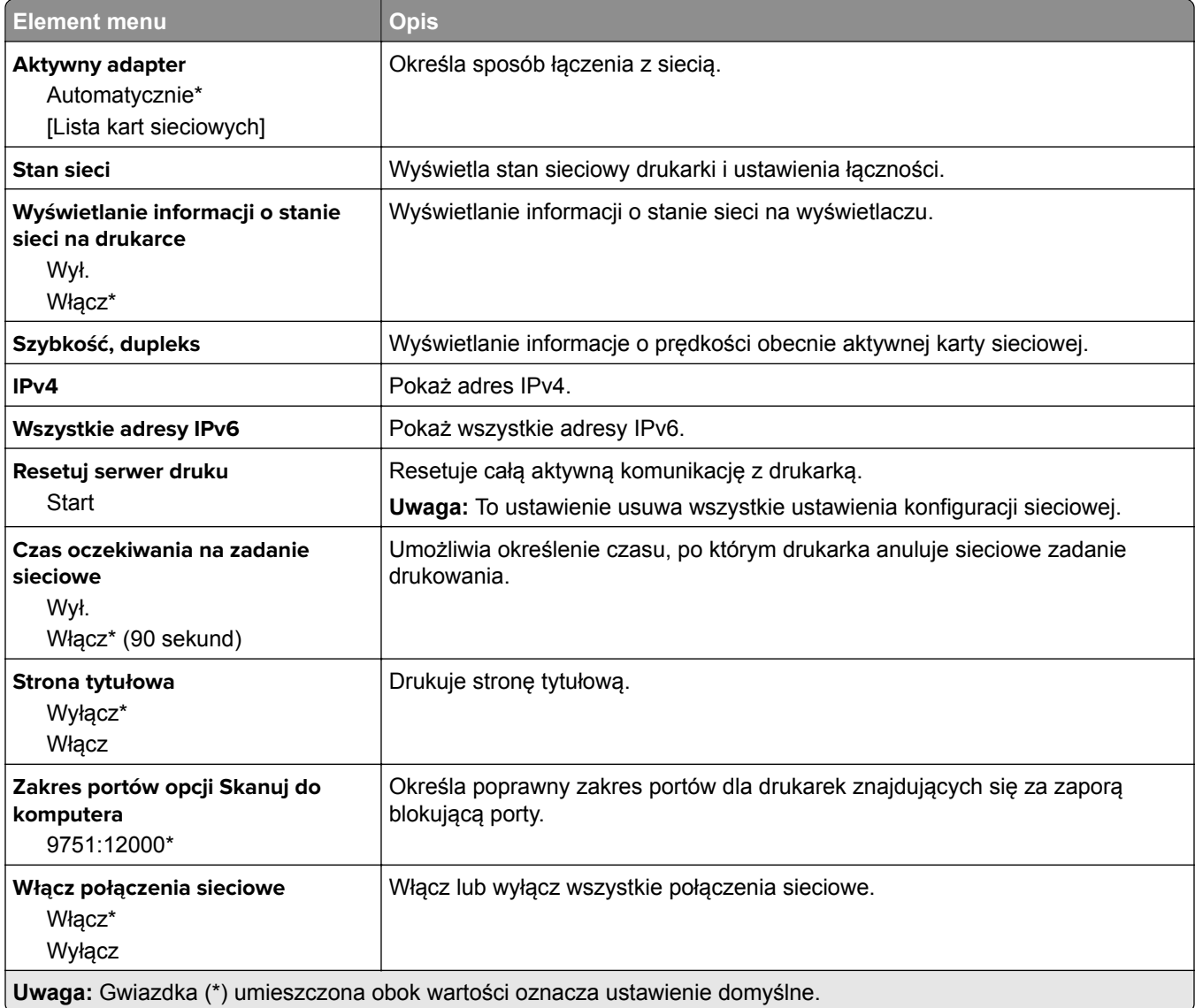

## **Sieć bezprzewodowa**

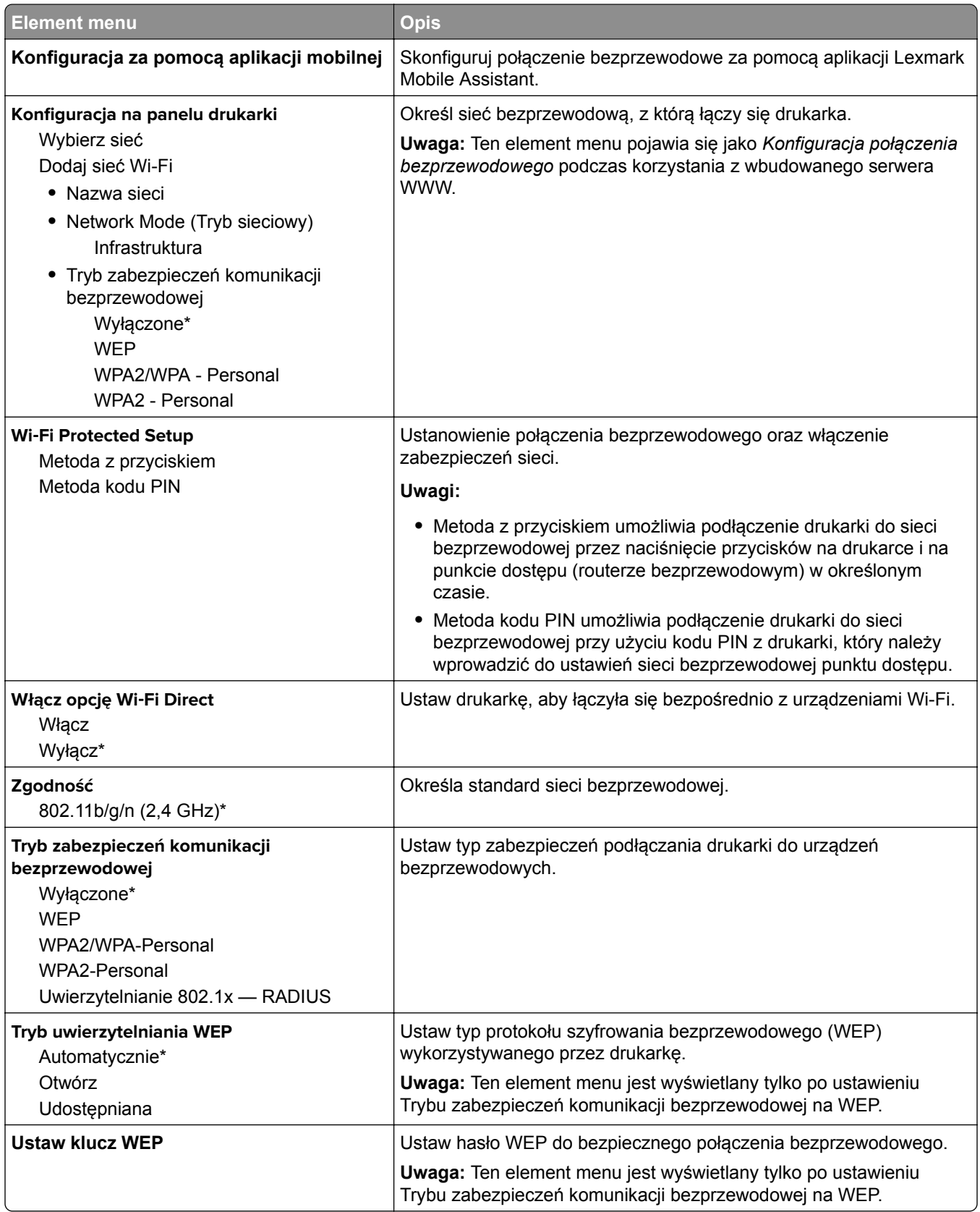

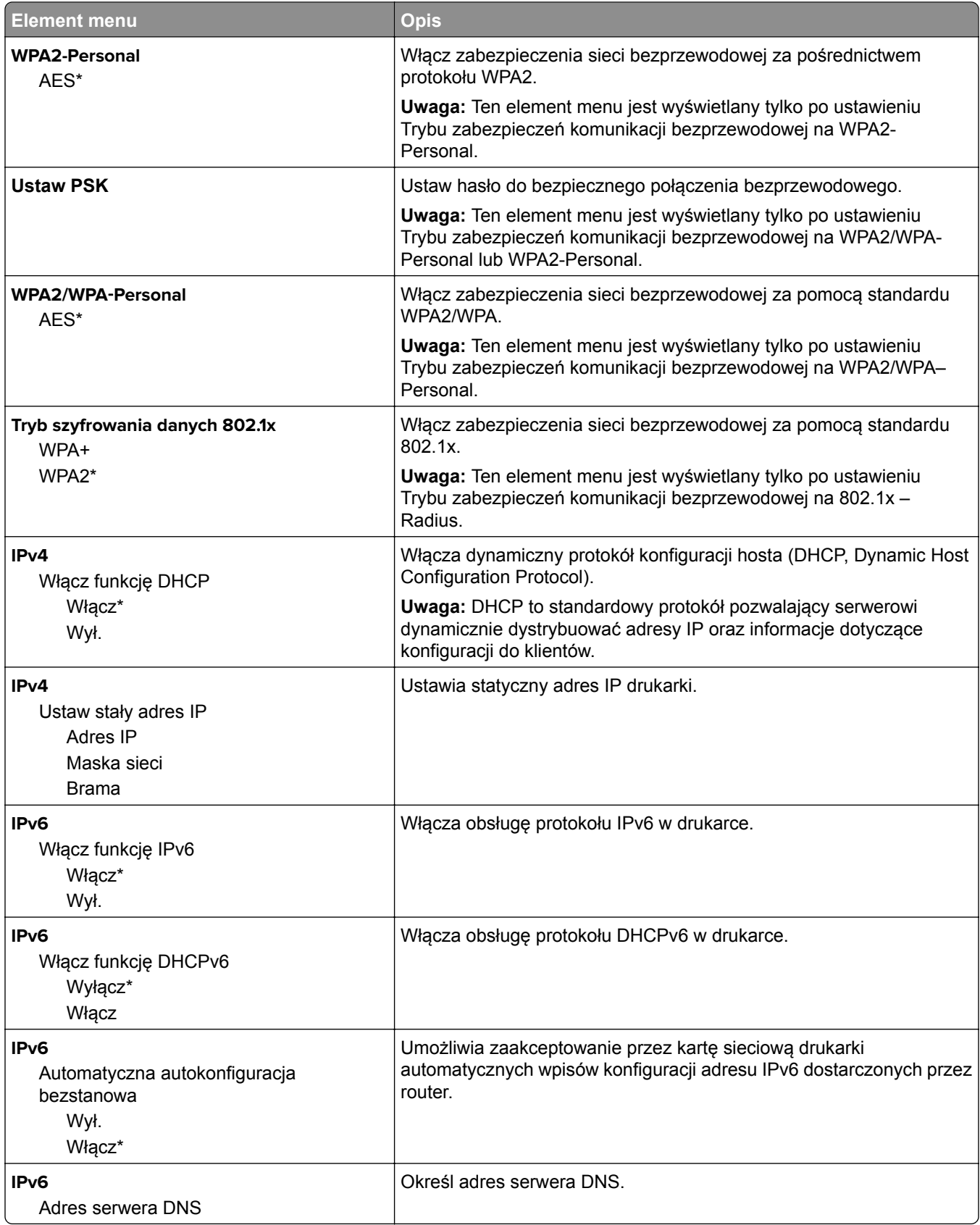

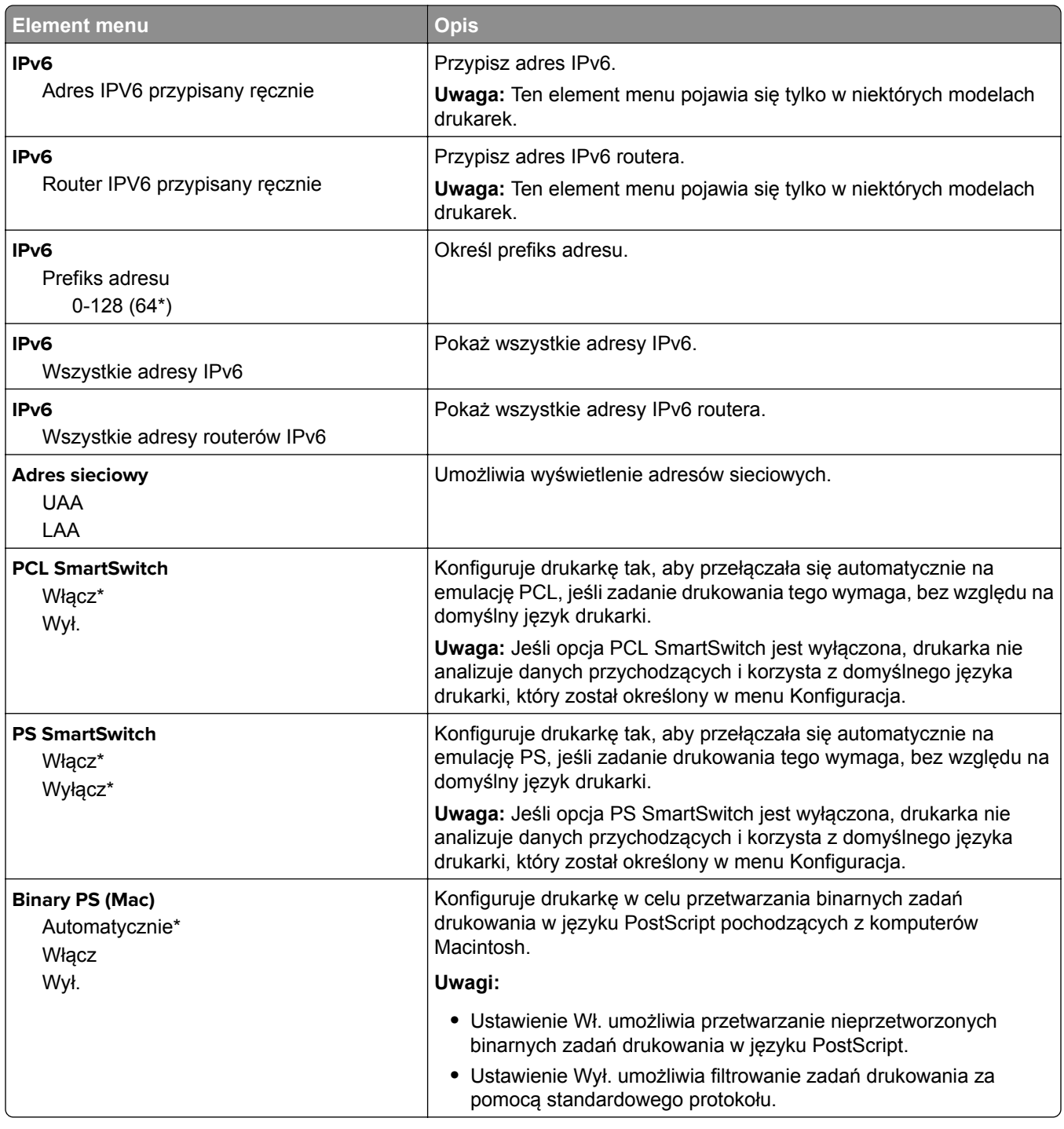

### **Ethernet**

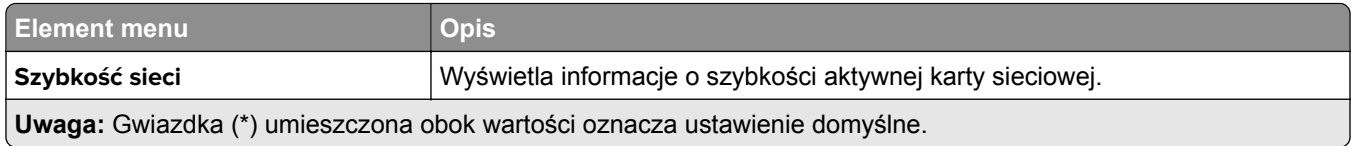

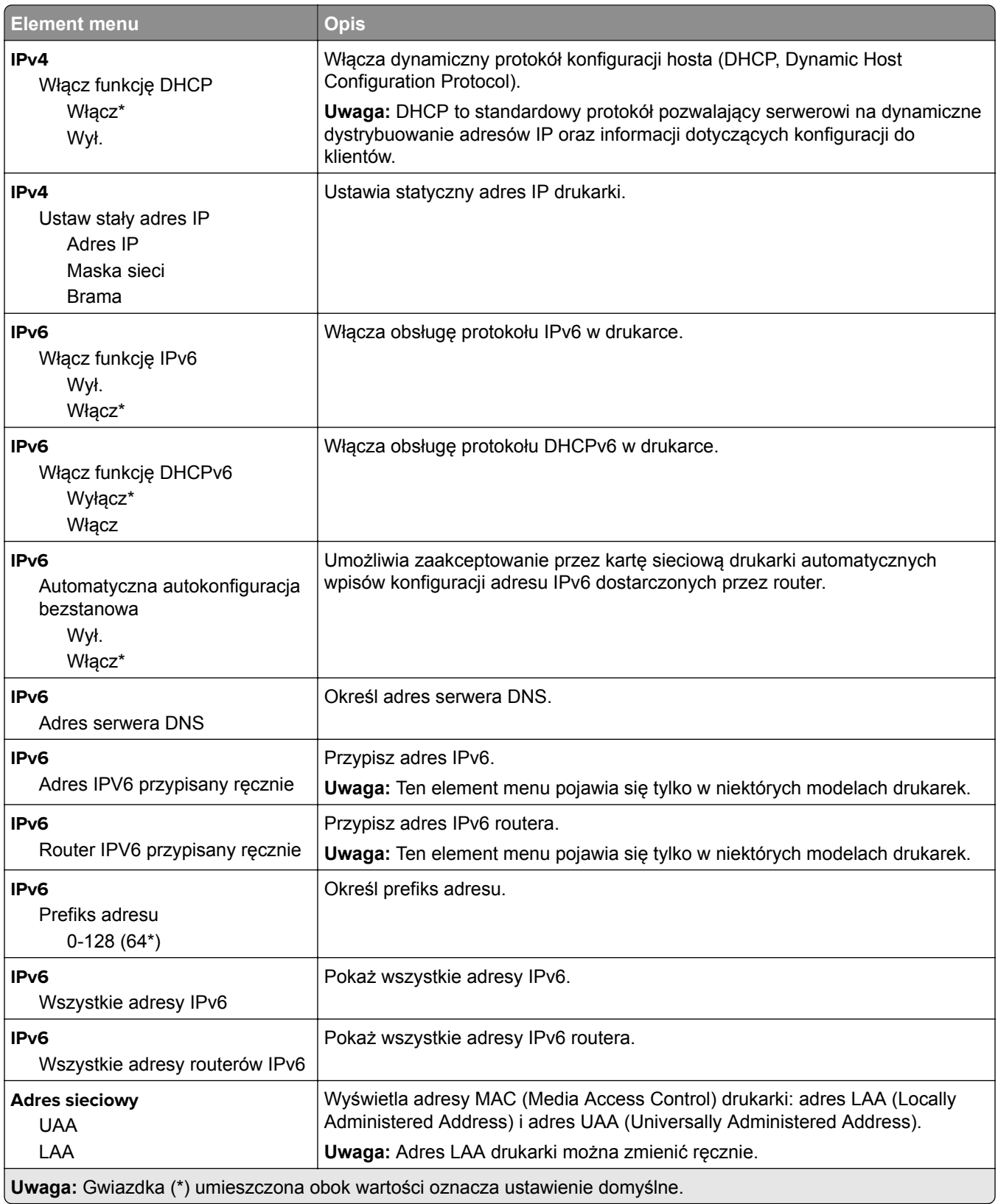

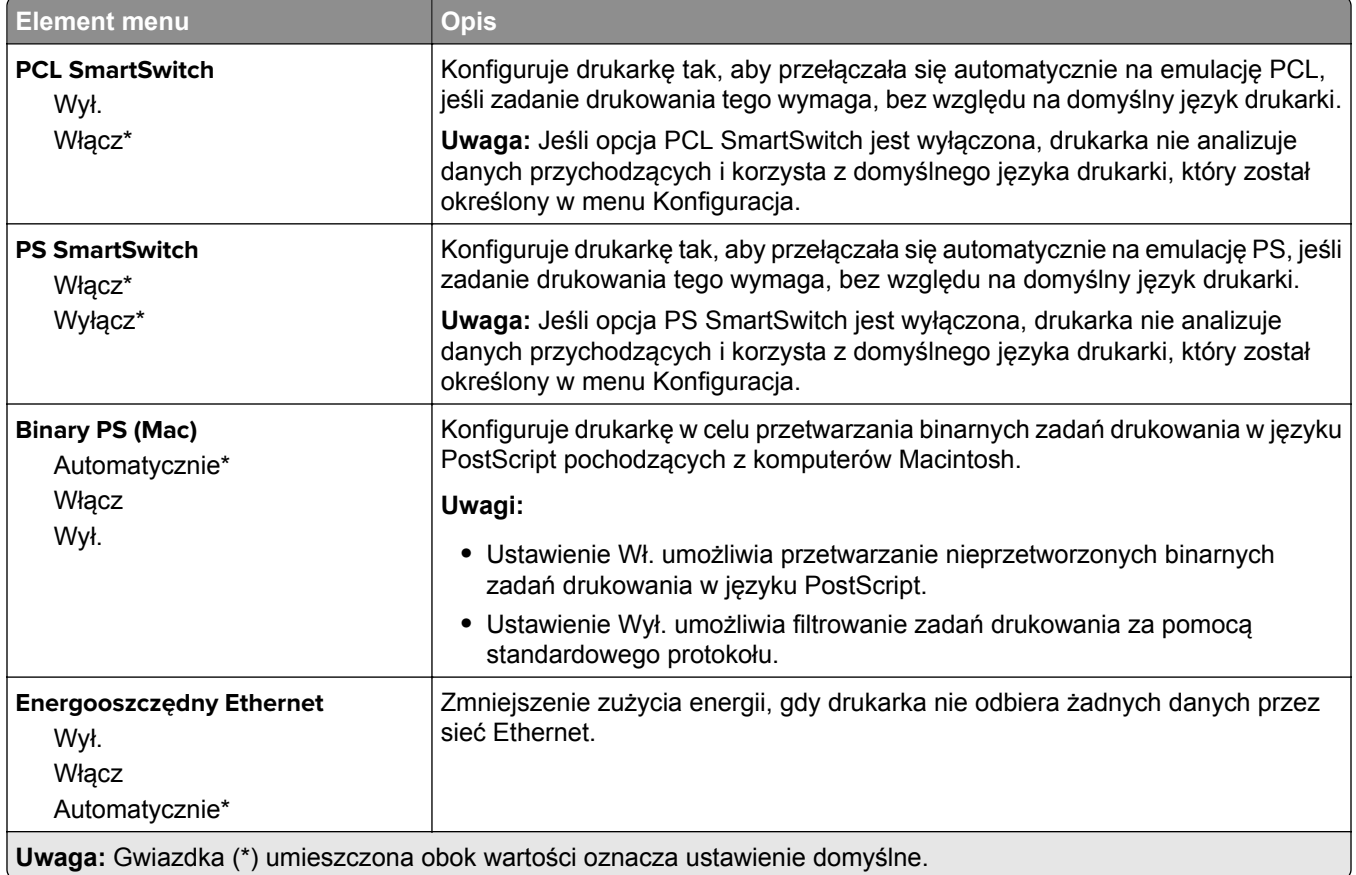

### **TCP/IP**

**Uwaga:** To menu jest dostępne tylko w drukarkach sieciowych lub drukarkach podłączonych do serwerów druku.

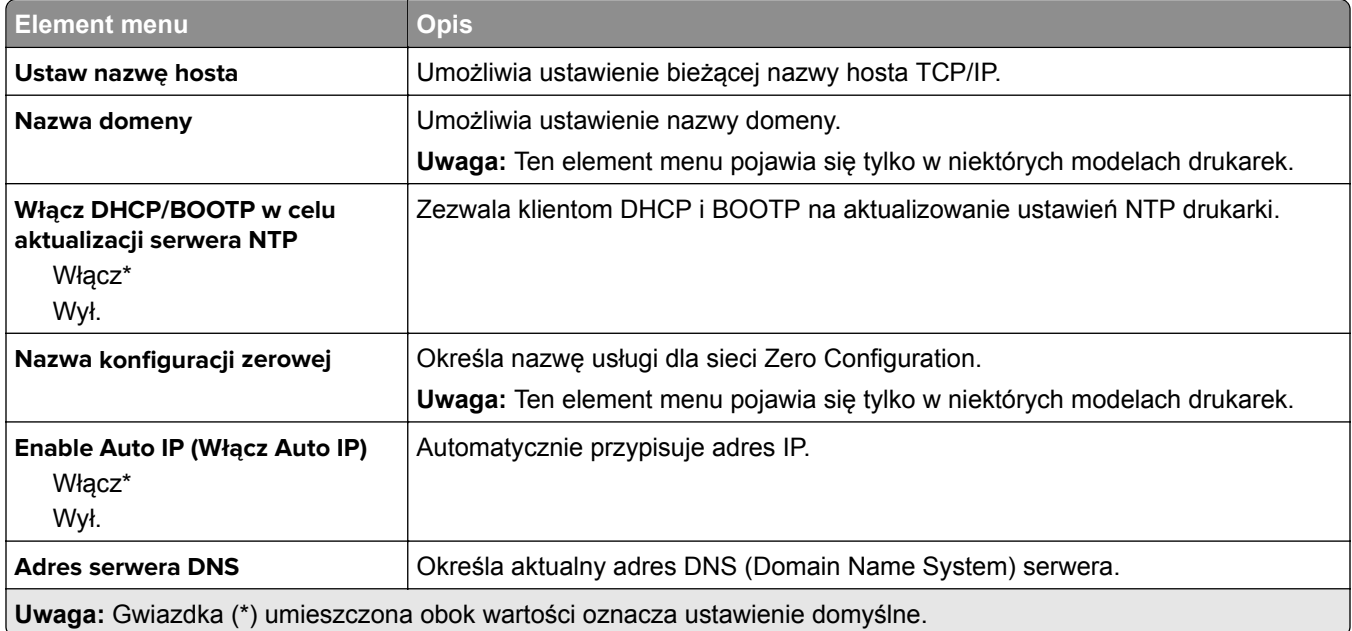

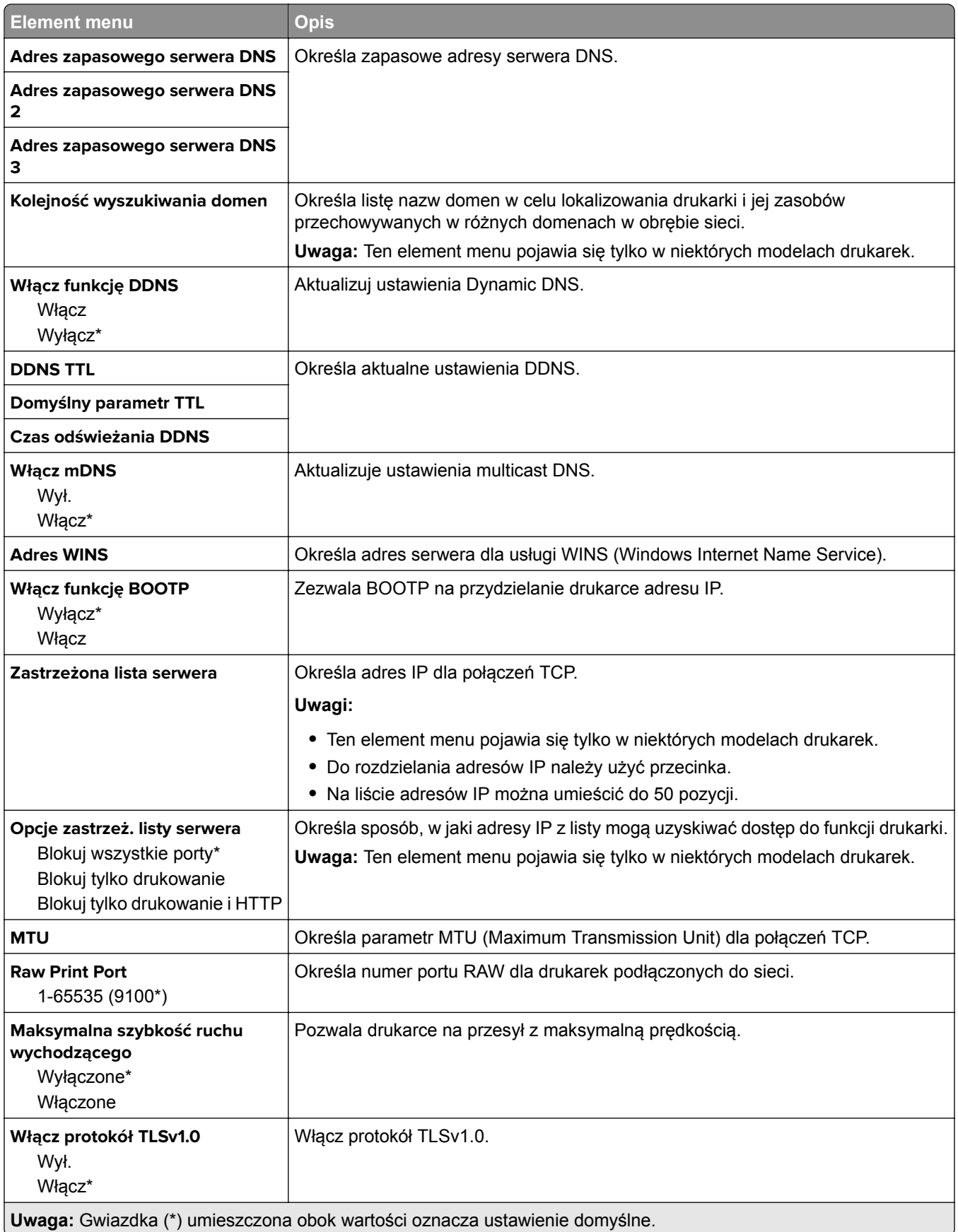

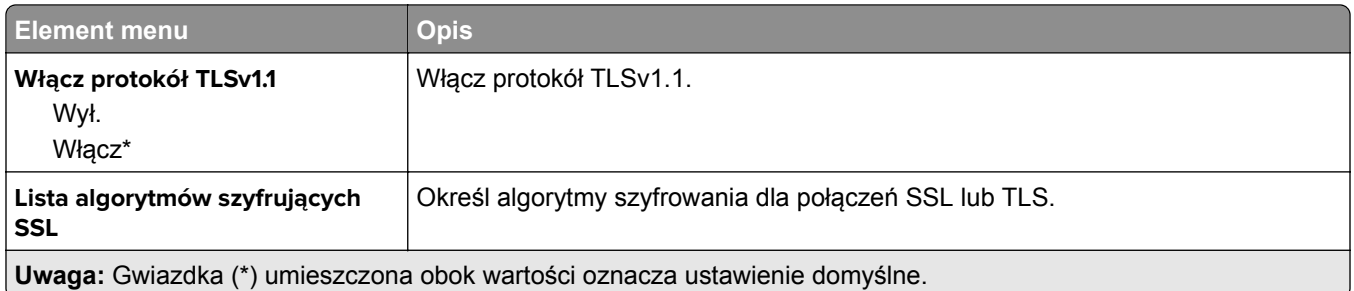

#### **SNMP**

**Uwaga:** To menu jest wyświetlane tylko w przypadku drukarek sieciowych i drukarek podłączonych do serwerów druku.

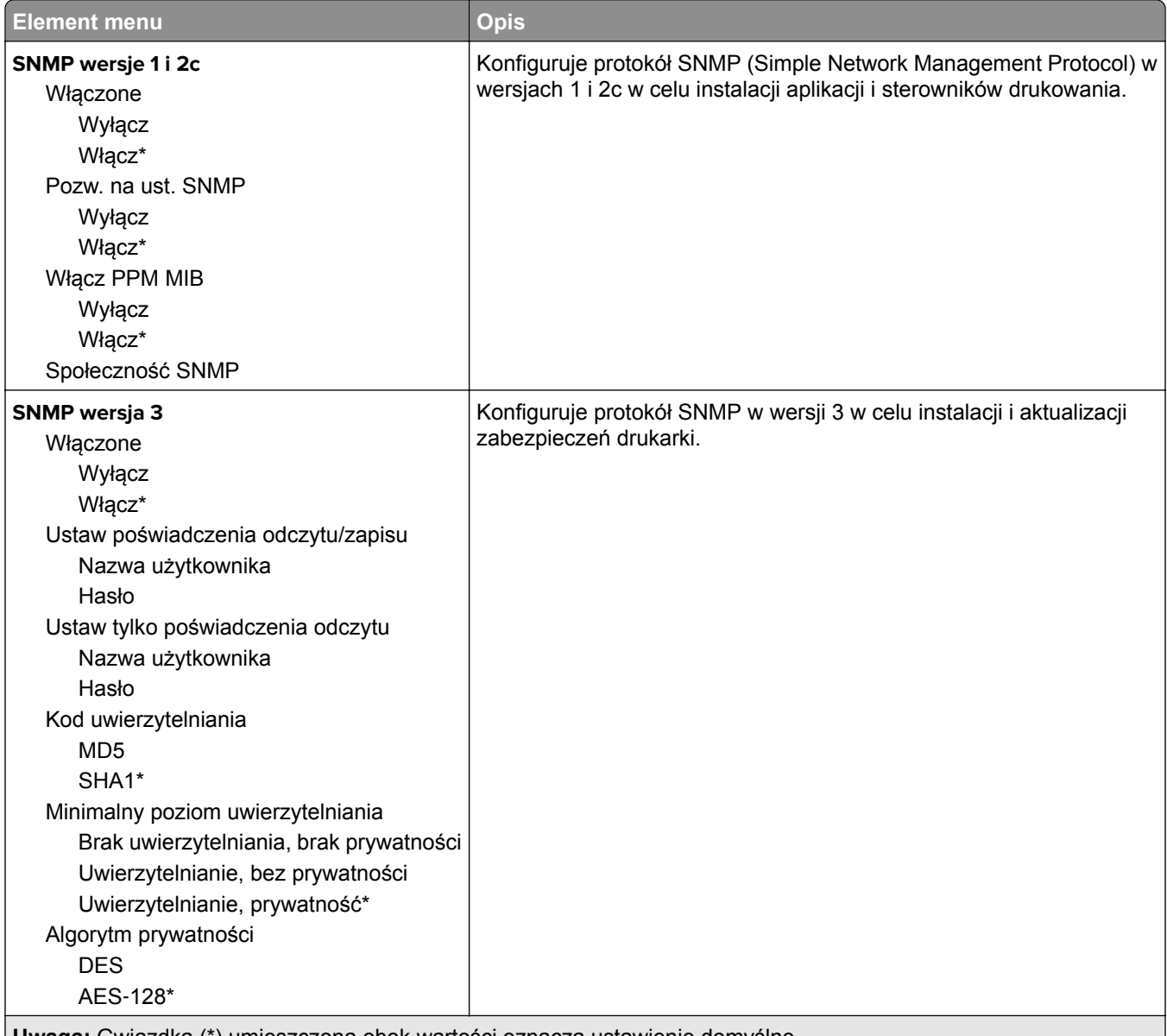

**Uwaga:** Gwiazdka (\*) umieszczona obok wartości oznacza ustawienie domyślne.

#### **IPSec**

**Uwaga:** To menu jest wyświetlane tylko w przypadku drukarek sieciowych i drukarek podłączonych do serwerów druku.

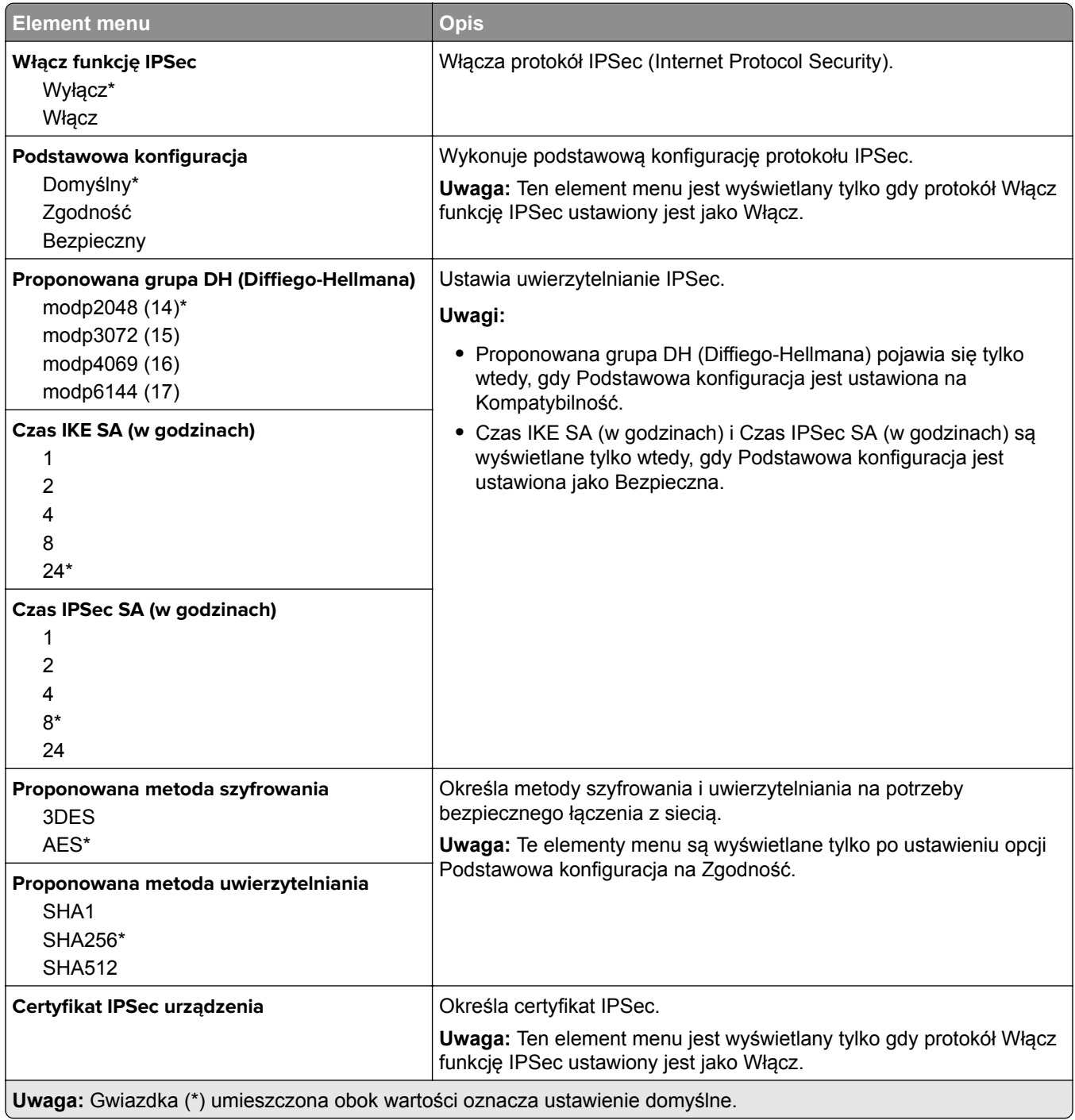

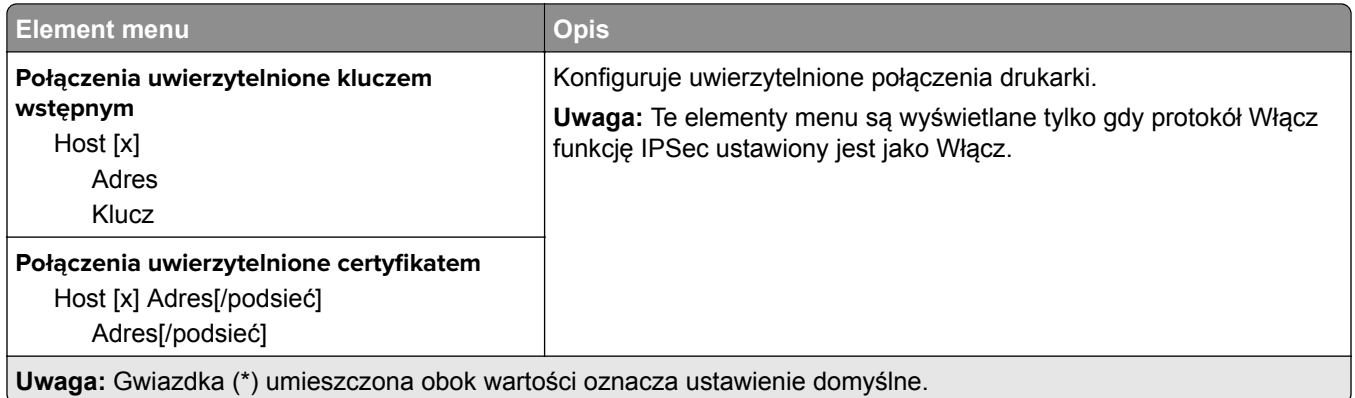

#### **802.1x**

**Uwaga:** To menu jest wyświetlane tylko w przypadku drukarek sieciowych i drukarek podłączonych do serwerów druku.

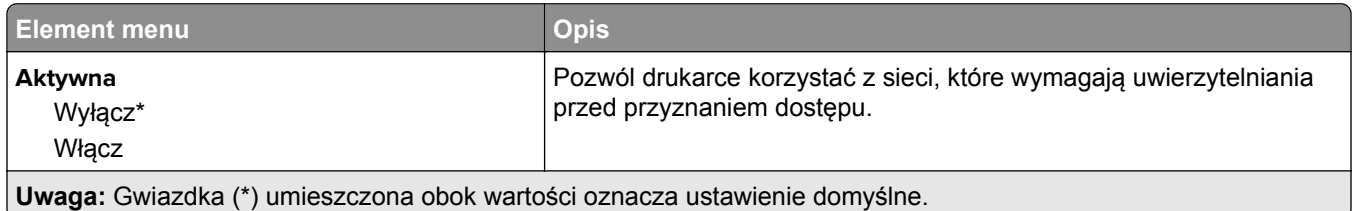

## **Konfiguracja LPD**

**Uwaga:** To menu jest wyświetlane tylko w przypadku drukarek sieciowych i drukarek podłączonych do serwerów druku.

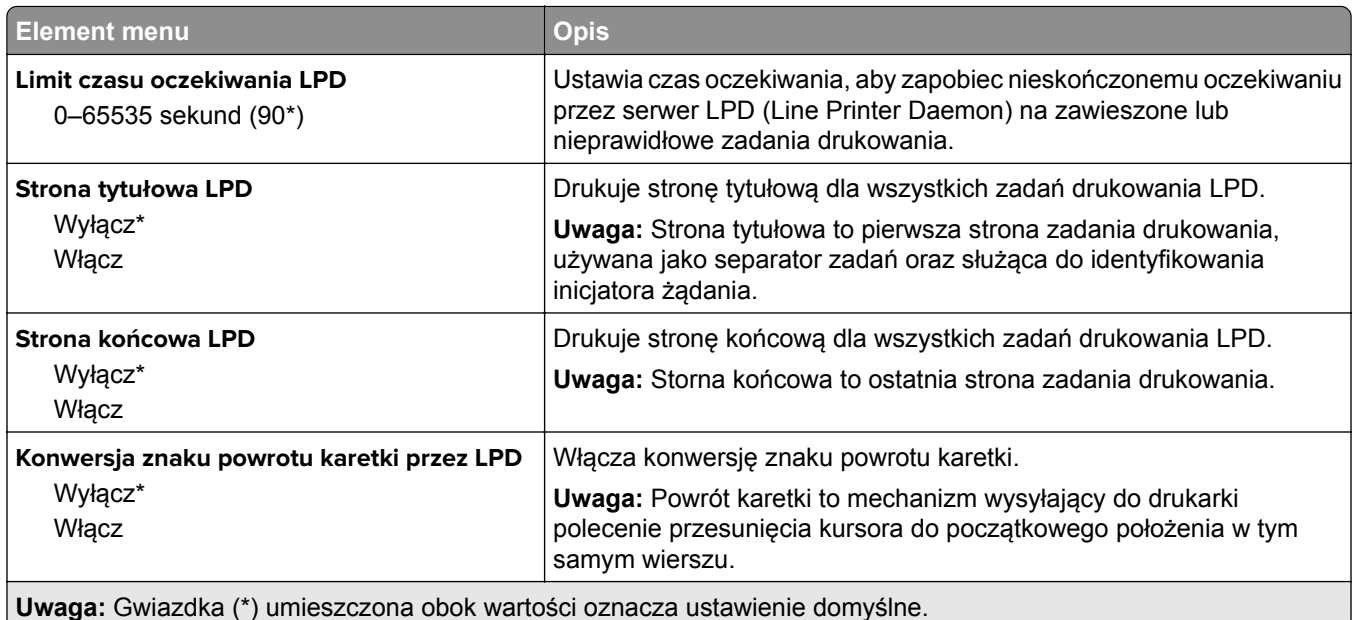

### **Ustawienia HTTP/FTP**

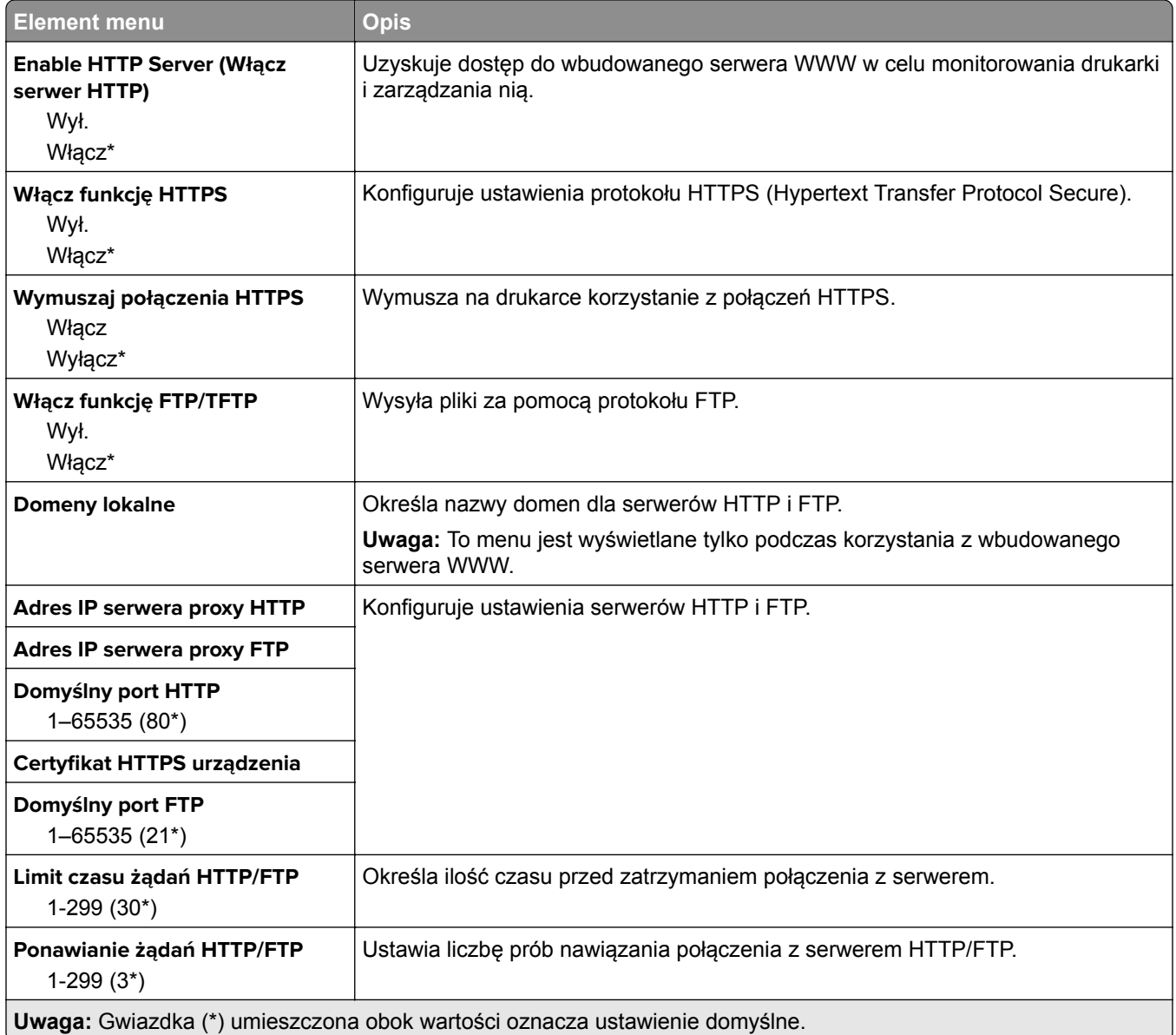

### **USB**

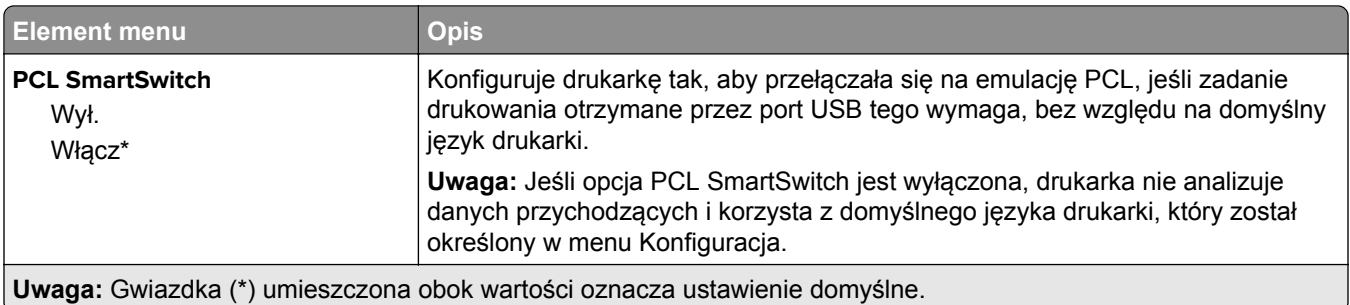

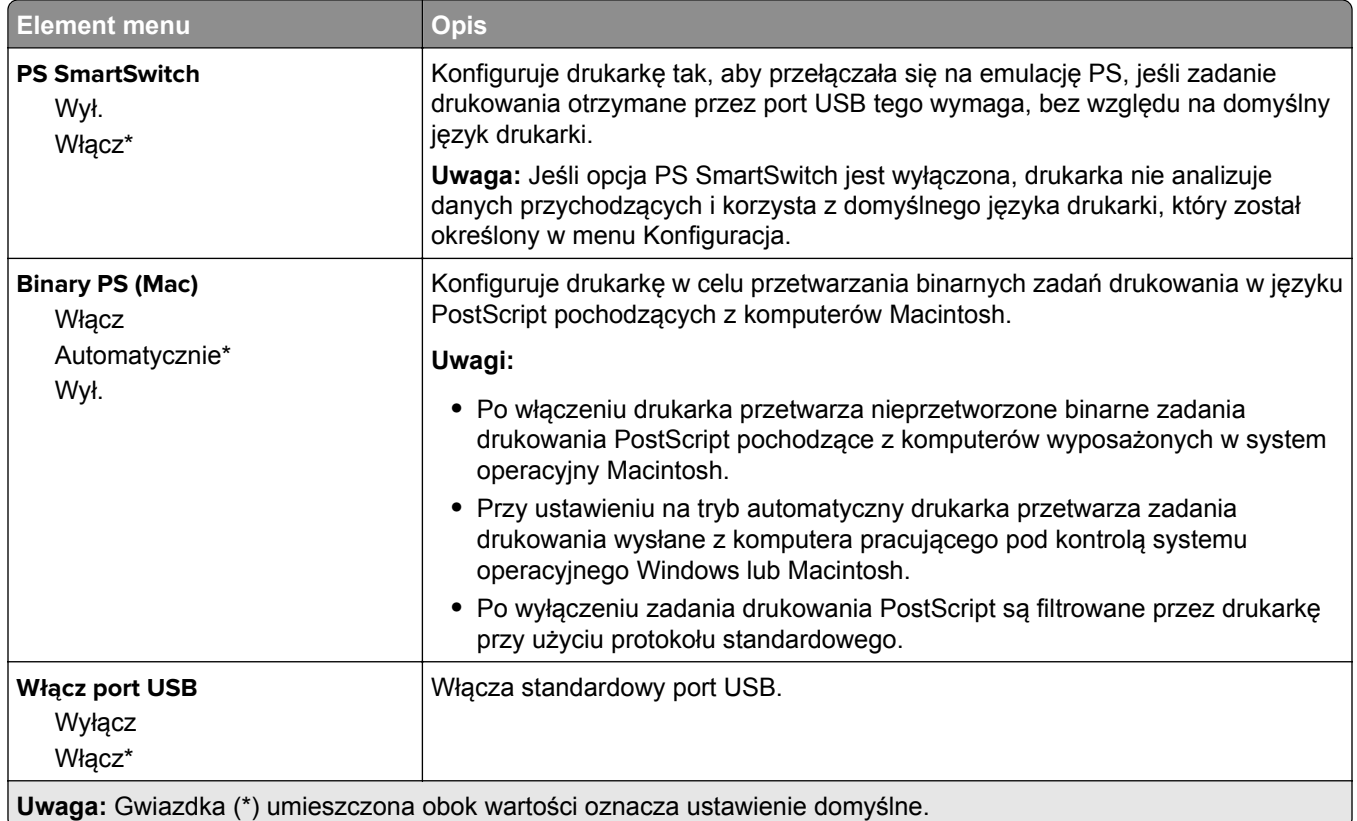

# **Ogranicz dostęp do sieci zewnętrznej**

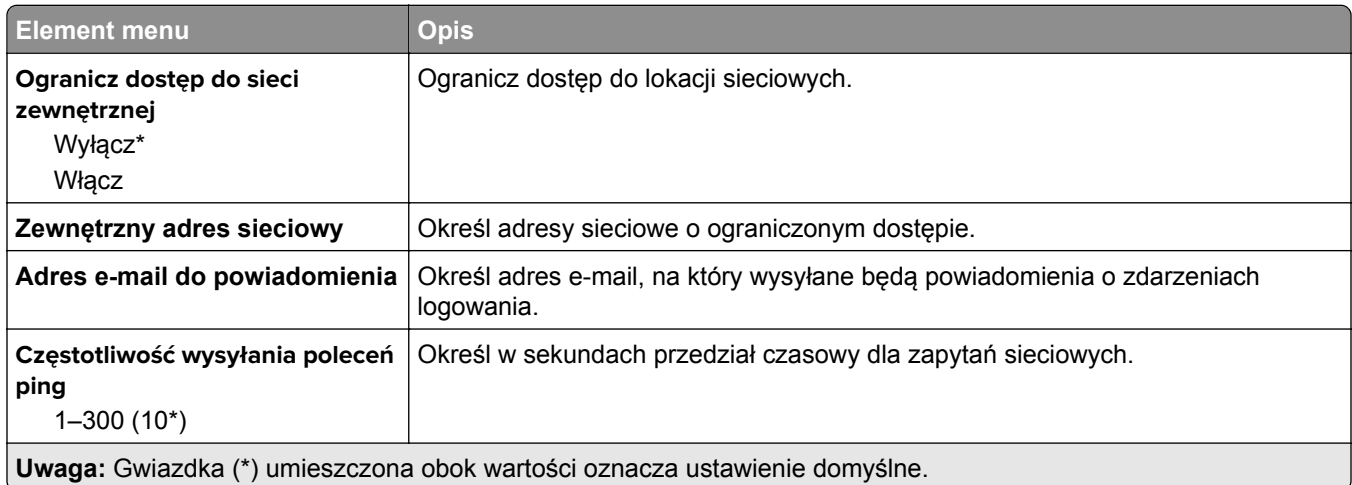

## **Google Cloud Print**

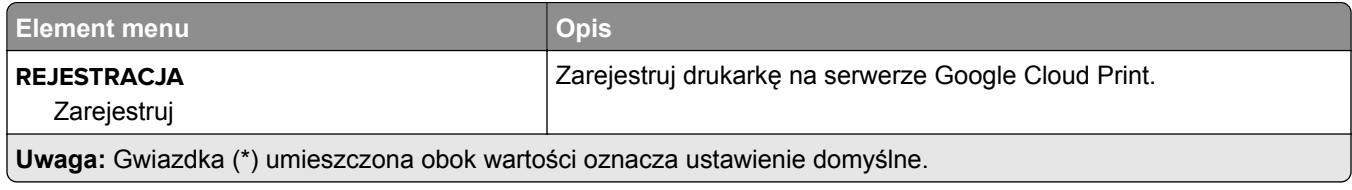

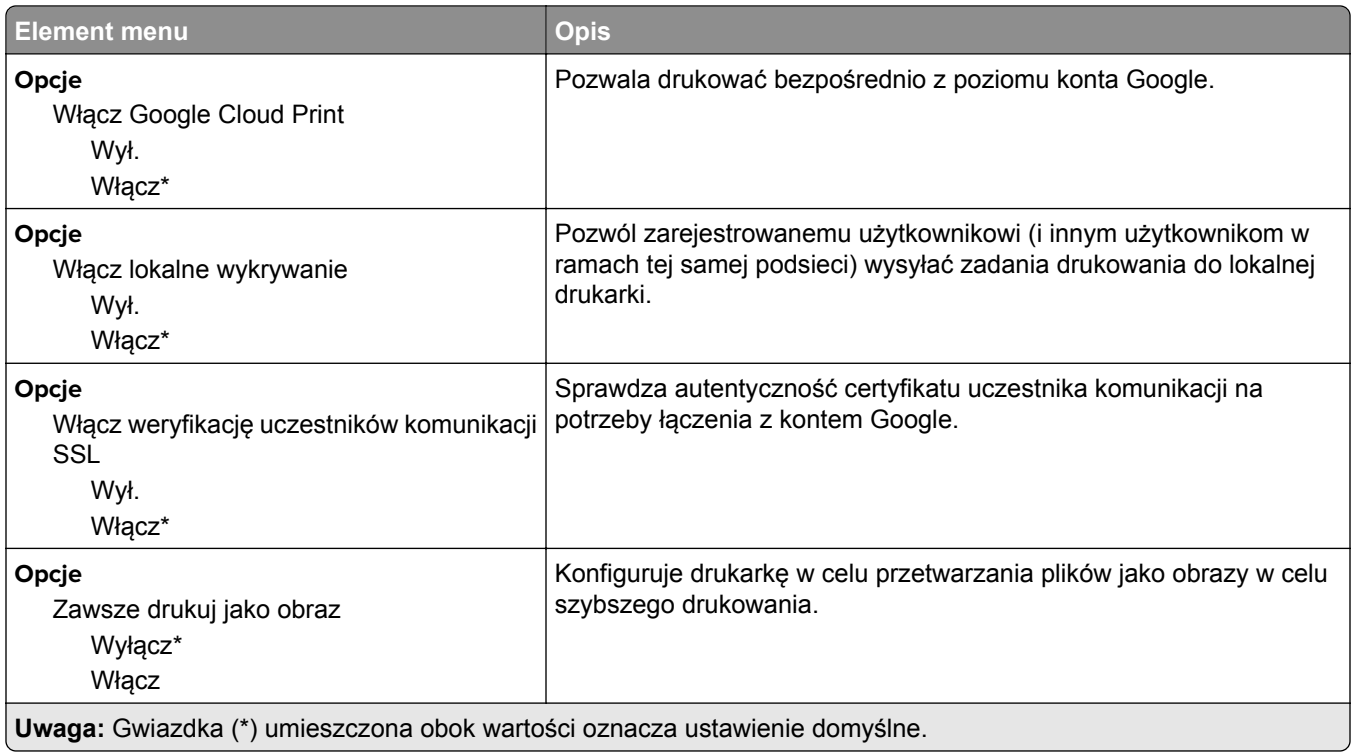

### **Wi**‑**Fi Direct**

**Uwaga:** To menu pojawia się tylko wtedy, gdy aktywną siecią jest bezpośrednia sieć Wi-Fi.

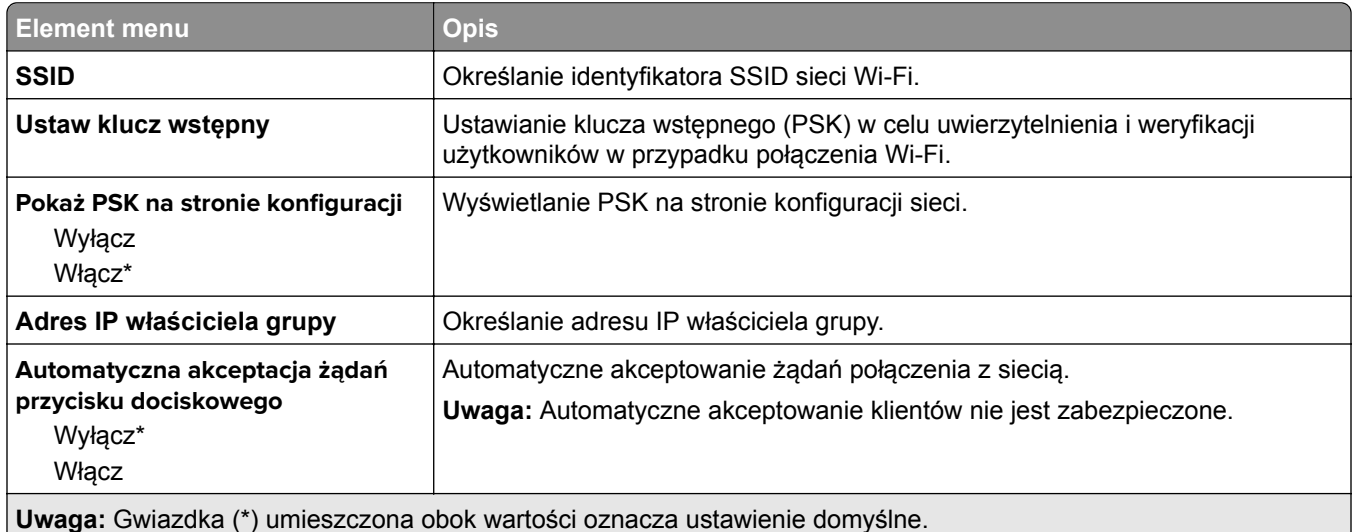

# **Bezpieczeństwo**

### **Metody logowania**

#### **Publiczny**

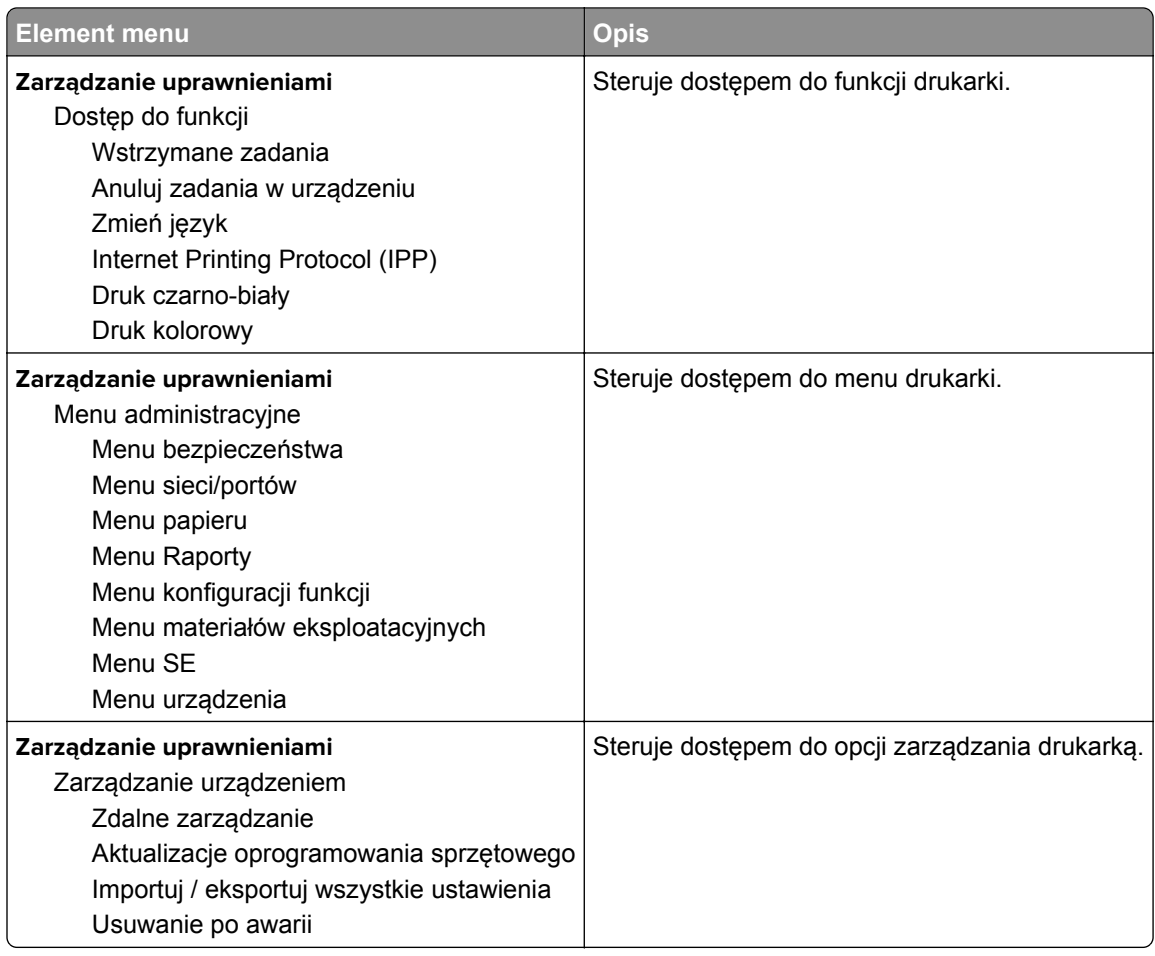

#### **Konta lokalne**

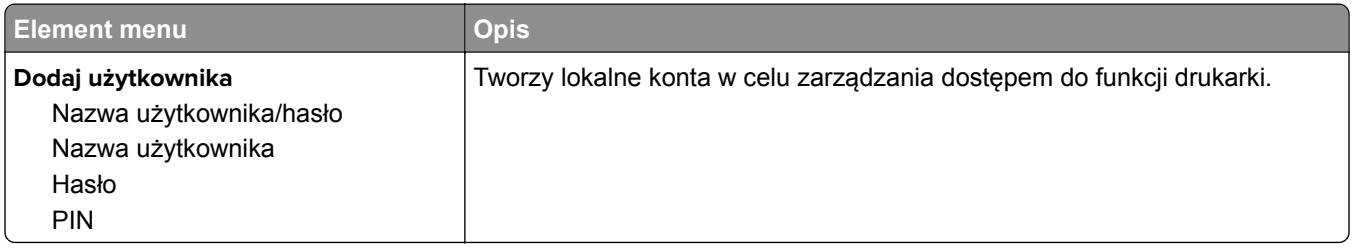

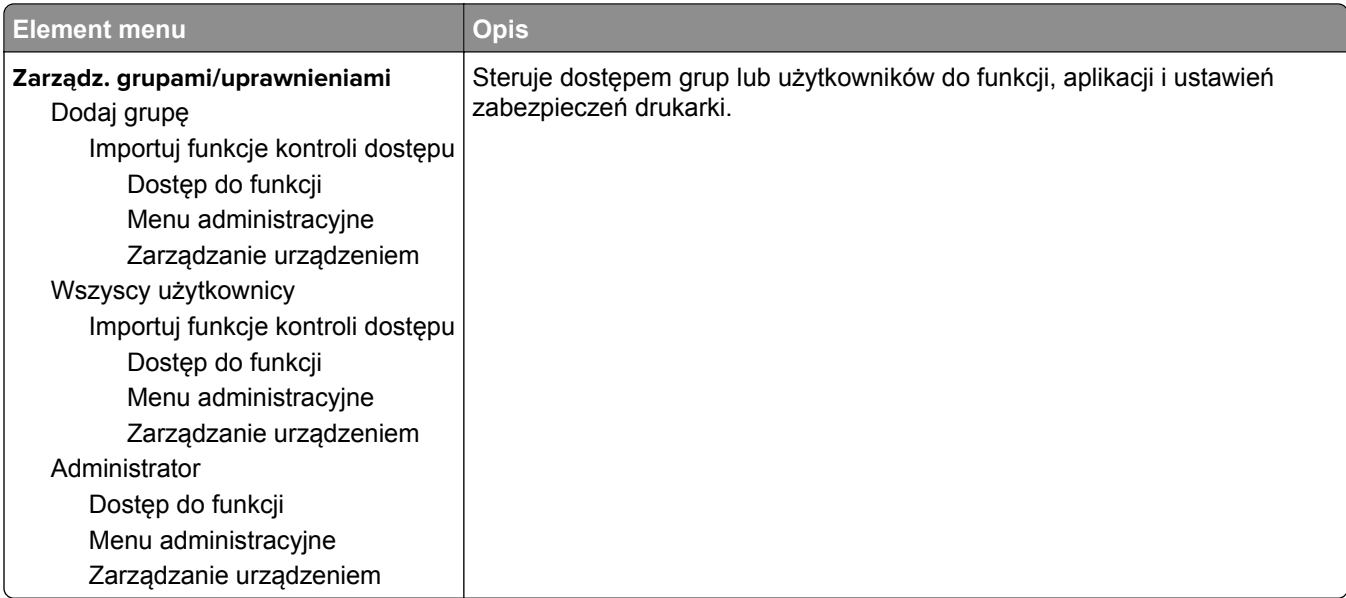

# **Zarządzanie certyfikatami**

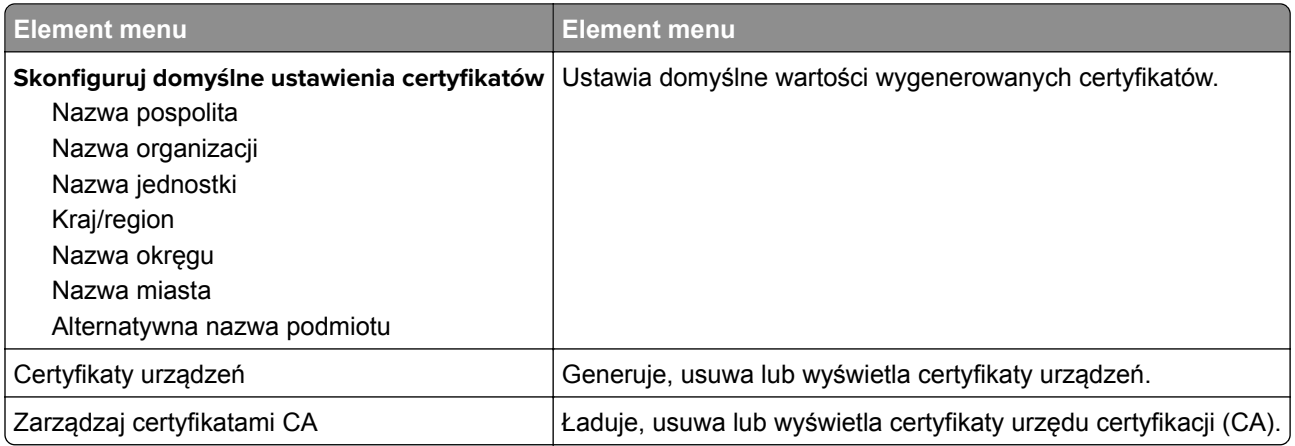

## **Ograniczenia logowania**

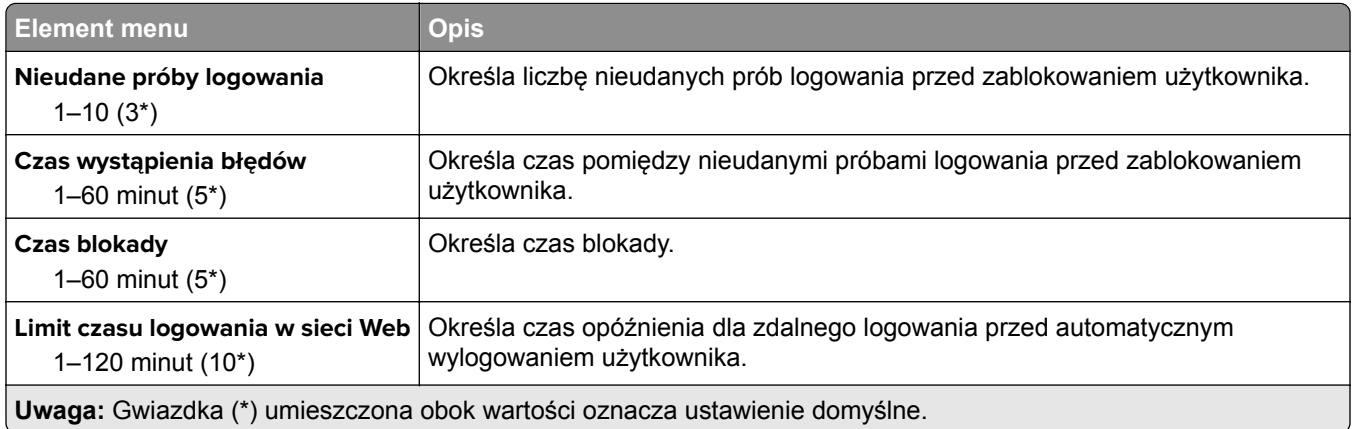

### **Ustawienia druku poufnego**

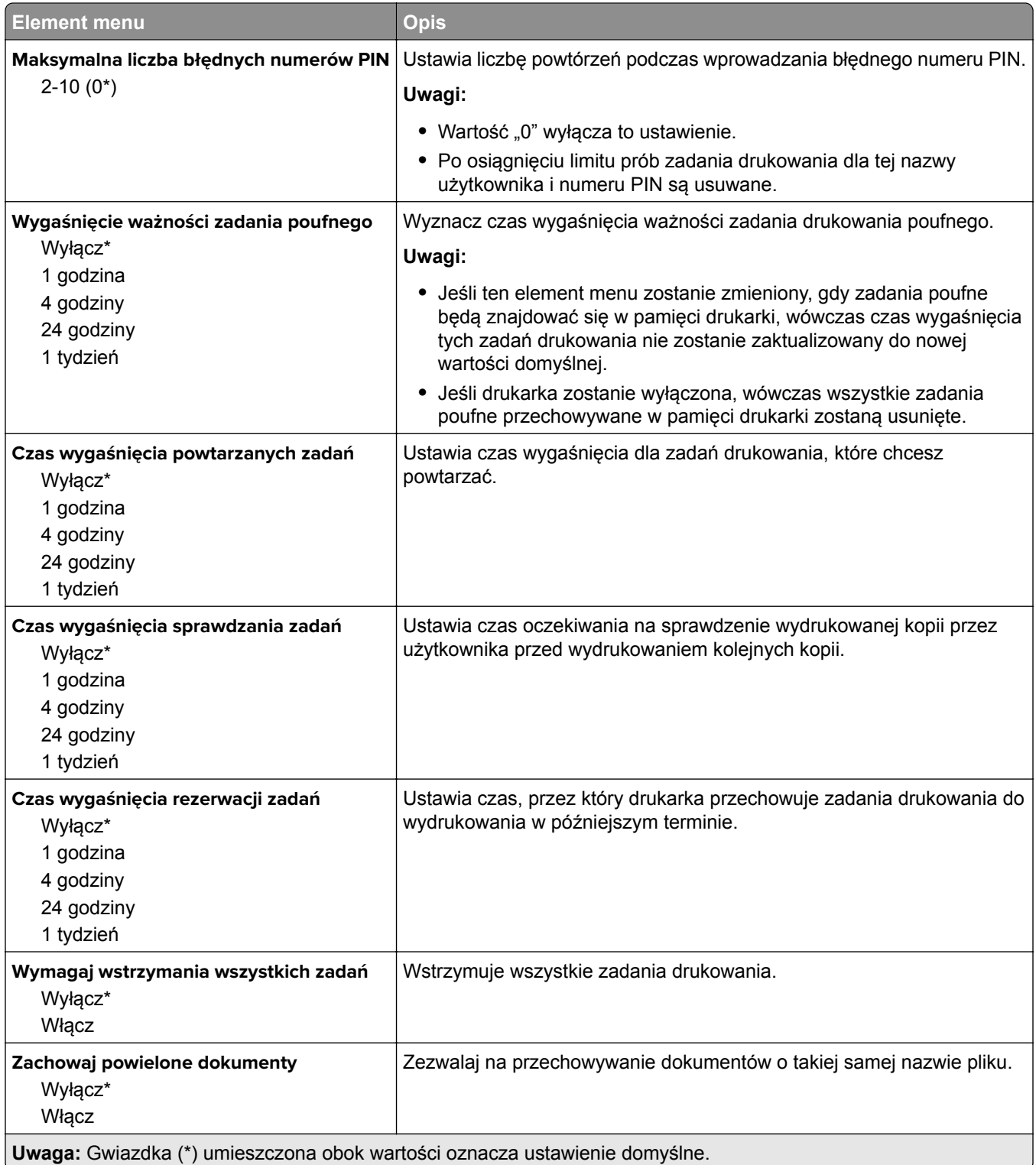
## **Kasuj pliki tymczasowe**

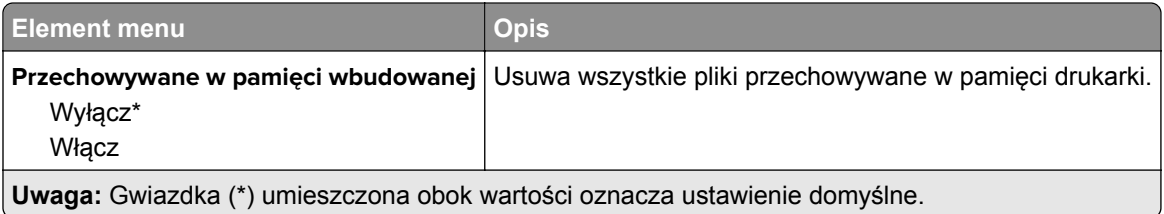

## **Różne**

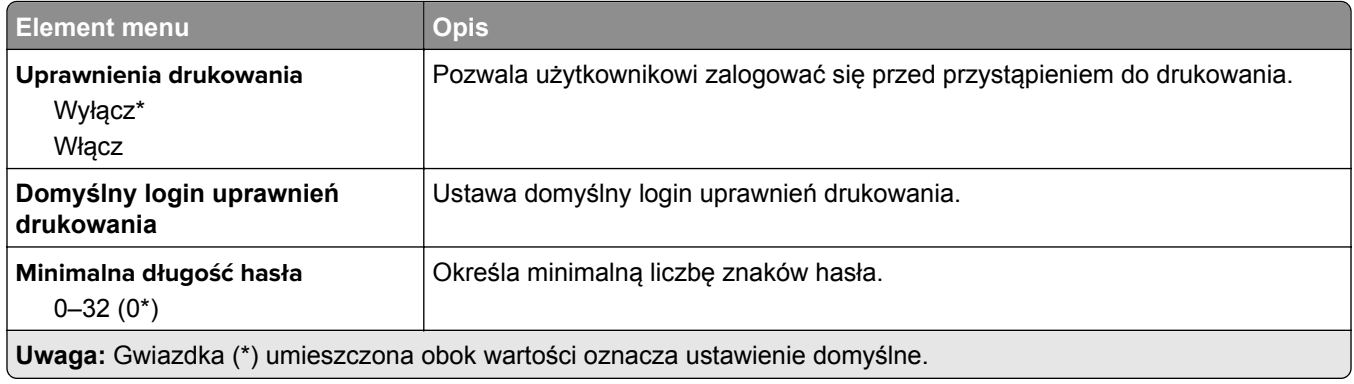

# **Raporty**

#### **Strona ustawień menu**

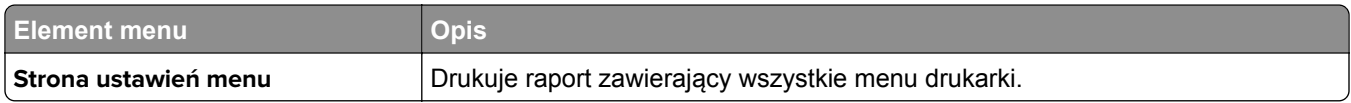

## **Urządzenie**

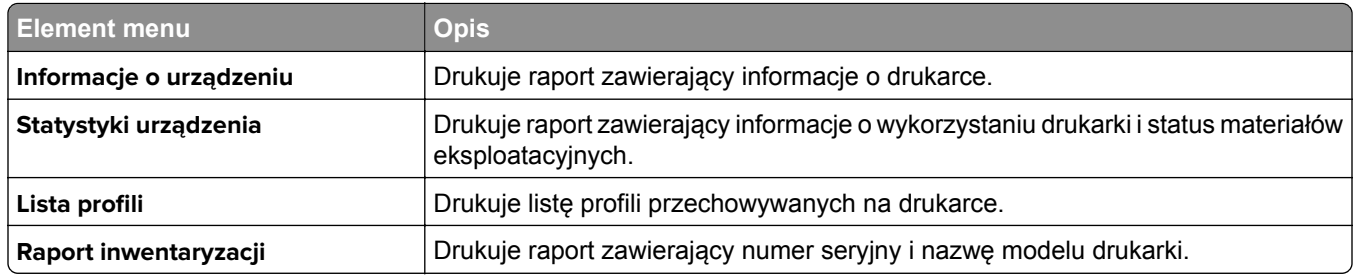

# **Drukuj**

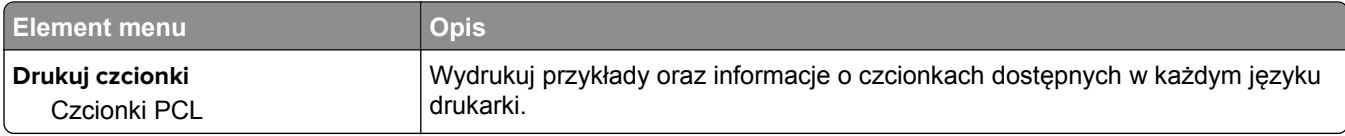

## **Skróty**

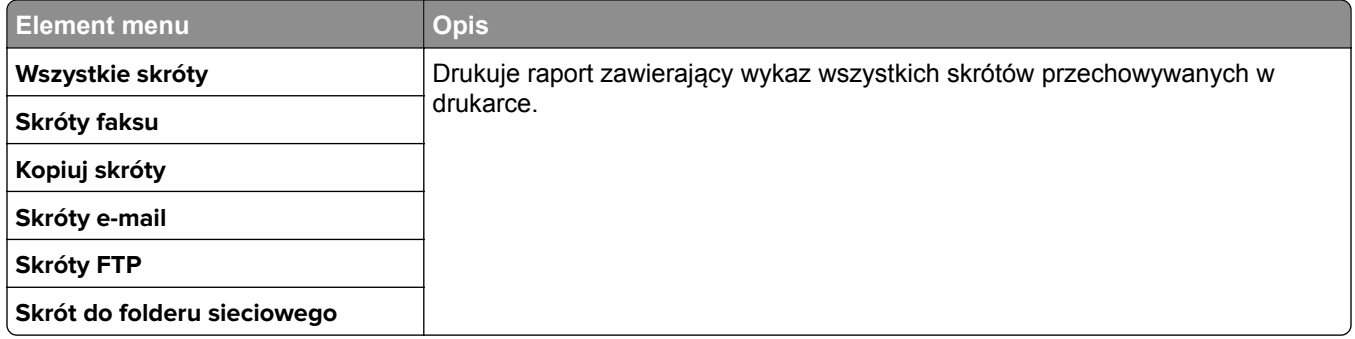

## **Faks**

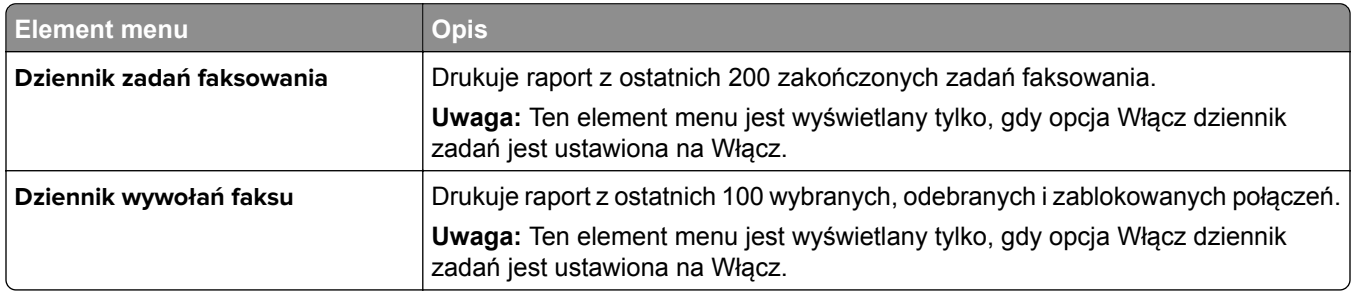

### **Sieć**

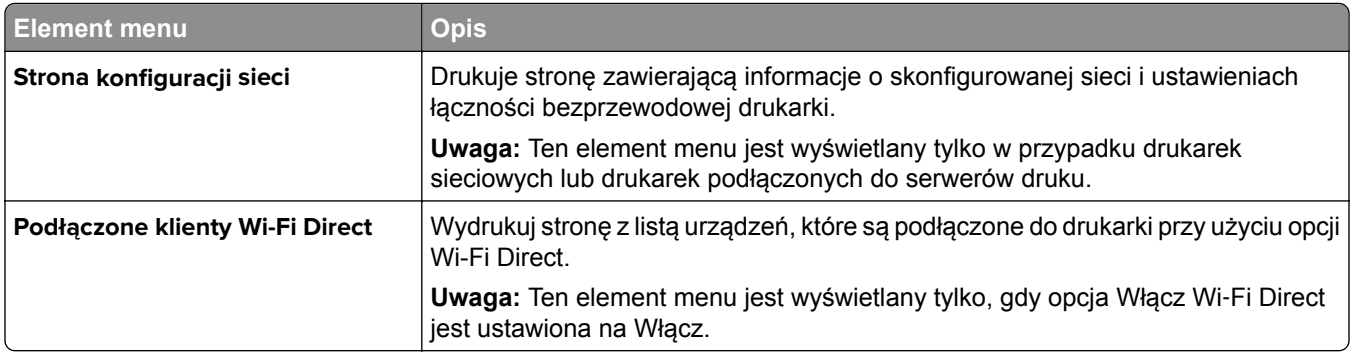

# **Rozwiązywanie problemów**

## **Rozwiązywanie problemów**

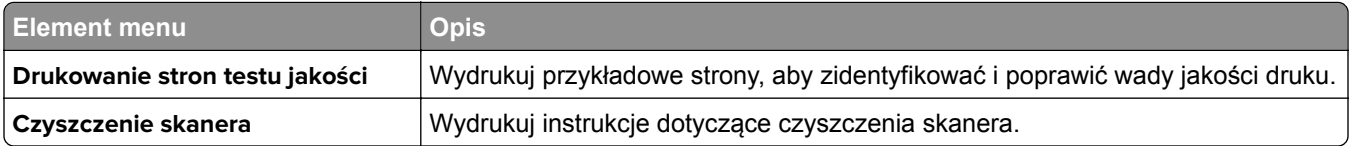

# **Konserwacja drukarki**

# **Sprawdzanie stanu części i materiałów eksploatacyjnych**

- **1** Na ekranie głównym dotknij opcji **Stan/Materiały eksploatacyjne**.
- **2** Wybierz części lub materiały eksploatacyjne, które chcesz sprawdzić.

**Uwaga:** Dostęp do ustawienia można można również uzyskać, dotykając górnej sekcji ekranu głównego.

# **Konfigurowanie powiadomień dotyczących materiałów eksploatacyjnych**

**1** Uruchom przeglądarkę, a następnie w polu adresu wpisz adres IP drukarki.

**Uwagi:**

- **•** Wyświetl adres IP drukarki na ekranie głównym drukarki. Adres IP ma postać czterech liczb oddzielonych kropkami. Na przykład 123.123.123.123.
- **•** W przypadku używania serwera proxy wyłącz go tymczasowo, aby prawidłowo załadować stronę.
- **2** Kliknij opcję **Ustawienia** > **Urządzenie** > **Powiadomienia**.
- **3** W menu Materiały eksploatacyjne kliknij opcję **Niestandardowe powiadomienia o materiałach eksploatacyjnych**.
- **4** Wybierz powiadomienie dla każdego materiału eksploatacyjnego.
- **5** Zastosuj zmiany.

# **Konfigurowanie alarmów e-mail**

Skonfiguruj drukarkę do wysyłania alarmów e‑mail w sytuacji, gdy kończą się materiały eksploatacyjne, gdy należy zmienić lub dodać papier lub gdy dojdzie do zacięcia papieru.

**1** Uruchom przeglądarkę, a następnie w polu adresu wpisz adres IP drukarki.

**Uwagi:**

- **•** Wyświetl adres IP drukarki na ekranie głównym drukarki. Adres IP ma postać czterech liczb oddzielonych kropkami. Na przykład 123.123.123.123.
- **•** W przypadku używania serwera proxy wyłącz go tymczasowo, aby prawidłowo załadować stronę.
- **2** Kliknij kolejno opcje **Ustawienia** > **Urządzenie** > **Powiadomienia** > **Konfiguracja alarmów e-mail**, a następnie skonfiguruj ustawienia.
- **3** Kliknij opcję **Ustaw listy i alarmy e-mail**, a następnie skonfiguruj ustawienia.
- **4** Zastosuj zmiany.

# <span id="page-111-0"></span>**Oglądanie raportów**

Można wyświetlać różne raporty dotyczące wbudowanego serwera WWW. Te raporty są przydatne w celu dokonania oceny stanu drukarki, sieci i materiałów eksploatacyjnych.

**1** Uruchom przeglądarkę sieci Web, a następnie w polu adresu wpisz adres IP drukarki.

**Uwagi:**

- **•** Wyświetl adres IP drukarki na ekranie głównym drukarki. Adres IP ma postać czterech liczb oddzielonych kropkami. Na przykład 123.123.123.123.
- **•** W przypadku używania serwera proxy wyłącz go tymczasowo, aby prawidłowo załadować stronę sieci Web.
- **2** Kliknij opcję **Raporty**, a następnie kliknij typ raportu, jaki chcesz wyświetlić.

# **Zamawianie części i materiałów eksploatacyjnych**

W Stanach Zjednoczonych informacje na temat lokalnych autoryzowanych dostawców materiałów eksploatacyjnych firmy Lexmark można uzyskać, kontaktując się z firmą Lexmark pod numerem telefonu 1-800-539-6275. W innych krajach należy odwiedzić witrynę internetową **[www.lexmark.com](http://www.lexmark.com)** lub skontaktować się z punktem sprzedaży, w którym nabyto drukarkę.

**Uwaga:** Wszystkie oszacowane czasy eksploatacji materiałów odnoszą się do drukowania na papierze zwykłym w rozmiarze Letter lub A4.

**Ostrzeżenie — możliwość uszkodzenia:** Zaniedbanie działań mających na celu zachowanie optymalnej jakości wydruków bądź wymiany części lub materiałów eksploatacyjnych może spowodować uszkodzenie drukarki.

### **Używanie oryginalnych części i materiałów eksploatacyjnych firmy Lexmark.**

Twoja drukarka Lexmark została zaprojektowana do optymalnej pracy z użyciem oryginalnych materiałów eksploatacyjnych i elementów marki Lexmark. Używanie materiałów i części innych producentów może negatywnie wpłynąć na wydajność, pracę i żywotność drukarki oraz jej części. Może też mieć wpływ na ochronę gwarancyjną. Uszkodzenia spowodowane używaniem części lub materiałów innych producentów nie są naprawiane w ramach gwarancji. Wszelkie wskaźniki materiałów są zaprojektowane tak, by współpracować z częściami i materiałami Lexmark i ich praca może zostać zakłócona, gdy użyte zostaną części lub materiały innych producentów. Użytkowanie materiałów i części związanych z obrazami dłużej niż jest to zalecane może spowodować uszkodzenie drukarki Lexmark i jej podzespołów.

**Ostrzeżenie — możliwość uszkodzenia:** Materiały eksploatacyjne i części nieobjęte umową programu zwrotów mogą zostać wyzerowane i poddane regeneracji. Należy jednak pamiętać, że gwarancja producenta nie obejmuje uszkodzeń spowodowanych wykorzystaniem nieoryginalnych materiałów eksploatacyjnych lub części. Zerowanie liczników materiałów eksploatacyjnych lub części bez przeprowadzenia odpowiedniej regeneracji może spowodować uszkodzenie drukarki. Po wyzerowaniu licznika materiałów eksploatacyjnych lub części drukarka może wyświetlić komunikat o błędzie, wskazując obecność wyzerowanego elementu.

## **Zamawianie nabojów drukujących**

#### **Uwagi:**

- **•** Szacunkowa wydajność naboju jest zgodna z normą ISO/IEC 19798.
- **•** Stosowanie bardzo niskiego pokrycia wydruku przez dłuższy czas może pogorszyć rzeczywistą wydajność.

#### **Zwrotne wkłady drukujące do urządzeń Lexmark z serii CX331**

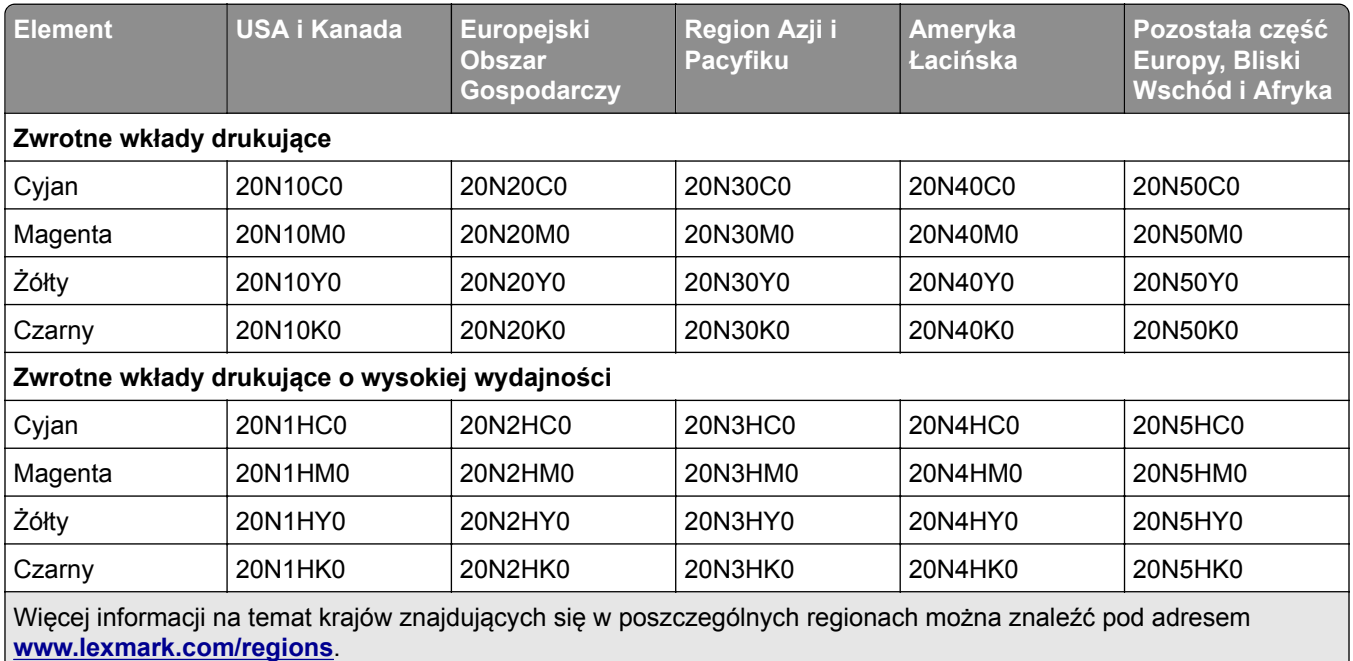

#### **Zwykłe wkłady drukujące o wysokiej wydajności do urządzeń Lexmark CX331**

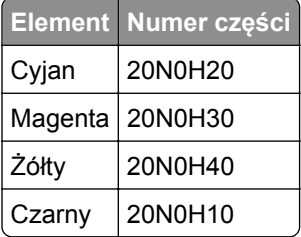

#### **Zwrotne wkłady drukujące do urządzeń Lexmark MC3224 i MC3326**

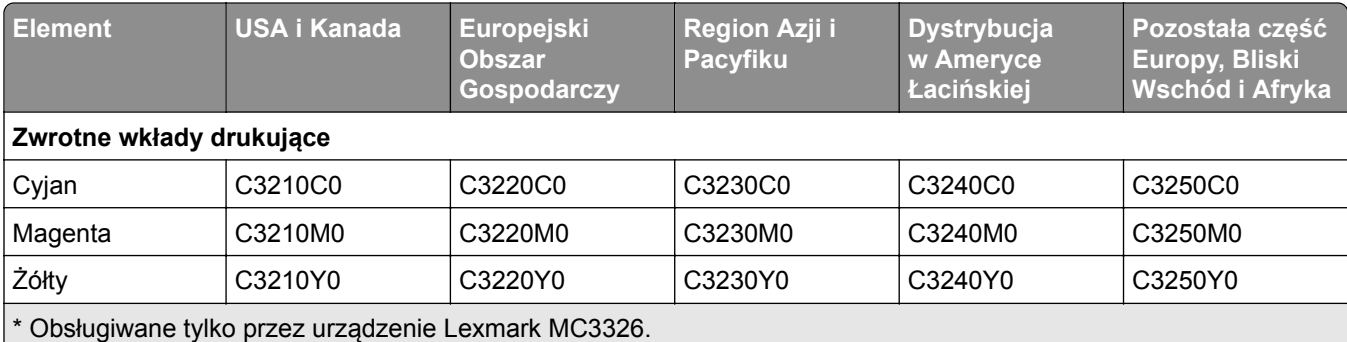

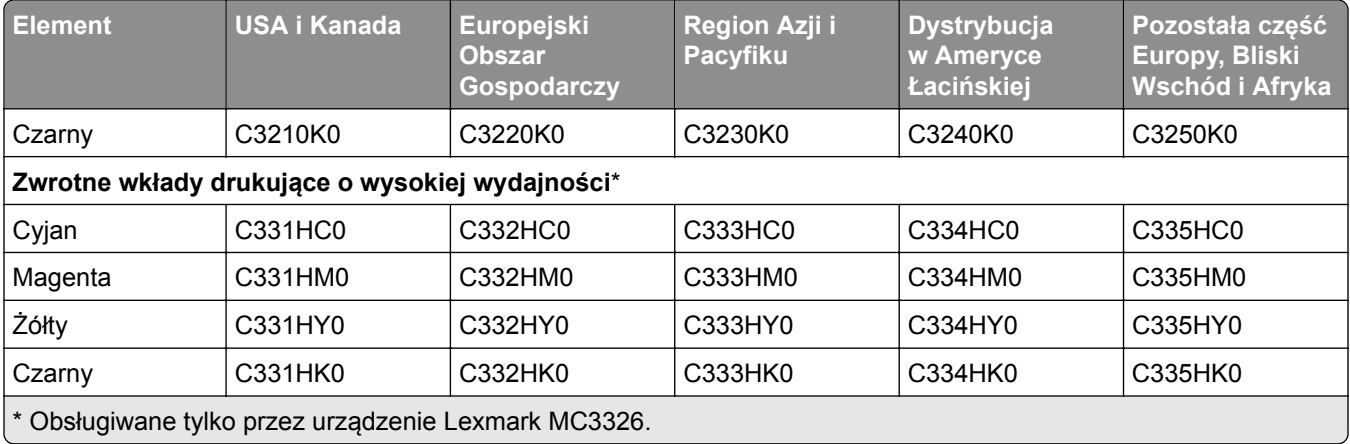

#### **Zwykłe wkłady drukujące do urządzeń Lexmark MC3224**

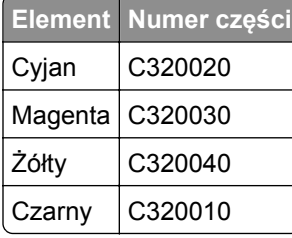

#### **Zwykłe wkłady drukujące o wysokiej wydajności do urządzeń Lexmark MC3326**

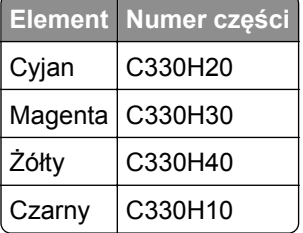

## **Zamawianie pojemnika na zużyty toner**

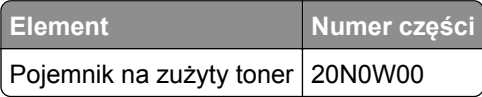

# **Wymiana części i materiałów eksploatacyjnych**

#### **Wymiana wkładu drukującego**

**Uwaga:** Jeśli taca jest wysunięta, wyjmij ją przed wymianą wkładu.

**1** Otwórz przednie drzwiczki, a następnie zdecydowanym ruchem popchnij je w dół.

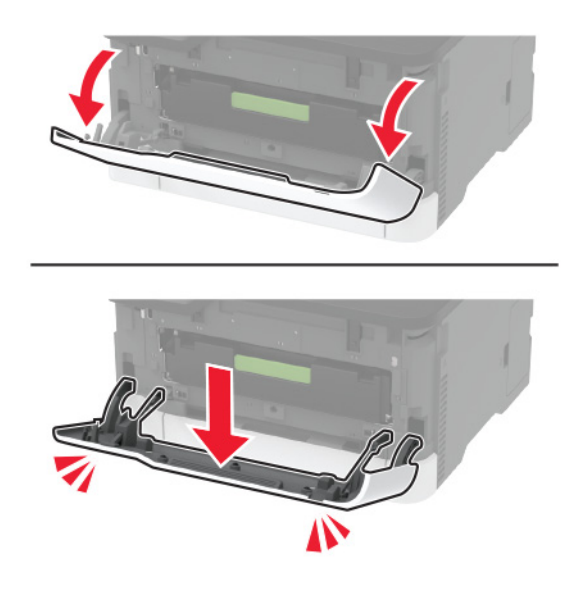

**2** Wyjmij tacę na wkład drukujący.

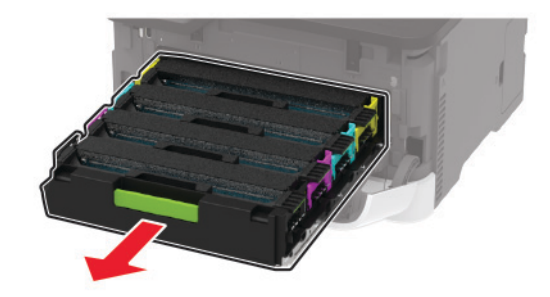

**3** Wyjmij zużyty wkład drukujący.

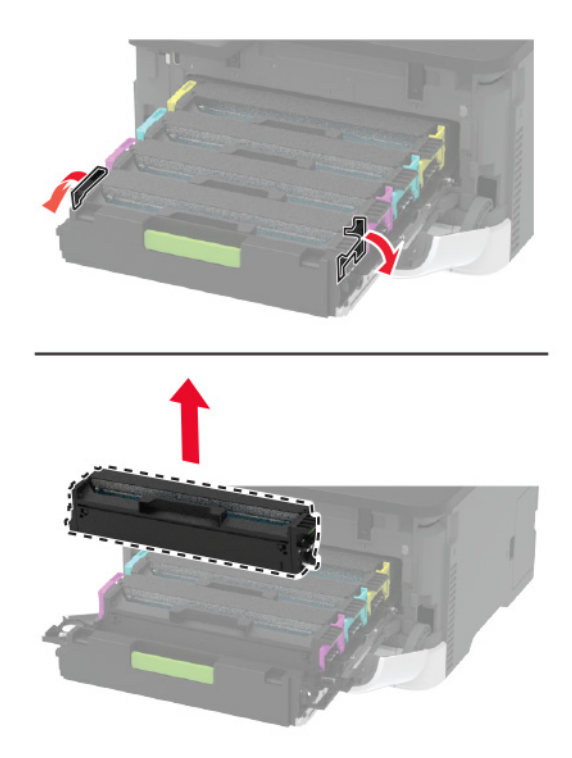

**4** Rozpakuj nowy wkład drukujący.

**Ostrzeżenie — możliwość uszkodzenia:** Nie wystawiaj spodniej części wkładu drukującego na bezpośrednie działanie światła. Długotrwałe działanie światła może negatywnie wpłynąć na jakość wydruku.

**Ostrzeżenie — możliwość uszkodzenia:** Nie dotykaj spodniej części wkładu drukującego. Może to wpłynąć na jakość kolejnych zadań drukowania.

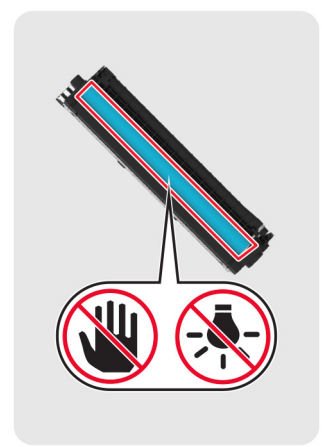

**5** Włóż nowy wkład drukujący.

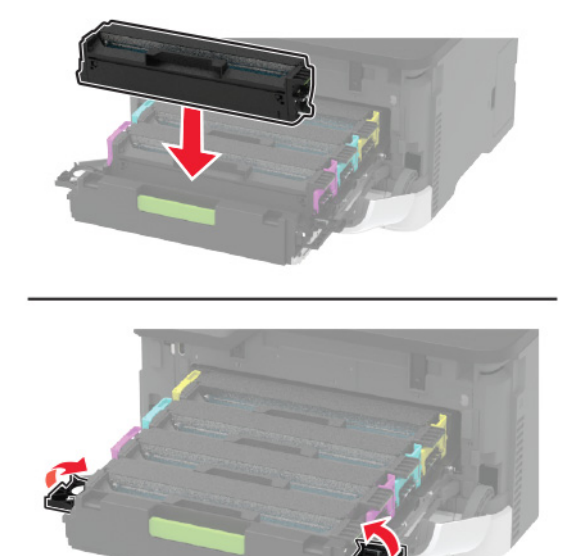

**6** Wsuń tacę na wkład drukujący, a następnie zamknij drzwiczki.

#### **Wymiana pojemnika na zużyty toner**

**1** Wyjmij zużyty pojemnik na zużyty toner.

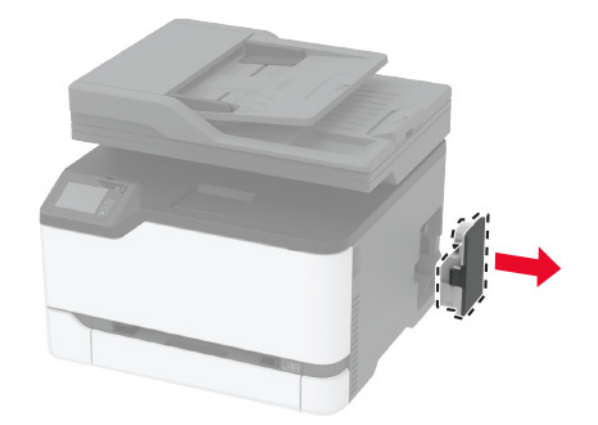

**Uwaga:** Aby uniknąć rozlania tonera, umieść butelkę w pozycji pionowej.

**2** Rozpakuj nowy pojemnik na zużyty toner.

Włóż nowy pojemnik na zużyty toner.

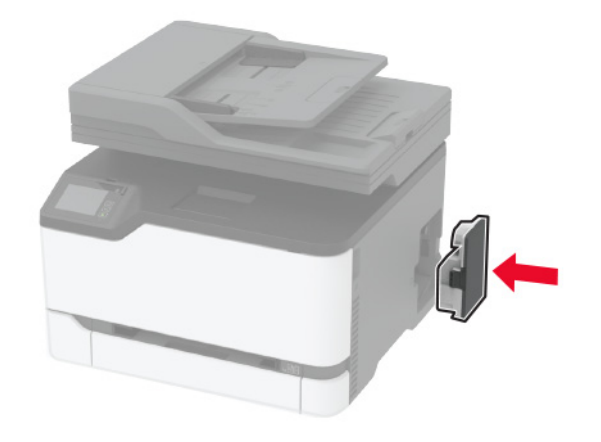

## **Wymiana zasobnika.**

Wyjmij zużyty zasobnik.

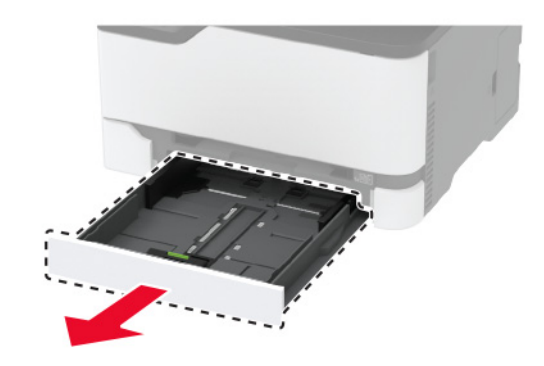

- Rozpakuj nowy zasobnik.
- Włóż nowy zasobnik.

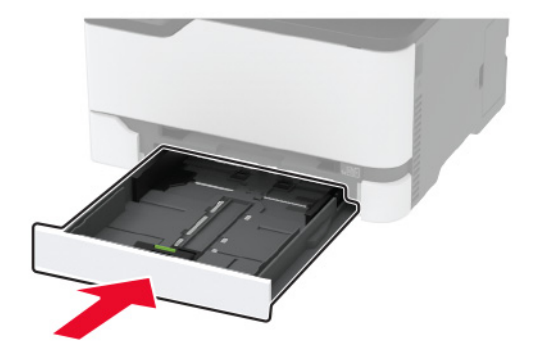

## **Wymiana podajnika ręcznego**

Zdejmij zasobnik.

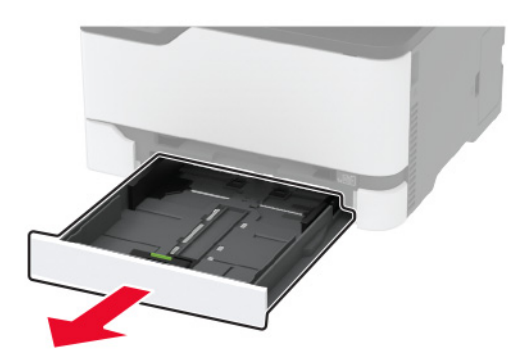

Wyjmij zużyty podajnik ręczny.

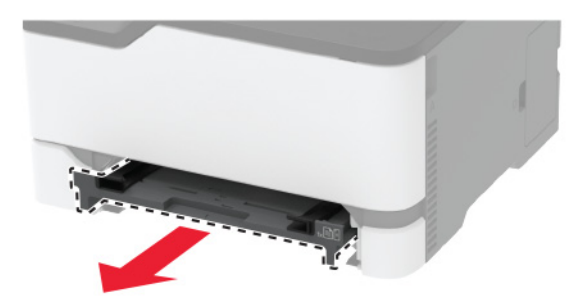

- Rozpakuj nowy podajnik ręczny.
- Włóż nowy podajnik ręczny.

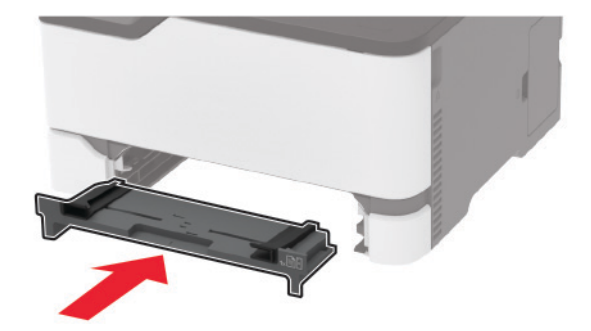

Włóż zasobnik.

## **Wymiana tacy podajnika ADF**

**1** Otwórz pokrywę podajnika ADF.

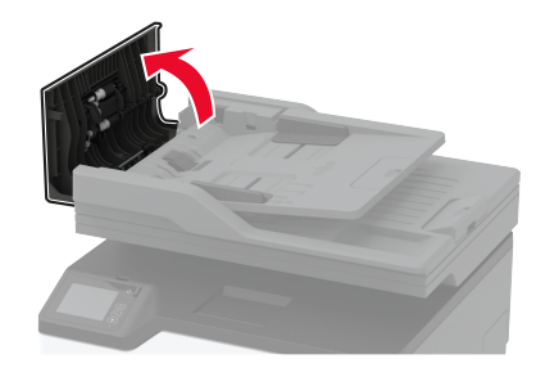

Wyjmij zużytą tacę podajnika ADF.

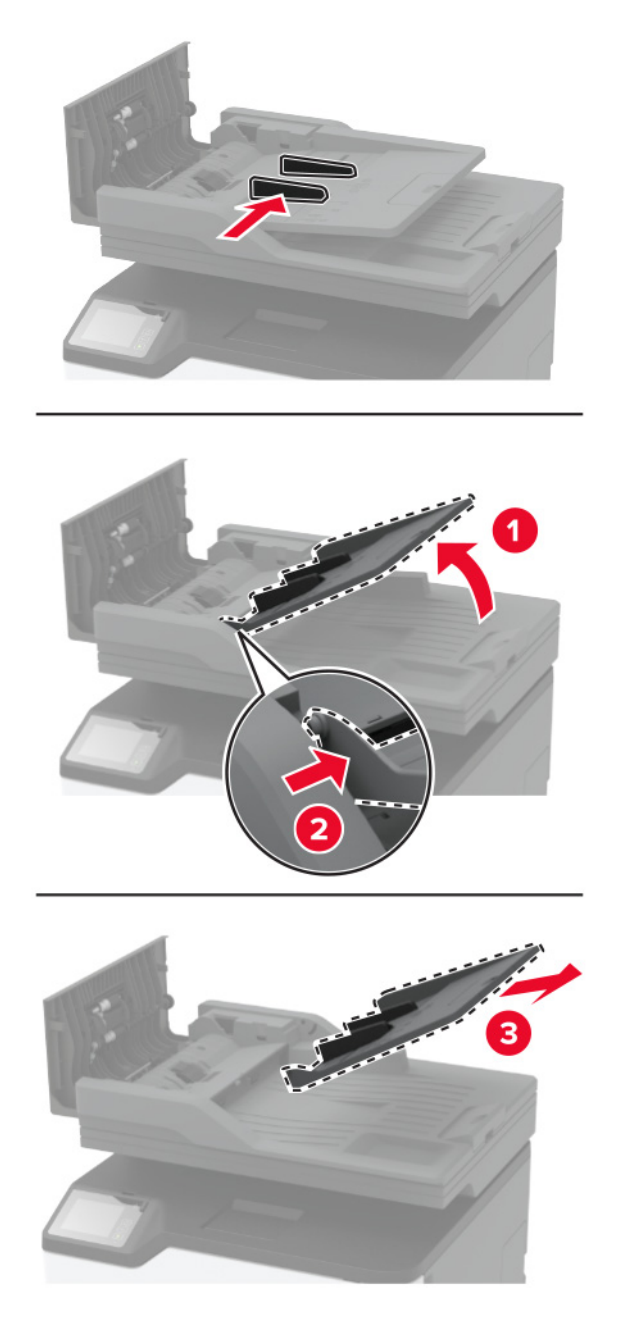

Rozpakuj nową tacę podajnika ADF.

Włóż nową tacę podajnika ADF, aż *zaskoczy* w swoim miejscu.

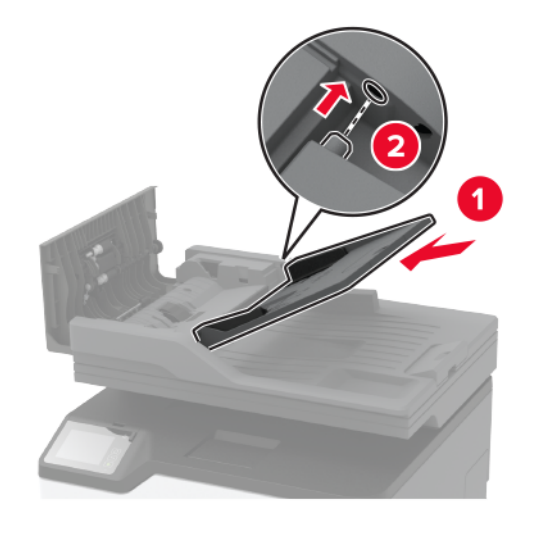

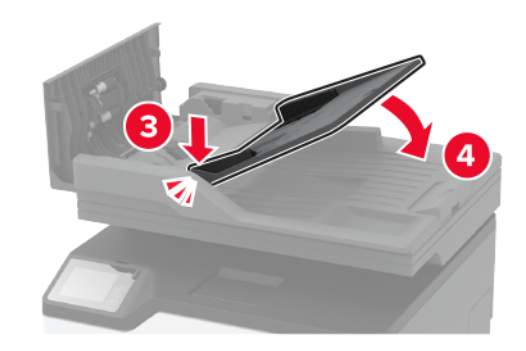

Zamknij pokrywę podajnika ADF.

### **Wymiana wałków pobierających**

- Wyłącz drukarkę.
- Odłącz przewód zasilający od gniazdka elektrycznego, a następnie od drukarki.

Otwórz przednie drzwiczki, a następnie zdecydowanym ruchem popchnij je w dół.

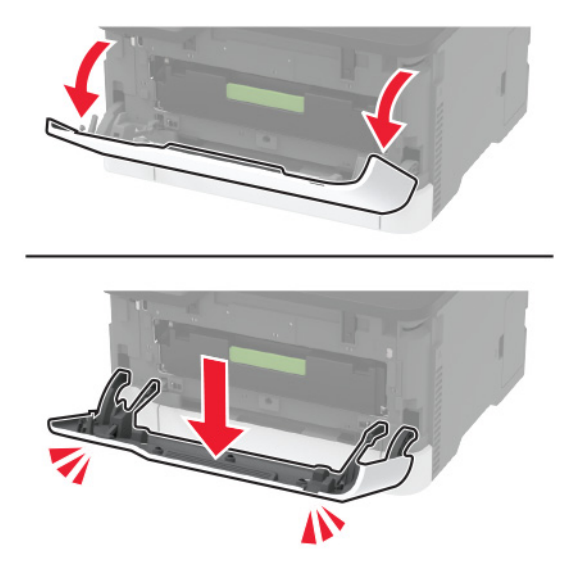

Wyjmij tacę na wkład drukujący.

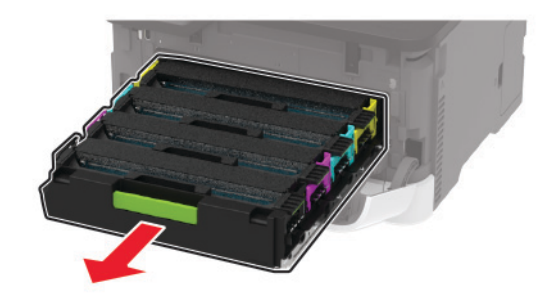

 Aby uniknąć przypadkowego zabrudzenia tonerem, umieść arkusz papieru na tacy na wkład drukujący, a następnie włóż ją.

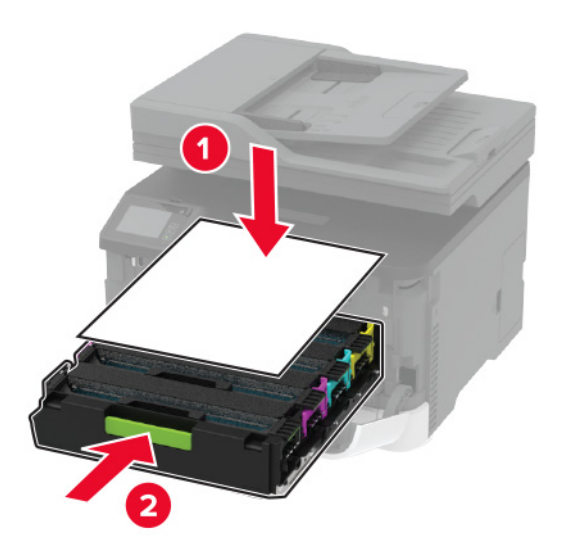

Zamknij przednie drzwiczki.

Zdejmij zasobnik.

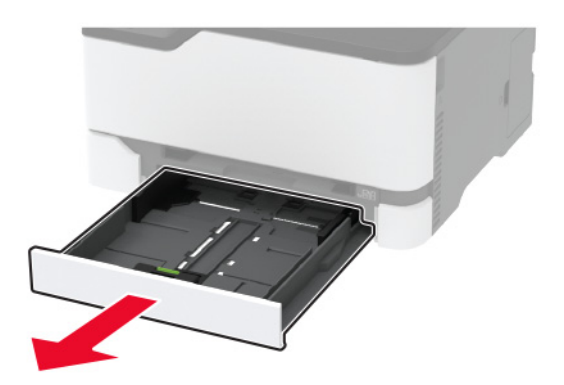

Umieść drukarkę na boku.

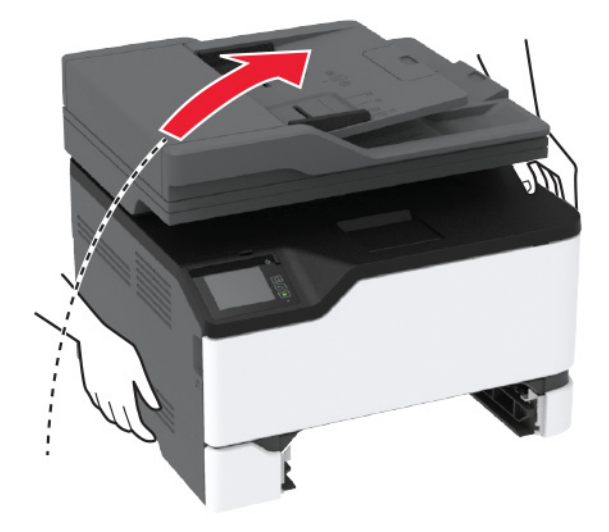

**9** Wyjmij zużyte wałki pobierające.

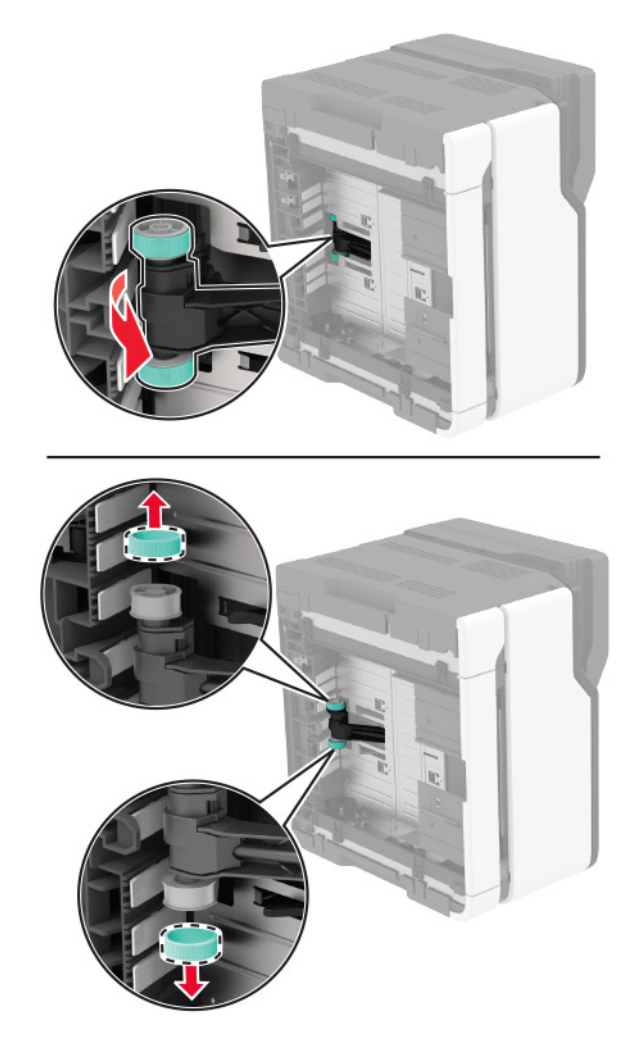

**10** Rozpakuj nowe wałki pobierające.

**Uwaga:** Aby uniknąć zanieczyszczenia, upewnij się, że ręce są czyste.

Włóż nowe wałki pobierające.

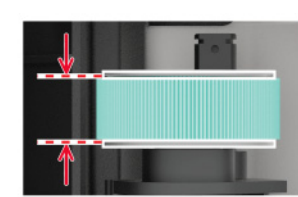

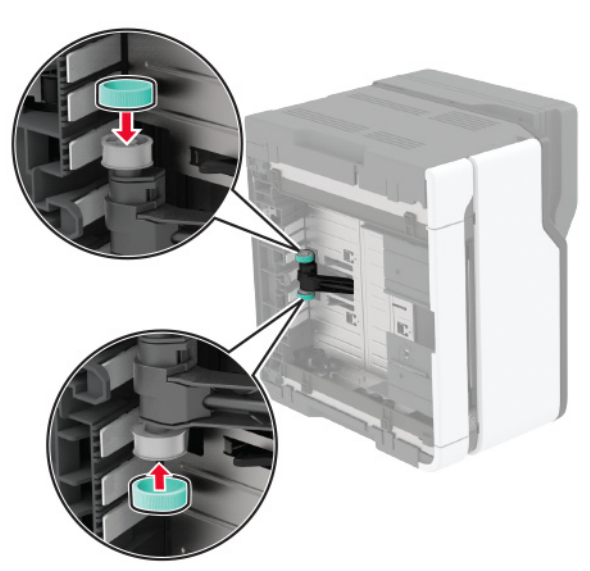

- Umieść drukarkę w pierwotnym położeniu, a następnie włóż tacę.
- Otwórz przednie drzwiczki, a następnie zdecydowanym ruchem popchnij je w dół.
- Wyjmij tacę na wkład drukujący.
- Usuń zacięty i ponownie włóż tacę na wkład drukujący.
- Zamknij przednie drzwiczki.
- Podłącz kabel zasilający do drukarki, a następnie do gniazdka elektrycznego.

**UWAGA — NIEBEZPIECZEŃSTWO USZKODZENIA CIAŁA:** Aby uniknąć ryzyka pożaru lub porażenia prądem elektrycznym, podłącz przewód zasilający do prawidłowo uziemionego, łatwo dostępnego gniazdka elektrycznego o odpowiednich parametrach, znajdującego się w pobliżu urządzenia.

Włącz drukarkę.

## **Wymiana separatora papieru podajnika ADF**

**1** Otwórz pokrywę podajnika ADF.

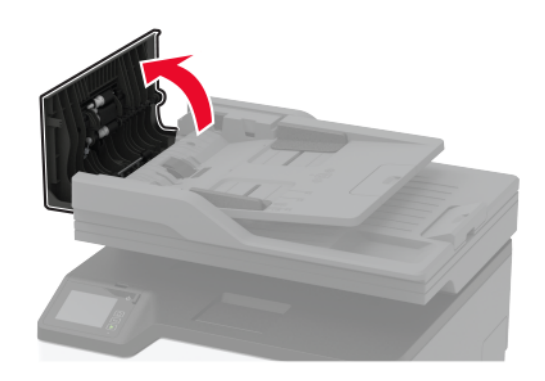

**2** Wyjmij zużyty separator papieru podajnika ADF.

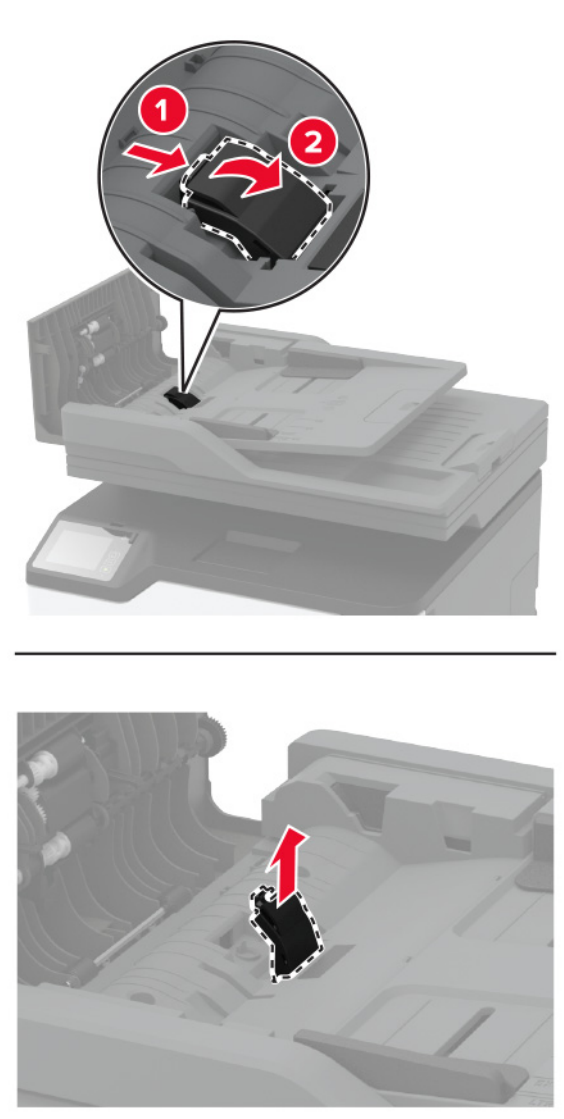

**3** Rozpakuj nowy separator papieru podajnika ADF.

Włóż nowy separator papieru, aż *zaskoczy* w swoim miejscu.

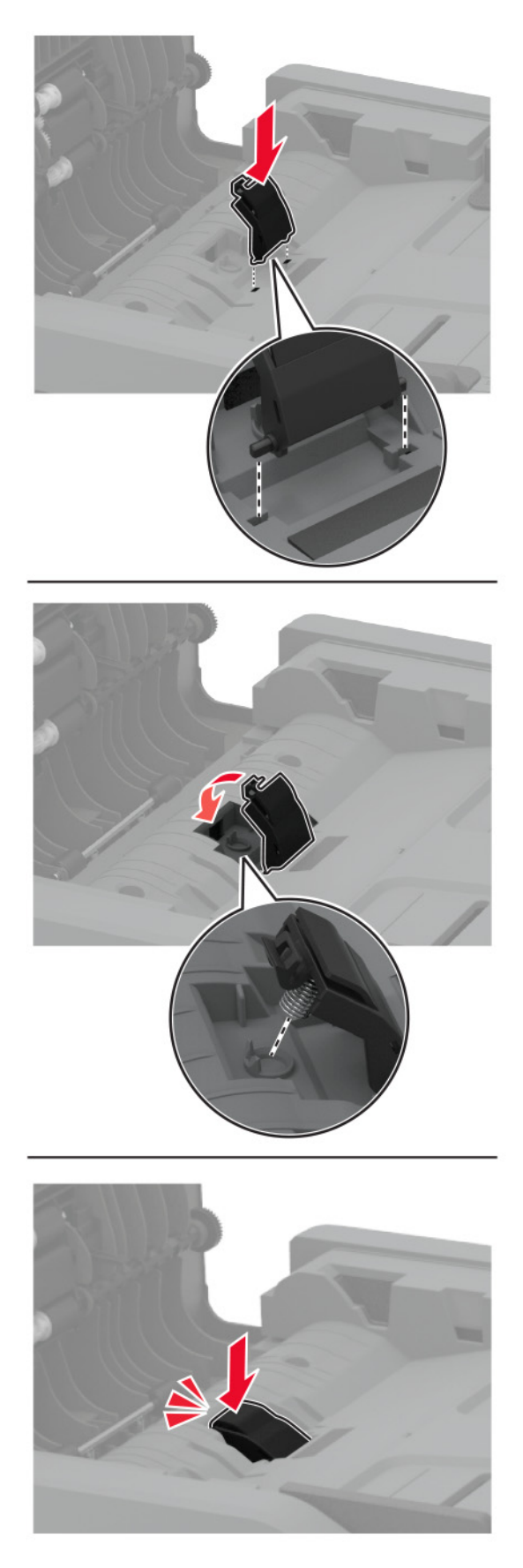

## **Zerowanie liczników zużycia materiałów eksploatacyjnych**

**1** Przy użyciu panelu sterowania drukarki przejdź do opcji:

#### **Ustawienia** > **Urządzenie** > **Konserwacja** > **Menu konfiguracji** > **Zużycie materiałów eksploatacyjnych i liczniki**

**2** Wybierz licznik materiałów eksploatacyjnych, który ma zostać wyzerowany.

**Ostrzeżenie — możliwość uszkodzenia:** Materiały eksploatacyjne i części nieobjęte umową programu zwrotów mogą zostać wyzerowane i poddane regeneracji. Należy jednak pamiętać, że gwarancja producenta nie obejmuje uszkodzeń spowodowanych wykorzystaniem nieoryginalnych materiałów eksploatacyjnych lub części. Zerowanie liczników materiałów eksploatacyjnych lub części bez przeprowadzenia odpowiedniej regeneracji może spowodować uszkodzenie drukarki. Po wyzerowaniu licznika materiałów eksploatacyjnych lub części drukarka może wyświetlić komunikat o błędzie, wskazując obecność wyzerowanego elementu.

# **Czyszczenie części drukarki**

#### **Czyszczenie drukarki**

**UWAGA — NIEBEZPIECZEŃSTWO PORAŻENIA PRĄDEM:** Aby uniknąć porażenia prądem elektrycznym podczas czyszczenia zewnętrznej powierzchni drukarki, należy najpierw wyjąć przewód zasilający z gniazdka elektrycznego, a następnie odłączyć wszystkie kable prowadzące do urządzenia.

#### **Uwagi:**

- **•** Czynność tę należy wykonywać raz na kilka miesięcy.
- **•** Uszkodzenia drukarki spowodowane niewłaściwą obsługą nie podlegają gwarancji.
- **1** Wyłącz drukarkę, a następnie wyjmij przewód zasilający z gniazdka elektrycznego.
- **2** Wyjmij papier z odbiornika standardowego.
- **3** Przy pomocy miękkiej szczoteczki lub odkurzacza usuń kurz i kawałki papieru znajdujące się dookoła drukarki.
- **4** Przetrzyj zewnętrzne powierzchnie drukarki za pomocą wilgotnej, miękkiej, niestrzępiącej się szmatki.

#### **Uwagi:**

- **•** Nie należy używać środków czyszczących ani detergentów stosowanych w gospodarstwie domowym, gdyż mogą one uszkodzić wykończenie drukarki.
- **•** Upewnij się, że po czyszczeniu wszystkie powierzchnie drukarki są suche.
- **5** Podłącz przewód zasilający do gniazdka elektrycznego, a następnie włącz drukarkę.

**UWAGA — NIEBEZPIECZEŃSTWO USZKODZENIA CIAŁA:** Aby uniknąć ryzyka pożaru lub porażenia prądem elektrycznym, podłącz przewód zasilający do prawidłowo uziemionego, łatwo dostępnego gniazdka elektrycznego o odpowiednich parametrach, znajdującego się w pobliżu urządzenia.

## **Czyszczenie skanera**

**1** Otwórz pokrywę skanera.

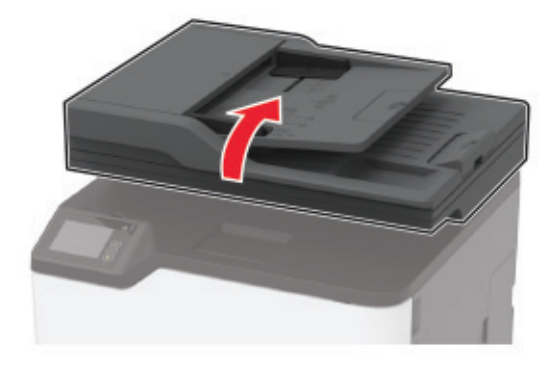

- **2** Za pomocą miękkiej, wilgotnej, niestrzępiącej się szmatki przetrzyj następujące miejsca:
	- **•** szyba podajnika ADF

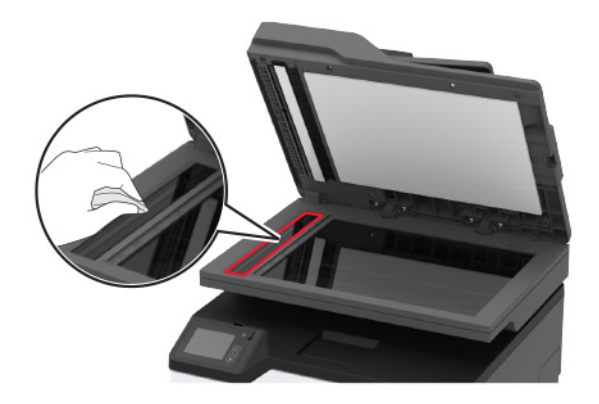

**•** podkładka szyby podajnika ADF

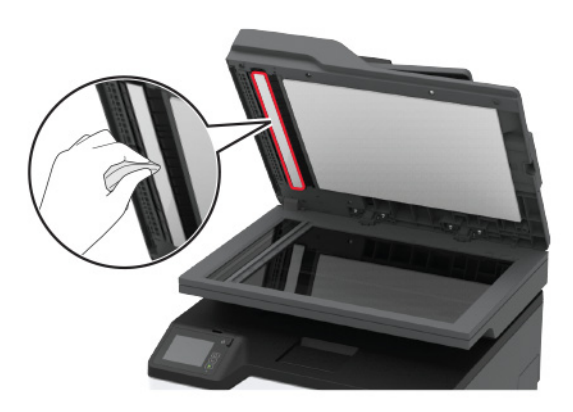

**•** szyba skanera

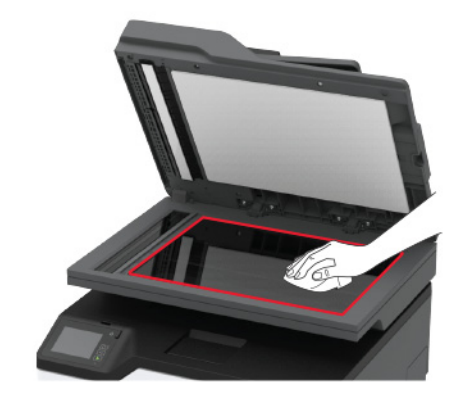

**•** podkładka szyby skanera

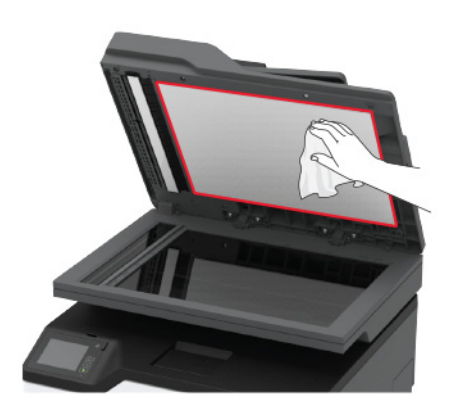

**3** Zamknij pokrywę skanera.

# **Oszczędzanie energii i papieru**

## **Konfigurowanie ustawień trybu oszczędzania energii**

#### **Tryb ekologiczny**

- **1** Na ekranie głównym dotknij kolejno opcji **Ustawienia** > **Urządzenie** > **Zarządzanie energią** > **Tryb ekologiczny**.
- **2** Wybierz ustawienie.

#### **Tryb czuwania**

- **1** Na ekranie głównym dotknij kolejno opcji **Ustawienia** > **Urządzenie** > **Zarządzanie energią** > **Limity czasu** > **Tryb czuwania**.
- **2** Określ czas bezczynności, po upływie którego drukarka przejdzie w Tryb czuwania.

#### **Tryb hibernacji**

- **1** Na ekranie głównym wybierz kolejno opcje **Ustawienia** > **Urządzenie** > **Zarządzanie energią** > **Limity czasu** > **Limit czasu hibernacji**.
- **2** Wybierz czas bezczynności, po upływie którego drukarka przejdzie w Tryb czuwania.

**Uwagi:**

- **•** Aby włączyć limit czasu do przejścia w stan hibernacji, wybierz dla opcji Limit czasu hibernacji przy połączeniu ustawienie Hibernuj.
- **•** Gdy drukarka działa w trybie hibernacji, wbudowany serwer WWW jest wyłączony.

#### **Regulacja jasności wyświetlacza drukarki**

- **1** Na ekranie głównym dotknij kolejno opcji **Ustawienia** > **Urządzenie** > **Preferencje** > **Jasność ekranu**.
- **2** Dostosuj ustawienia.

#### **Zmniejszanie zużycia materiałów eksploatacyjnych**

**•** Drukowanie dwustronne.

**Uwaga:** Domyślnym ustawieniem sterownika drukarki jest druk dwustronny.

- **•** Drukowanie wielu stron na jednej stronie arkusza papieru.
- **•** Korzystanie z funkcji podglądu, aby zobaczyć dokument przed jego wydrukowaniem.
- **•** Wydrukuj jeden egzemplarz dokumentu, aby sprawdzić poprawność jego zawartości i formatu.

# **Przenoszenie drukarki w inne miejsce**

**UWAGA — NIEBEZPIECZEŃSTWO USZKODZENIA CIAŁA:** jeśli waga drukarki jest większa niż 20 kg (44 funty), do bezpiecznego przeniesienia potrzeba co najmniej dwóch osób.

**UWAGA — NIEBEZPIECZEŃSTWO USZKODZENIA CIAŁA:** w celu uniknięcia ryzyka pożaru lub porażenia prądem należy korzystać wyłącznie z przewodu zasilającego dołączonego do tego produktu lub z części zamiennych autoryzowanych przez producenta.

**UWAGA — NIEBEZPIECZEŃSTWO USZKODZENIA CIAŁA:** zastosowanie się do poniższych wskazówek pozwoli uniknąć obrażeń ciała oraz uszkodzenia drukarki podczas jej przenoszenia:

- **•** Upewnij się, że wszystkie drzwiczki i tace są zamknięte.
- **•** Wyłącz drukarkę, a następnie wyjmij przewód zasilający z gniazdka elektrycznego.
- **•** Odłącz wszystkie przewody i kable.
- **•** Jeżeli do drukarki są podłączone oddzielne, opcjonalne tace podłogowe lub opcje wyjściowe, odłącz je przed przeniesieniem drukarki.
- **•** Jeśli drukarka jest wyposażona w podstawę na kółkach, przesuń drukarkę ostrożnie na nowe miejsce. Zachowaj ostrożność przy przechodzeniu przez progi i uważaj na przerwy w podłodze.
- **•** Jeżeli drukarka nie jest wyposażona w podstawę na kółkach, ale jest skonfigurowana do obsługi opcjonalnych tac lub opcji wyjściowych, odłącz opcje wyjściowe i podnieś drukarkę z tac. Drukarki ani wyposażenia opcjonalnego nie wolno podnosić jednocześnie.
- **•** Przy podnoszeniu drukarki zawsze używaj uchwytów.
- **•** Jeśli drukarka jest przewożona na wózku, musi on mieć na tyle dużą powierzchnię, aby mieściła się na nim cała podstawa drukarki.
- **•** Jeśli wyposażenie opcjonalne jest przewożone na wózku, musi on mieć na tyle dużą powierzchnię, aby w pełni mieściły się na nim opcjonalne elementy wyposażenia.
- **•** Drukarka musi pozostawać w pozycji pionowej.
- **•** Unikaj gwałtownych wstrząsów.
- **•** Podczas ustawiania drukarki zachowaj ostrożność, aby nie przycisnąć sobie palców.
- **•** Upewnij się, że wokół drukarki jest wystarczająco dużo wolnego miejsca.

**Uwaga:** uszkodzenie drukarki spowodowane jej nieprawidłowym przenoszeniem nie jest objęte gwarancją.

# **Transport drukarki**

Instrukcje wysyłania drukarki można uzyskać na stronie **<http://support.lexmark.com>** lub w pomocy technicznej.

# **Rozwiązywanie problemu**

# **Drukarka nie odpowiada**

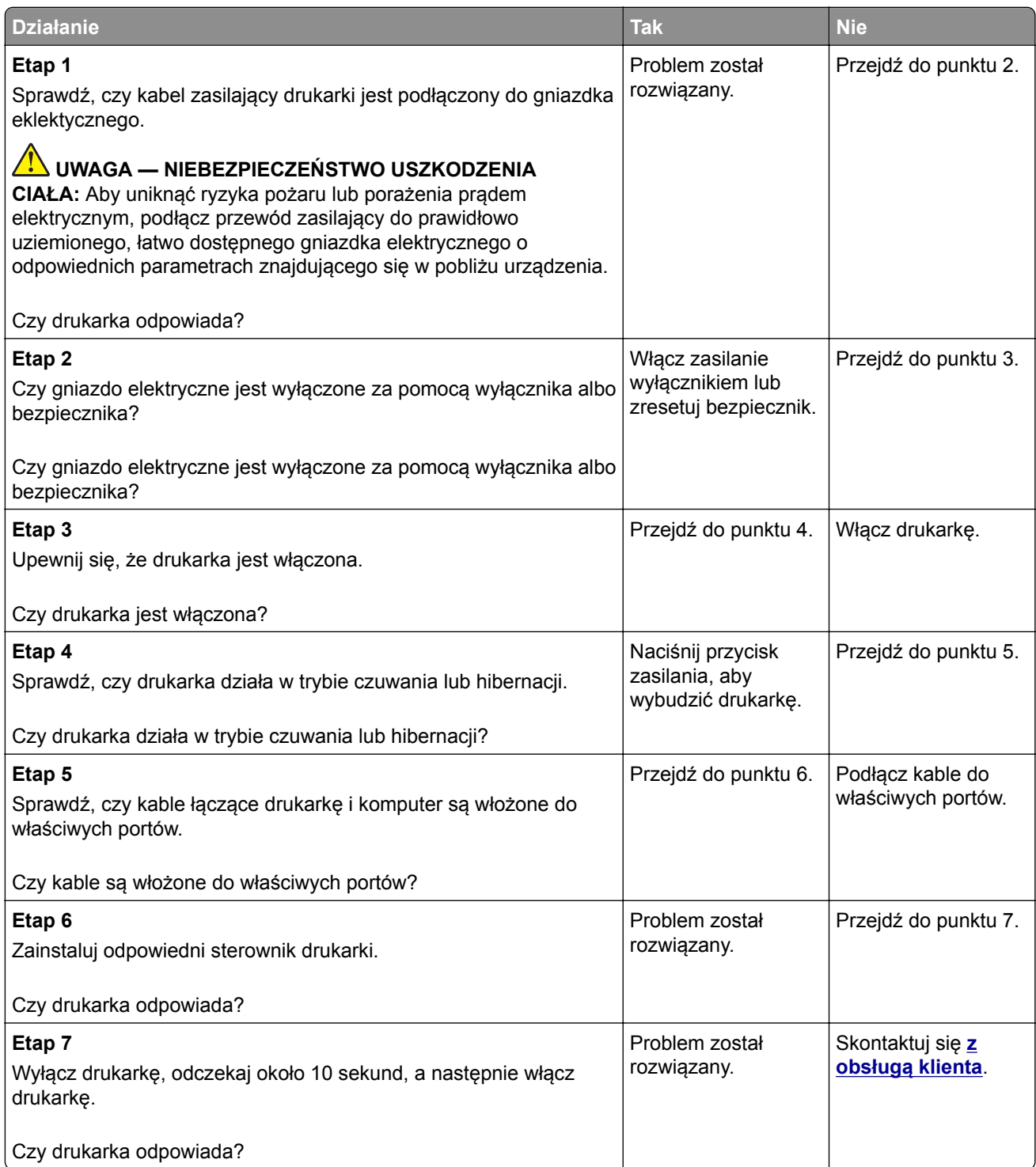

# **Problemy z połączeniem sieciowym**

#### **Nie można uzyskać połączenia z wbudowanym serwerem WWW**

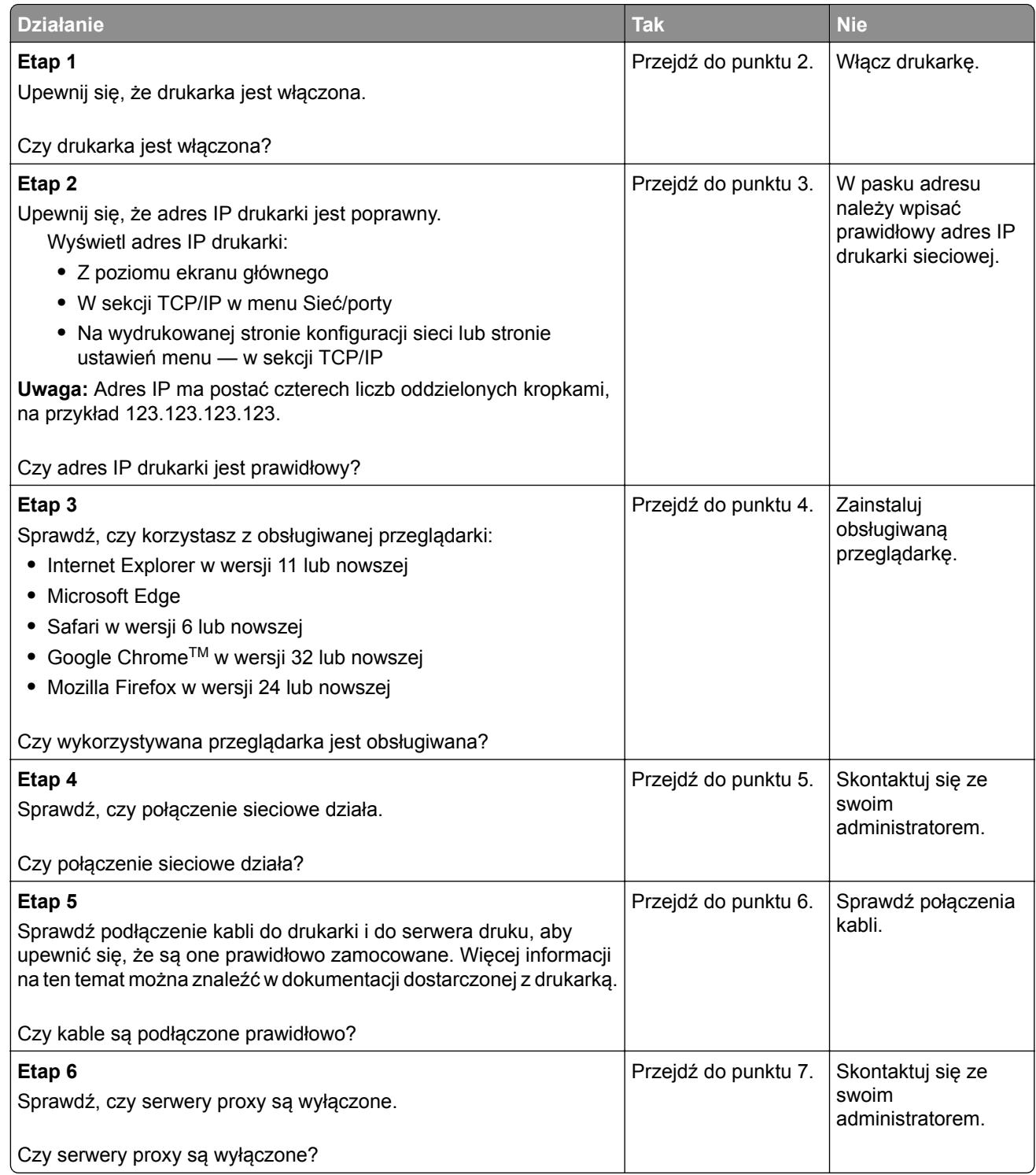

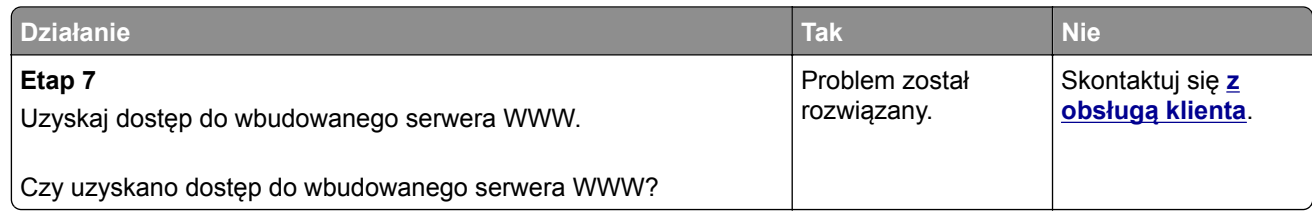

# **Problemy z materiałami eksploatacyjnymi**

#### **wymiana wkładu, niedopasowanie regionu drukarki**

Aby rozwiązać ten problem, kup kasetę z odpowiednim regionem (odpowiadającym regionowi drukarki) lub kasetę w wersji międzynarodowej.

- **•** Pierwsza cyfra po wartości "42" w treści komunikatu określa region drukarki.
- **•** Druga cyfra po wartości "42" w treści komunikatu określa region kasety.

#### **Lista regionów drukarek i wkładów drukujących**

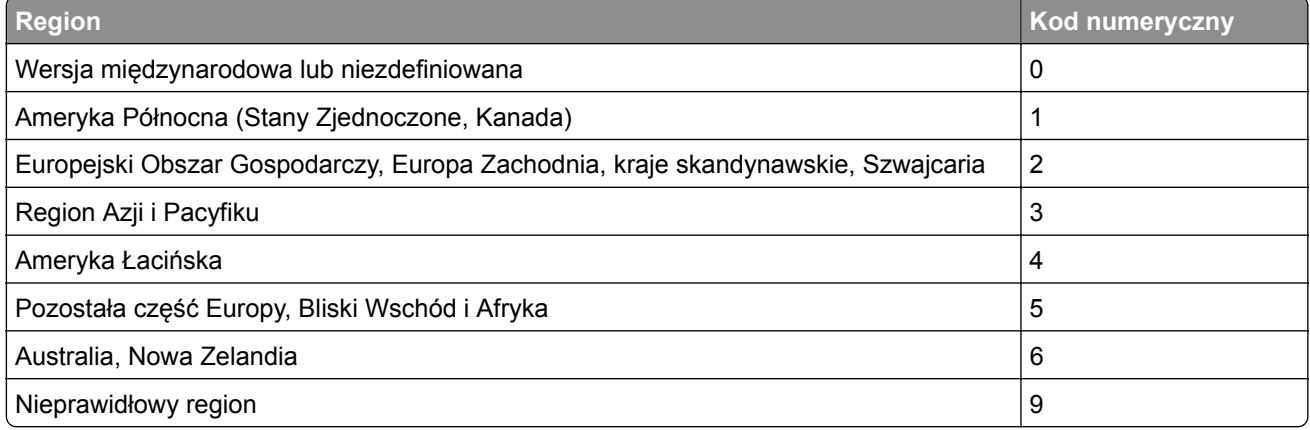

**Uwaga:** Aby odszukać ustawienia regionu drukarki i wkładu drukującego, wydrukuj strony testu jakości. Przy użyciu panelu sterowania drukarki przejdź do opcji: **Ustawienia** > **Rozwiązywanie problemów** > **Strony testy jakości druku**.

#### **Materiały eksploatacyjne producenta innego niż Lexmark**

System wykrył, że zainstalowano materiał lub część producenta innego niż Lexmark.

Drukarka Lexmark działa najlepiej z oryginalnymi materiałami i częściami firmy Lexmark. Używanie materiałów i części innych producentów może negatywnie wpłynąć na wydajność, pracę i żywotność drukarki oraz jej części.

Wszelkie wskaźniki materiałów są zaprojektowane tak, aby współpracować z materiałami i częściami firmy Lexmark. Ich praca może zostać zakłócona, gdy użyte zostaną materiały lub części innych producentów. Użytkowanie materiałów i części związanych z obrazami dłużej, niż jest to zalecane, może spowodować uszkodzenie drukarki Lexmark i jej komponentów.

**Ostrzeżenie — możliwość uszkodzenia:** Używanie materiałów lub części innych producentów może spowodować utratę gwarancji. Uszkodzenia spowodowane używaniem materiałów lub części innych producentów nie będą naprawiane w ramach gwarancji.

Aby zaakceptować powyższe informacje dotyczące ryzyka i korzystać z materiałów i części innych producentów, wykonaj jedną z następujących czynności:

W przypadku modeli drukarek z ekranem dotykowym naciśnij dwukrotnie przycisk  $\blacktriangleright$ , a następnie naciśnij dwukrotnie przycisk  $\blacktriangleright$ .

W przypadku modeli drukarek bez ekranu dotykowego naciśnij jednocześnie przyciski X i <sup>OK</sup> i przytrzymaj je przez 15 sekund.

Jeśli nie chcesz zaakceptować powyższych informacji, wyjmij materiały lub części innych producentów z drukarki i zainstaluj oryginalne materiały lub części Lexmark. Więcej informacji można znaleźć w sekcji "Używanie oryginalnych części i materiał[ów eksploatacyjnych firmy Lexmark." na str. 112.](#page-111-0)

W przypadku modeli drukarek z ekranem dotykowym, jeśli drukarka nie drukuje po dwukrotnym naciśnięciu przycisku | a następnie dwukrotnym naciśnięciu przycisku | ⊖ , zresetuj licznik zużycia materiałów eksploatacyjnych.

W przypadku modeli drukarek bez ekranu dotykowego, jeśli drukarka nie będzie drukować po

jednoczesnym naciśnięciu przycisków **X** i i przytrzymaniu ich przez 15 sekund, zresetuj licznik zużycia materiałów eksploatacyjnych.

**1** Przy użyciu panelu sterowania drukarki przejdź do opcji:

#### **Ustawienia** > **Urządzenie** > **Przegląd** > **Menu konfiguracji** > **Zużycie materiałów eksploatacyjnych i liczniki**

W przypadku drukarek niewyposażonych w ekran dotykowy naciśnij przycisk  $[OK]$ , aby przechodzić między ustawieniami.

- **2** Wybierz część lub materiał eksploatacyjny, który chcesz zresetować, a następnie wciśnij przycisk **Start**.
- **3** Przeczytaj komunikat ostrzegawczy, a następnie wciśnij przycisk **Kontynuuj**.
- **4** W przypadku modeli drukarek z ekranem dotykowym naciśnij dwukrotnie przycisk  $\blacktriangleright$ , a następnie naciśnij dwukrotnie przycisk | ↔ , aby usunąć komunikat. W przypadku modeli drukarek bez ekranu

dotykowego naciśnij jednocześnie przyciski **X** i i przytrzymaj je przez 15 sekund.

**Uwaga:** Jeśli nie jesteś w stanie zresetować liczników zużycia materiałów eksploatacyjnych, zwróć produkt sprzedawcy.

# **Usuwanie zacięć**

#### **Zapobieganie zacięciom**

#### **Prawidłowo załaduj papier**

**•** Upewnij się, że papier w zasobniku leży płasko.

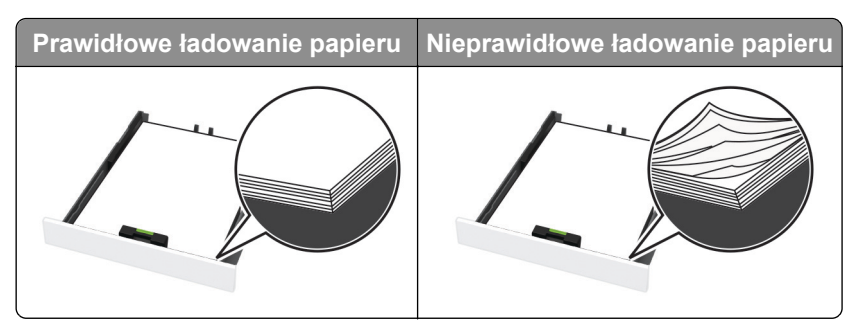

- **•** Nie należy ładować zasobnika w trakcie drukowania.
- **•** Nie należy ładować zbyt dużej ilości papieru naraz. Upewnij się, że wysokość stosu nie wykracza poza wskaźnik maksymalnego wypełnienia papierem.
- **•** Nie należy wsuwać papieru do zasobnika. Załaduj papier tak jak przedstawiono na rysunku.

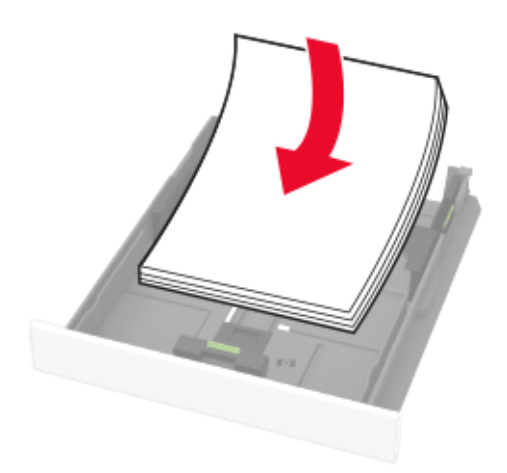

- **•** Upewnij się, że prowadnice papieru zostały prawidłowo umieszczone i nie obejmują zbyt ciasno papieru lub kopert.
- **•** Po załadowaniu papieru zasobnik należy mocno dopchnąć do drukarki.

#### **Korzystaj z zalecanego rodzaju papieru**

- **•** Należy stosować wyłącznie zalecany papier i nośniki specjalne.
- **•** Nie należy ładować pomarszczonego, pogiętego, wilgotnego, zgiętego lub zwiniętego papieru.
- **•** Przed załadowaniem papier należy wygiąć, przekartkować i wyrównać.

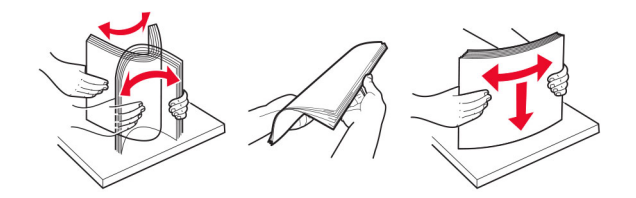

- **•** Nie należy używać papieru wyciętego lub przyciętego ręcznie.
- **•** Nie należy jednocześnie umieszczać papieru o różnych rozmiarach, różnej gramaturze ani różnego typu w tym samym zasobniku.
- **•** Upewnij się, że rozmiar i typ papieru są ustawione prawidłowo w komputerze lub na panelu sterowania drukarki.
- **•** Papier należy przechowywać zgodnie z zaleceniami producenta.

#### **Ustalanie miejsca wystąpienia zacięcia**

#### **Uwagi:**

- **•** Jeśli opcja Pomoc przy zacięciu jest ustawiona na wartość Wł., po usunięciu zaciętego arkusza drukarka umieści niezadrukowane lub częściowo niezadrukowane strony. Sprawdź, czy na wydruku znajdują się puste strony.
- **•** Jeśli opcja Odzyskiwanie po zacięciu jest ustawiona na wartość Wł. lub Automatycznie, drukarka ponownie wydrukuje zacięte strony.

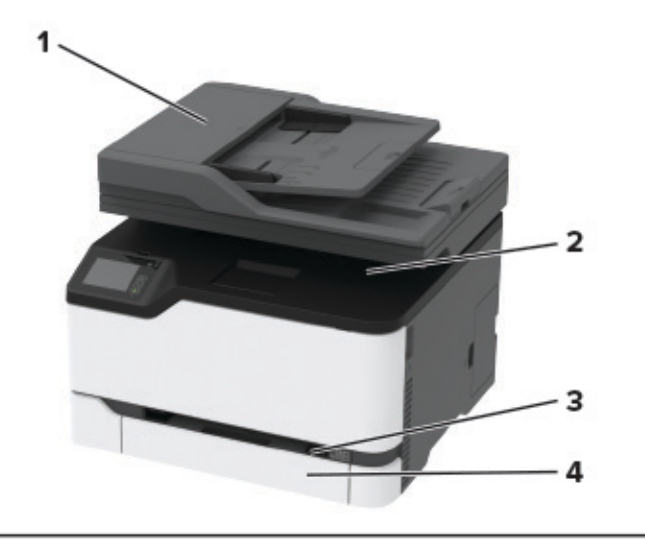

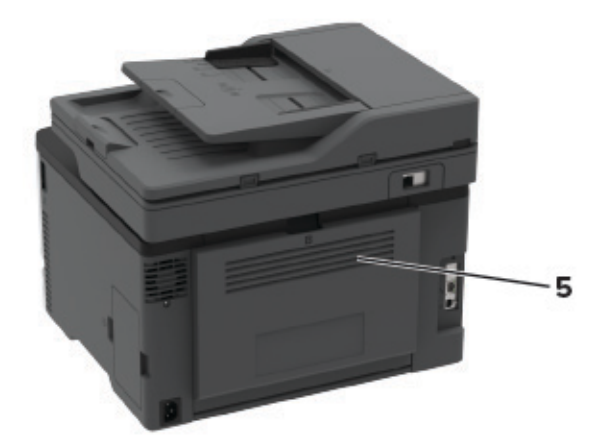

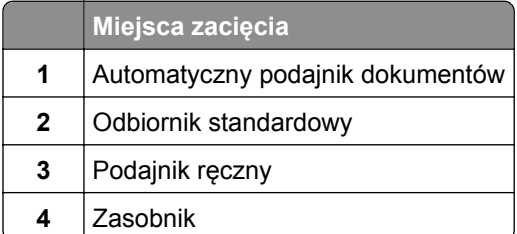

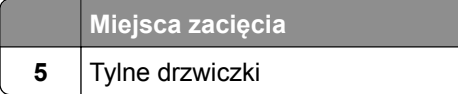

#### **Zacięcie papieru wewnątrz tacy**

**1** Wyjmij tacę i podajnik ręczny.

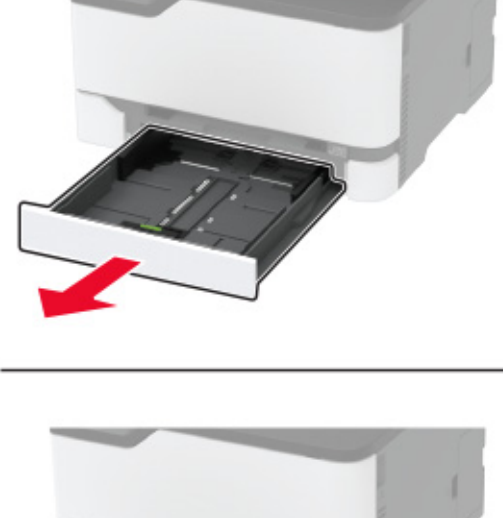

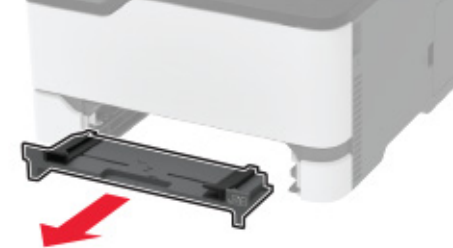

**2** Wyjmij zacięty papier.

**Uwaga:** Upewnij się, że wszystkie kawałki papieru zostały usunięte.

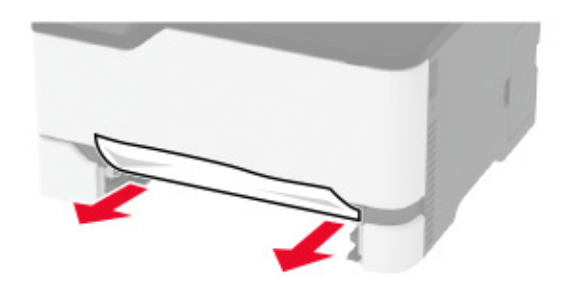

- **3** Włóż podajnik ręczny i tacę.
- **4** Otwórz tylne drzwiczki.

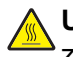

**UWAGA — GORĄCA POWIERZCHNIA:** Wewnętrzne elementy drukarki mogą być gorące. W celu zmniejszenia ryzyka oparzenia, przed dotknięciem danej części należy odczekać, aż ostygnie.

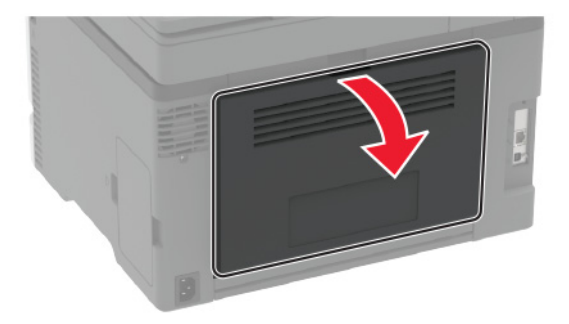

**5** Wyjmij zacięty papier.

**Uwaga:** Upewnij się, że wszystkie kawałki papieru zostały usunięte.

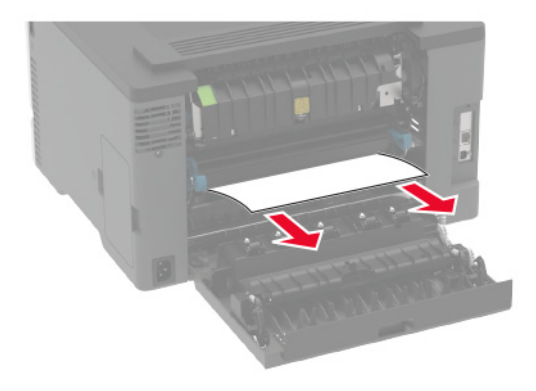

**6** Zamknij drzwiczki.

### **Zacięcie papieru w podajniku ręcznym**

**1** Wyjmij tacę i podajnik ręczny.

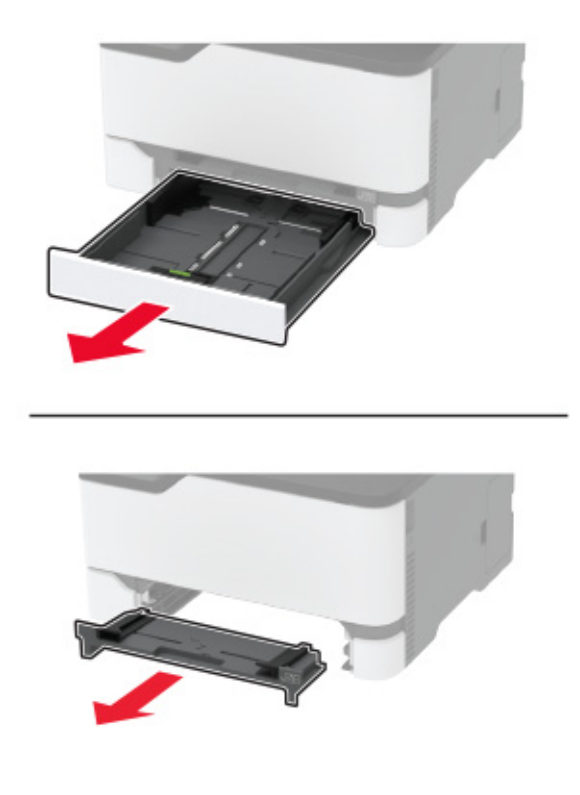

**2** Wyjmij zacięty papier.

**Uwaga:** Upewnij się, że wszystkie kawałki papieru zostały usunięte.

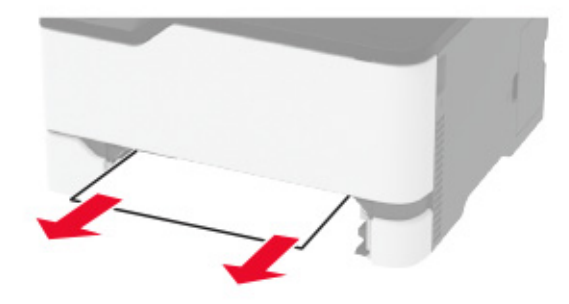

**3** Włóż podajnik ręczny i tacę.

#### **Zacięcie papieru w obszarze tylnych drzwiczek**

**1** Otwórz tylne drzwiczki.

**UWAGA — GORĄCA POWIERZCHNIA:** Wewnętrzne elementy drukarki mogą być gorące. W celu zmniejszenia ryzyka oparzenia, przed dotknięciem danej części należy odczekać, aż ostygnie.

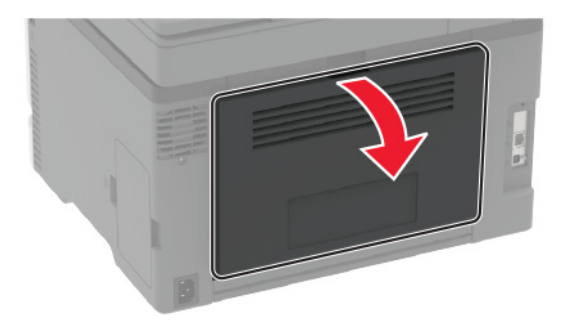

- **2** Wyjmij kartki papieru zablokowane w którejkolwiek z poniższych lokalizacji: **Uwaga:** Upewnij się, że wszystkie kawałki papieru zostały usunięte.
	- **•** Obszar grzałki

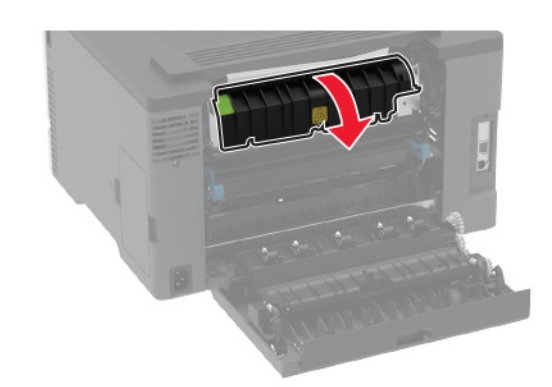

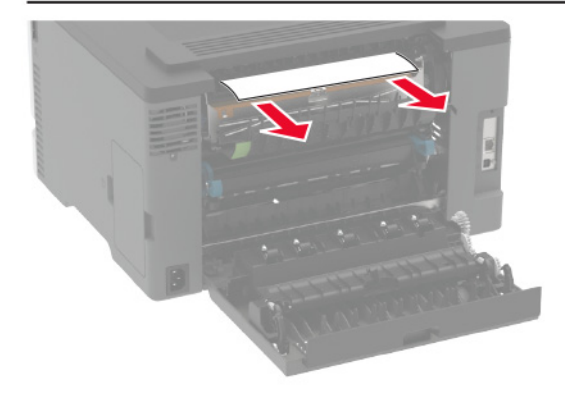

**•** Pod obszarem grzałki

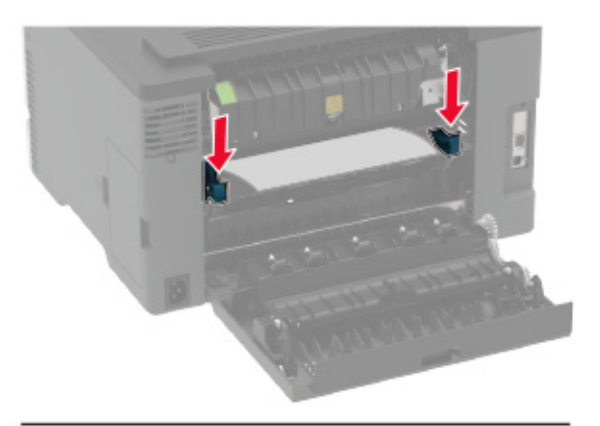

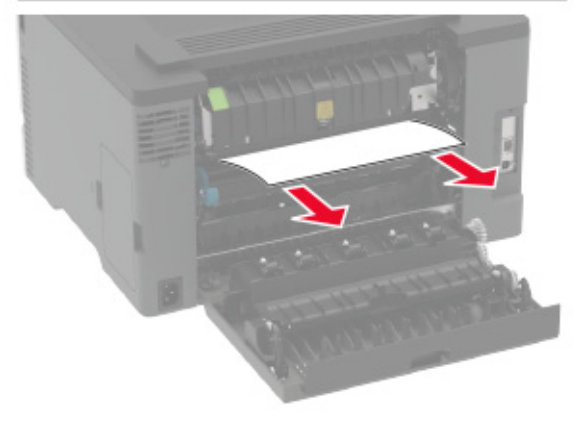

**•** Moduł dupleksu

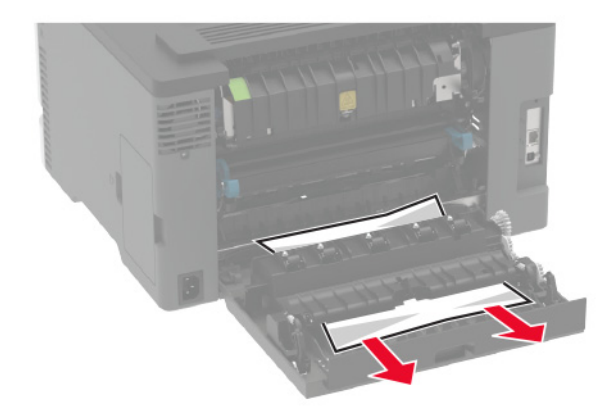

**3** Zamknij drzwiczki.
## **Zacięcie papieru w automatycznym podajniku dokumentów**

- **1** Wyjmij wszystkie oryginalne dokumenty z zasobnika ADF.
- **2** Otwórz pokrywę podajnika ADF.

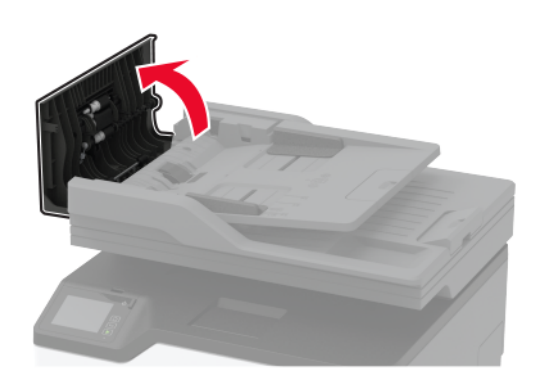

**3** Wyjmij zacięty papier.

**Uwaga:** Upewnij się, że wszystkie kawałki papieru zostały usunięte.

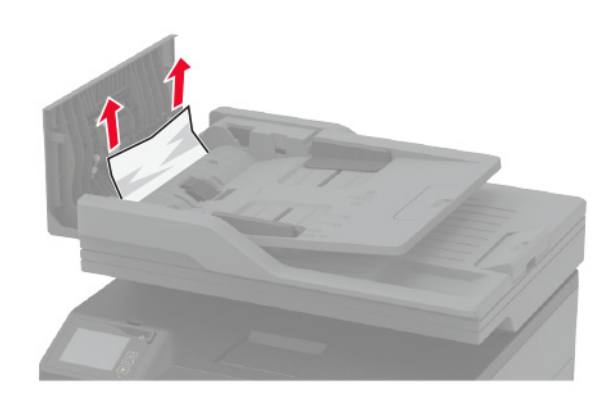

**4** Zamknij pokrywę podajnika ADF.

# **Problemy z podawaniem papieru**

## **Koperta skleja się podczas drukowania**

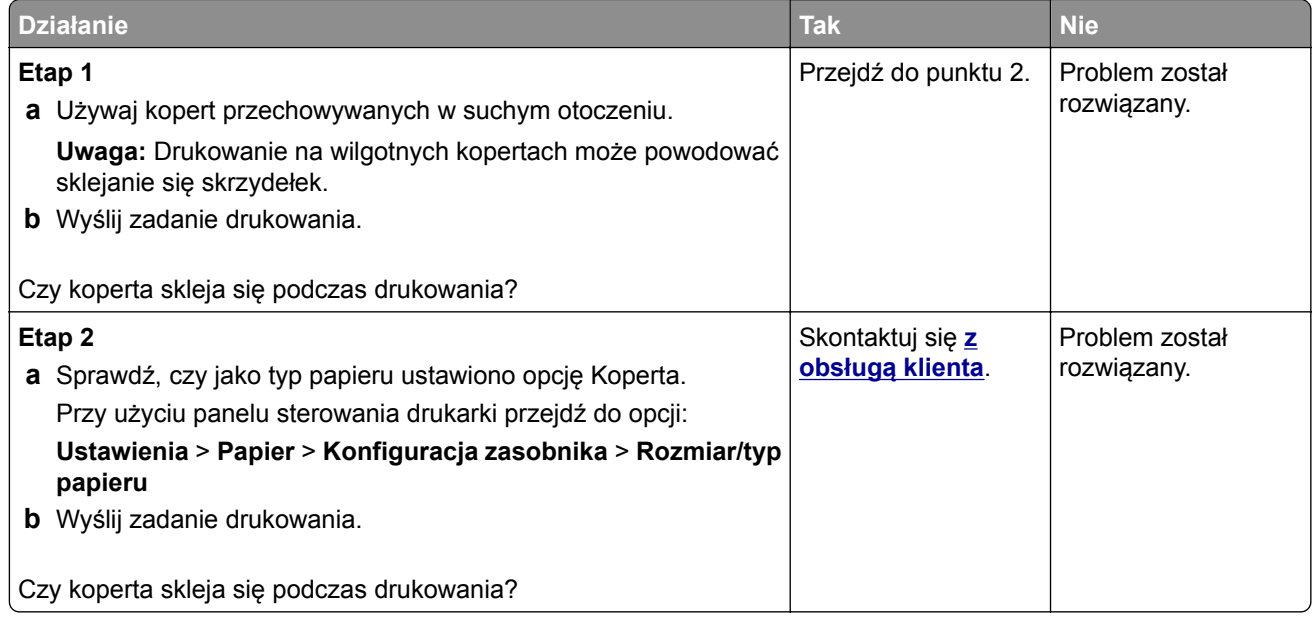

## **Drukowanie z sortowaniem nie działa**

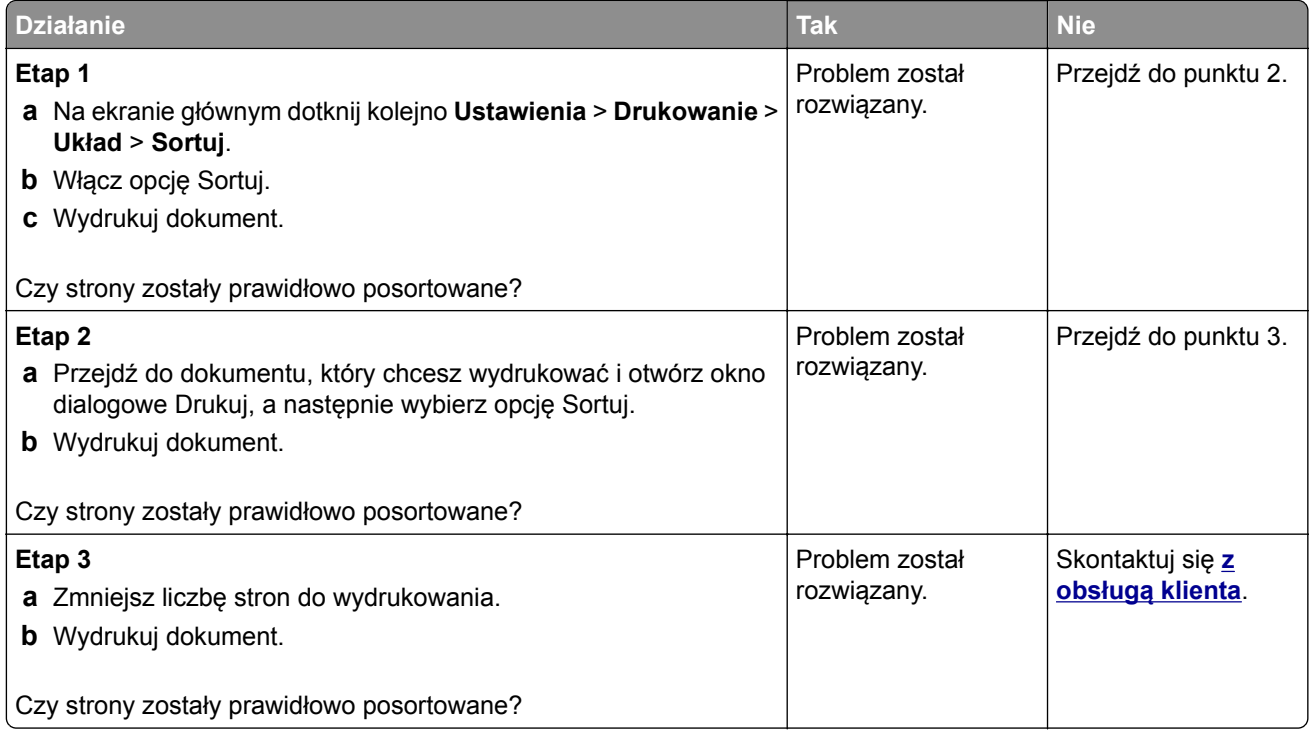

# **Papier często się zacina**

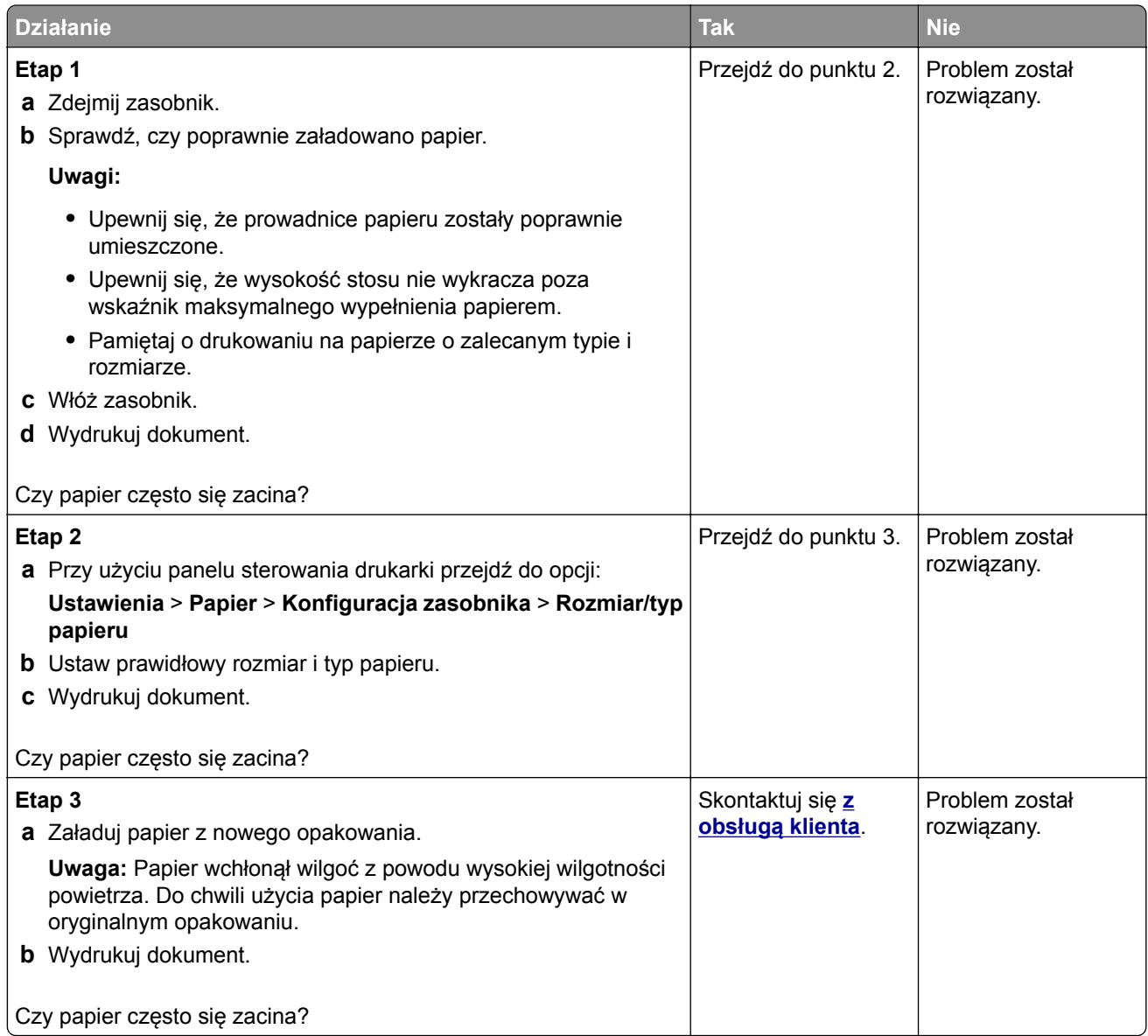

# **Zacięte strony nie są drukowane ponownie**

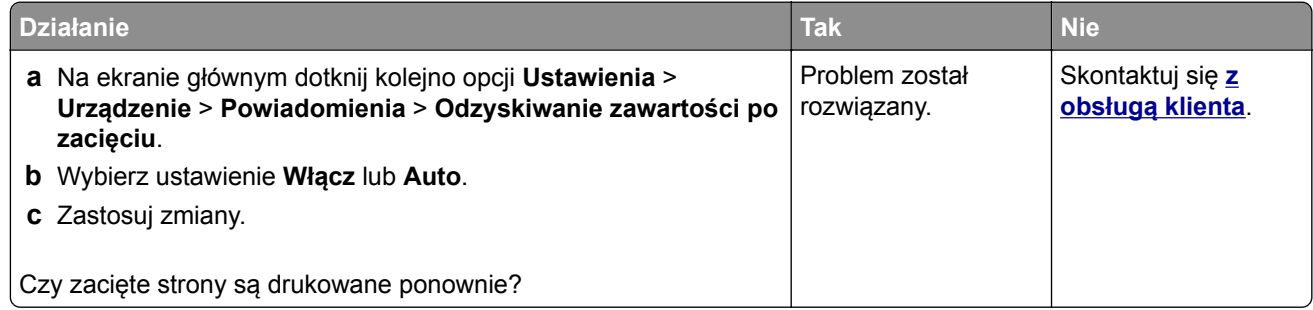

# **Problemy z drukowaniem**

# **Zadania drukowania nie są drukowane**

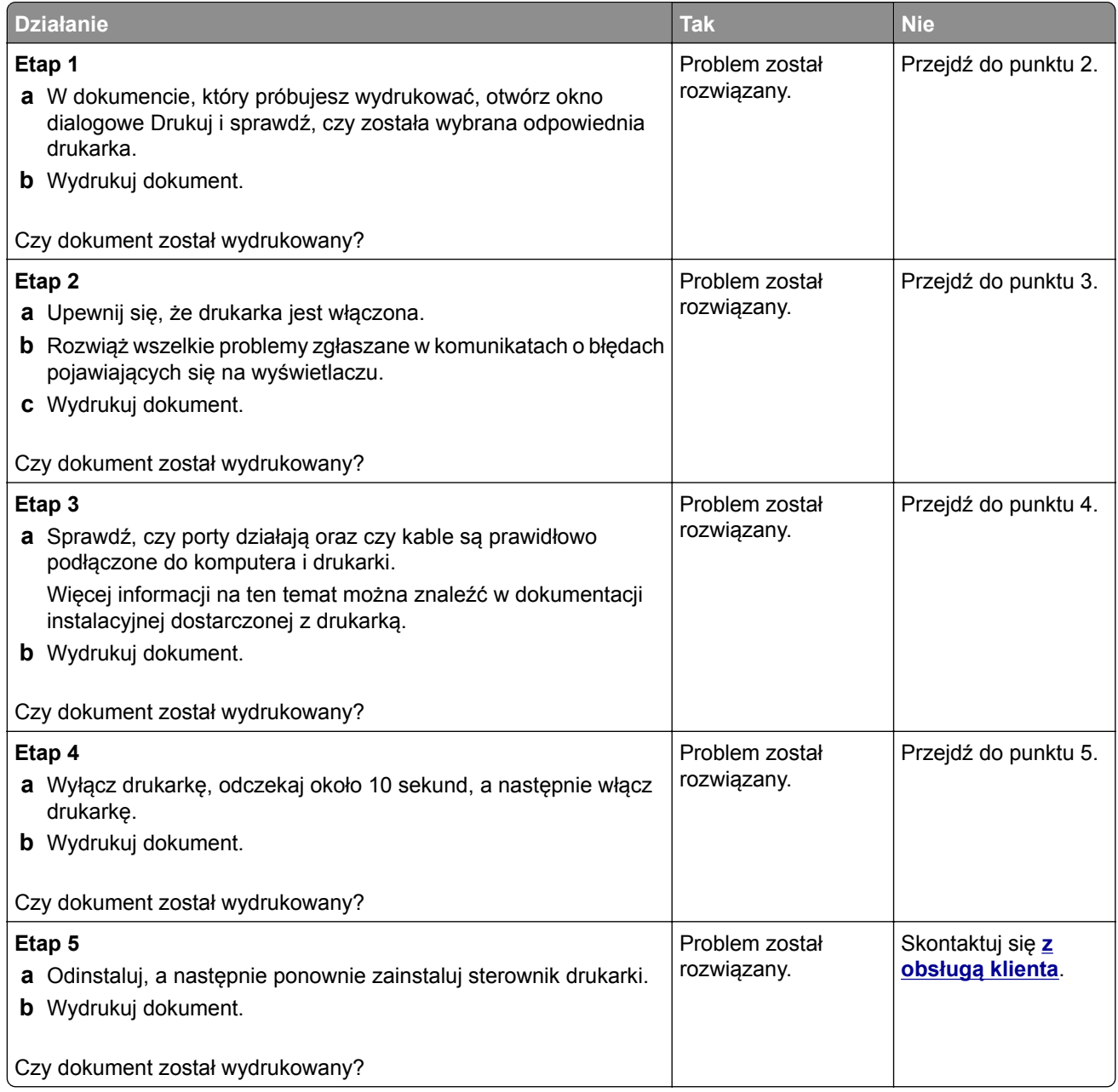

# **Nie można drukować poufnych dokumentów i innych wstrzymanych dokumentów**

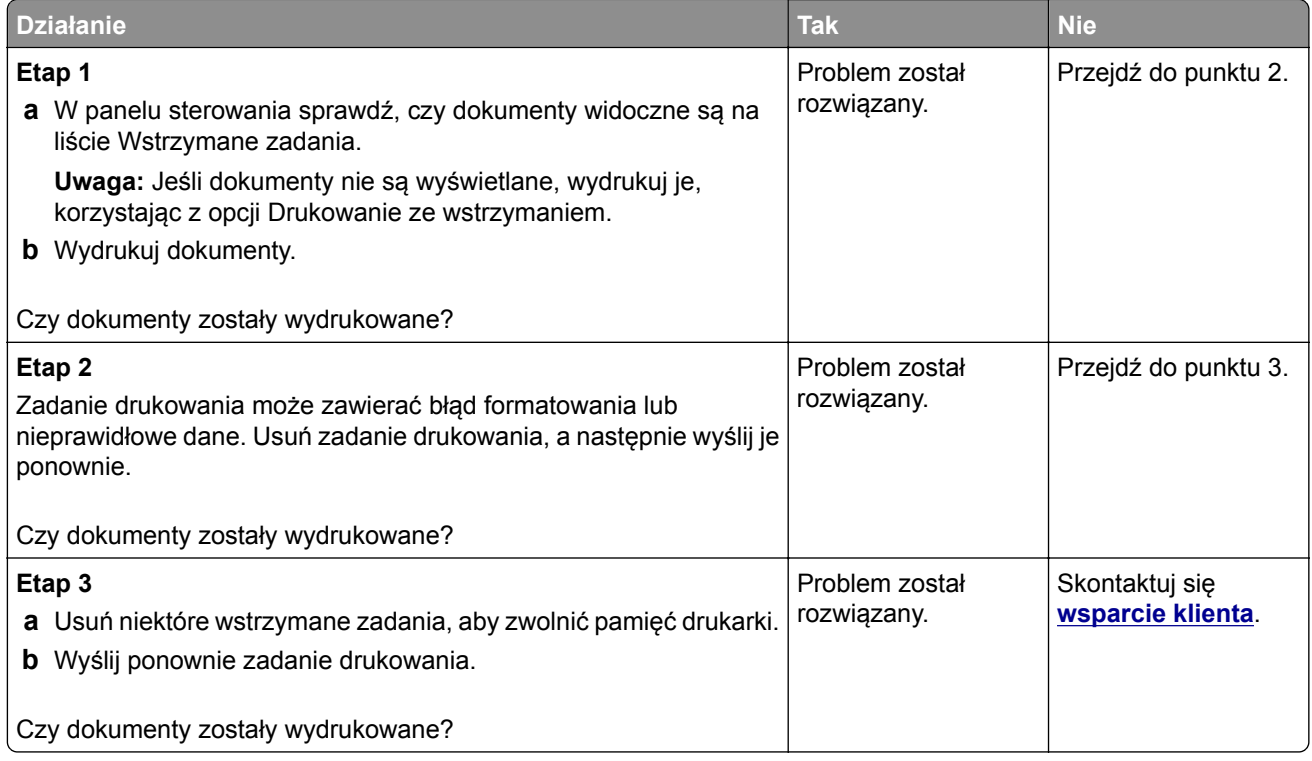

## **Powolne drukowanie**

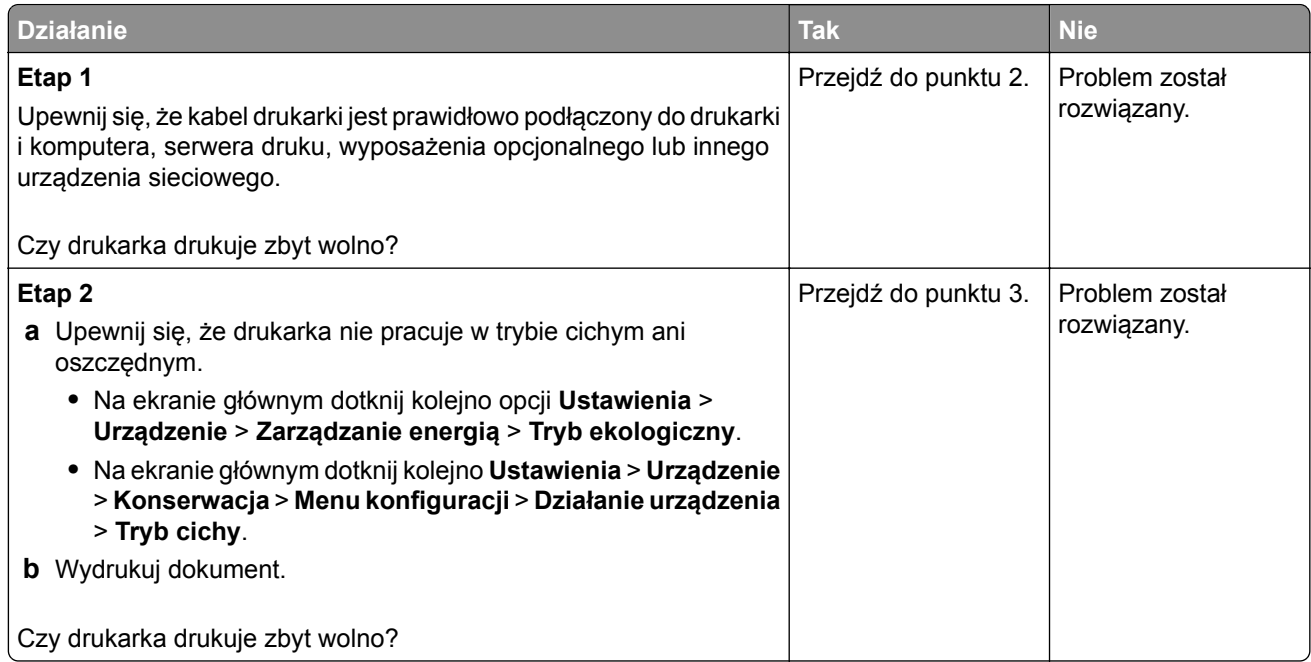

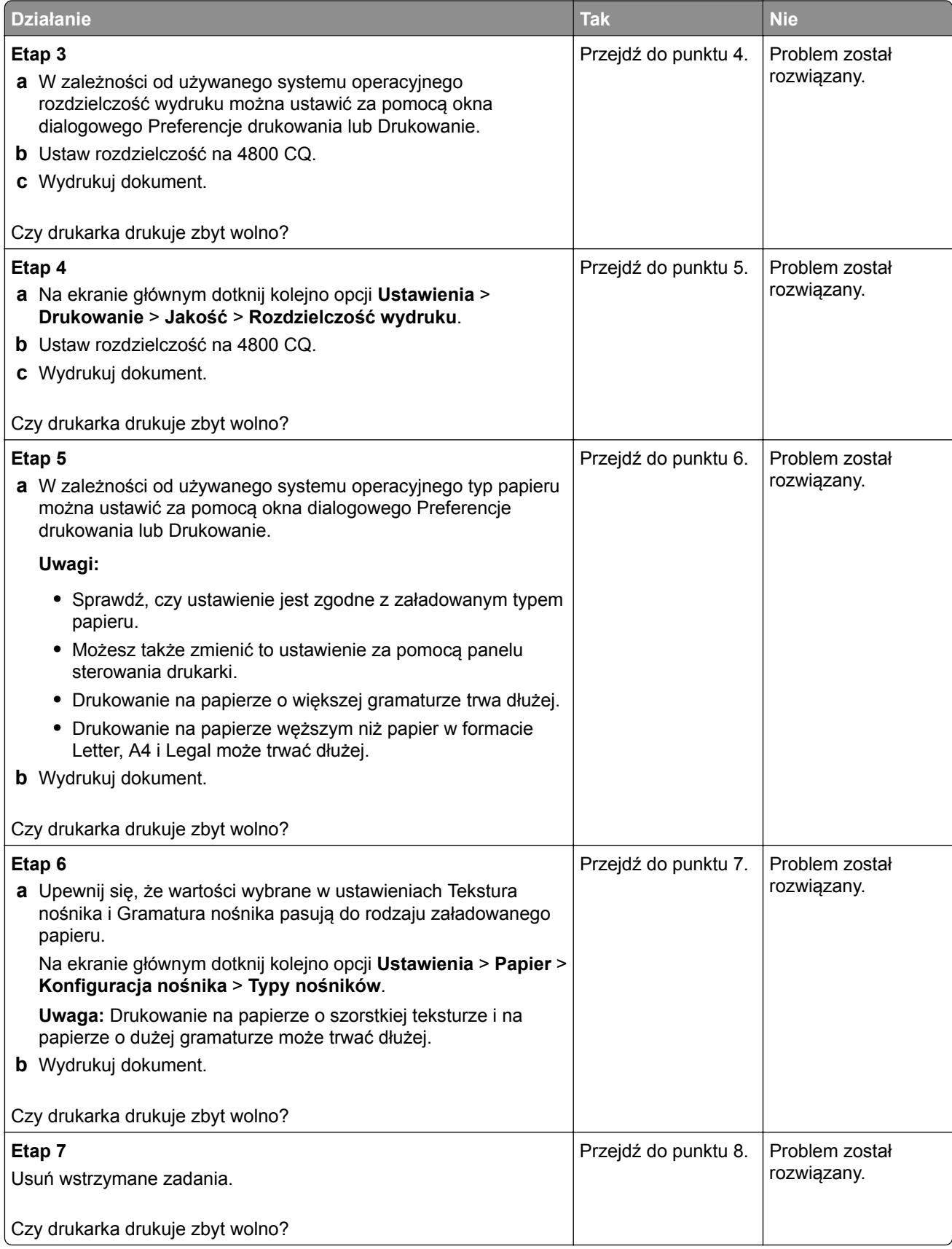

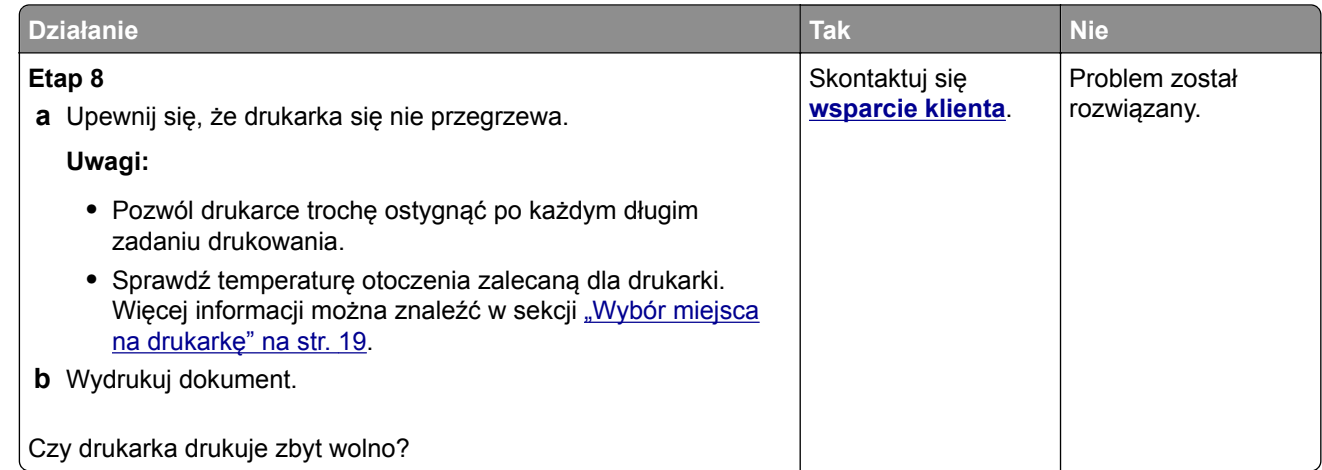

# **Problemy z jakością wydruku**

#### **Jakość druku jest niska**

Wybierz obraz, który najlepiej oddaje Twoje problemy z drukowaniem, a następnie kliknij odnośnik znajdujący się pod nim, aby poznać rozwiązanie.

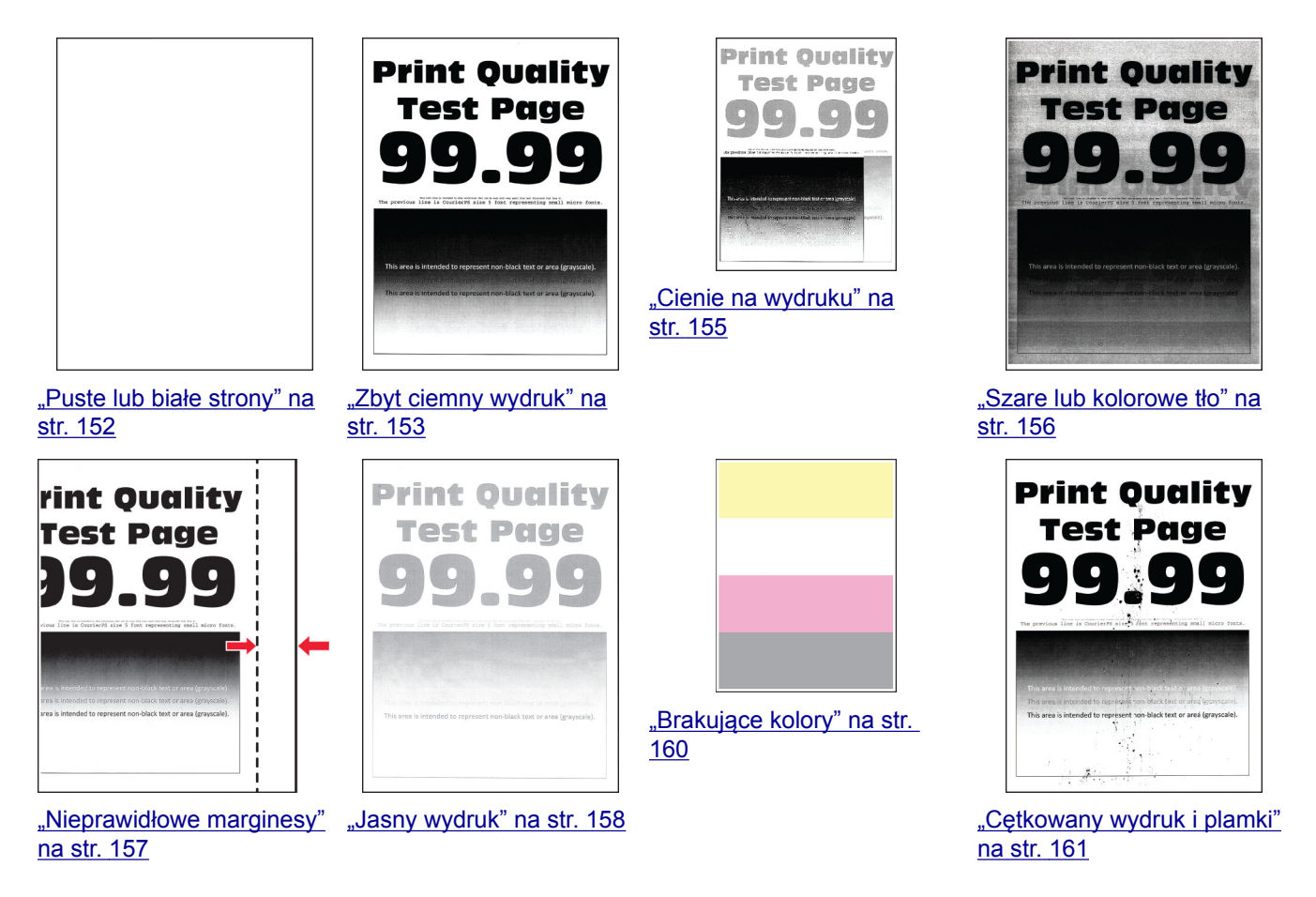

<span id="page-151-0"></span>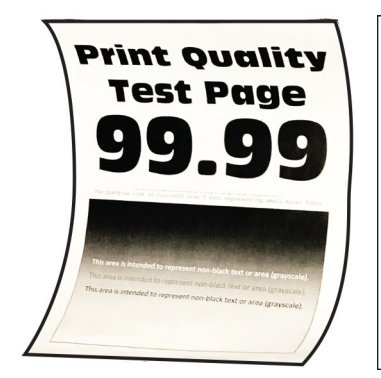

"Zwijanie się [papieru" na](#page-162-0) [str. 163](#page-162-0)

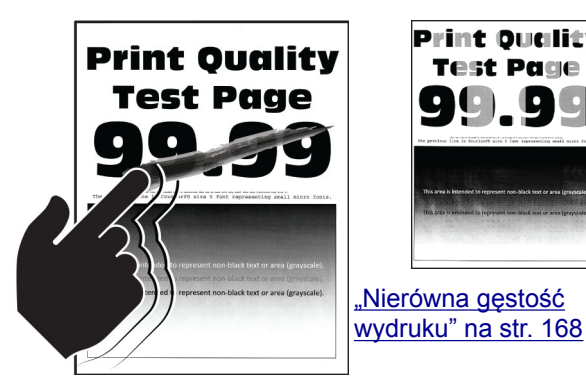

"Toner łatwo się ś[ciera" na](#page-166-0) [str. 167](#page-166-0)

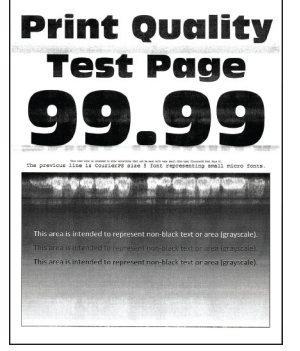

"Biał[e poziome linie" na](#page-171-0) [str. 172](#page-171-0)

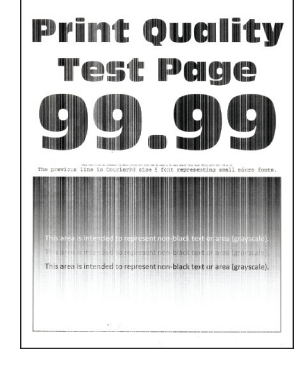

["Zniekszta](#page-163-0)łcone lub

**Print Ouglity** 

**Test Page** 

 $\mathbf{C}$  ,  $\mathbf{C}$ 

**Print Quality** 

**Test Page** 

 $\overline{G}$ 

[str. 164](#page-163-0)

Q

[przekrzywione wydruki" na](#page-163-0) [czarne obrazy" na str. 165](#page-164-0)

["Jednolite kolorowe lub](#page-164-0)

**Print Quality** 

**Test Page** 

g ge

["Pionowe bia](#page-172-0)łe linie" na [str. 173](#page-172-0)

# **Print-Ouality Test Page**  $\overline{\mathbf{S}}$ 9 . Ľ

["Ciemne poziome linie" na](#page-168-0)

[str. 169](#page-168-0)

["Powtarzaj](#page-174-0)ące się błędy [wydruku" na str. 175](#page-174-0)

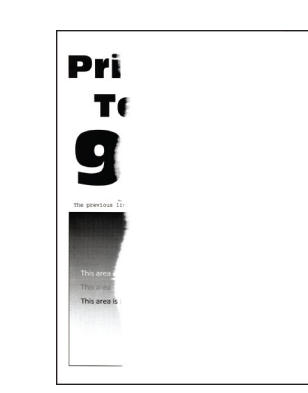

"Obcię[ty tekst lub obraz" na](#page-165-0) [str. 166](#page-165-0)

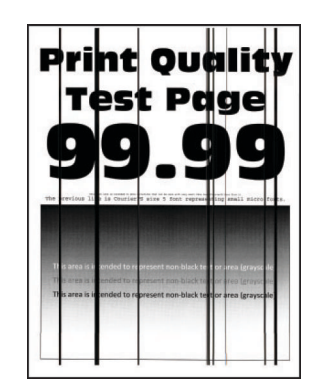

["Ciemne pionowe linie" na](#page-170-0) [str. 171](#page-170-0)

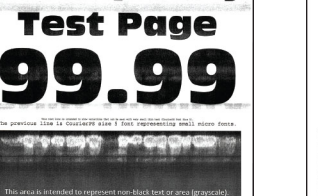

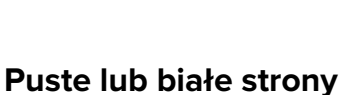

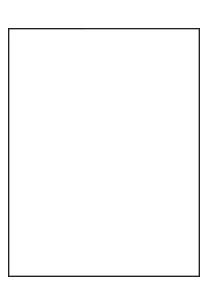

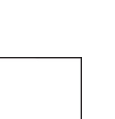

<span id="page-152-0"></span>**Uwaga:** Przed rozwiązaniem tego problemu wydrukuj strony testu jakości wydruku. Na panelu sterowania przejdź do menu **Ustawienia** > **Rozwiązywanie problemów** > **Wydrukuj strony testu jakości**. W

przypadku drukarki niemającej ekranu dotykowego naciśnij przycisk 0K, aby poruszać się między ustawieniami.

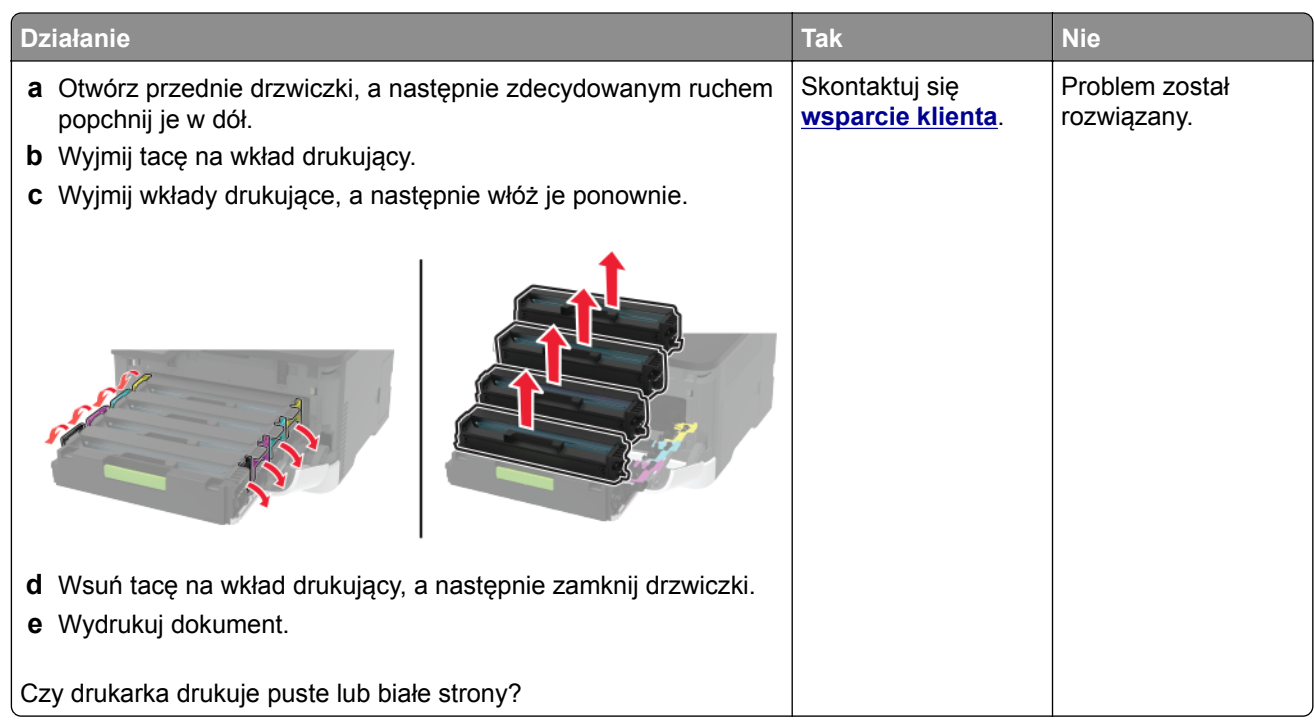

### **Zbyt ciemny wydruk**

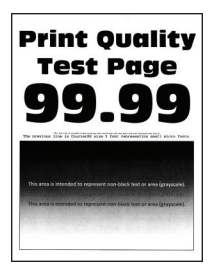

**Uwaga:** Przed rozwiązaniem tego problemu wydrukuj strony testu jakości wydruku. Na panelu sterowania przejdź do menu **Ustawienia** > **Rozwiązywanie problemów** > **Wydrukuj strony testu jakości wydruku**.

W przypadku drukarek bez ekranu dotykowego naciśnij  $\frac{0 \text{K}}{2}$ , aby przeglądać ustawienia.

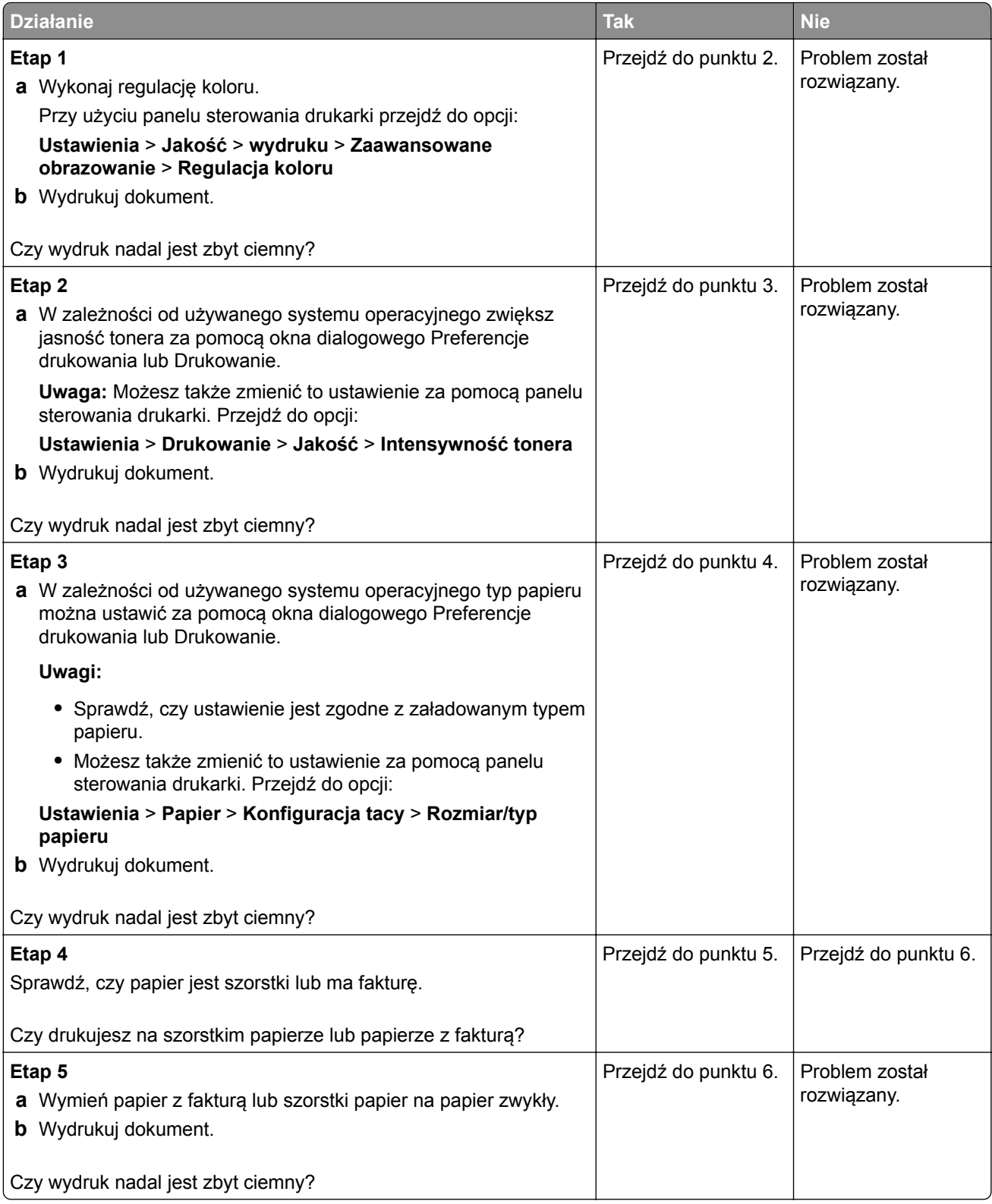

<span id="page-154-0"></span>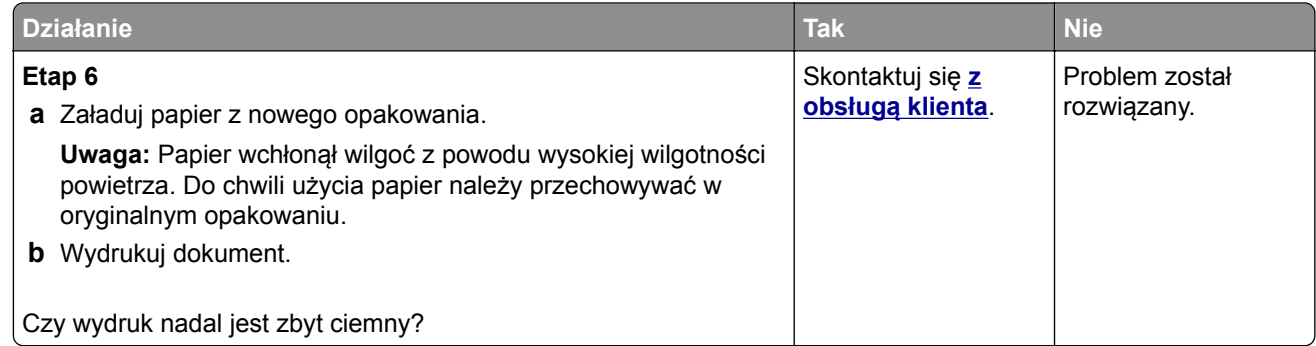

#### **Cienie na wydruku**

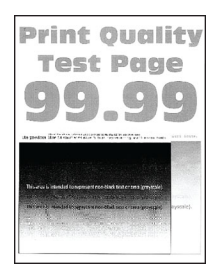

**Uwaga:** Przed rozwiązaniem tego problemu wydrukuj strony testu jakości wydruku. Na panelu sterowania przejdź do menu **Ustawienia** > **Rozwiązywanie problemów** > **Wydrukuj strony testu jakości**. W

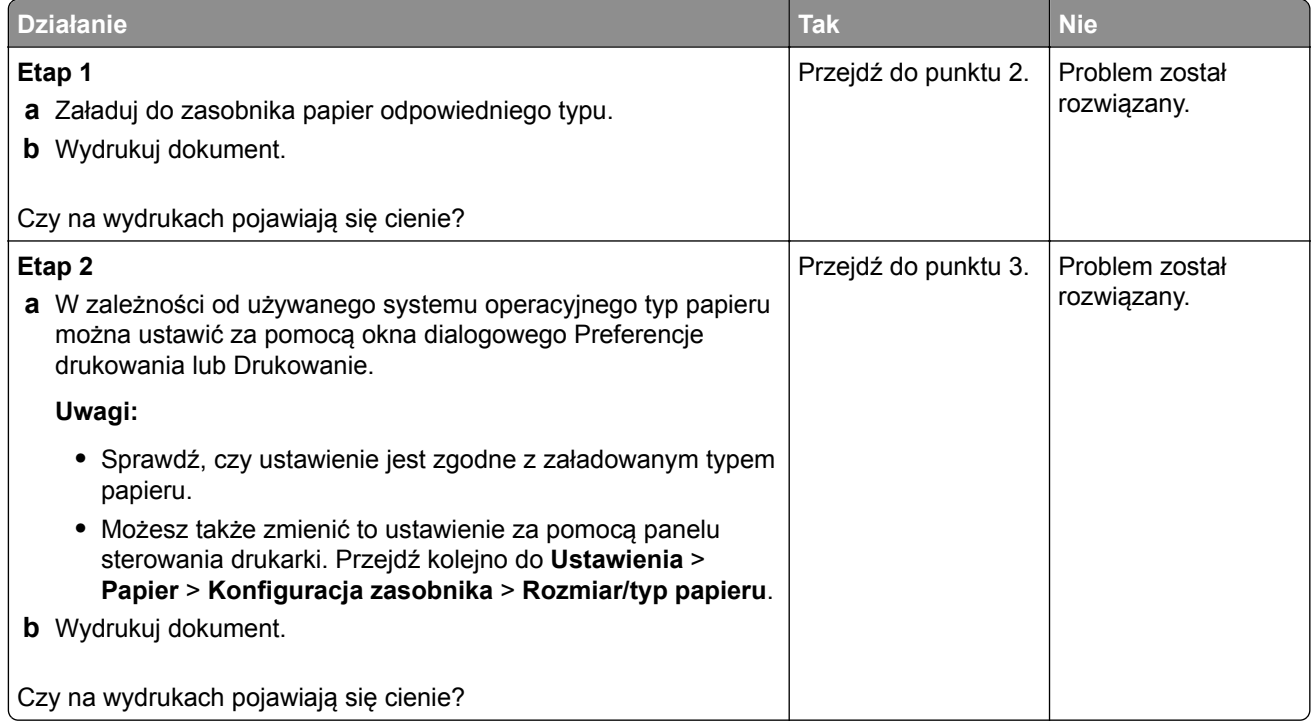

<span id="page-155-0"></span>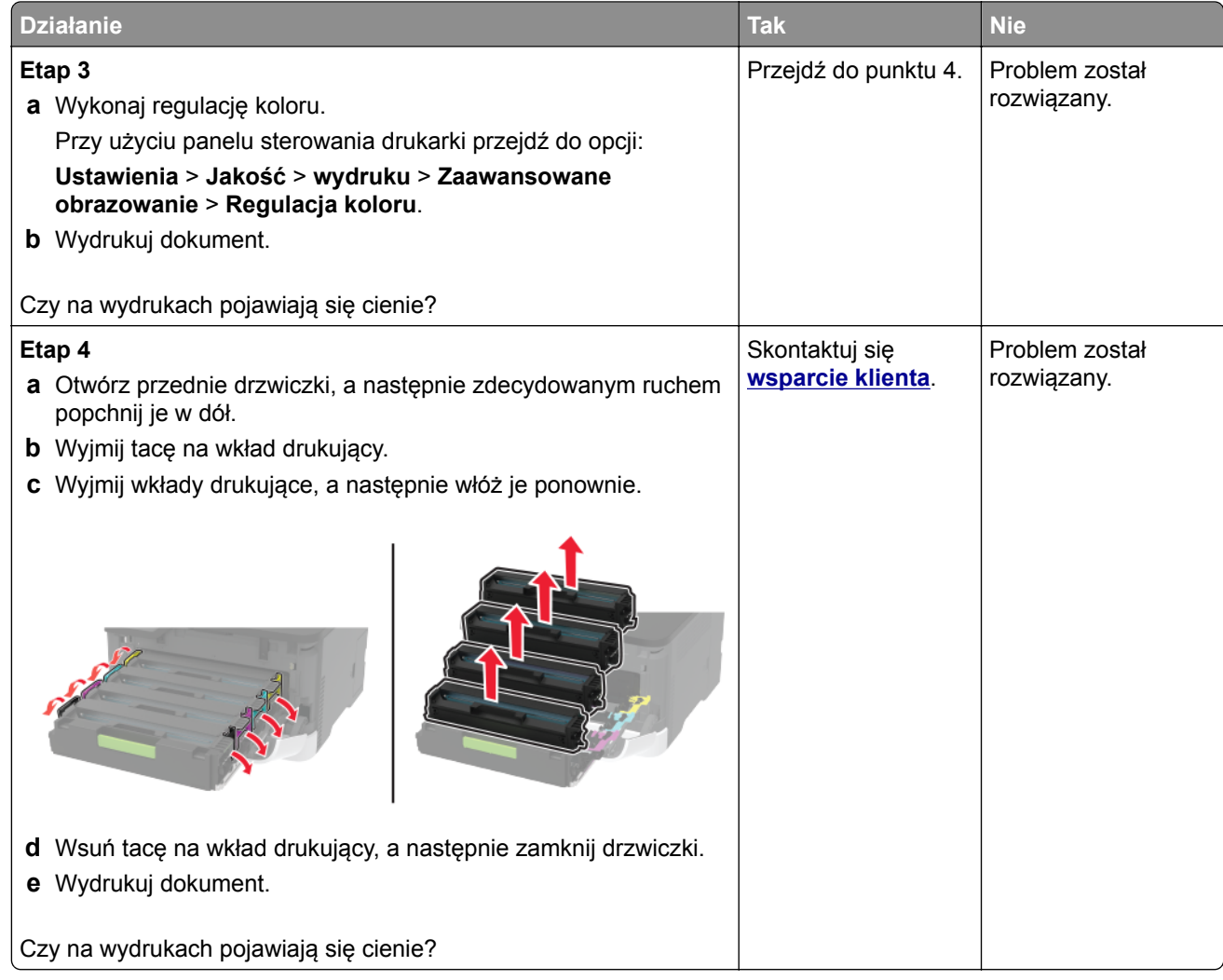

### **Szare lub kolorowe tło**

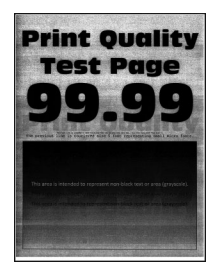

**Uwaga:** Przed rozwiązaniem tego problemu wydrukuj strony testu jakości wydruku. Na panelu sterowania przejdź do menu **Ustawienia** > **Rozwiązywanie problemów** > **Wydrukuj strony testu jakości**. W

<span id="page-156-0"></span>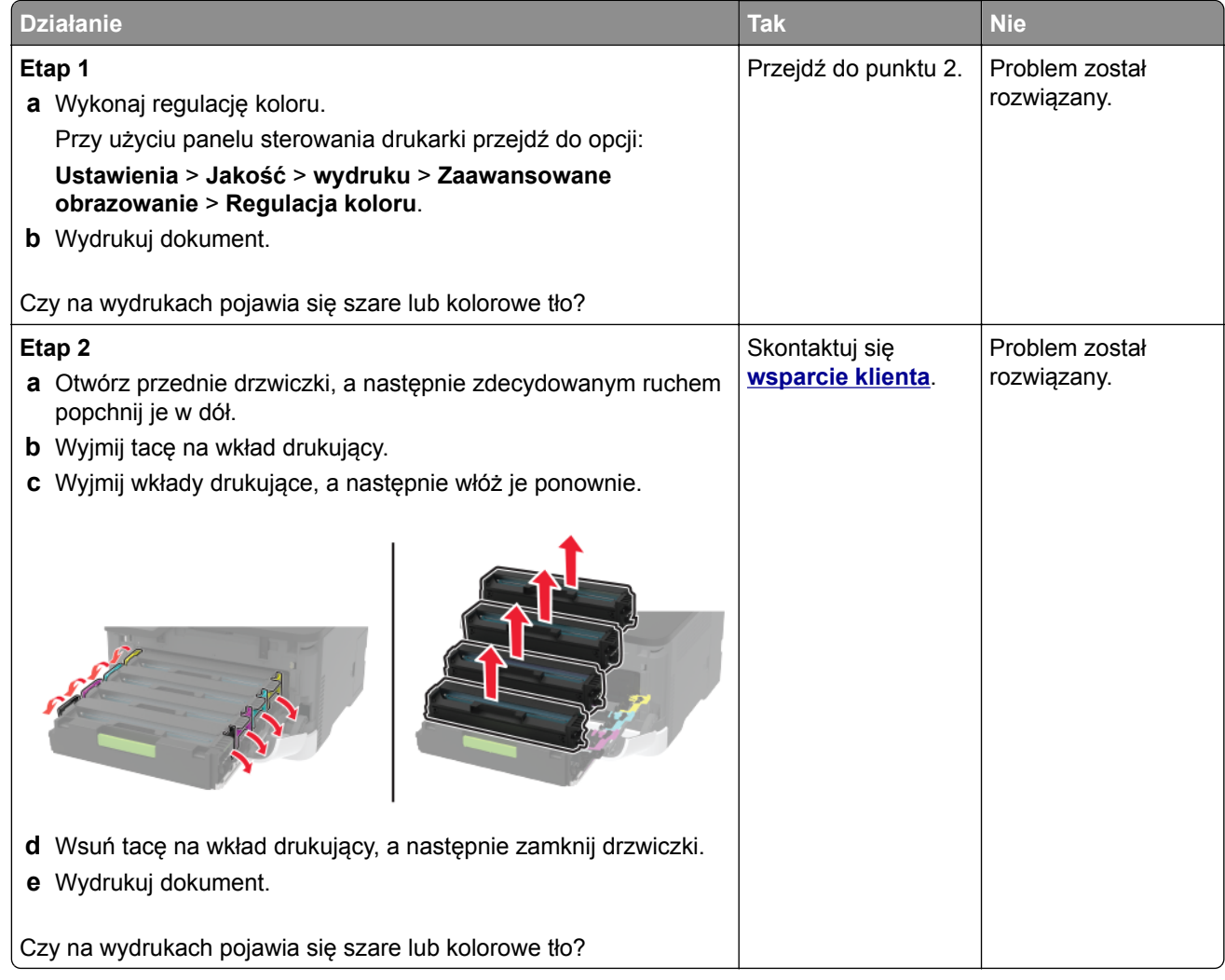

### **Nieprawidłowe marginesy**

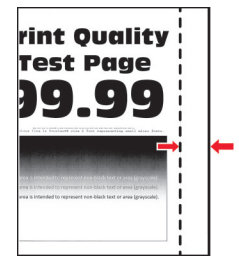

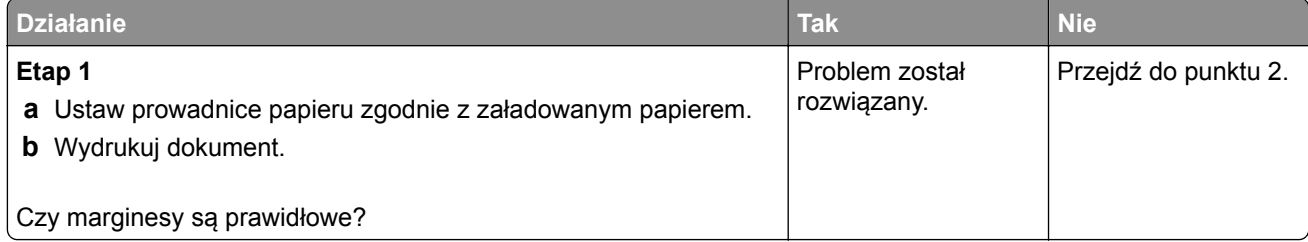

<span id="page-157-0"></span>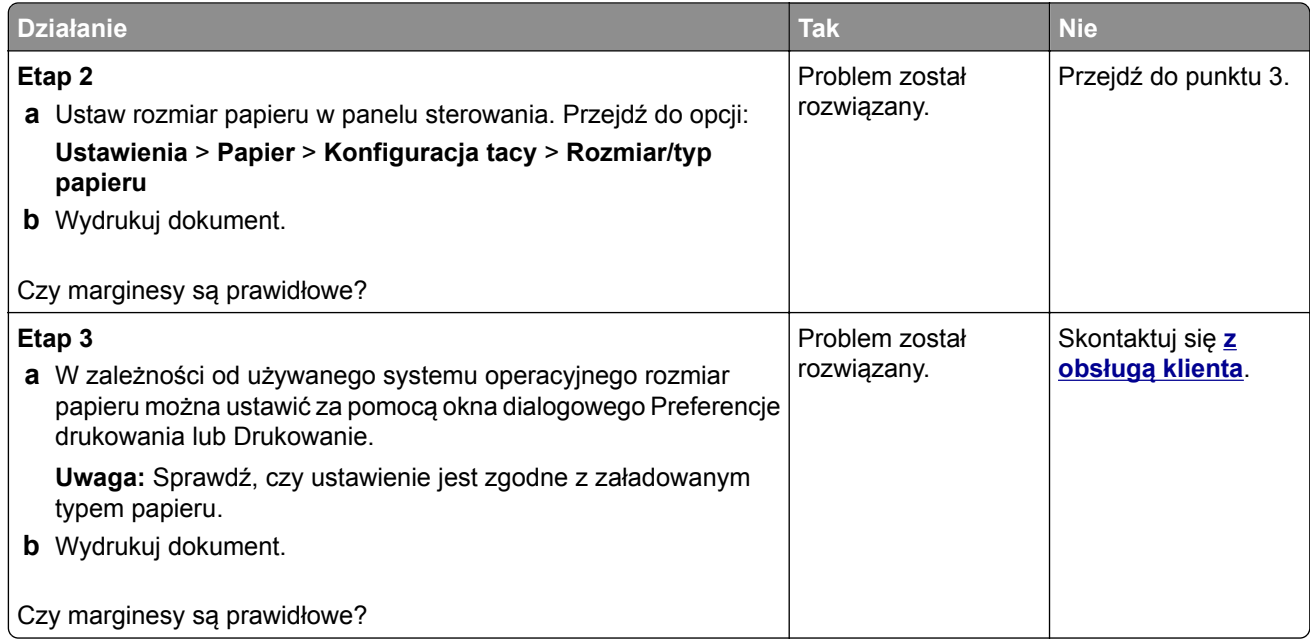

#### **Jasny wydruk**

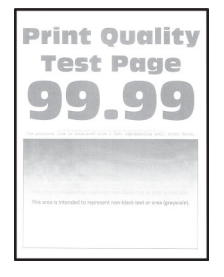

**Uwaga:** Przed rozwiązaniem tego problemu wydrukuj strony testu jakości wydruku. Na panelu sterowania przejdź do menu **Ustawienia** > **Rozwiązywanie problemów** > **Wydrukuj strony testu jakości**. W

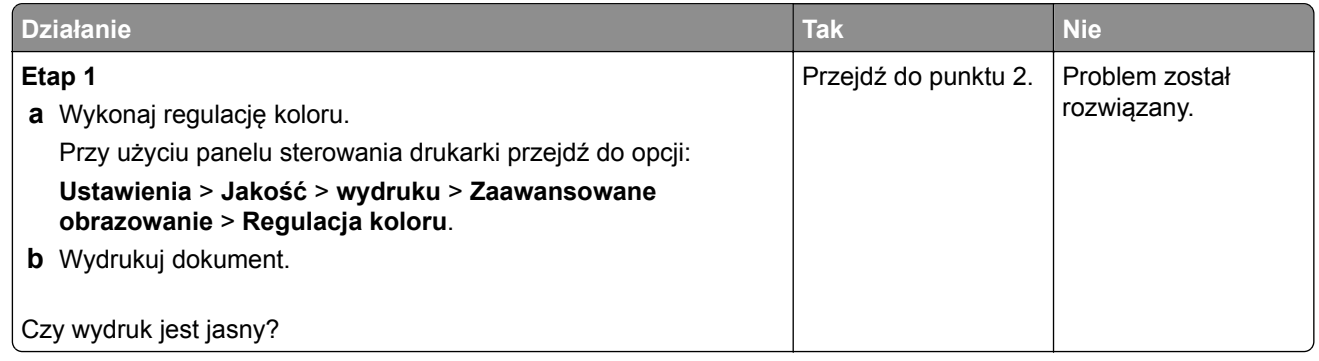

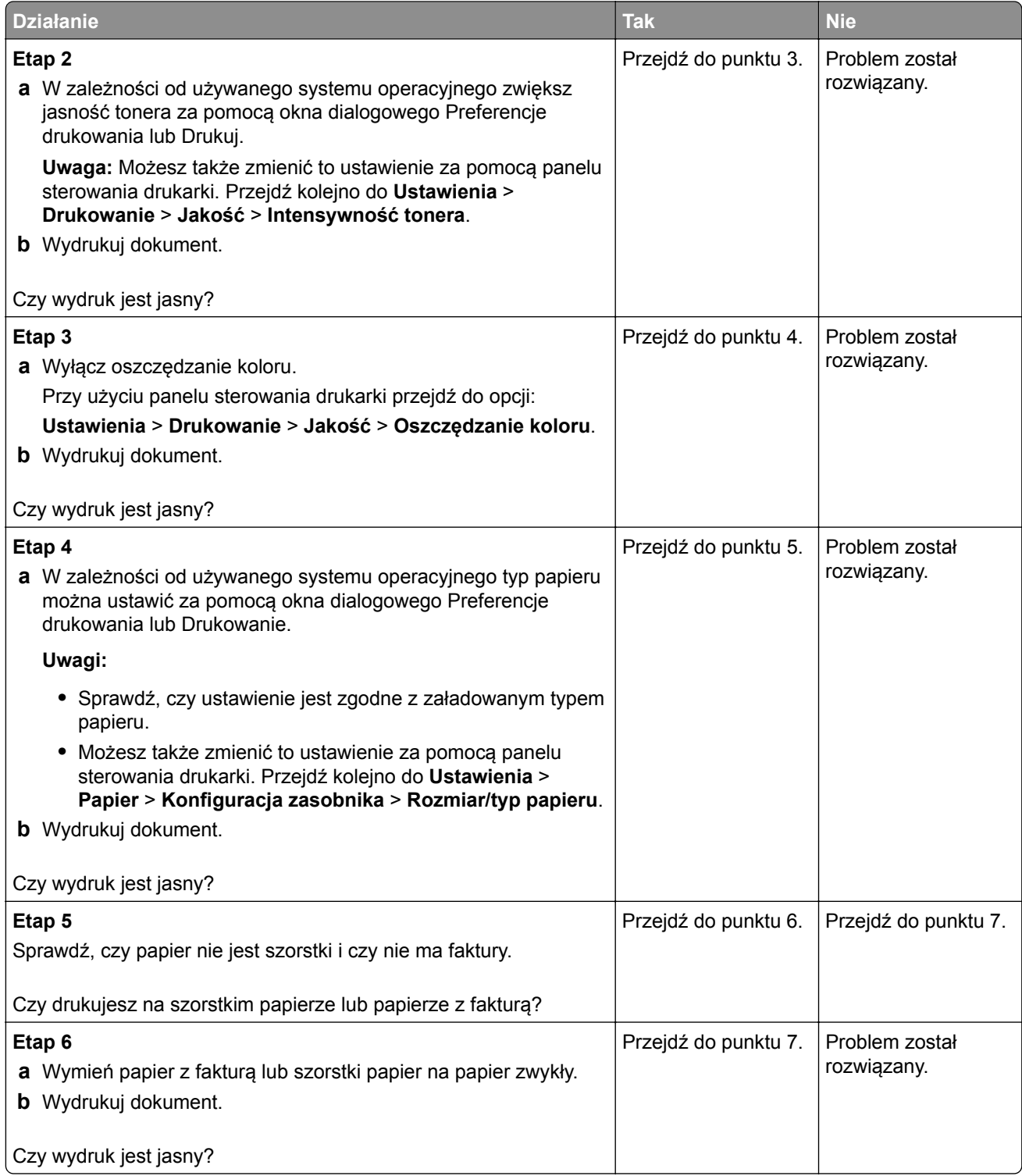

<span id="page-159-0"></span>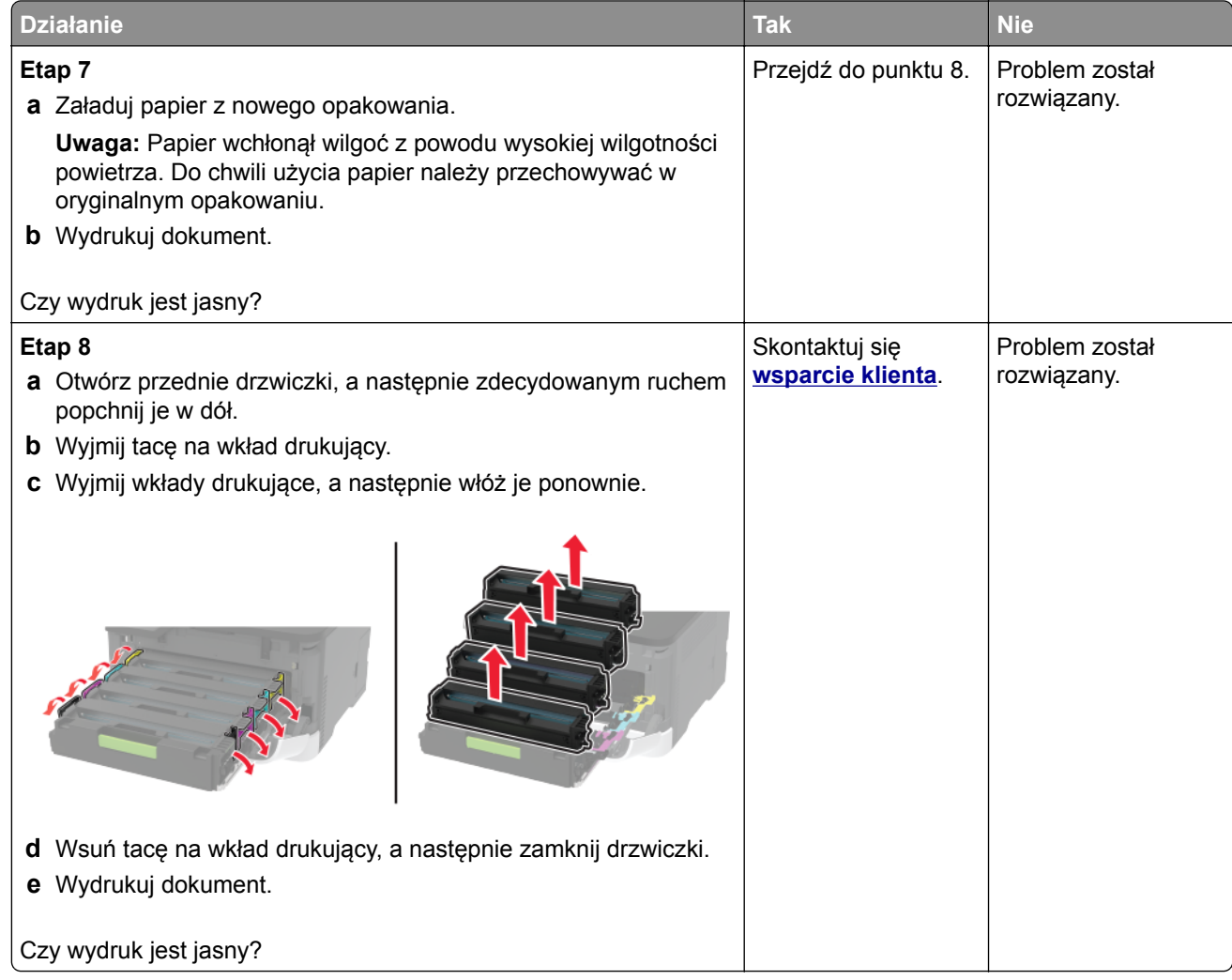

#### **Brakujące kolory**

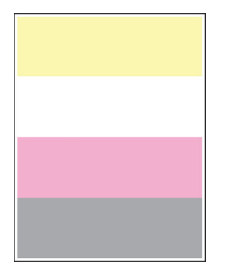

**Uwaga:** Przed rozwiązaniem tego problemu wydrukuj strony testu jakości wydruku. Na panelu sterowania przejdź do menu **Ustawienia** > **Rozwiązywanie problemów** > **Wydrukuj strony testu jakości**. W

<span id="page-160-0"></span>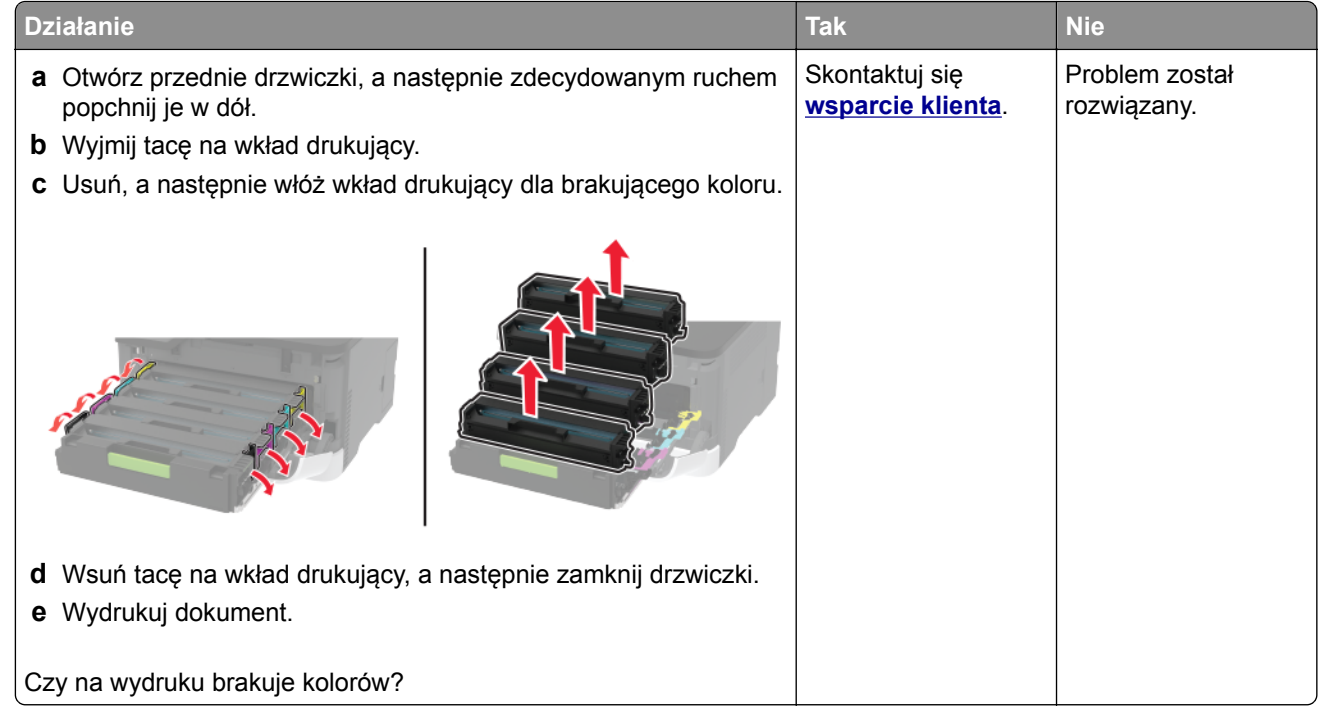

#### **Cętkowany wydruk i plamki**

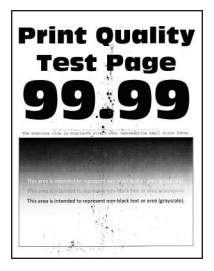

**Uwaga:** Przed rozwiązaniem tego problemu wydrukuj strony testu jakości wydruku. Na panelu sterowania przejdź do menu **Ustawienia** > **Rozwiązywanie problemów** > **Wydrukuj strony testu jakości**. W

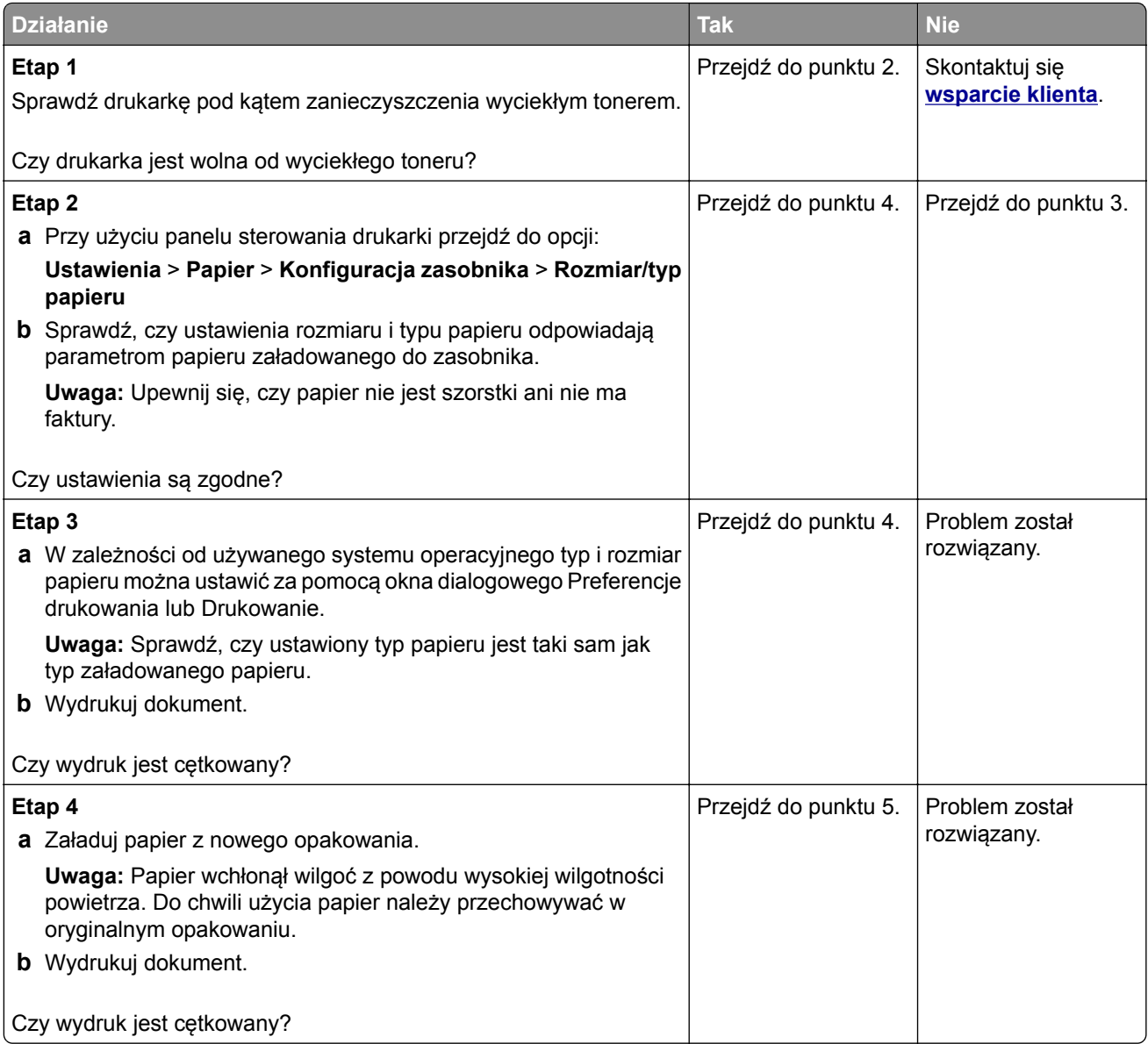

<span id="page-162-0"></span>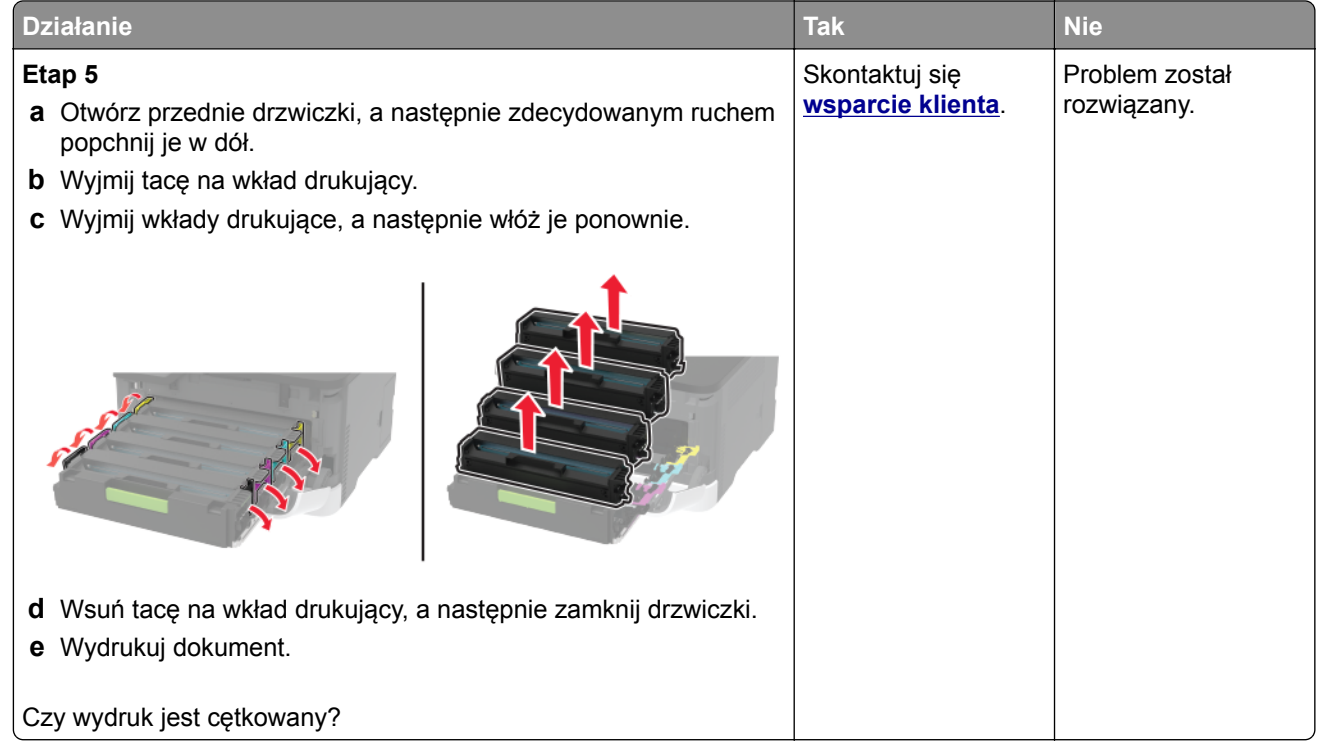

# **Zwijanie się papieru**

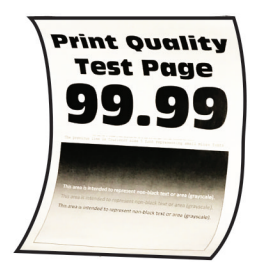

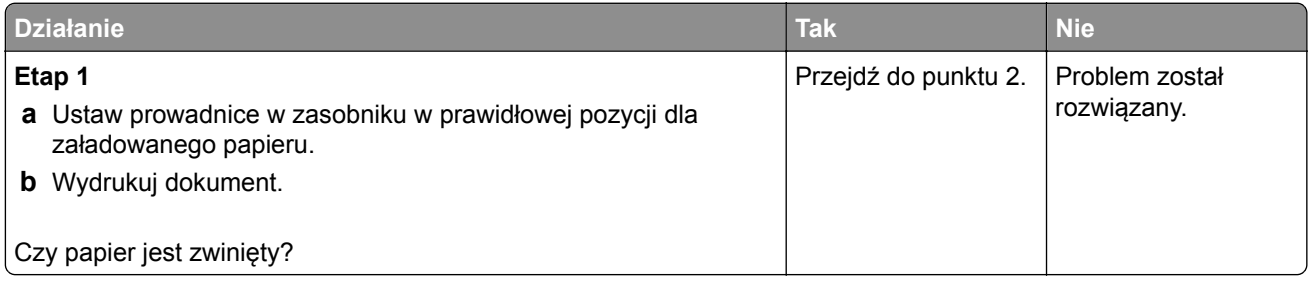

<span id="page-163-0"></span>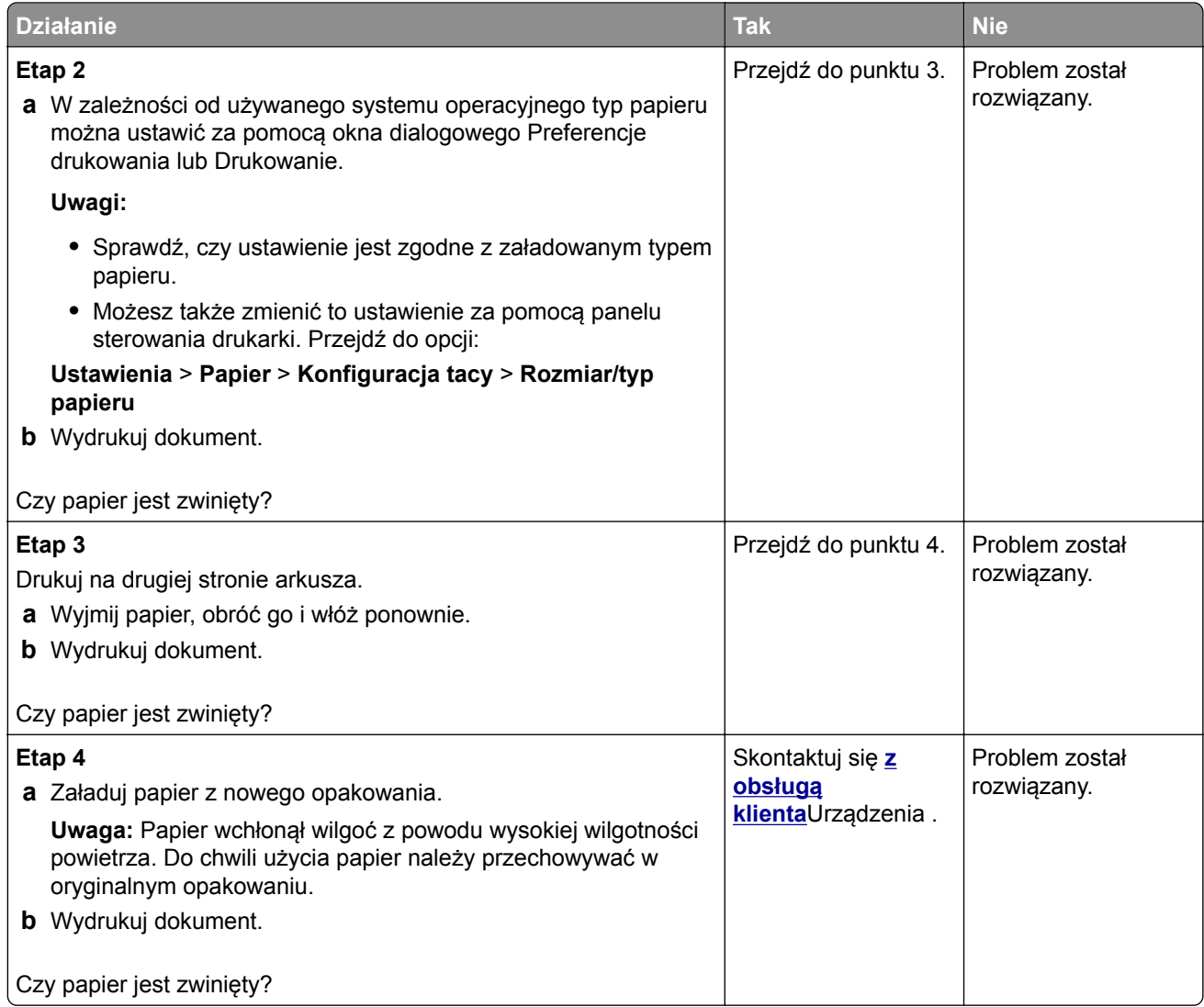

#### **Zniekształcone lub przekrzywione wydruki**

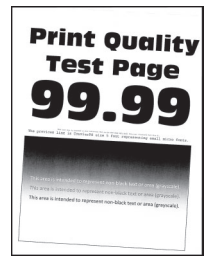

**Uwaga:** Przed rozwiązaniem tego problemu wydrukuj strony testu jakości. Na panelu sterowania przejdź do menu **Ustawienia** > **Rozwiązywanie problemów** > **Wydrukuj strony testu jakości wydruku**. W

<span id="page-164-0"></span>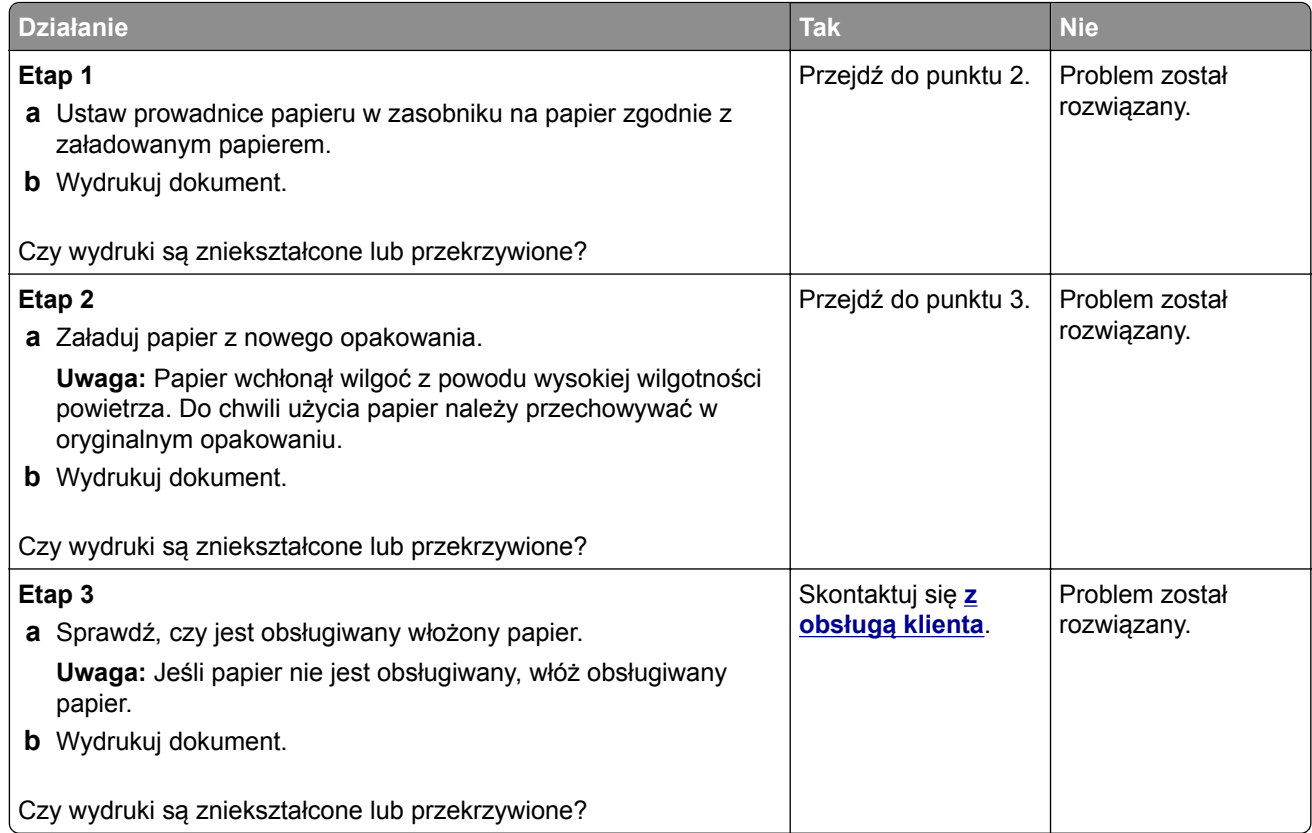

### **Jednolite kolorowe lub czarne obrazy**

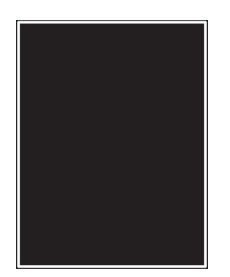

**Uwaga:** Przed rozwiązaniem tego problemu wydrukuj strony testu jakości wydruku. Na panelu sterowania przejdź do menu **Ustawienia** > **Rozwiązywanie problemów** > **Wydrukuj strony testu jakości**. W

<span id="page-165-0"></span>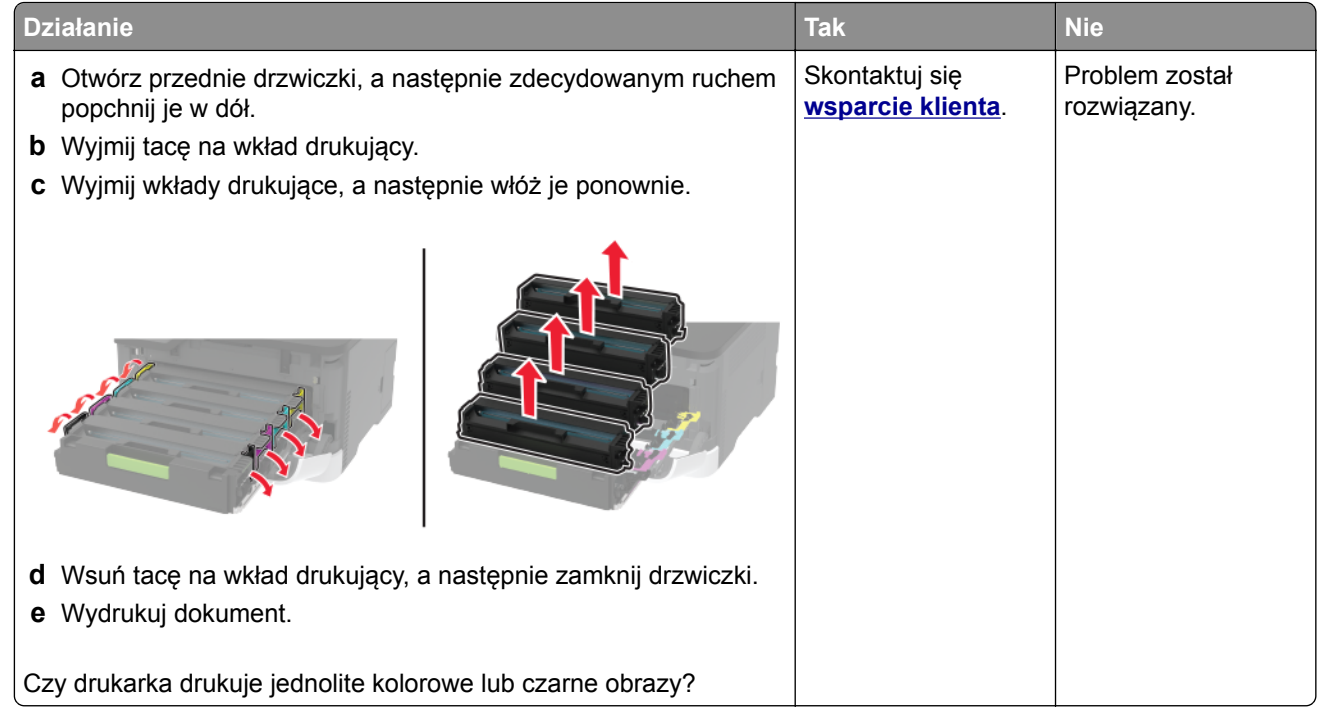

#### **Obcięty tekst lub obraz**

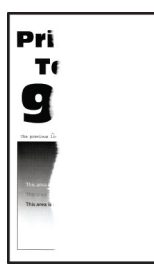

**Uwaga:** Przed rozwiązaniem tego problemu wydrukuj strony testu jakości wydruku. Na panelu sterowania przejdź do menu **Ustawienia** > **Rozwiązywanie problemów** > **Wydrukuj strony testu jakości**. W

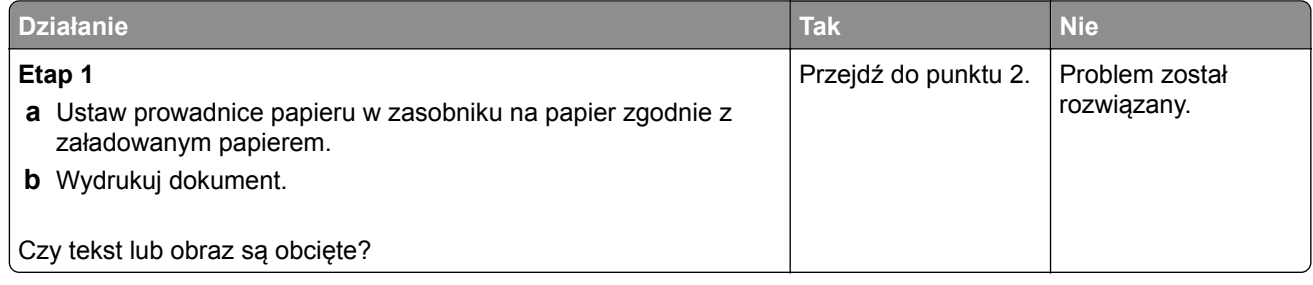

<span id="page-166-0"></span>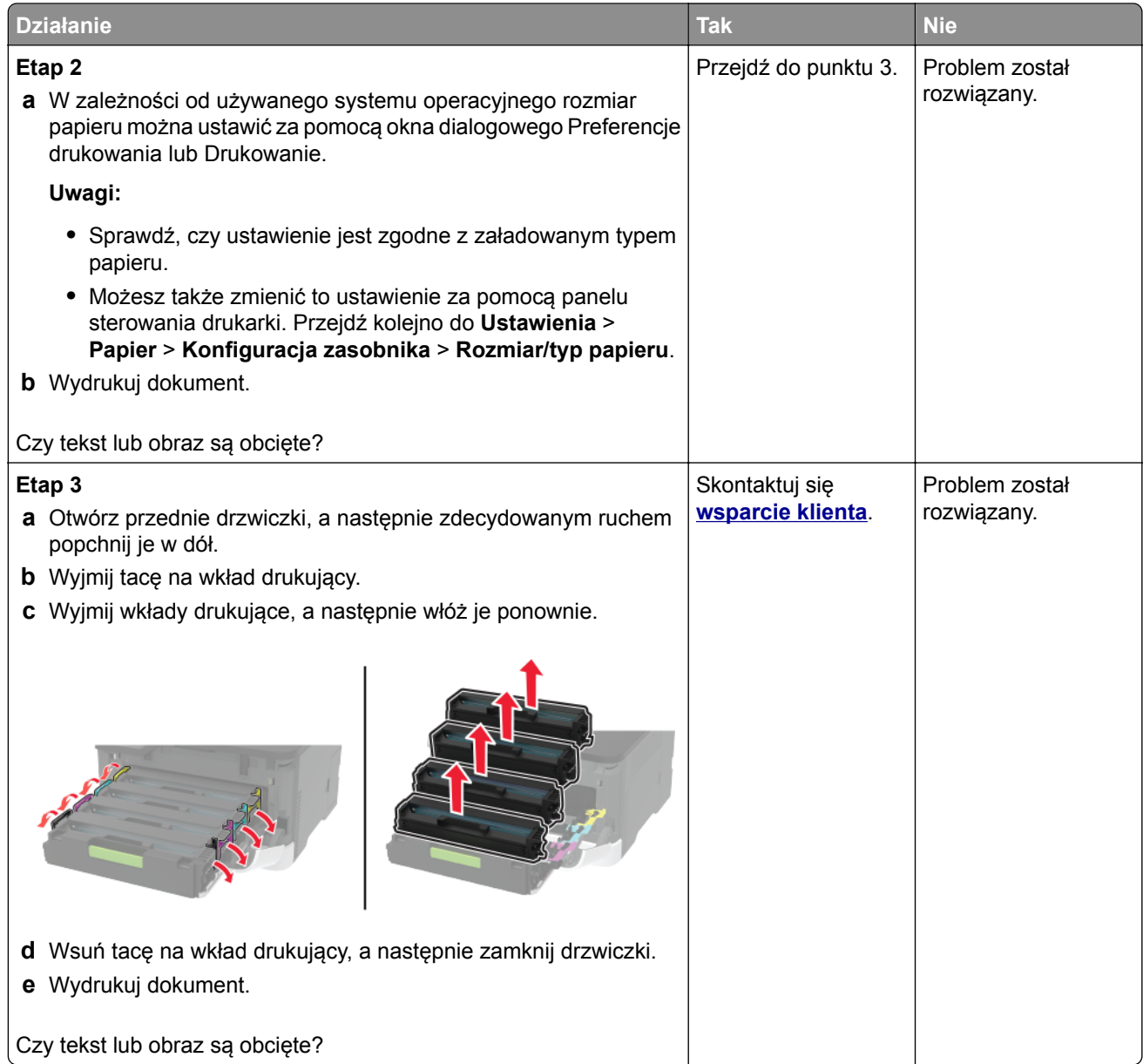

#### **Toner łatwo się ściera**

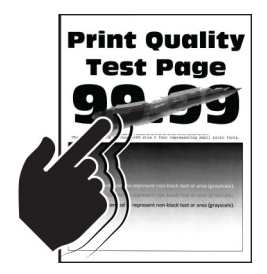

**Uwaga:** Przed rozwiązaniem tego problemu wydrukuj strony testu jakości wydruku. Na panelu sterowania przejdź do menu **Ustawienia** > **Rozwiązywanie problemów** > **Wydrukuj strony testu jakości wydruku**.

W przypadku drukarek bez ekranu dotykowego naciśnij  $\frac{OK}{d}$ , aby przeglądać ustawienia.

<span id="page-167-0"></span>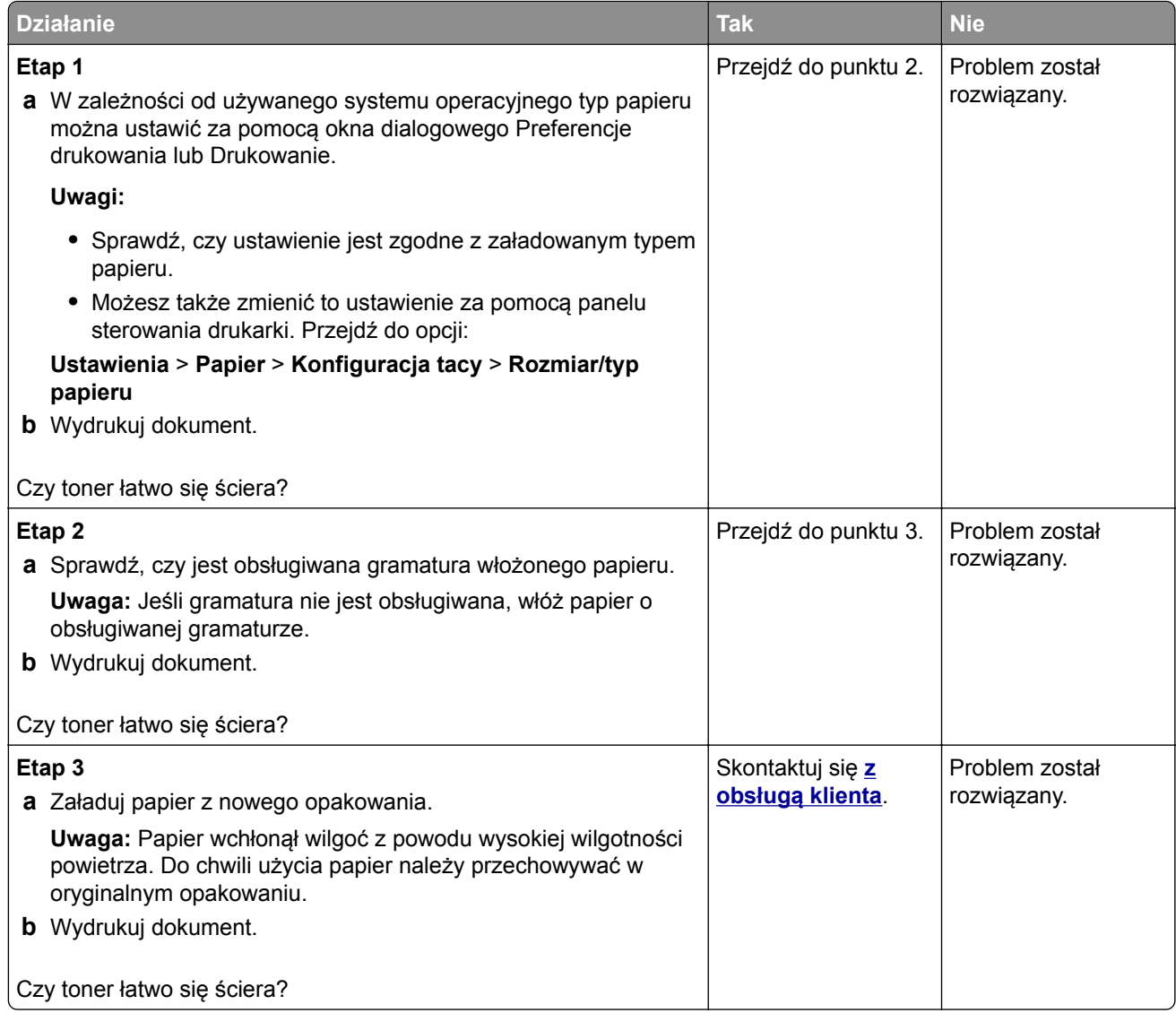

#### **Nierówna gęstość wydruku**

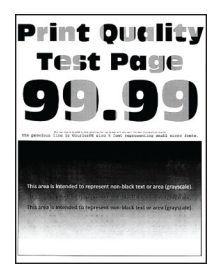

**Uwaga:** Przed rozwiązaniem tego problemu wydrukuj strony testu jakości wydruku. Na panelu sterowania przejdź do menu **Ustawienia** > **Rozwiązywanie problemów** > **Wydrukuj strony testu jakości**. W

<span id="page-168-0"></span>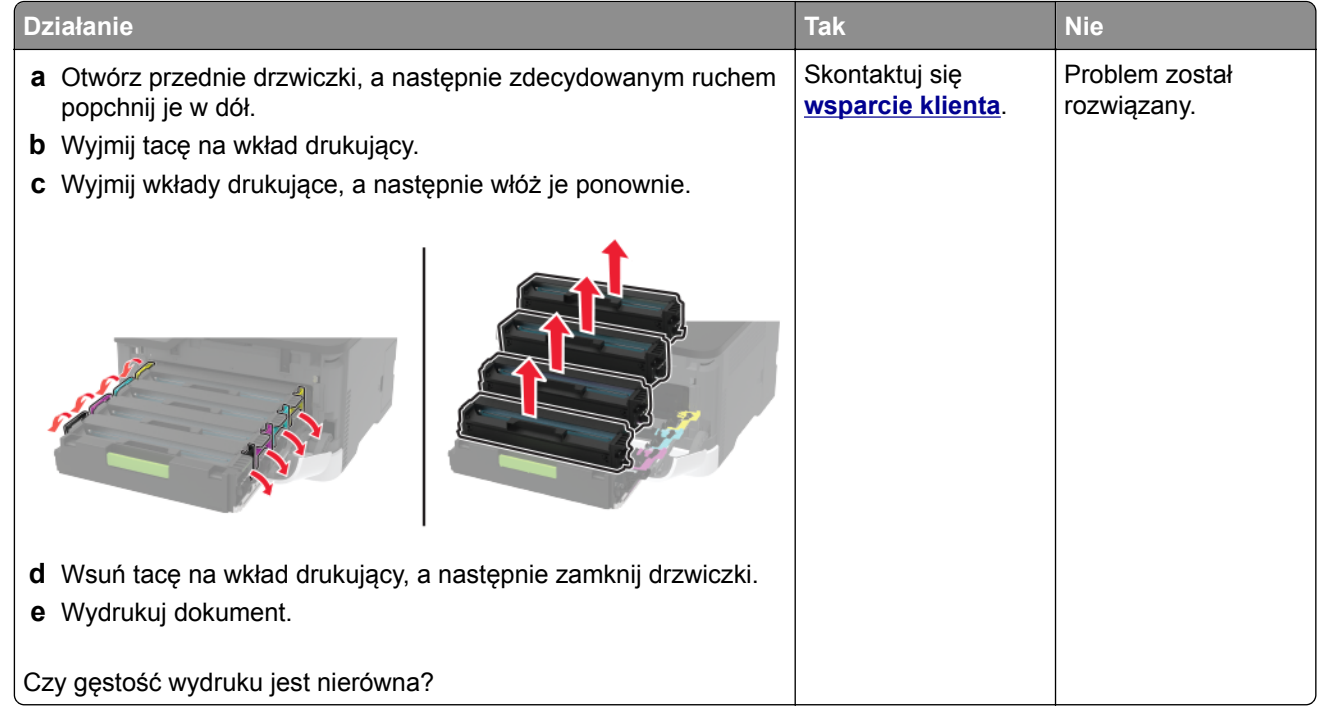

#### **Ciemne poziome linie**

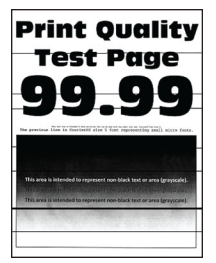

#### **Uwagi:**

**•** Przed rozwiązaniem tego problemu wydrukuj strony testu jakości wydruku. Na panelu sterowania przejdź do menu **Ustawienia** > **Rozwiązywanie problemów** > **Wydrukuj strony testu jakości**. W

przypadku drukarki niemającej ekranu dotykowego naciśnij przycisk <sup>OK</sup>, aby poruszać się między ustawieniami.

• Jeżeli na wydrukach nadal pojawiają się poziome ciemne linie, zapoznaj się z tematem "Powtarzające się błędy wydruku".

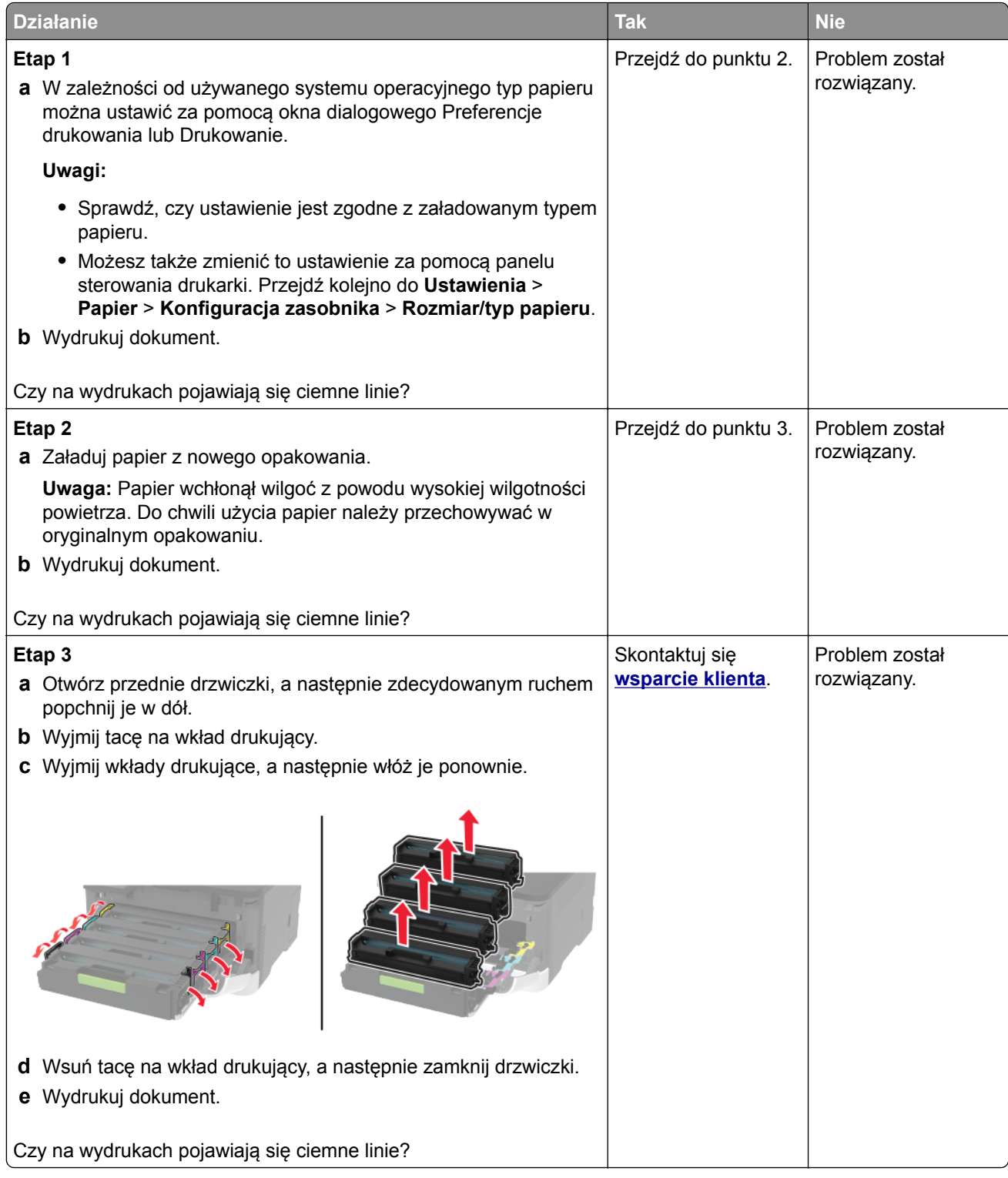

#### <span id="page-170-0"></span>**Ciemne pionowe linie**

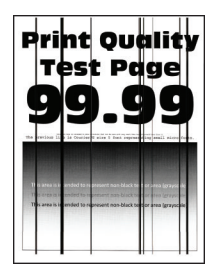

**Uwaga:** Przed rozwiązaniem tego problemu wydrukuj strony testu jakości wydruku. Na panelu sterowania przejdź do menu **Ustawienia** > **Rozwiązywanie problemów** > **Wydrukuj strony testu jakości**. W

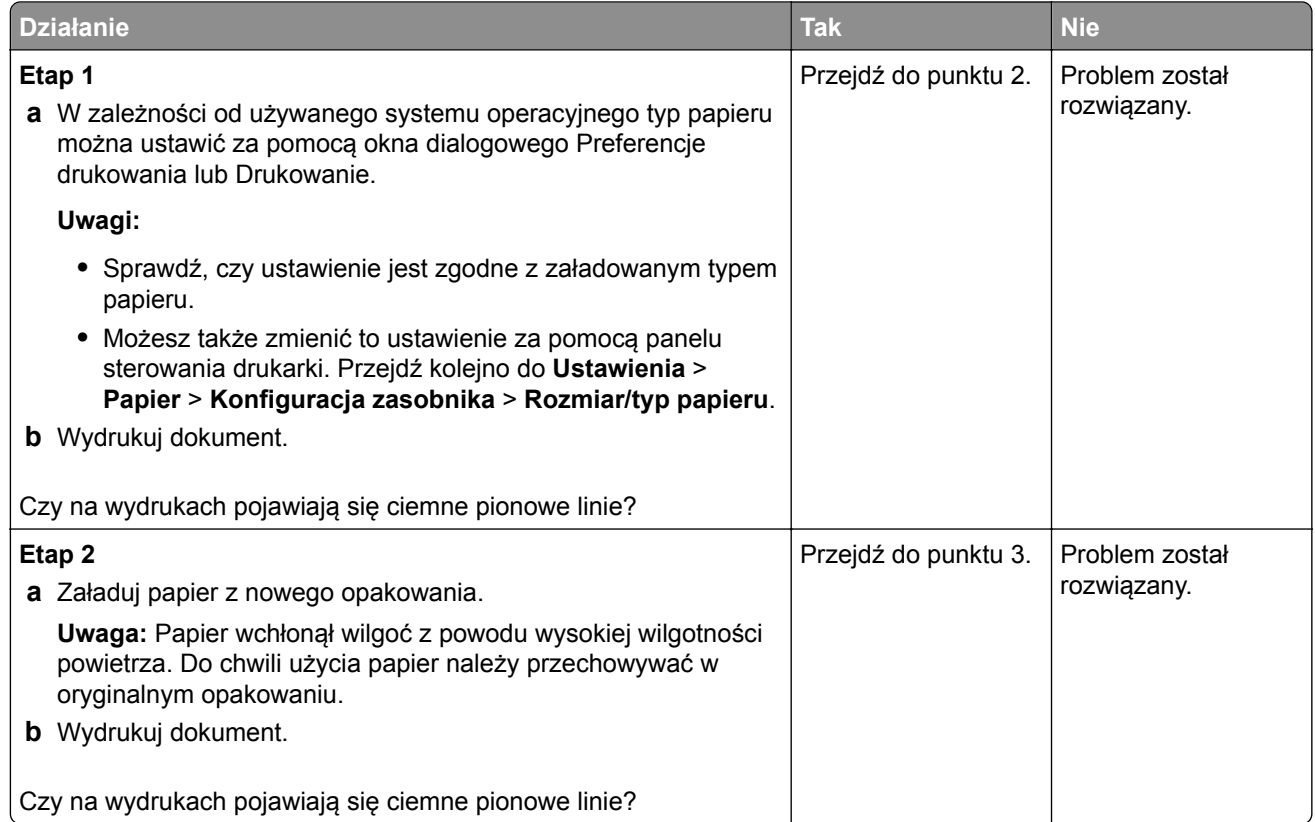

<span id="page-171-0"></span>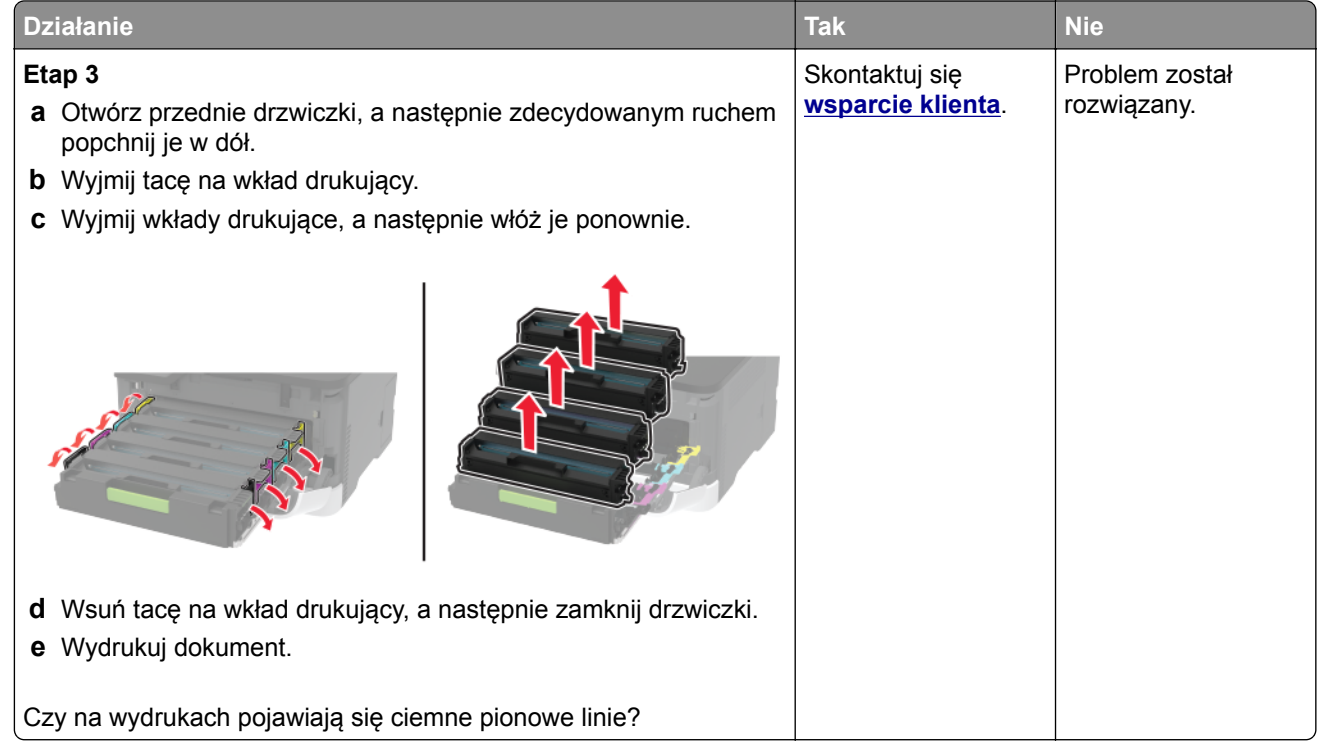

#### **Białe poziome linie**

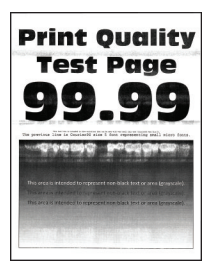

#### **Uwagi:**

**•** Przed rozwiązaniem tego problemu wydrukuj strony testu jakości wydruku. Na panelu sterowania przejdź do menu **Ustawienia** > **Rozwiązywanie problemów** > **Wydrukuj strony testu jakości**. W

przypadku drukarki niemającej ekranu dotykowego naciśnij przycisk 0K, aby poruszać się między ustawieniami.

• Jeżeli na wydrukach nadal pojawiają się poziome białe linie, zapoznaj się z tematem "Powtarzające się błędy wydruku".

<span id="page-172-0"></span>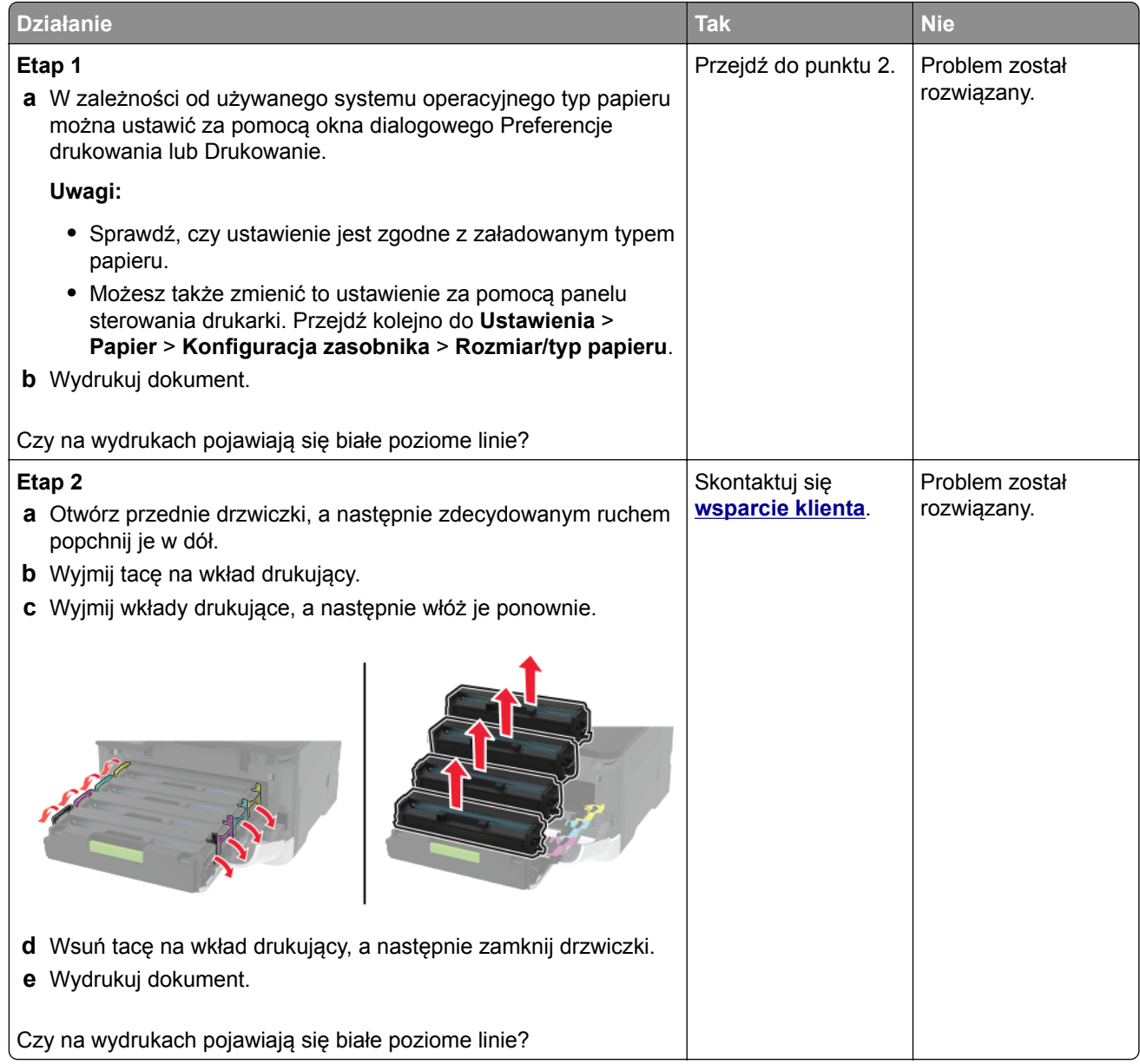

#### **Pionowe białe linie**

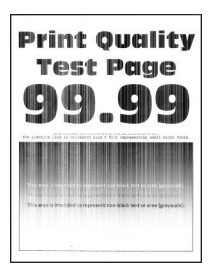

**Uwaga:** Przed rozwiązaniem tego problemu wydrukuj strony testu jakości wydruku. Na panelu sterowania przejdź do menu **Ustawienia** > **Rozwiązywanie problemów** > **Wydrukuj strony testu jakości**. W

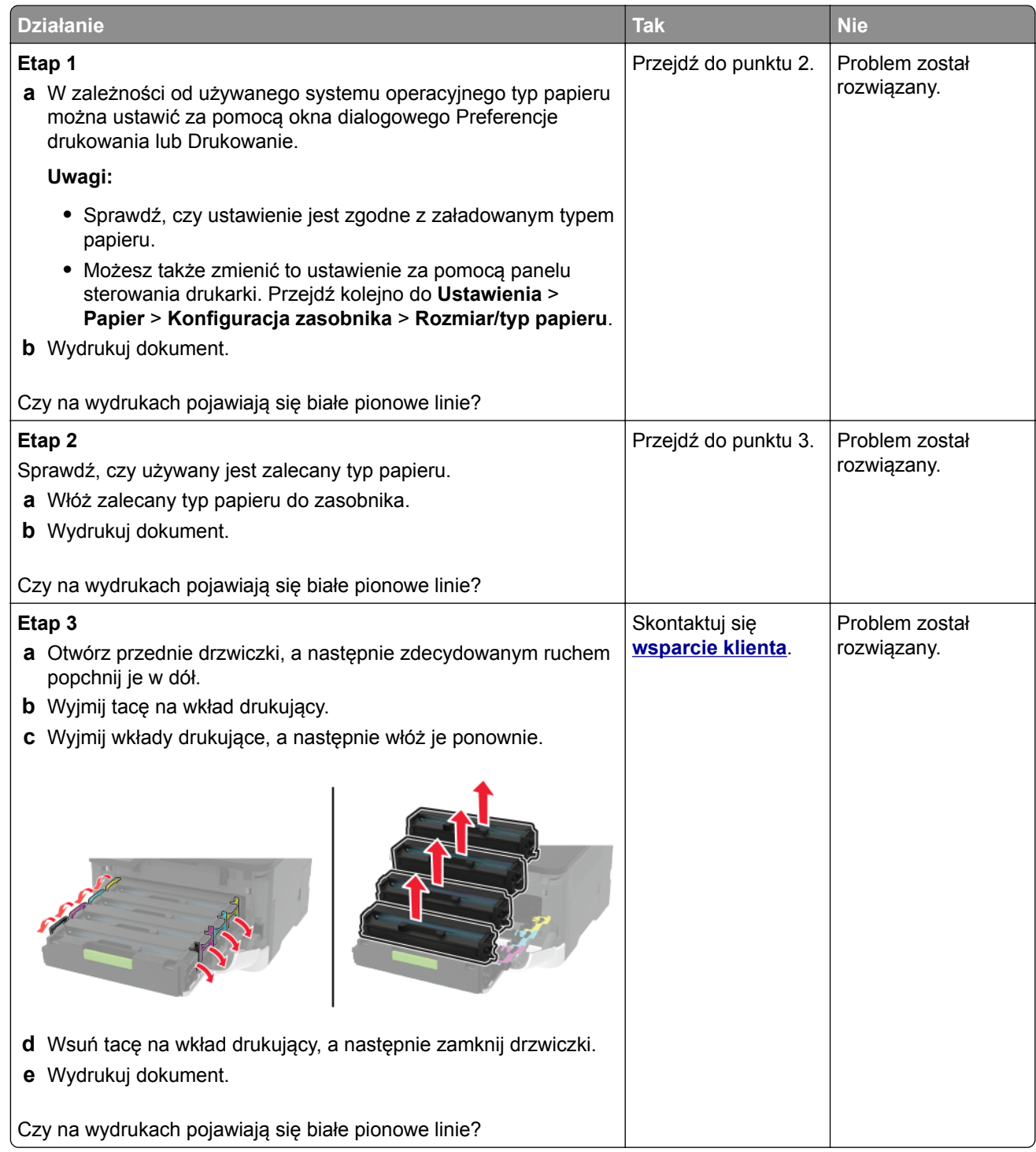

#### <span id="page-174-0"></span>**Powtarzające się błędy wydruku**

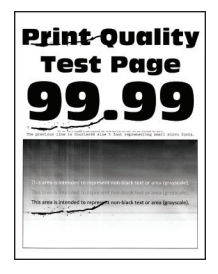

**Uwaga:** Przed rozwiązaniem tego problemu wydrukuj strony testu jakości wydruku. Na panelu sterowania przejdź do menu **Ustawienia** > **Rozwiązywanie problemów** > **Wydrukuj strony testu jakości**. W

przypadku drukarki niemającej ekranu dotykowego naciśnij przycisk <sup>OK</sup>, aby poruszać się między ustawieniami.

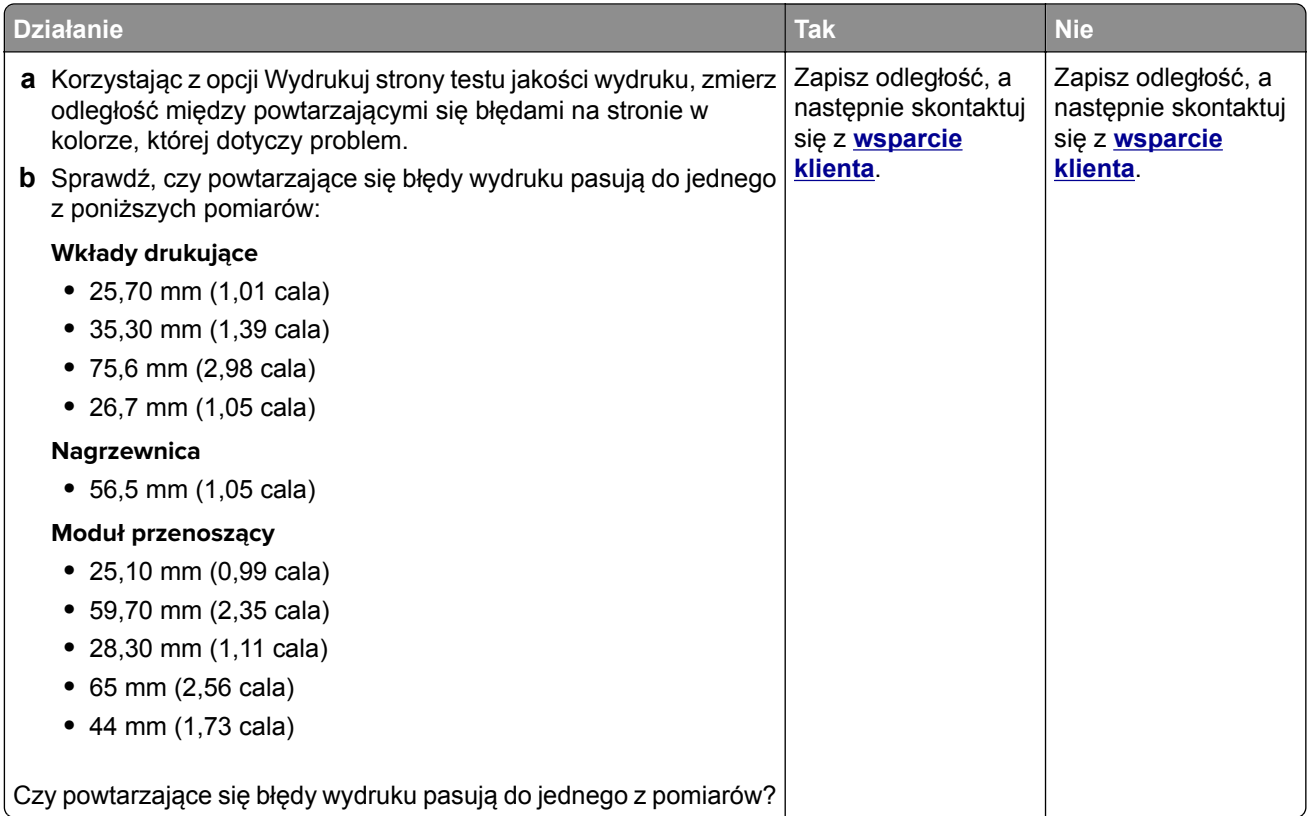

# **Problemy z jakością koloru**

## **Zmiana kolorów na wydruku**

- **1** Na ekranie głównym dotknij opcji **Ustawienia** > **Drukowanie** > **Jakość** > **Zaawansowane obrazowanie** > **Korekcja kolorów**.
- **2** Z menu Korekcja kolorów wybierz pozycję **Ręczna** > **Zawartość korekcji koloru**.
- **3** Wybierz właściwe ustawienia konwersji kolorów.

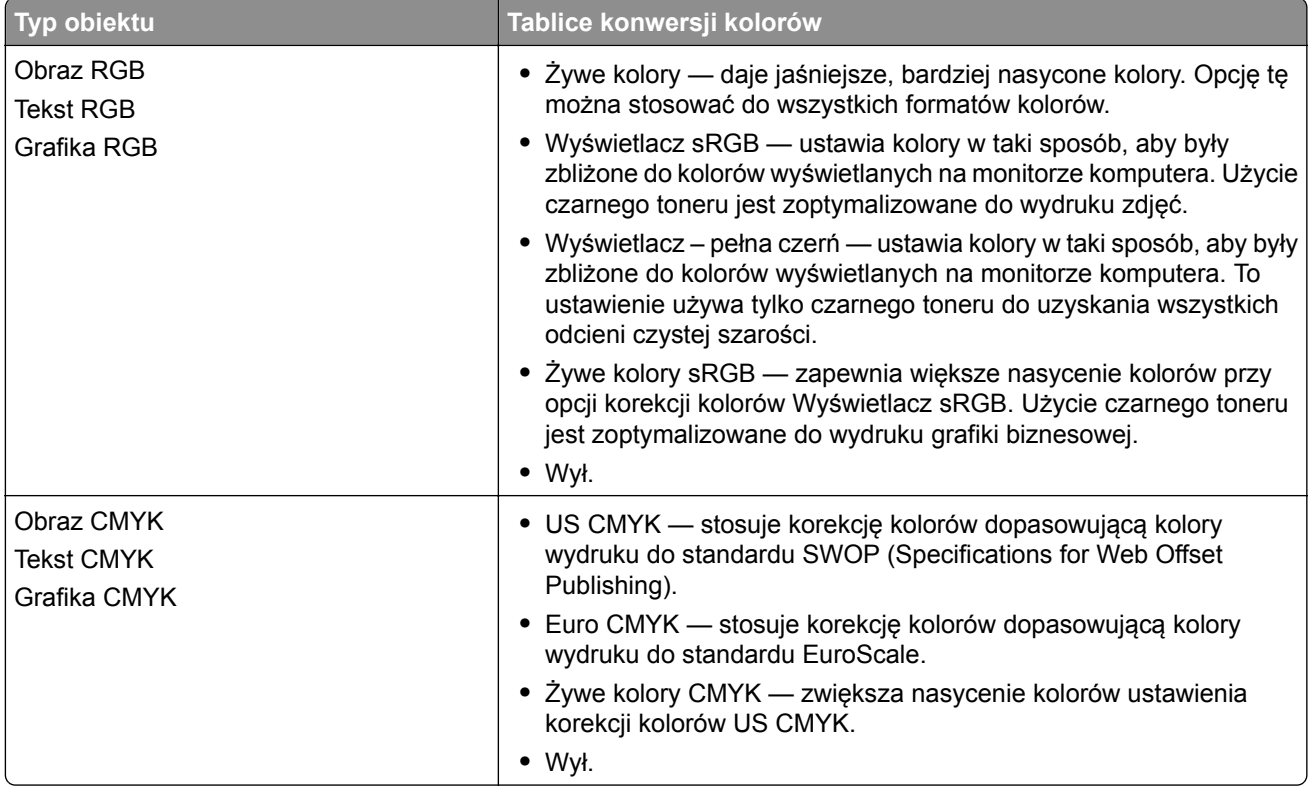

## **Najczęściej zadawane pytania dotyczące drukowania kolorów**

#### **Co to jest kolor RGB?**

RGB jest metodą opisywania kolorów poprzez określenie ilości barwy czerwonej, zielonej i niebieskiej potrzebnej do uzyskania danego koloru. Barwy czerwoną, zieloną i niebieską można mieszać w różnych proporcjach w celu uzyskania szerokiego zakresu kolorów występujących w naturze. Ekrany komputerowe, skanery i aparaty cyfrowe używają tej metody do wyświetlania kolorów.

#### **Co to jest kolor CMYK?**

CMYK jest metodą opisywania kolorów poprzez określenie ilości kolorów cyjan, magenta, żółtego i czarnego potrzebnych do uzyskania danego koloru. Atramenty lub tonery w kolorze cyjan, magenta, żółtym i czarnym mogą być używane do drukowania w różnych proporcjach w celu uzyskania szerokiego zakresu kolorów występujących w naturze. W ten sposób tworzone są kolory w maszynach drukarskich, drukarkach atramentowych oraz kolorowych drukarkach laserowych.

#### **W jaki sposób określany jest kolor w dokumencie przeznaczonym do druku?**

Kolory w dokumencie są zazwyczaj określane przez oprogramowanie przy zastosowaniu kombinacji kolorów RGB lub CMYK. Więcej informacji można znaleźć w Pomocy programu.

#### **Skąd drukarka czerpie informacje o tym, jaki kolor wydrukować?**

Gdy użytkownik drukuje dokument, do drukarki wysyłane są dane opisujące typ i kolor każdego obiektu, które następnie przechodzą przez tabele konwersji kolorów. Informacje o kolorach są tłumaczone na informacje o ilościach toneru cyjan, magenta, żółtego i czarnego, potrzebnych do uzyskania żądanego koloru. Zastosowanie tablic konwersji kolorów zależy od informacji o obiektach. Możliwe jest na przykład zastosowanie jednej tabeli konwersji kolorów dla tekstu, a innej dla fotografii.

#### **Co to jest ręczna korekcja kolorów?**

Gdy włączona jest ręczna korekcja kolorów, drukarka do przetwarzania obiektów stosuje tablice konwersji kolorów wybrane przez użytkownika. Ręczne ustawienia korekcji kolorów odnoszą się do typu drukowanego obiektu (tekst, grafika lub obrazy). Dotyczy to również sposobu określania obiektu w oprogramowaniu (kombinacje RGB lub CMYK). Aby zastosować ręcznie inną tablicę konwersji kolorów, patrz ["Zmiana](#page-174-0) [kolorów na wydruku" na str. 175](#page-174-0).

Jeśli oprogramowanie nie określa kolorów z kombinacjami RGB lub CMYK, ręczna korekta kolorów nie jest użyteczna. Ponadto jest ono nieskuteczne, jeśli program lub system operacyjny komputera dokonują regulacji kolorów. W większości sytuacji ustawienie Korekcja kolorów na Auto generuje preferowane kolory dla dokumentów.

#### **W jaki sposób można dopasować dany kolor (np. kolor występujący w logo firmy)?**

Z menu jakości możliwe jest wybranie dziewięciu zestawów próbek kolorów. Zestawy te są również dostępne ze strony Próbki kolorów wbudowanego serwera WWW. Wybór dowolnego zestawu próbek spowoduje wydrukowanie wielostronicowego dokumentu składającego się z setek kolorowych pól. Każde pole zawiera kombinację CMYK lub RGB, w zależności od wybranej tabeli. Widoczny na wydruku kolor każdego pola jest wynikiem przetworzenia kombinacji kolorów CMYK lub RGB opisanej w danym polu przy użyciu wybranej tabeli konwersji kolorów.

Można przejrzeć strony zawierające próbki kolorów i dzięki temu określić pole, którego kolor jest najbliższy wymaganemu. Kombinacja kolorów oznaczona w danym polu może zostać następnie wykorzystana do modyfikacji koloru obiektu wyświetlanego przez program. Więcej informacji można znaleźć w Pomocy programu. W celu wykorzystania wybranej tabeli konwersji kolorów dla danego obiektu niezbędne może być użycie ustawienia Ręcznie dla opcji Korekcja kolorów.

Wybranie zestawu próbek kolorów związanych z określonym problemem dopasowania kolorów zależy od:

- **•** Używanego ustawienia korekcji kolorów (Auto, wył. lub ręczne)
- **•** Typu drukowanego obiektu (tekst, grafika lub obrazy)
- **•** Sposobu określania obiektu w oprogramowaniu (kombinacje RGB lub CMYK).

Jeśli oprogramowanie nie określa kolorów z kombinacjami RGB lub CMYK, strony ręcznej korekty kolorów nie są użyteczne. Ponadto niektóre programy regulują kombinacje RGB lub CMYK w programie przez zarządzanie kolorami. Dlatego wydrukowany kolor może nie być identyczny z kolorem ze stron z próbkami kolorów.

### **Wydruk wygląda na przebarwiony**

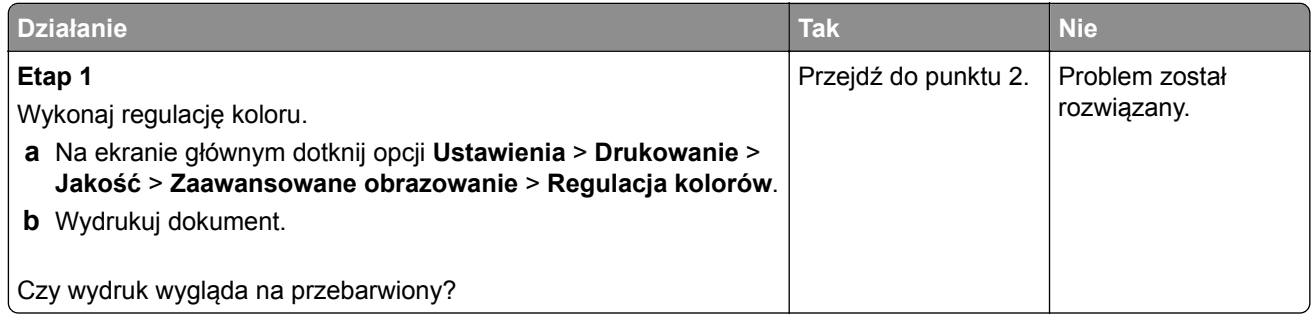

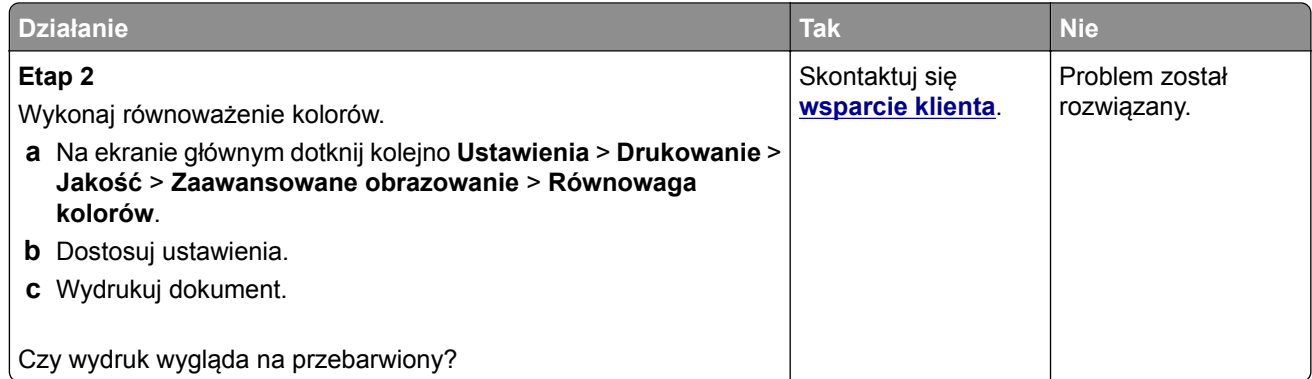

# **Problemy z faksowaniem**

# **Brak identyfikatora numeru dzwoniącego**

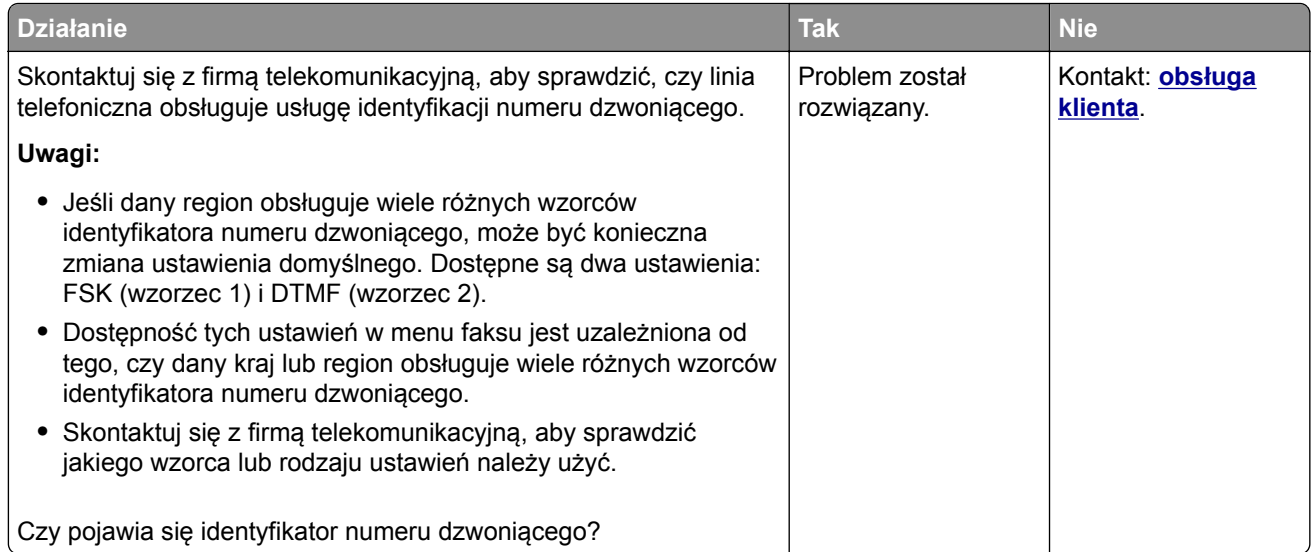

# **Nie można wysyłać lub odbierać faksów**

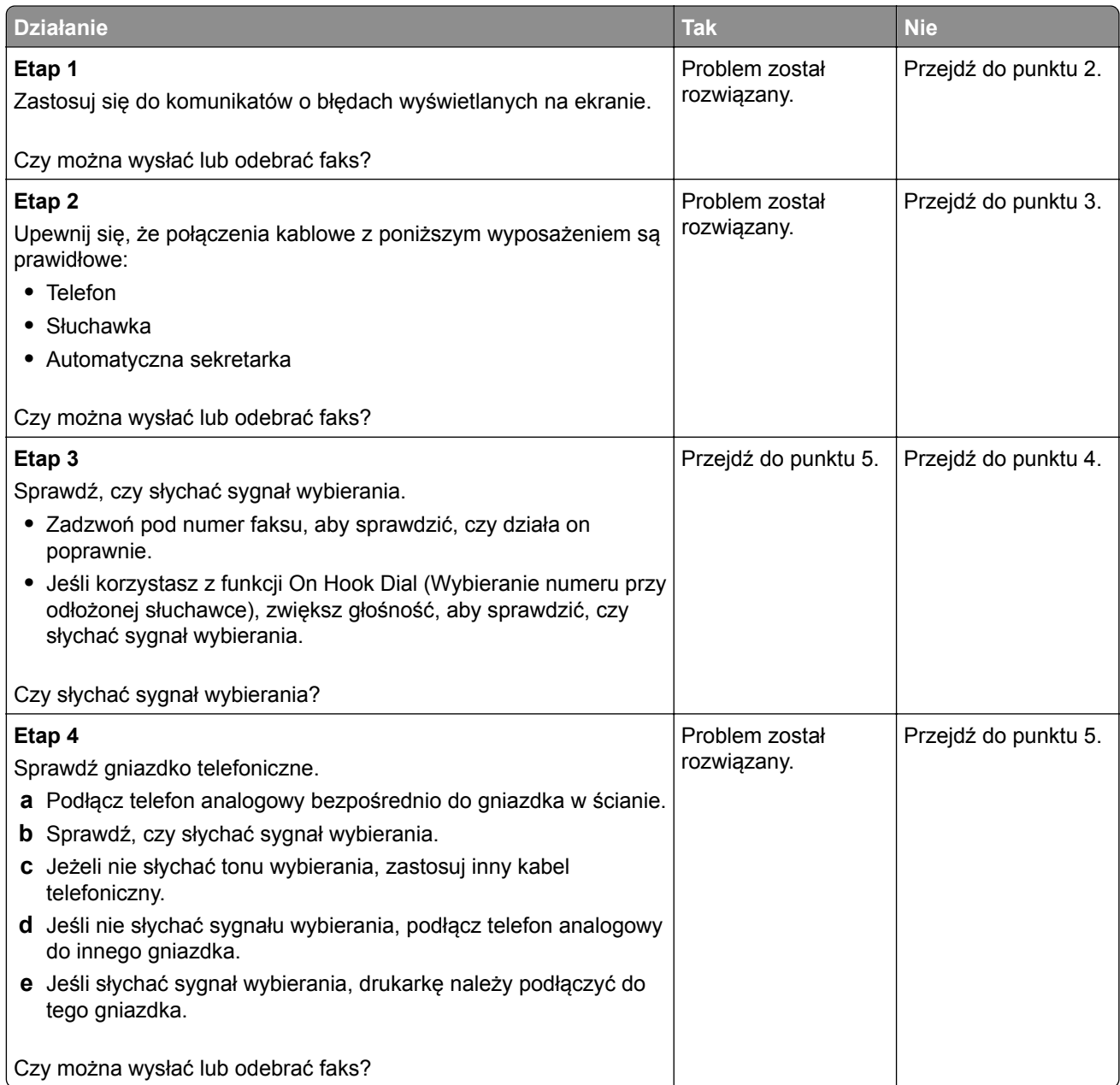

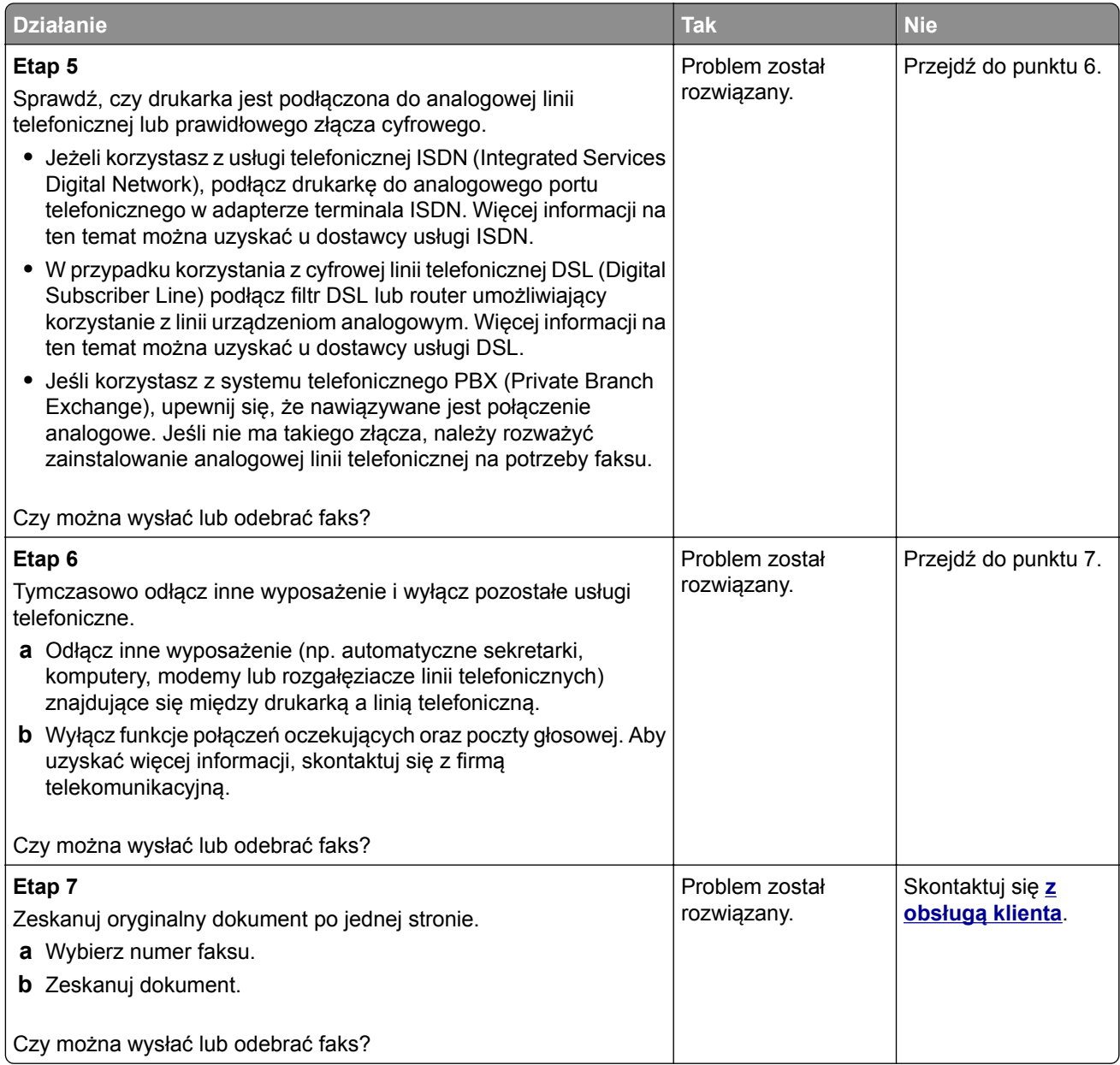
## <span id="page-180-0"></span>**Można odbierać, ale nie można wysyłać faksów**

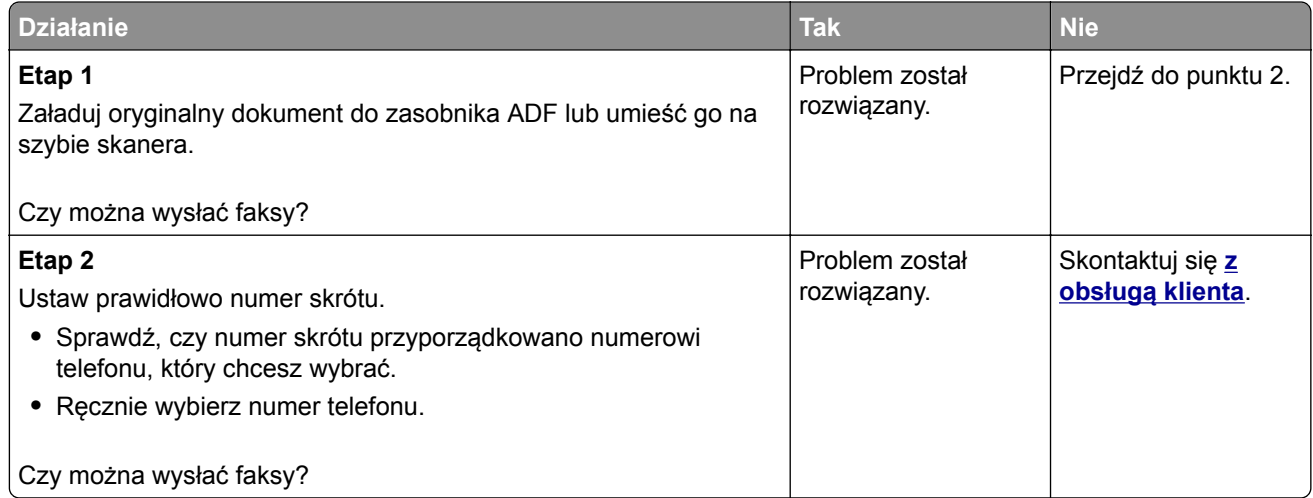

# **Można wysyłać, ale nie można odbierać faksów**

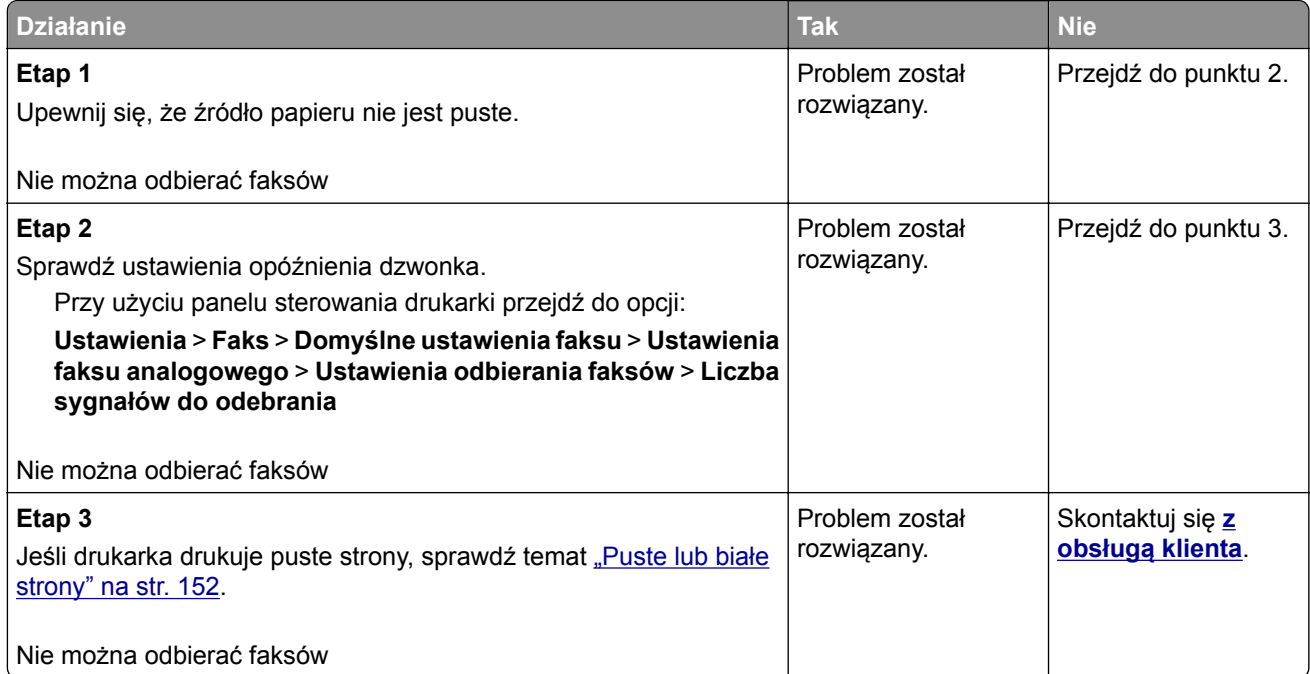

## <span id="page-181-0"></span>**Niska jakość wydruku faksu**

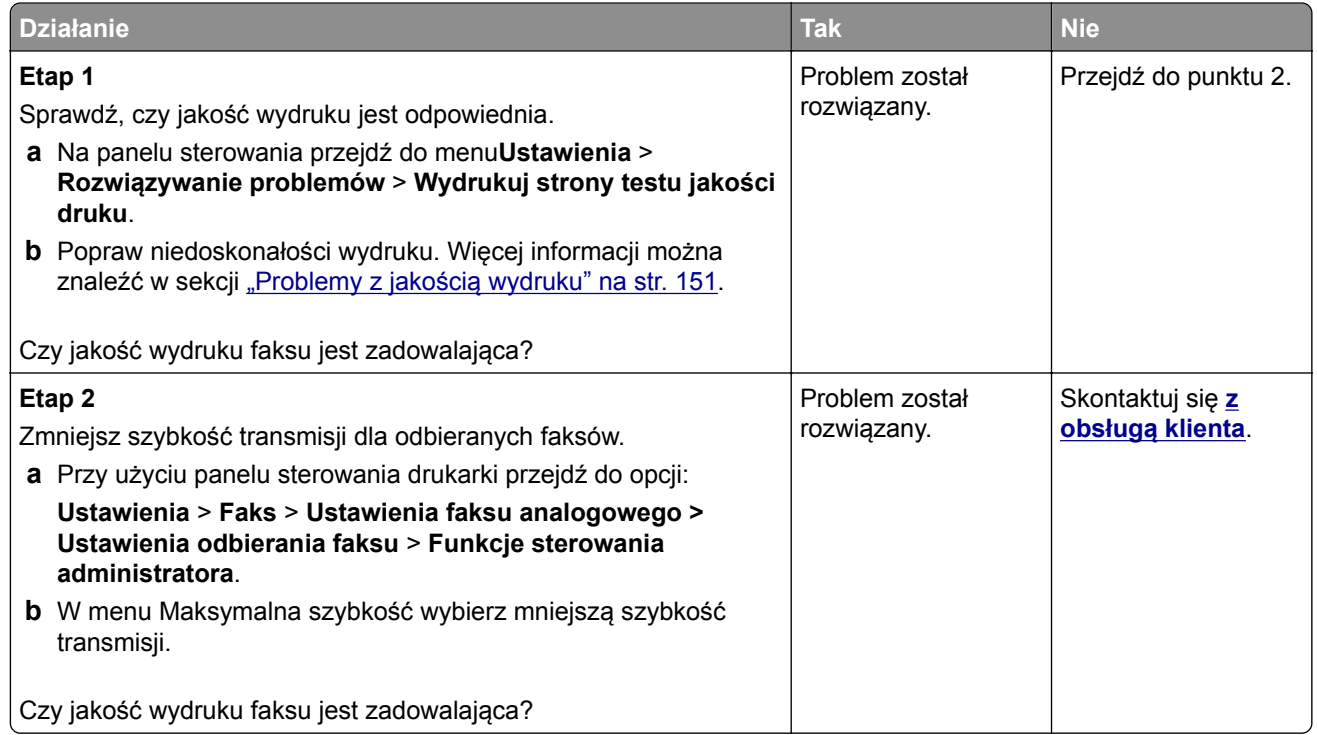

# **Problemy ze skanowaniem**

# **Nie można skanować przy pomocy komputera**

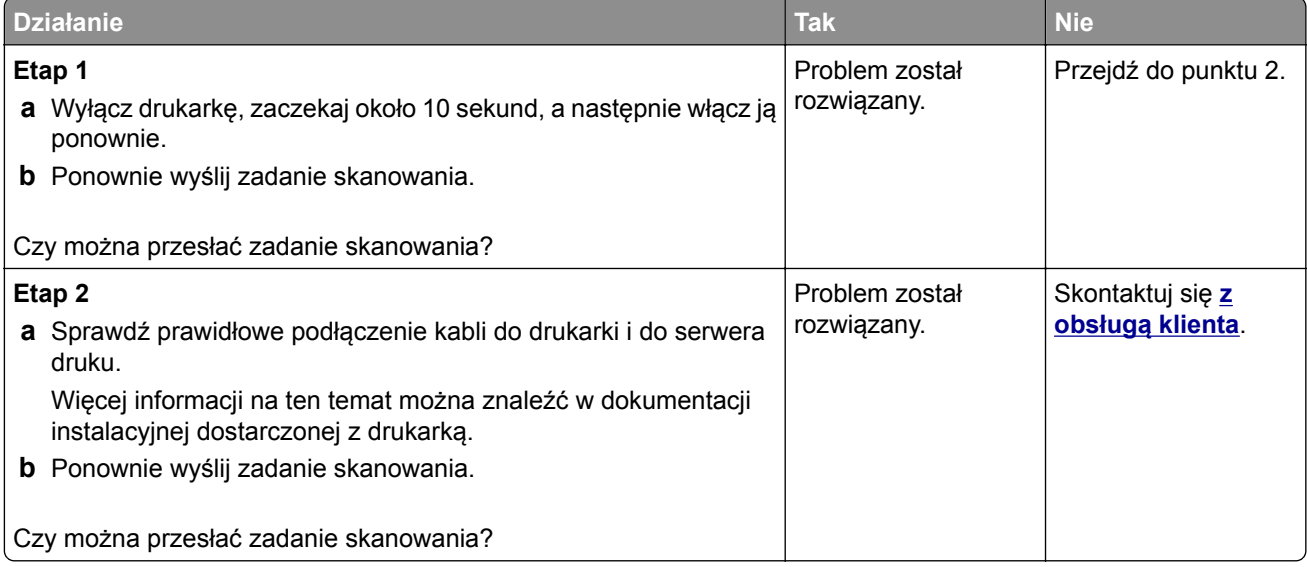

# <span id="page-182-0"></span>**Niepełne kopie dokumentów lub zdjęć**

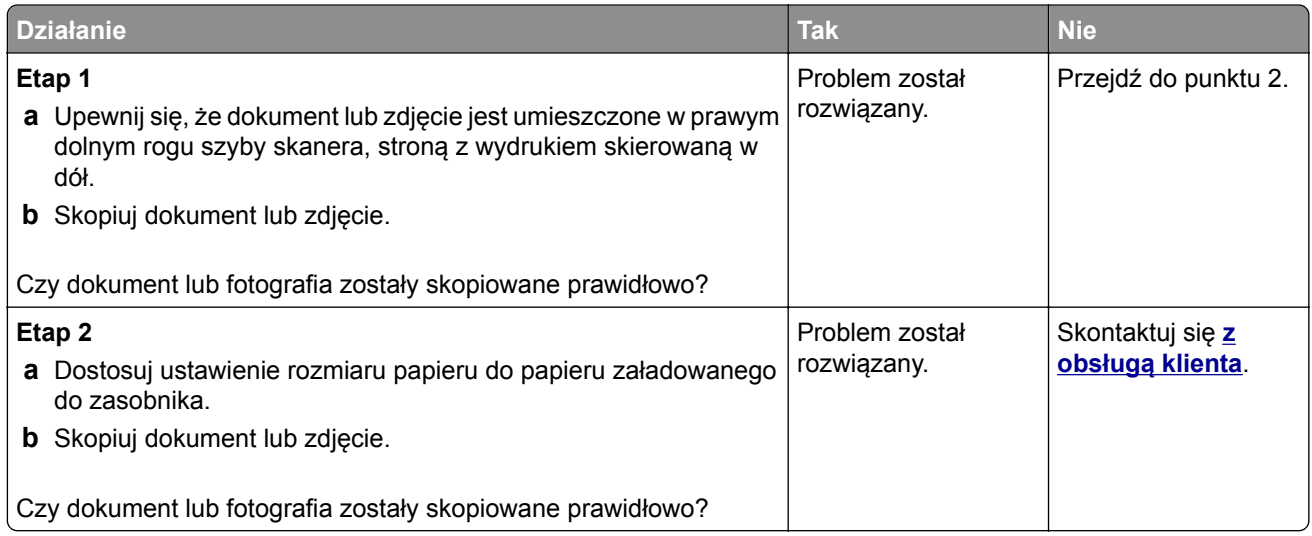

# **Zadanie skanowania nie powiodło się**

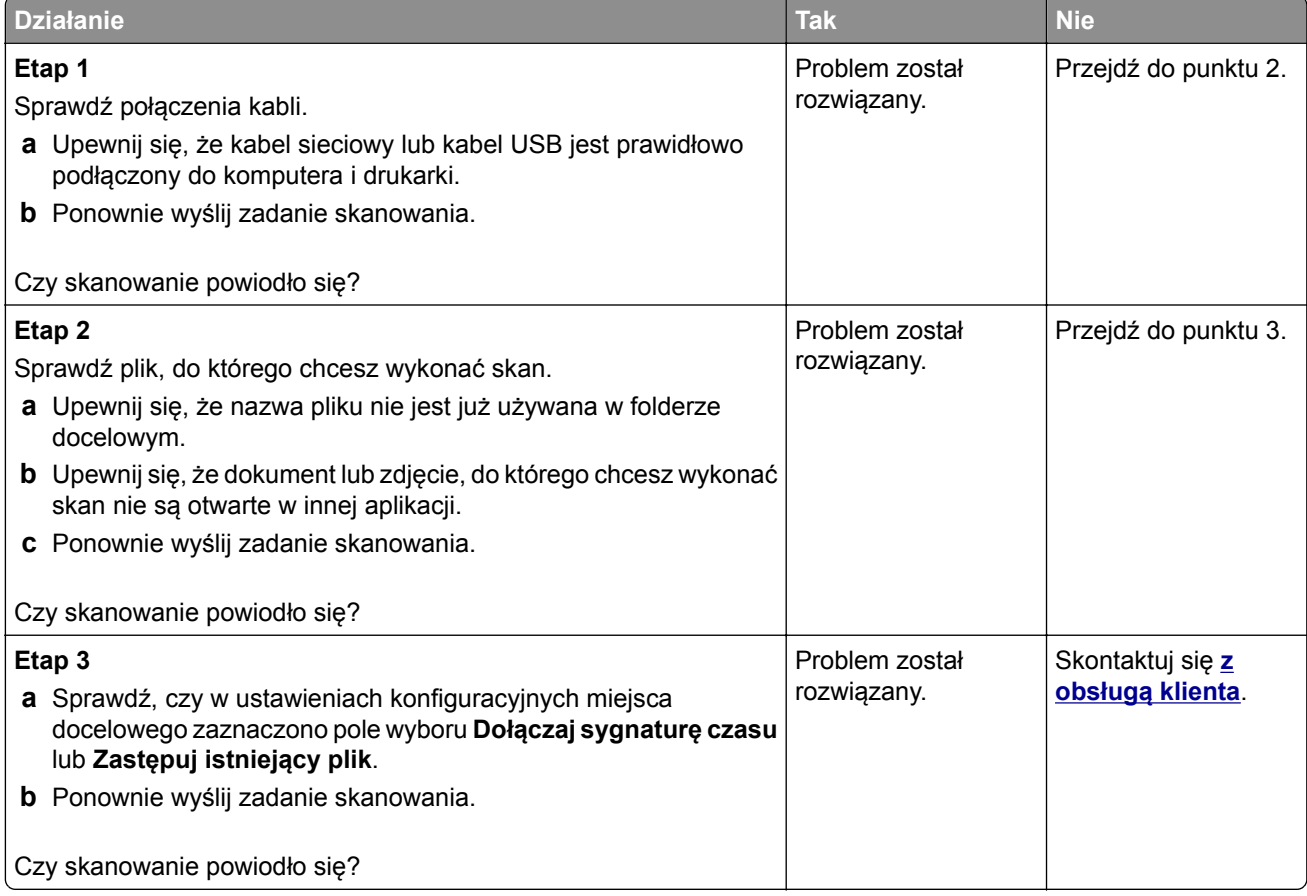

# <span id="page-183-0"></span>**Niska jakość kopii**

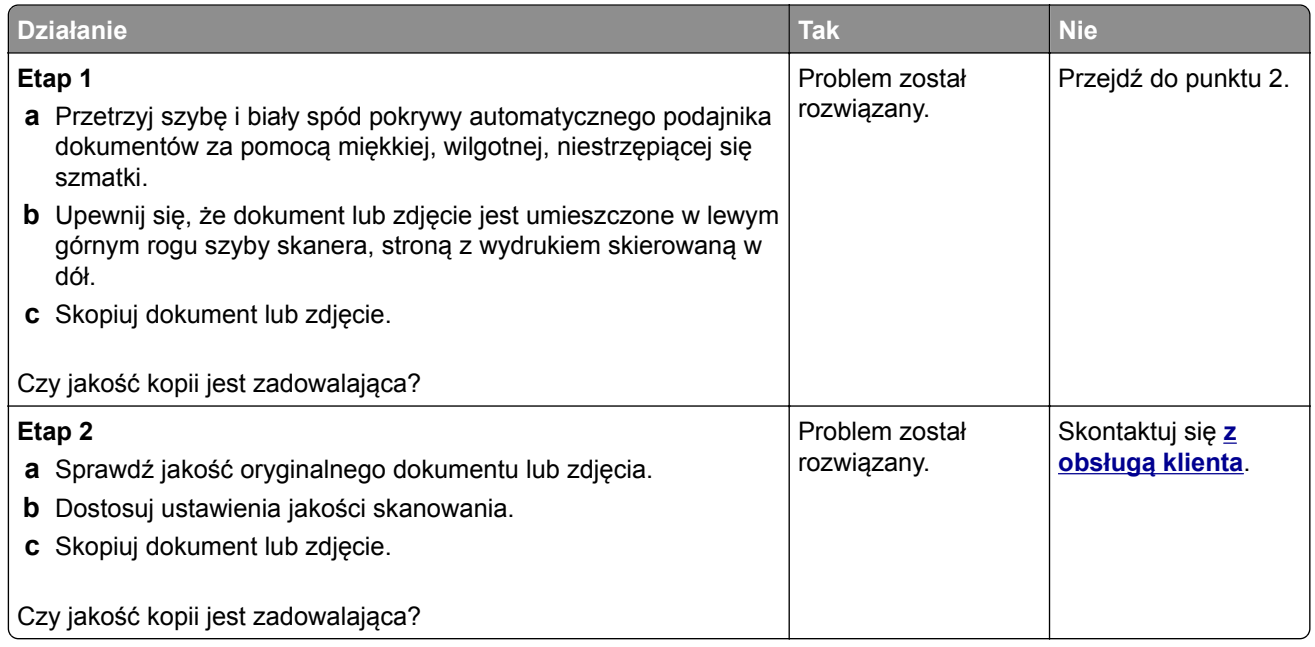

## **Ciemne pionowe smugi pojawiające się podczas skanowania z automatycznego podajnika dokumentów**

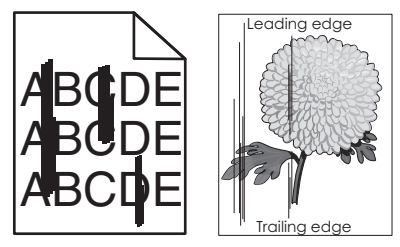

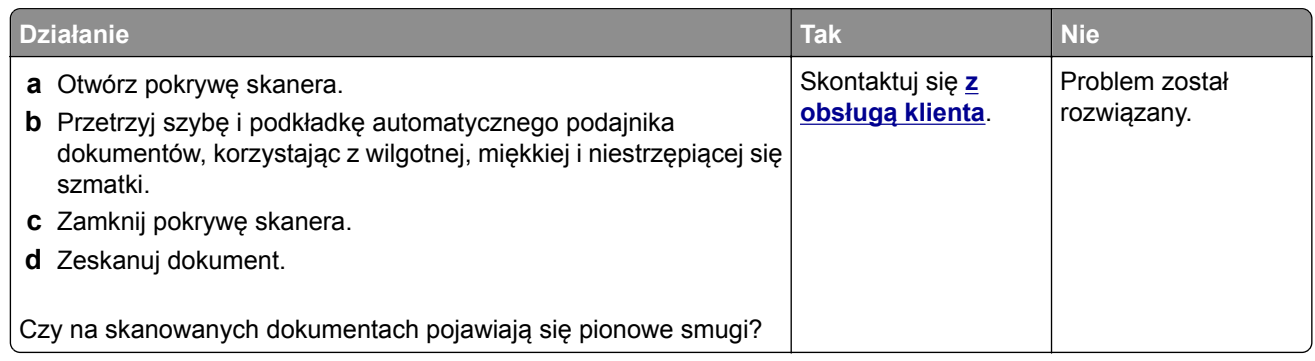

## **Skaner nie domyka się**

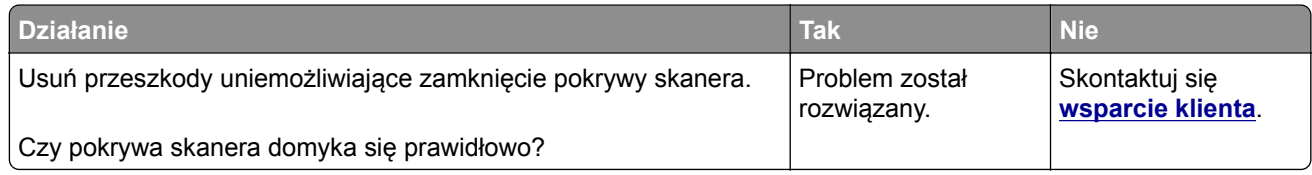

#### <span id="page-184-0"></span>**Skanowanie trwa za długo lub zawiesza komputer**

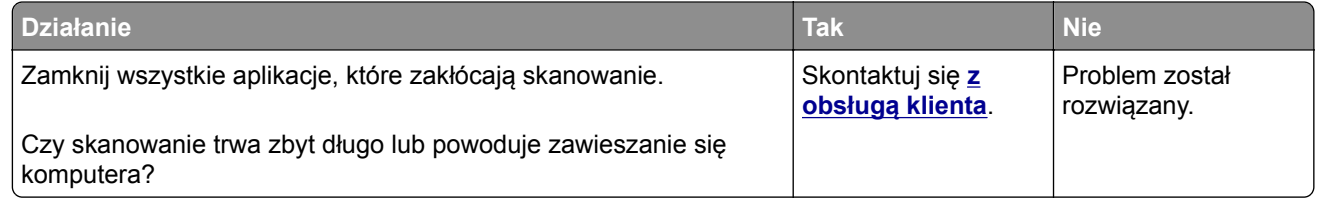

### **Nie można wysłać zeskanowanej karty**

Spróbuj następujących rozwiązań:

#### **Upewnij się, że adres e-mail jest poprawny**

#### **Upewnij się, że drukarka jest podłączona do sieci komputerowej**

Więcej informacji można znaleźć w sekcji "Sprawdzanie połą[czenia drukarki" na str. 35.](#page-34-0)

#### **Regulacja rejestracji skanera**

**1** Przy użyciu panelu sterowania drukarki przejdź do opcji:

**Ustawienia** > **Urządzenie** > **Konserwacja** > **Menu konfiguracji** > **Konfiguracja skanera** > **Ręczna rejestracja skanera**

- **2** Dotknij opcji **Drukuj szybki test**.
- **3** Umieść wydrukowaną stronę szybkiego testu na szybie skanera, a następnie dotknij opcji **Rejestracja skanera płaskiego**.
- **4** Dotknij opcji **Kopiuj szybki test**.
- **5** Porównaj stronę Kopiuj szybki test z oryginałem.

**Uwaga:** Jeżeli marginesy strony testowej są inne niż marginesy oryginału, musisz wyregulować Lewy margines i Margines górny.

**6** Powtarzaj krok etap 4 i etap 5 do momentu, gdy marginesy na stronie Kopiuj szybki test będą odpowiadały marginesom w oryginale.

#### **Regulacja rejestracji automatycznego podajnika dokumentów**

**1** Przy użyciu panelu sterowania drukarki przejdź do opcji:

**Ustawienia** > **Urządzenie** > **Konserwacja** > **Menu konfiguracji** > **Konfiguracja skanera** > **Ręczna rejestracja skanera**

- **2** Dotknij opcji **Drukuj szybki test**.
- **3** Umieść wydrukowaną stronę szybkiego testu na tacy podajnika ADF.
- **4** Dotknij polecenia **Rejestracja przedniego automatycznego podajnika dokumentów** lub **Rejestracja tylnego automatycznego podajnika dokumentów**.

#### <span id="page-185-0"></span>**Uwagi:**

- **•** Aby skalibrować Rejestrację przedniego automatycznego podajnika dokumentów, umieść stronę szybkiego testu nadrukiem do góry, krótszą krawędzią do automatycznego podajnika dokumentów.
- **•** Aby skalibrować Rejestrację tylnego automatycznego podajnika dokumentów, umieść stronę szybkiego testu nadrukiem do dołu, krótszą krawędzią do automatycznego podajnika dokumentów.
- **5** Dotknij opcji **Kopiuj szybki test**.
- **6** Porównaj stronę Kopiuj szybki test z oryginałem.

**Uwaga:** Jeżeli marginesy strony testowej są inne niż marginesy oryginału, musisz wyregulować Dopasowanie poziome i Margines górny.

**7** Powtarzaj krok etap 5 i etap 6 do momentu, gdy marginesy na stronie Kopiuj szybki test będą odpowiadały marginesom w oryginale.

# **Kontakt z obsługą klienta**

Przed skontaktowaniem się z obsługą klienta upewnij się, że masz następujące informacje:

- **•** Problem z drukarką
- **•** Komunikat o błędzie
- **•** Typ modelu drukarki i numer seryjny

Przejdź pod adres **<http://support.lexmark.com>**, aby otrzymać wsparcie za pośrednictwem wiadomości email lub czatu albo przejrzeć bibliotekę podręczników, dokumentacji wsparcia, sterowników i pozostałych plików do pobrania.

Dostępne jest również telefoniczne wsparcie techniczne. W Stanach Zjednoczonych lub Kanadzie można się kontaktować pod numerem telefonu 1‑-800‑-539‑-6275. Jeśli przebywasz w innym kraju lub regionie, przejdź pod adres **<http://support.lexmark.com>**.

# <span id="page-186-0"></span>**Recykling i utylizacja**

# **Recykling produktów Lexmark**

Aby zwrócić produkty firmy Lexmark w celu recyklingu:

- **1** Odwiedź stronę **[www.lexmark.com/recycle](http://www.lexmark.com/recycle)**.
- **2** Wybierz produkt, który chcesz poddać recyklingowi.

**Uwaga:** Materiały eksploatacyjne i sprzęt nieobjęte programem recyklingu firmy Lexmark można poddać recyklingowi w lokalnym centrum recyklingu.

# **Recykling opakowań firmy Lexmark**

Firma Lexmark nieustannie dąży do maksymalnego ograniczenia rozmiaru opakowań. Mniejszy rozmiar opakowań pomaga zagwarantować, że drukarki firmy Lexmark są transportowane w możliwie najbardziej wydajny i przyjazny dla środowiska sposób oraz że pozostaje mniej materiałów opakowaniowych do utylizacji. Takie podejście umożliwia ograniczenie emisji gazów cieplarnianych oraz oszczędność energii i zasobów naturalnych. W niektórych krajach i regionach firma Lexmark oferuje również recykling elementów opakowań. Aby uzyskać więcej informacji, przejdź na stronę **[www.lexmark.com/recycle](http://www.lexmark.com/recycle)**, a następnie wybierz swój kraj lub region. Informacje dotyczące dostępnych programów recyklingu opakowań są dołączone do informacji dotyczących utylizacji produktu.

Kartony firmy Lexmark nadają się w 100% do recyklingu na obszarach, na których istnieją zakłady zajmujące się recyklingiem tektury falistej. Takich zakładów może nie być w miejscu zamieszkania użytkownika.

Pianka używana w opakowaniach firmy Lexmark nadaje się do recyklingu na obszarach, na których istnieją zakłady zajmujące się recyklingiem takiej pianki. Takich zakładów może nie być w miejscu zamieszkania użytkownika.

W przypadku zwrotu wkładu drukującego do firmy Lexmark można ponownie użyć pudełka, w którym został on sprzedany. Firma Lexmark zajmie się recyklingiem pudełka.

# **Zwrot kaset firmy Lexmark w celu ponownego użycia lub recyklingu**

Program zbierania kaset firmy Lexmark pozwala na bezpłatny zwrot zużytych kaset firmie Lexmark w celu ponownego użycia lub recyklingu. Ponownie używanych lub przetwarzanych w ramach recyklingu jest sto procent zużytych kaset zwróconych do firmy Lexmark. Opakowania użyte do zwrotu kaset są również poddawane recyklingowi.

Aby zwrócić kasety firmy Lexmark w celu ponownego użycia lub recyklingu, należy wykonać następujące czynności:

- **1** Odwiedź stronę **[www.lexmark.com/recycle](http://www.lexmark.com/recycle)**.
- **2** Wybierz produkt, który chcesz poddać recyklingowi.

# **Oświadczenia**

#### **Informacje o produkcie**

Nazwa produktu:

Urządzenia wielofunkcyjne Lexmark CX331adwe; Lexmark MC3224dwe, Lexmark MC3224adwe; Lexmark MC3326adwe

Typ urządzenia:

3500

Modele:

285, 485, 685

## **Informacje o wydaniu**

Lipiec 2019

**Niniejsze oświadczenie nie ma zastosowania w krajach, w których podobne postanowienia są niezgodne z obowiązującym prawem:** FIRMA LEXMARK INTERNATIONAL, INC. DOSTARCZA TĘ PUBLIKACJĘ "W STANIE, W JAKIM SIĘ ZNAJDUJE", BEZ JAKICHKOLWIEK WYRAŹNYCH LUB DOMNIEMANYCH RĘKOJMI I GWARANCJI, W TYM BEZ DOMNIEMANYCH GWARANCJI PRZYDATNOŚCI HANDLOWEJ I UŻYTECZNOŚCI DO OKREŚLONYCH CELÓW. W niektórych krajach wykluczenie gwarancji wyraźnych lub domniemanych w przypadku określonych transakcji jest niedozwolone, dlatego to oświadczenie może nie dotyczyć wszystkich użytkowników.

Niniejsza publikacja może zawierać nieścisłości techniczne lub błędy drukarskie. Przedstawione informacje podlegają okresowym zmianom; zmiany te będą uwzględniane w kolejnych wydaniach. Udoskonalenia lub zmiany opisanych tutaj produktów lub programów mogą być wprowadzane w dowolnym czasie.

Znajdujące się w niniejszej publikacji odnośniki do produktów, programów lub usług nie oznaczają, że ich producent zamierza udostępnić je we wszystkich krajach, w których działa. Umieszczenie odnośnika do produktu, programu lub usługi nie oznacza, że dozwolone jest używanie wyłącznie tego produktu, programu lub usługi. Zamiast tego produktu, programu lub usługi można użyć funkcjonalnie równoważnego zamiennika, pod warunkiem jednak, że nie narusza to niczyjej własności intelektualnej. Ocena i testowanie współdziałania z innymi produktami, programami lub usługami, poza jawnie wymienionymi przez wytwórcę, odbywa się na odpowiedzialność użytkownika.

Aby uzyskać pomoc techniczną firmy Lexmark, należy odwiedzić stronę **<http://support.lexmark.com>**.

Informacje na temat zasad ochrony prywatności firmy Lexmark regulujące korzystanie z tego produktu znajdują się na stronie **[www.lexmark.com/privacy](http://www.lexmark.com/privacy)**.

Informacje o materiałach eksploatacyjnych oraz pliki do pobrania można znaleźć w witrynie **[www.lexmark.com](http://www.lexmark.com)**.

**© 2019 Lexmark International, Inc.**

**Wszelkie prawa zastrzeżone.**

#### <span id="page-188-0"></span>**Znaki towarowe**

Lexmark oraz logo Lexmark są znakami towarowymi lub zastrzeżonymi znakami towarowymi firmy Lexmark International, Inc. w Stanach Zjednoczonych i/lub w innych krajach.

Google Cloud Print, Google Chrome i Android są znakami towarowymi firmy Google LLC.

Macintosh, logo Mac i Safari są znakami towarowymi firmy Apple Inc. AirPrint oraz logo AirPrint są znakami towarowymi firmy Apple, Inc.

Mopria®, logo Mopria® oraz logo Mopria® Alliance są zarejestrowanymi znakami towarowymi i usługowymi firmy Mopria Alliance, Inc. w Stanach Zjednoczonych i innych krajach. Niedozwolone wykorzystanie jest surowo zabronione.

PCL® jest zarejestrowanym znakiem towarowym firmy Hewlett-Packard. PCL jest oznaczeniem firmy Hewlett-Packard dla zestawu poleceń (języka) i funkcji stosowanych w drukarkach tej firmy. Ta drukarka została zaprojektowana w taki sposób, aby była zgodna z językiem PCL. Oznacza to, że ta drukarka rozpoznaje polecenia języka PCL używane w różnych aplikacjach i emuluje funkcje odpowiadające tym poleceniom.

Wi-Fi Direct jest zarejestrowanym znakiem towarowym Wi-Fi Alliance®.

Wszystkie pozostałe znaki towarowe są własnością odpowiednich firm.

#### **Oświadczenia dotyczące licencji**

Wszystkie oświadczenia dotyczące licencji związane z tym produktem można znaleźć na płycie CD:w folderze \NOTICES na płycie CD z programowaniem instalacyjnym.

#### **Poziomy emisji hałasu**

Poniższe pomiary wykonane zostały zgodnie z normą ISO 7779 i zgłoszone zgodnie z normą ISO 9296.

**Uwaga:** Niektóre tryby mogą nie dotyczyć tego produktu.

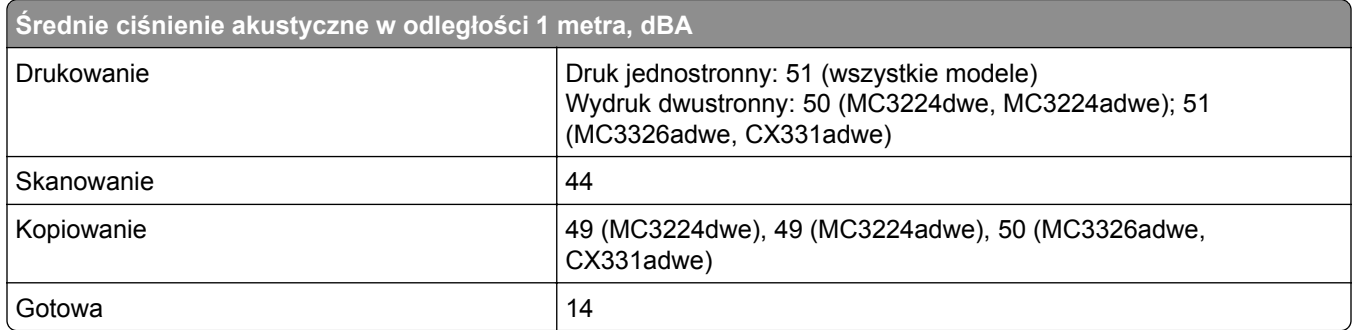

Wartości mogą ulec zmianie. Aktualne wartości można znaleźć na stronie **[www.lexmark.com](http://www.lexmark.com)**.

# <span id="page-189-0"></span>**Dyrektywa WEEE dotycząca zużytego sprzętu elektrycznego i elektronicznego**

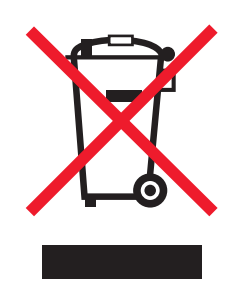

Symbol WEEE stosuje się do oznaczania produktów elektronicznych, które w krajach Unii Europejskiej podlegają specjalnym programom i procedurom recyklingu. Zachęcamy do recyklingu naszych produktów.

W razie dalszych pytań dotyczących opcji recyklingu należy odwiedzić witrynę sieci Web firmy Lexmark pod adresem **[www.lexmark.com](http://www.lexmark.com)**, aby uzyskać numer telefonu do lokalnego biura sprzedaży.

## **Wyrzucanie produktów**

Nie należy wyrzucać drukarki ani materiałów eksploatacyjnych w taki sam sposób, jak odpadów domowych. Informacji na temat możliwości wyrzucania i recyklingu należy zasięgnąć u lokalnych władz.

#### **Ostrzeżenie o podatności na ładunki elektrostatyczne**

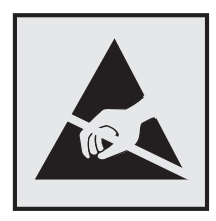

Symbol ten służy do oznacza podzespołów podatnych na działanie ładunków elektrostatycznych. Nie należy dotykać obszarów oznaczonych tym symbolem bez uprzedniego dotknięcia metalowej powierzchni znajdującej się z dala od symbolu.

Aby uniknąć uszkodzeń spowodowanych wyładowaniami elektrostatycznymi podczas wykonywania czynności konserwacyjnych, takich jak usuwanie zacięć papieru i wymiana materiałów eksploatacyjnych, należy dotknąć dowolnej odsłoniętej metalowej części drukarki przed kontaktem z jej wewnętrzną częścią, nawet jeśli na urządzeniu nie znajduje się odpowiedni symbol.

### <span id="page-190-0"></span>**ENERGY STAR**

Każdy produkt firmy Lexmark oznaczony symbolem ENERGY STAR® na samym produkcie lub na ekranie rozruchowym posiada certyfikat zgodności z wymogami programu ENERGY STAR amerykańskiej Agencji Ochrony Środowiska (EPA) zgodnie z konfiguracją ustaloną w czasie wysyłki przez firmę Lexmark.

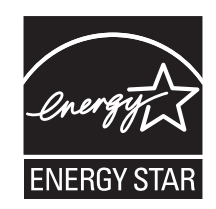

#### **Informacje o temperaturze**

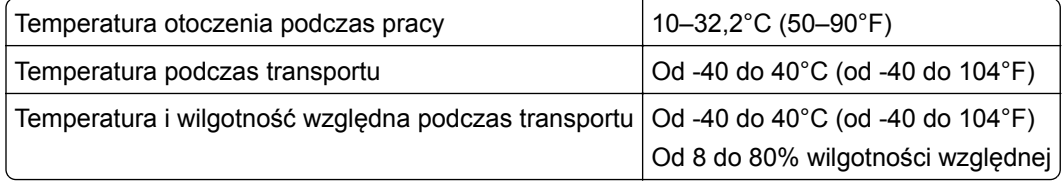

### **Oświadczenie dotyczące lasera**

Drukarka ma certyfikat zgodności z wymaganiami normy amerykańskiej DHHS-21 CFR, rozdział I, podrozdział J, dla urządzeń laserowych klasy I (1) i certyfikat zgodności z wymaganiami obowiązującej w innych krajach normy IEC 60825-1 dla urządzeń laserowych klasy I (1). 2014.

Urządzenia laserowe klasy I nie są uważane za niebezpieczne. Laser i drukarka są tak zaprojektowane, aby nigdy podczas normalnego działania, konserwacji lub zalecanych warunków serwisowych żaden człowiek nie był narażony na promieniowanie laserowe powyżej poziomu klasy I. Drukarka jest wyposażona w niepodlegającą naprawie głowicę drukującą, która emituje wiązkę laserową o następujących parametrach:

Klasa: IIIb (3b) AlGaAs

Znamionowa moc wyjściowa (mW): 8

Długość fali (nm): 770-800

#### **Zużycie energii**

#### **Pobór mocy przez produkt**

W poniższej tabeli przedstawiono charakterystyki poboru mocy przez produkt.

**Uwaga:** Niektóre tryby mogą nie dotyczyć tego produktu.

<span id="page-191-0"></span>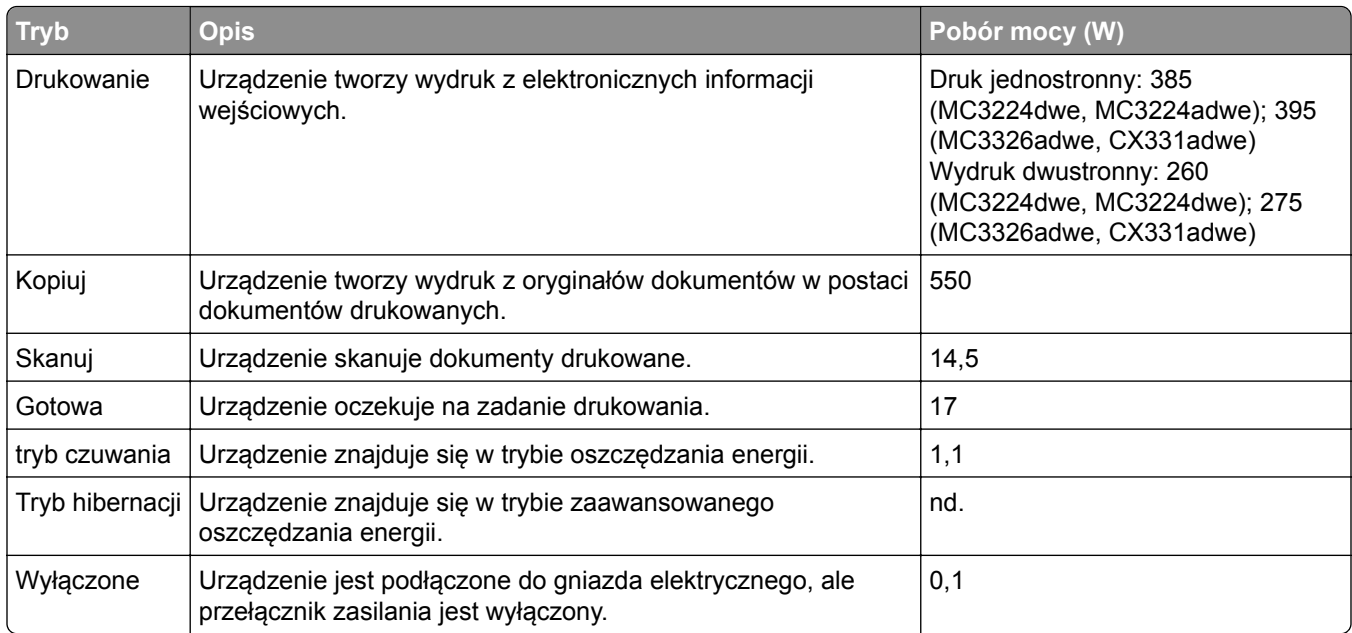

Wielkości poboru mocy podane w powyższej tabeli są wartościami uśrednionymi w czasie. Chwilowy pobór mocy może być znacznie większy niż wartość średnia.

Wartości mogą ulec zmianie. Aktualne wartości można znaleźć na stronie **[www.lexmark.com](http://www.lexmark.com)**.

#### **Tryb czuwania**

W drukarce dostępny jest tryb oszczędzania energii nazywany *trybem czuwania*. Tryb czuwania zmniejsza zużycie energii przez obniżenie poboru mocy w przedłużonych okresach bezczynności urządzenia. Tryb czuwania jest włączany automatycznie, jeśli produkt nie jest używany przez określony czas zwany *limitem czasu trybu czuwania*.

Domyślne ustawienie fabryczne limitu czasu trybu czuwania dla tego produktu (w minutach): 15

Limit czasu trybu czuwania można zmieniać w przedziale od 1 minuty do 120 minut za pomocą menu konfiguracji. Jeżeli szybkość druku A4 jest mniejsza lub równa 30 stron na minutę, limit czasu można ustawić na maksymalnie 60 minut. Ustawienie niskiej wartości limitu czasu trybu czuwania przyczynia się do ograniczenia zużycia energii elektrycznej, jednak może być przyczyną wydłużenia czasu reakcji produktu. Ustawienie wysokiej wartości limitu czasu trybu czuwania umożliwia uzyskanie krótkiego czasu reakcji, jednak jest związane z większym zużyciem energii elektrycznej.

#### **tryb hibernacji**

W drukarce jest dostępny tryb działania o bardzo niskim poborze energii nazywany *trybem hibernacji*. Gdy drukarka jest w trybie hibernacji, wszystkie inne systemy i urządzenia są bezpiecznie wyłączane.

Tryb hibernacji można włączyć, korzystając z jednego z następujących sposobów:

- **•** Przy użyciu limitu czasu hibernacji
- **•** Przy użyciu opcji Zarządzanie trybami zasilania

Fabryczne ustawienie domyślne limity czasu hibernacji tego urządzenia we wszystkich krajach i regionach 3 dni

<span id="page-192-0"></span>Czas mierzony od zakończenia zadania drukowania, po upływie którego drukarka przechodzi do trybu hibernacji, można ustawić w zakresie od jednej godziny do jednego miesiąca.

#### **Tryb wyłączenia**

Jeśli to urządzenie jest wyposażone w tryb wyłączenia, który wciąż pobiera niewielką ilość mocy, aby całkowicie zatrzymać pobór mocy, należy odłączyć przewód zasilający z gniazda elektrycznego.

#### **Całkowite zużycie energii**

Czasami pomocne jest oszacowanie całkowitego zużycia energii przez urządzenie. Ponieważ pobór mocy wyrażany jest w watach, aby obliczyć zużycie energii, należy pomnożyć pobór mocy przez czas pracy urządzenia w każdym z trybów. Całkowite zużycie energii jest sumą zużycia energii w poszczególnych trybach.

#### **Uwagi dotyczące przepisów dla terminali komunikacyjnych**

W tej części zamieszczono informacje prawne dotyczące produktów zawierających analogową kartę faksową:

Typ/model firmy Lexmark zgodny z normami:

LEX-M14-002

#### **Uwagi dotyczące przepisów związanych z produktami**

#### **bezprzewodowymi**

Niniejsza sekcja zawiera informacje prawne dotyczące wyłącznie modeli bezprzewodowych.

W razie wątpliwości co do tego, czy Twój model jest modelem bezprzewodowym, przejdź do strony **<http://support.lexmark.com>**.

#### **Uwagi dotyczące składnika modułowego**

Modele bezprzewodowe zawierają następujący element modułowy:

Typ/model firmy Lexmark zgodny z normami LEX-M08-001; FCC ID:IYLLEXM08001; IC:2376A-LEXM08001

W celu ustalenia, które składniki modułowe zostały zainstalowane w konkretnym produkcie, należy zapoznać się ze znajdującą się na nim etykietą.

#### **Zagrożenie promieniowaniem o częstotliwości radiowej**

Wypromieniowywana moc wyjściowa tego urządzenia jest znacznie mniejsza niż ustalone przez komisję FCC i inne instytuty normalizacyjne limity wystawienia na promieniowanie o częstotliwości radiowej. Aby urządzenie spełniało wymagania komisji FCC i innych instytutów normalizacyjnych dotyczące zagrożenia promieniowaniem o częstotliwości radiowej, między anteną a jakąkolwiek osobą należy zachować odległość co najmniej 20 cm (8 cali).

## **Singapore IMDA statement**

This product is approved for use in Singapore.

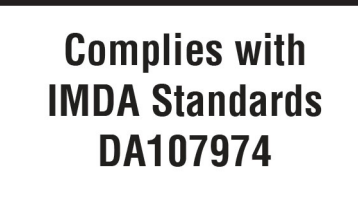

# **Zgodność z dyrektywami Wspólnoty Europejskiej**

Produkt ten jest zgodny z wymogami dyrektywy Rady 2014/53/UE w sprawie harmonizacji ustawodawstw państw członkowskich dotyczących urządzeń radiowych.

Producentem urządzeń jest: Lexmark International, Inc., 740 West New Circle Road, Lexington, KY, 40550 USA. Autoryzowanym przedstawicielem jest: Lexmark International Technology Hungária Kft., 8 Lechner Ödön fasor, Millennium Tower III, 1095 Budapeszt, WĘGRY. Deklaracja zgodności z wymaganiami dyrektyw jest dostępna na życzenie u autoryzowanego przedstawiciela lub pod adresem

**[www.lexmark.com/en\\_us/about/regulatory-compliance/european-union-declaration-of-conformity.html](http://www.lexmark.com/en_us/about/regulatory-compliance/european-union-declaration-of-conformity.html)** .

Zgodność jest oznaczona za pomocą znaku CE:

# $\epsilon$

#### **Oświadczenie UE na temat pasm częstotliwości, w jakich pracuje urządzenie radiowe, i**

#### **maksymalnej mocy częstotliwości radiowej**

Ten produkt radiowy przesyła dane w paśmie 2,4 GHz (2,412–2,472 GHz) na terenie Unii Europejskiej. Maksymalna moc wyjściowa EIRP nadajnika, z uwzględnieniem wzmocnienia anteny, wynosi ≤20 dBm.

# **Zgodność z dyrektywami Wspólnoty Europejskiej**

Ten produkt spełnia wymagania ochronne dyrektyw 2014/30/UE, 2014/35/UE, 2009/125/UE i 2011/65/UE Rady Wspólnoty Europejskiej dotyczących dostosowania i harmonizacji przepisów państw członkowskich w zakresie zgodności elektromagnetycznej, bezpieczeństwa sprzętu elektrycznego przeznaczonego do pracy w określonym zakresie napięć, ekologicznej konstrukcji produktów związanych ze zużyciem energii, a także ograniczeń związanych ze stosowaniem niektórych substancji niebezpiecznych w urządzeniach elektrycznych i elektronicznych.

Producentem urządzeń jest: Lexmark International, Inc., 740 West New Circle Road, Lexington, KY, 40550 USA. Autoryzowanym przedstawicielem jest: Lexmark International Technology Hungária Kft., 8 Lechner Ödön fasor, Millennium Tower III, 1095 Budapeszt, WĘGRY. Deklaracja zgodności z wymaganiami dyrektyw jest dostępna na życzenie u autoryzowanego przedstawiciela lub pod adresem

.

**[www.lexmark.com/en\\_us/about/regulatory-compliance/european-union-declaration-of-conformity.html](http://www.lexmark.com/en_us/about/regulatory-compliance/european-union-declaration-of-conformity.html)**

Niniejszy produkt spełnia ograniczenia dla klasy B norm EN 55022 i EN 55032 oraz wymagania dotyczące bezpieczeństwa normy EN 60950-1 lub EN 62368-1.

# **Indeks**

#### **A**

adapter RJ11 [24](#page-23-0) adres FTP tworzenie skrótu [52](#page-51-0) AirPrint korzystanie [38](#page-37-0) aktualizowanie oprogramowania sprzętowego plik flash [32](#page-31-0) alarmy e-mail konfiguracja [111](#page-110-0) anulowanie zadania drukowania z komputera [42](#page-41-0) z panelu sterowania drukarki [42](#page-41-0) arkusze separujące umieszczanie [42](#page-41-0) automatyczna sekretarka konfiguracja [22](#page-21-0) automatyczny podajnik dokumentów korzystanie [44](#page-43-0)[, 47](#page-46-0), [49,](#page-48-0) [52](#page-51-0)

#### **B**

białe poziome linie [172](#page-171-0) blokowanie niepożądanych faksów [51](#page-50-0) brakujące kolory [160](#page-159-0)

## **C**

cętkowany wydruk [161](#page-160-0) charakterystyka papieru [13](#page-12-0) ciemne linie poziome [169](#page-168-0) ciemne pionowe linie [171](#page-170-0) cienie na wydrukach [155](#page-154-0) czarne obrazy [165](#page-164-0) części drukarki czyszczenie [129](#page-128-0) czyszczenie drukarki [129](#page-128-0) czyszczenie pamięci drukarki [36](#page-35-0) czyszczenie skanera [130](#page-129-0) Czyszczenie skanera [110](#page-109-0)

#### **D**

data i godzina ustawienia faksowania [28](#page-27-0)

dokumenty poufne nie są drukowane [149](#page-148-0) dokumenty, drukowanie z komputera [37](#page-36-0) z urządzenia przenośnego [37,](#page-36-0) [38](#page-37-0) dostosowywanie intensywności faksowania [50](#page-49-0) dostosowywanie jasności wyświetlacz drukarki [132](#page-131-0) dostosowywanie jasności wyświetlacza drukarki [132](#page-131-0) dostosowywanie rejestracji skanera [185](#page-184-0) drukarka transport [133](#page-132-0) drukarka nie odpowiada [134](#page-133-0) drukowanie korzystanie z opcji Wi‑Fi Direct [38](#page-37-0) korzystanie z usługi druku Mopria [38](#page-37-0) lista przykładowych czcionek [42](#page-41-0) strona konfiguracji sieci [35](#page-34-0) Strona ustawień menu [35](#page-34-0) używanie Google Cloud Print [37](#page-36-0) z komputera [37](#page-36-0) z napędu flash [39](#page-38-0) z urządzenia przenośnego [37,](#page-36-0) [38](#page-37-0) z urządzenia z systemem Android [37](#page-36-0) drukowanie listy przykładowych czcionek [42](#page-41-0) Drukowanie stron testu jakości [110](#page-109-0) drukowanie strony ustawień sieci [35](#page-34-0) drukowanie z komputera [37](#page-36-0) drukowanie z napędu flash [39](#page-38-0) drukowanie zadań poufnych i innych zadań wstrzymanych z komputera Macintosh [41](#page-40-0) z systemu Windows [41](#page-40-0) dziennik faksowania

wyświetlanie [51](#page-50-0)

## **E**

e-mail konfiguracja [47](#page-46-0) tworzenie skrótu [48](#page-47-0) eksportowanie pliku konfiguracyjnego korzystanie z Embedded Web Server [32](#page-31-0)

#### **F**

fabryczne ustawienia domyślne przywracanie [36](#page-35-0) faks, rozwiązywanie problemów identyfikator numeru dzwoniącego nie jest wyświetlany [178](#page-177-0) nie można odbierać faksów [181](#page-180-0) nie można wysyłać faksów [181](#page-180-0) nie można wysyłać lub odbierać faksów [179](#page-178-0) niska jakość wydruku faksu [182](#page-181-0) faksowanie blokowanie niepożądanych faksów [51](#page-50-0) konfiguracja [21](#page-20-0) korzystanie z automatycznego podajnika dokumentów (ADF) [49](#page-48-0) przeglądanie dziennika faksów [51](#page-50-0) przekazywanie faksów [51](#page-50-0) przy użyciu drukarki [21](#page-20-0) przy użyciu szyby skanera [49](#page-48-0) regulacja intensywności [50](#page-49-0) tworzenie skrótu [50](#page-49-0) ustawianie daty i godziny [28](#page-27-0) wstrzymywanie faksów [51](#page-50-0) zmiana rozdzielczości [50](#page-49-0) formularze z nadrukiem wybieranie [15](#page-14-0) fotografie kopiowanie [44](#page-43-0)

#### **G**

głośnik faksu konfigurowanie ustawień [28](#page-27-0) gniazdo przewodu zasilającego [20](#page-19-0) Google Cloud Print korzystanie [37](#page-36-0) gramatury papieru obsługiwane [18](#page-17-0)

#### **I**

importowanie pliku konfiguracyjnego korzystanie z Embedded Web Server [32](#page-31-0) informacje dotyczące bezpieczeństwa [7](#page-6-0)[, 8](#page-7-0) informacje o drukarce znajdowanie [9](#page-8-0) informacje o ulotności pamięci [36](#page-35-0) instalowanie oprogramowania drukarki [32](#page-31-0) intensywność tonera dostosowywanie [43](#page-42-0)

#### **J**

jakość koloru, rozwiązywanie problemów wydruk wygląda na przebarwiony [177](#page-176-0) jakość wydruku, rozwiązywanie problemów białe poziome linie [172](#page-171-0) białe strony [152](#page-151-0) brakujące kolory [160](#page-159-0) cętkowany wydruk i plamki [161](#page-160-0) ciemne linie poziome [169](#page-168-0) ciemne pionowe linie [171](#page-170-0) cienie na wydrukach [155](#page-154-0) jasny wydruk [158](#page-157-0) jednolite kolorowe lub czarne obrazy [165](#page-164-0) krzywy wydruk [164](#page-163-0) nierówna gęstość wydruku [168](#page-167-0) obcięty tekst lub obraz [166](#page-165-0) pionowe białe linie [173](#page-172-0) powtarzające się błędy wydruku [175](#page-174-0) puste strony [152](#page-151-0) szare lub kolorowe tło [156](#page-155-0)

toner łatwo się ściera [167](#page-166-0) zbyt ciemny wydruk [153](#page-152-0) zniekształcony wydruk [164](#page-163-0) zwijanie się papieru [163](#page-162-0) jasny wydruk [158](#page-157-0) jednolity kolor [165](#page-164-0) język, zmiana klawiatura ekranowa [12](#page-11-0)

#### **K**

klawiatura ekranowa zmiana języka [12](#page-11-0) kolorowe tło na wydrukach [156](#page-155-0) komunikaty drukarki materiały eksploatacyjne producenta innego niż Lexmark [136](#page-135-0) wymiana wkładu, niedopasowanie regionu drukarki [136](#page-135-0) konfiguracja czasu letniego [28](#page-27-0) konfiguracja drukarki [11](#page-10-0) konfiguracja faksowania połączenie przez standardową linię telefoniczną [22](#page-21-0) według kraju lub regionu [24](#page-23-0) konfiguracja ustawień poczty email [47](#page-46-0) konfigurowanie alarmów email [111](#page-110-0) konfigurowanie powiadomień dotyczących materiałów eksploatacyjnych [111](#page-110-0) konfigurowanie ustawień głośnik faksu [28](#page-27-0) kontakt ze wsparciem klienta [186](#page-185-0) koperty ładowanie [31](#page-30-0) kopiowanie [44](#page-43-0) fotografie [44](#page-43-0) korzystanie z automatycznego podajnika dokumentów (ADF) [44](#page-43-0) na obu stronach arkusza papieru [45](#page-44-0) na papierze firmowym [45](#page-44-0) przy użyciu szyby skanera [44](#page-43-0) tworzenie skrótu [45](#page-44-0) kopiowanie dokumentów o różnych rozmiarach arkuszy [44](#page-43-0) kopiowanie dwustronne [45](#page-44-0)

kopiowanie z wybrana taca [44](#page-43-0) kopiowanie, rozwiązywanie problemów częściowe kopie dokumentów lub fotografii [183](#page-182-0) niska jakość kopii [184](#page-183-0) skaner nie domyka się [184](#page-183-0) korekcja kolorów [175](#page-174-0) korzystanie z automatycznego podajnika dokumentów (ADF) [44,](#page-43-0) [47,](#page-46-0) [49](#page-48-0)[, 52](#page-51-0) korzystanie z panelu sterowania [12](#page-11-0) korzystanie z podajnika ADF kopiowanie [44](#page-43-0)

#### **L**

lampka opis stanów [13](#page-12-0) Lexmark Mobile Print korzystanie [37](#page-36-0) liczniki zużycia materiałów eksploatacyjnych resetowanie [129,](#page-128-0) [136](#page-135-0) lista przykładowych czcionek drukowanie [42](#page-41-0) lokalizacja drukarki wybieranie [19](#page-18-0) lokalizowanie obszarów zacięć [139](#page-138-0)

#### **Ł**

ładowanie tacy [29](#page-28-0) łączenie z siecią bezprzewodową korzystanie z kodu PIN [34](#page-33-0) korzystanie z metody przyciskowej [34](#page-33-0)

#### **M**

materiały eksploatacyjne zmniejszanie zużycia [132](#page-131-0) materiały eksploatacyjne producenta innego niż Lexmark [136](#page-135-0) menu 802.1x [102](#page-101-0) Custom Scan Sizes (Niestandardowe rozmiary skanów) [73](#page-72-0)

Domyślne ustawienia e‑mail [84](#page-83-0) Domyślne ustawienia FTP [87](#page-86-0) Domyślne ustawienia kopiowania [74](#page-73-0) Drukarka – informacje [66](#page-65-0) Drukowanie [109](#page-108-0) Drukuj z dysku flash [91](#page-90-0) Ethernet [96](#page-95-0) Faksowanie [110](#page-109-0) Google Cloud Print [104](#page-103-0) Informacje wysyłane do firmy Lexmark [62](#page-61-0) IPSec [101](#page-100-0) Jakość [68](#page-67-0) Kasuj pliki tymczasowe [109](#page-108-0) Konfiguracja LPD [102](#page-101-0) Konfiguracja poczty e-mail [83](#page-82-0) Konfiguracja tacy [72](#page-71-0) Konfiguracja uniwersalna [73](#page-72-0) Konta lokalne [106](#page-105-0) Layout (Układ) [67](#page-66-0) Menu konfiguracji [62](#page-61-0) Obraz [71](#page-70-0) Ograniczanie zewnętrznego dostępu do sieci komputerowej [104](#page-103-0) Ograniczenia logowania [107](#page-106-0) PCL [70](#page-69-0) PostScript [70](#page-69-0) Powiadomienia [57](#page-56-0) Preferencje [56](#page-55-0) Przegląd sieci [93](#page-92-0) Przywracanie ustawień fabrycznych [62](#page-61-0) Publiczny [106](#page-105-0) Rozwiązywanie problemów [110](#page-109-0) Różne [109](#page-108-0) Sieć [110](#page-109-0) Sieć bezprzewodowa [94](#page-93-0) Skanuj dysk flash [89](#page-88-0) Skróty [110](#page-109-0) SNMP [100](#page-99-0) Strona ustawień menu [109](#page-108-0) TCP/IP [98](#page-97-0) Tryb faksu [76](#page-75-0) Typy nośników [74](#page-73-0) Urządzenie [109](#page-108-0) USB [103](#page-102-0) Ustawienia [68](#page-67-0) Ustawienia druku poufnego [108](#page-107-0)

Ustawienia dziennika faksów [81](#page-80-0) Ustawienia głośnika [82](#page-81-0) Ustawienia HTTP/FTP [103](#page-102-0) Ustawienia odbierania faksów [79](#page-78-0) Ustawienia ogólne faksu [76](#page-75-0) Ustawienia wysyłania faksów [77](#page-76-0) Usuwanie po awarii [65](#page-64-0) Wi‑Fi Direct [105](#page-104-0) Widoczne ikony na ekranie głównym [66](#page-65-0) Zarządzanie certyfikatami [107](#page-106-0) Zarządzanie zasilaniem [61](#page-60-0) Zdalny panel operatora [57](#page-56-0) menu drukarki [55](#page-54-0) metoda osobistego numeru identyfikacyjnego [34](#page-33-0) metoda przyciskowa [34](#page-33-0) można wysyłać, ale nie można odbierać faksów [181](#page-180-0)

#### **N**

naboje recykling [187](#page-186-0) Najczęściej zadawane pytania dotyczące drukowania w kolorze [176](#page-175-0) napęd flash drukowanie z [39](#page-38-0) skanowanie do [53](#page-52-0) nie można uzyskać połączenia z Embedded Web Server [135](#page-134-0) nie można wysłać zeskanowanej karty [185](#page-184-0) niedziałające drukowanie z sortowaniem [146](#page-145-0) nierówna gęstość wydruku [168](#page-167-0) niska jakość wydruku faksu [182](#page-181-0)

#### **O**

obcięte obrazy na wydruku [166](#page-165-0) obcięty tekst na wydruku [166](#page-165-0) obsługiwane gramatury papieru [18](#page-17-0) obsługiwane napędy flash [40](#page-39-0) obsługiwane rozmiary papieru [16](#page-15-0) obsługiwane typy papieru [17](#page-16-0) obsługiwane typy plików [40](#page-39-0)

oprogramowanie drukarki instalacja [32](#page-31-0) oprogramowanie sprzętowe aktualizacja [32](#page-31-0) oryginalne części i materiały eksploatacyjne [112](#page-111-0) oryginalne części i materiały eksploatacyjne firmy Lexmark [112](#page-111-0) oświadczenia [189](#page-188-0)[, 190,](#page-189-0) [191](#page-190-0)[,](#page-191-0)  [192,](#page-191-0) [193](#page-192-0) oświadczenia dotyczące emisji [189,](#page-188-0) [193](#page-192-0) oświadczenia komisji FCC [193](#page-192-0)

#### **P**

pamięć typy zainstalowane w drukarce [36](#page-35-0) pamięć drukarki wymazywanie [36](#page-35-0) pamięć nieulotna [36](#page-35-0) wymazywanie [36](#page-35-0) pamięć ulotna [36](#page-35-0) wymazywanie [36](#page-35-0) panel sterowania korzystanie [12](#page-11-0) papier formularze z nadrukiem [15](#page-14-0) niedozwolony [14](#page-13-0) papier firmowy [15](#page-14-0) Uniwersalny, ustawienie rozmiaru [29](#page-28-0) wybieranie [13](#page-12-0) papier firmowy kopiowanie na [45](#page-44-0) ładowanie [31](#page-30-0) wybieranie [15](#page-14-0) pionowe białe linie [173](#page-172-0) pionowe ciemne paski na wydruku po zeskanowaniu z automatycznego podajnika dokumentów [184](#page-183-0) plamki na wydruku [161](#page-160-0) podajnik ręczny ładowanie [31](#page-30-0) wymiana [119](#page-118-0) podłączanie drukarki do sieci bezprzewodowej [33](#page-32-0) podłączanie drukarki do usługi dzwonków charakterystycznych [28](#page-27-0)

podłączanie kabli [20](#page-19-0) podłączanie urządzenia przenośnego do drukarki przez sieć bezprzewodową [34](#page-33-0) pojemnik na zużyty toner wymiana [117](#page-116-0) zamawianie [114](#page-113-0) port Ethernet [20](#page-19-0) Port EXT [20](#page-19-0) Port LINE [20](#page-19-0) port USB drukarki [20](#page-19-0) porty drukarki [20](#page-19-0) powiadomienia o materiałach eksploatacyjnych konfiguracja [111](#page-110-0) powiększanie kopii [45](#page-44-0) powolne drukowanie [149](#page-148-0) powtarzające się defekty na wydrukach [175](#page-174-0) poziomy natężenia hałasu [189](#page-188-0) praca w sieci bezprzewodowej [33](#page-32-0) problemy z jakością skanowania [184](#page-183-0) próbne zadania drukowania [40](#page-39-0) drukowanie z komputera Macintosh [41](#page-40-0) drukowanie z systemu Windows [41](#page-40-0) przechowywanie papieru [15](#page-14-0) przechowywanie zadań drukowania [40](#page-39-0) przekazywanie faksów [51](#page-50-0) przenoszenie drukarki [132](#page-131-0) przy użyciu szyby skanera [44](#page-43-0)[, 47](#page-46-0)[, 49,](#page-48-0) [52](#page-51-0) kopiowanie [44](#page-43-0) przywracanie ustawień fabrycznych [36](#page-35-0) puste lub białe strony [152](#page-151-0)

#### **R**

raporty wyświetlanie [112](#page-111-0) recykling naboje [187](#page-186-0) opakowania Lexmark [187](#page-186-0) produkty Lexmark [187](#page-186-0) regulacja rejestracji automatycznego podajnika dokumentów [185](#page-184-0)

regulowanie intensywności tonera [43](#page-42-0) rejestracja ADF dostosowywanie [185](#page-184-0) rejestracja skanera dostosowywanie [185](#page-184-0) resetowanie liczniki zużycia materiałów eksploatacyjnych [136](#page-135-0) resetowanie liczników zużycia materiałów eksploatacyjnych [129](#page-128-0) ręczna korekcja kolorów [175](#page-174-0) rozdzielczość faksowania zmiana [50](#page-49-0) rozmiary papieru obsługiwane [16](#page-15-0) rozmieszczenie arkuszy separujących [42](#page-41-0) rozwiązywanie problemów drukarka nie odpowiada [134](#page-133-0) Najczęściej zadawane pytania dotyczące drukowania w kolorze [176](#page-175-0) nie można uzyskać połączenia z Embedded Web Server [135](#page-134-0) nie można wysłać zeskanowanej karty [185](#page-184-0) rozwiązywanie problemów z drukowaniem koperta skleja się podczas drukowania [146](#page-145-0) nie można drukować poufnych dokumentów i innych wstrzymanych dokumentów [149](#page-148-0) nieprawidłowe marginesy [157](#page-156-0) papier często się zacina [147](#page-146-0) powolne drukowanie [149](#page-148-0) zacięte strony nie są drukowane ponownie [147](#page-146-0) zadania drukowania nie są drukowane [148](#page-147-0) rozwiązywanie problemów z faksem identyfikator numeru dzwoniącego nie jest wyświetlany [178](#page-177-0) nie można wysyłać faksów [181](#page-180-0) nie można wysyłać lub odbierać faksów [179](#page-178-0)

rozwiązywanie problemów z kopiowaniem częściowe kopie dokumentów lub fotografii [183](#page-182-0) niska jakość kopii [184](#page-183-0) rozwiązywanie problemów ze skanowaniem częściowe kopie dokumentów lub fotografii [183](#page-182-0) nie można skanować przy pomocy komputera [182](#page-181-0) niska jakość kopii [184](#page-183-0) pionowe ciemne paski na wydruku po zeskanowaniu z automatycznego podajnika dokumentów [184](#page-183-0) skanowanie trwa zbyt długo [185](#page-184-0) skanowanie zawiesza komputer [185](#page-184-0) zadanie skanowania nie powiodło się [183](#page-182-0) rozwiązywanie problemów, drukowanie koperta skleja się podczas drukowania [146](#page-145-0) nie można drukować poufnych dokumentów i innych wstrzymanych dokumentów [149](#page-148-0) niedziałające drukowanie z sortowaniem [146](#page-145-0) nieprawidłowe marginesy [157](#page-156-0) papier często się zacina [147](#page-146-0) powolne drukowanie [149](#page-148-0) zacięte strony nie są drukowane ponownie [147](#page-146-0) zadania drukowania nie są drukowane [148](#page-147-0) rozwiązywanie problemów, jakość koloru wydruk wygląda na przebarwiony [177](#page-176-0) rozwiązywanie problemów, jakość wydruku białe poziome linie [172](#page-171-0) białe strony [152](#page-151-0) brakujące kolory [160](#page-159-0) cętkowany wydruk i plamki [161](#page-160-0) ciemne linie poziome [169](#page-168-0) ciemne pionowe linie [171](#page-170-0) cienie na wydrukach [155](#page-154-0)

jasny wydruk [158](#page-157-0) jednolite kolorowe lub czarne obrazy [165](#page-164-0) krzywy wydruk [164](#page-163-0) nierówna gęstość wydruku [168](#page-167-0) obcięty tekst lub obraz [166](#page-165-0) pionowe białe linie [173](#page-172-0) powtarzające się błędy wydruku [175](#page-174-0) puste strony [152](#page-151-0) szare lub kolorowe tło [156](#page-155-0) toner łatwo się ściera [167](#page-166-0) zbyt ciemny wydruk [153](#page-152-0) zniekształcony wydruk [164](#page-163-0) zwijanie się papieru [163](#page-162-0) różne rozmiary papieru, kopiowanie [44](#page-43-0)

#### **S**

separator papieru podajnika ADF wymiana [127](#page-126-0) sieć bezprzewodowa podłączanie drukarki do [33](#page-32-0) Wi‑Fi Protected Setup [34](#page-33-0) sieć bezprzewodowa drukarki podłączanie urządzenia przenośnego do [34](#page-33-0) sieć Wi-Fi wyłączanie [35](#page-34-0) skaner czyszczenie [130](#page-129-0) skaner nie domyka się [184](#page-183-0) skanowanie korzystanie z automatycznego podajnika dokumentów (ADF) [52](#page-51-0) przy użyciu szyby skanera [52](#page-51-0) skanowanie do komputera [53](#page-52-0) Skanowanie do komputera konfiguracja [53](#page-52-0) skanowanie do napędu flash [53](#page-52-0) skanowanie, rozwiązywanie problemów częściowe kopie dokumentów lub fotografii [183](#page-182-0) nie można skanować przy pomocy komputera [182](#page-181-0) niska jakość kopii [184](#page-183-0) pionowe ciemne paski na wydruku po zeskanowaniu z

automatycznego podajnika dokumentów [184](#page-183-0) skaner nie domyka się [184](#page-183-0) zadanie skanowania nie powiodło się [183](#page-182-0) sortowanie kopii [45](#page-44-0) sortowanie wielu kopii [45](#page-44-0) sprawdzanie stanu części i materiałów eksploatacyjnych [111](#page-110-0) stan części sprawdzanie [111](#page-110-0) stan materiałów eksploatacyjnych sprawdzanie [111](#page-110-0) status drukarki [13](#page-12-0) strona konfiguracji sieci drukowanie [35](#page-34-0) Strona ustawień menu drukowanie [35](#page-34-0) szare tło na wydrukach [156](#page-155-0) szyba skanera korzystanie [44](#page-43-0)[, 47](#page-46-0), [49,](#page-48-0) [52](#page-51-0)

#### **T**

taca ładowanie [29](#page-28-0) Taca podajnika ADF wymiana [120](#page-119-0) tace wymiana [118](#page-117-0) temperatura wokół drukarki [19](#page-18-0) transport drukarki [133](#page-132-0) tryb czuwania konfiguracja [131](#page-130-0) Tryb ekologiczny konfiguracja [131](#page-130-0) trybu hibernacji konfiguracja [131](#page-130-0) tryby oszczędzania energii konfiguracja [131](#page-130-0) tworzenie skrótu adres FTP [52](#page-51-0) e-mail [48](#page-47-0) kopiowanie [45](#page-44-0) miejsce docelowe faksu [50](#page-49-0) tworzenie skrótu do miejsca docelowego dla faksów [50](#page-49-0) tworzenie skrótu FTP [52](#page-51-0) tworzenie skrótu kopiowania [45](#page-44-0) tworzenie skrótu wiadomości email [48](#page-47-0)

typy papieru obsługiwane [17](#page-16-0)

#### **U**

ulotności pamięci informacje o [36](#page-35-0) Uniwersalny rozmiar papieru ustawianie [29](#page-28-0) urządzenia z systemem Android drukowanie z [37](#page-36-0) urządzenie przenośne drukowanie z [37](#page-36-0)[, 38](#page-37-0) usługa druku Mopria [38](#page-37-0) usługa dzwonków charakterystycznych, faks łączenie z [28](#page-27-0) ustalanie miejsca wystąpienia zacięcia [139](#page-138-0) ustawianie czasu letniego konfiguracja [28](#page-27-0) ustawianie funkcji e-mail [47](#page-46-0) ustawianie rozmiaru papieru [28](#page-27-0) ustawianie typu papieru [28](#page-27-0) ustawianie uniwersalnego rozmiaru papieru [29](#page-28-0) ustawienia drukarki przywracanie ustawień fabrycznych [36](#page-35-0) ustawienia faksowania połączenie przez standardową linię telefoniczną [22](#page-21-0) według kraju lub regionu [24](#page-23-0) ustawienia środowiskowe [131](#page-130-0) usuwanie zablokowanego papieru w module druku dwustronnego [142](#page-141-0) w obszarze grzałki [142](#page-141-0) w podajniku [140](#page-139-0) w podajniku ręcznym [142](#page-141-0) za tylnymi drzwiczkami dostępu [142](#page-141-0) usuwanie zaciętego papieru w module druku dwustronnego [142](#page-141-0) w obszarze grzałki [142](#page-141-0) w podajniku [140](#page-139-0) w podajniku ręcznym [142](#page-141-0) używanie oryginalnych części i materiałów eksploatacyjnych firmy Lexmark [112](#page-111-0)

#### **W**

wałki pobierające wymiana [122](#page-121-0) Wi‑Fi Direct [34](#page-33-0) drukowanie z urządzenia przenośnego [38](#page-37-0) Wi‑Fi Protected Setup sieć bezprzewodowa [34](#page-33-0) wkład drukujący wymiana [115](#page-114-0) zamawianie [113](#page-112-0) włączanie opcji Wi‑Fi Direct [34](#page-33-0) wolne miejsce wokół drukarki [19](#page-18-0) wskazówki dotyczące papieru [13](#page-12-0) wsparcie klienta kontakt z [186](#page-185-0) wstrzymane dokumenty nie są drukowane [149](#page-148-0) wstrzymywanie faksów [51](#page-50-0) wtyczka adaptera [24](#page-23-0) wybór miejsca na drukarkę [19](#page-18-0) wydruk wygląda na przebarwiony [177](#page-176-0) wyłączanie sieci Wi-Fi [35](#page-34-0) wymiana części podajnik ręczny [119](#page-118-0) separator papieru podajnika ADF [127](#page-126-0) taca [118](#page-117-0) taca podajnika ADF [120](#page-119-0) wałki pobierające [122](#page-121-0) wymiana materiałów eksploatacyjnych pojemnik na zużyty toner [117](#page-116-0) wkład drukujący [115](#page-114-0) wymiana wkładu, niedopasowanie regionu drukarki [136](#page-135-0) wysyłanie faksu korzystanie z panelu sterowania [49](#page-48-0) za pomocą komputera [49](#page-48-0) wysyłanie wiadomości e-mail [48](#page-47-0) konfiguracja ustawień poczty email [47](#page-46-0) korzystanie z automatycznego podajnika dokumentów (ADF) [47](#page-46-0) korzystanie z drukarki [48](#page-47-0)

przy użyciu książki adresowej [48](#page-47-0) przy użyciu numeru skrótu [48](#page-47-0) przy użyciu szyby skanera [47](#page-46-0) wyświetlacz drukarki dostosowywanie jasności [132](#page-131-0) wyświetlanie raporty [112](#page-111-0)

#### **Z**

zacięcia zapobieganie [137](#page-136-0) zacięcia papieru miejsce [139](#page-138-0) zapobieganie [137](#page-136-0) zacięcia, usuwanie w automatycznym podajniku dokumentów [145](#page-144-0) zacięcie papieru w podajniku [140](#page-139-0) zacięcie papieru w automatycznym podajniku dokumentów [145](#page-144-0) zacięcie papieru w podajniku ręcznym [142](#page-141-0) zacięcie papieru w tylnych drzwiczkach dostępu [142](#page-141-0) zacięcie papieru, usuwanie w automatycznym podajniku dokumentów [145](#page-144-0) zadania drukowania nie są drukowane [148](#page-147-0) zadania drukowania odroczonego drukowanie z komputera Macintosh [41](#page-40-0) drukowanie z systemu Windows [41](#page-40-0) zadania wstrzymane [40](#page-39-0) drukowanie z komputera Macintosh [41](#page-40-0) drukowanie z systemu Windows [41](#page-40-0) zadania wydruku poufnego [40](#page-39-0) drukowanie z komputera Macintosh [41](#page-40-0) drukowanie z systemu Windows [41](#page-40-0) zadania wydruku powtarzanego [40](#page-39-0) drukowanie z komputera Macintosh [41](#page-40-0)

drukowanie z systemu Windows [41](#page-40-0) zadanie drukowania anulowanie z komputera [42](#page-41-0) anulowanie za pomocą panelu sterowania drukarki [42](#page-41-0) zamawianie materiałów eksploatacyjnych pojemnik na zużyty toner [114](#page-113-0) wkład drukujący [113](#page-112-0) zapobieganie zacięciom papieru [137](#page-136-0) zmiana koloru wydruku [175](#page-174-0) zmiana rozdzielczości faksu [50](#page-49-0) zmniejszanie kopii [45](#page-44-0) zmniejszanie zużycia materiałów eksploatacyjnych [132](#page-131-0) znajdowanie dokładniejszych informacji o drukarce [9](#page-8-0)